## **brother.**

# **SOFTWARE** USER'S GUIDE

For DCP users; This documentation is for both MFC and DCP models. Where it says 'MFC' in this user's guide, please read 'MFC' as 'DCP'.

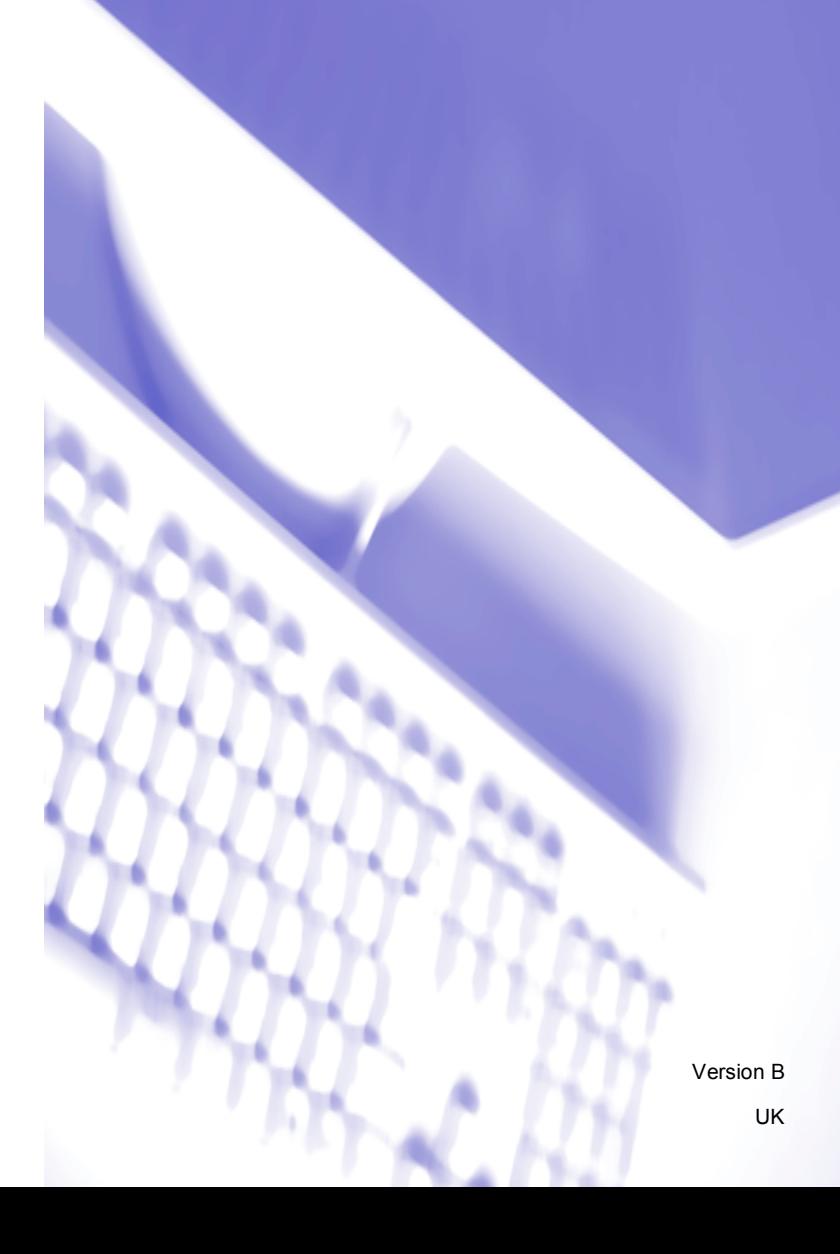

## **Trademarks**

The Brother logo is a registered trademark of Brother Industries, Ltd.

Brother is a registered trademark of Brother Industries, Ltd.

Microsoft and Windows are registered trademarks of Microsoft Corporation in the United States and/or other countries.

Windows Vista is either a registered trademark or a trademark of Microsoft Corporation in the United States and other countries.

Macintosh is a registered trademark of Apple Inc.

Adobe, Flash, Illustrator, PageMaker and Photoshop are either registered trademarks or trademarks of Adobe Systems Incorporated in the United States and/or other countries.

Nuance, the Nuance logo, PaperPort and ScanSoft are trademarks or registered trademarks of Nuance Communications, Inc. or its affiliates in the United States and/or other countries.

CorelDRAW, WordPerfect and Paint Shop Pro are trademarks or registered trademarks of Corel Corporation and/or its subsidiaries in Canada, the United States and/or other countries.

CompactFlash is a registered trademark of SanDisk Corporation.

Memory Stick is a trademark of Sony Corporation.

SanDisk is a licencee of the SD and miniSD trademarks.

xD-Picture Card is a trademark of Fujifilm Co. Ltd., Toshiba Corporation and Olympus Optical Co. Ltd.

Memory Stick PRO, Memory Stick PRO Duo, Memory Stick Duo and MagicGate are trademarks of Sony Corporation.

FaceFilter Studio is a trademark of Reallusion, Inc.

Each company whose software title is mentioned in this manual has a Software Licence Agreement specific to its proprietary programs.

**All other brand and product names mentioned in this Software User's Guide, the User's Guide, and the Network User's Guide are registered trademarks of their respective companies.**

## **Table of Contents**

## Section I Windows®

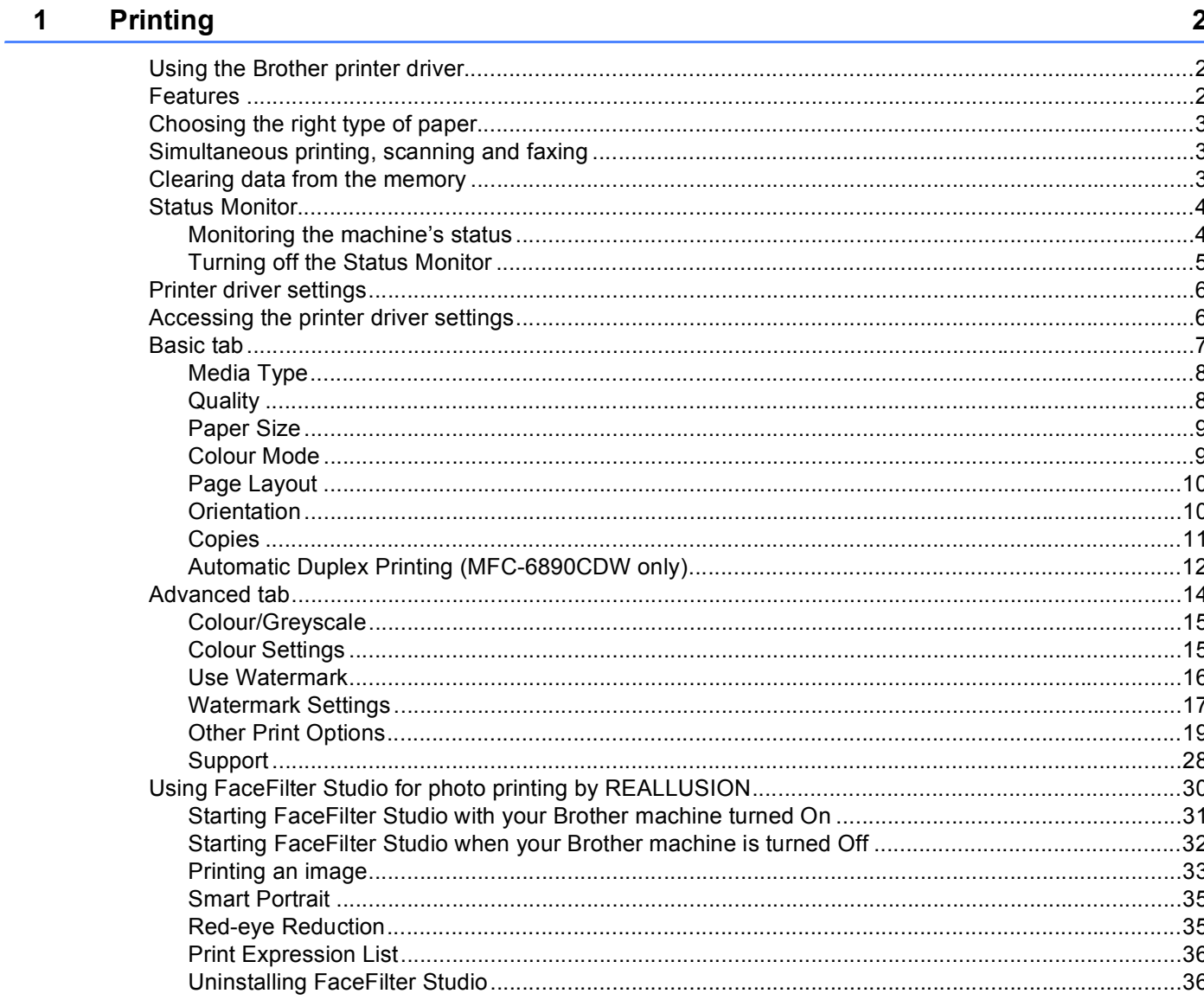

#### $\overline{\mathbf{2}}$ **Scanning**

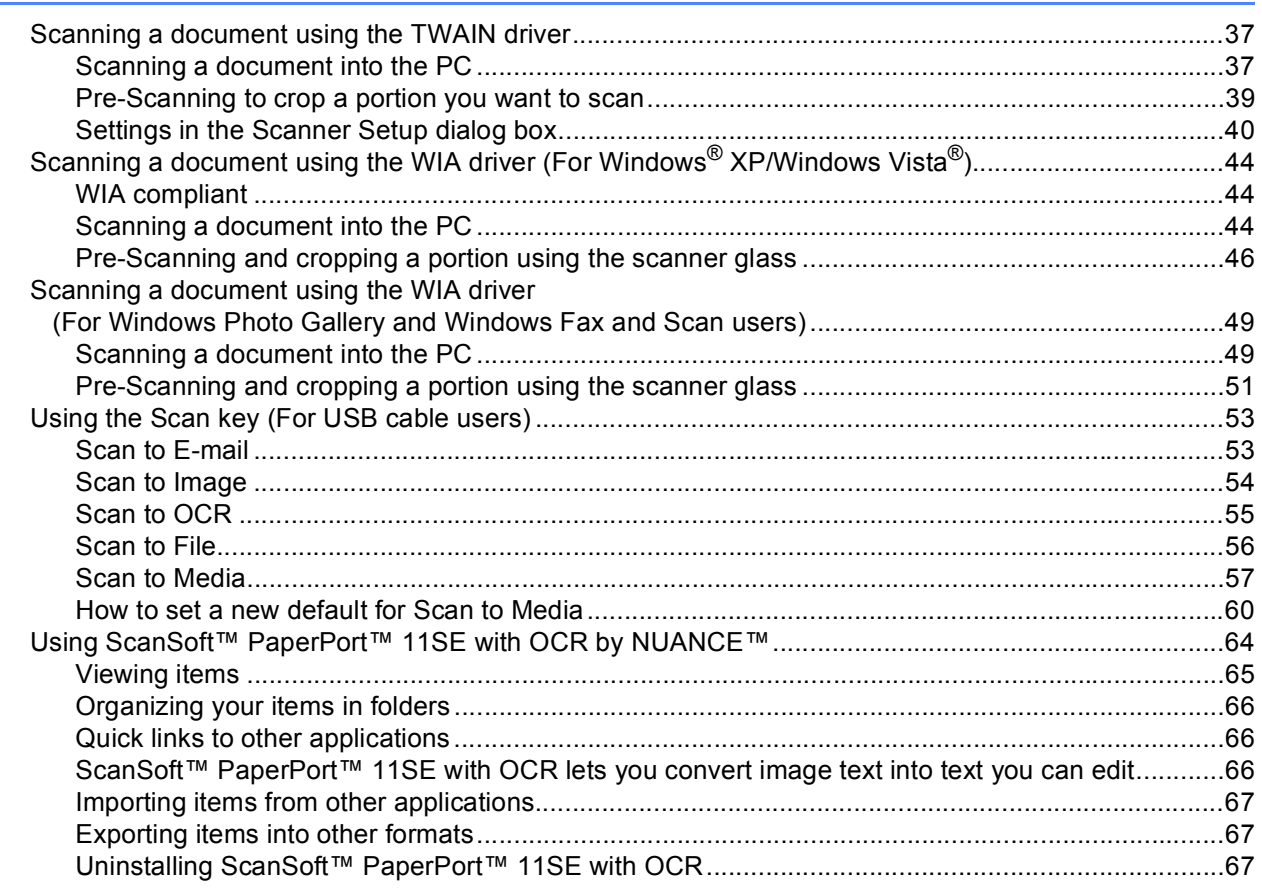

#### $\overline{\mathbf{3}}$ ControlCenter3

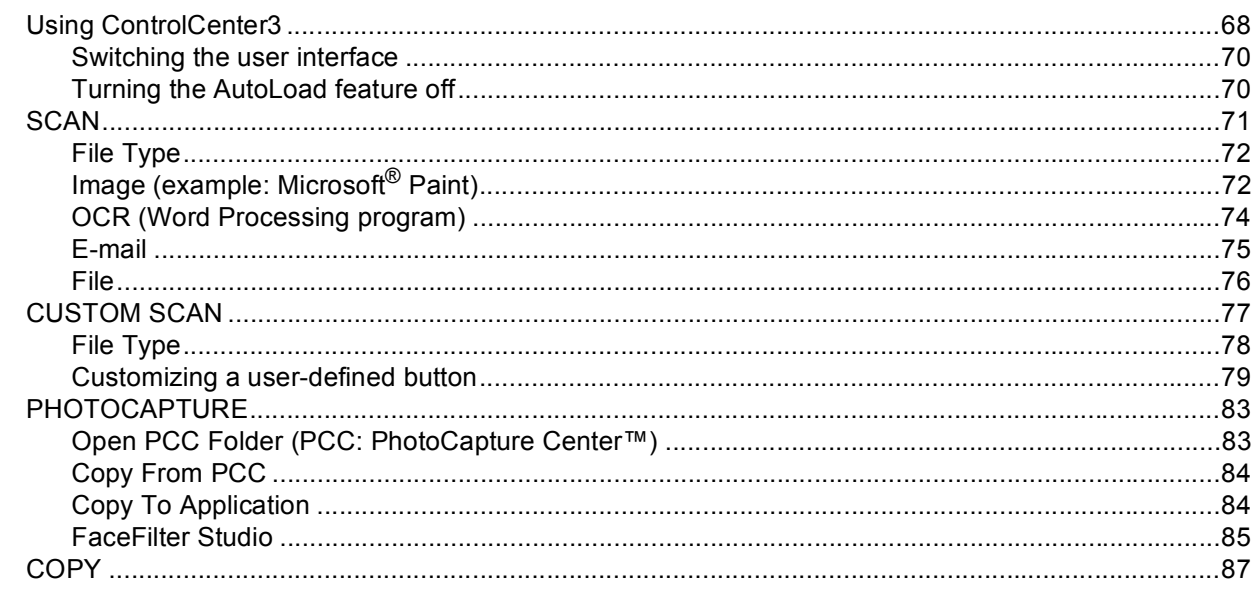

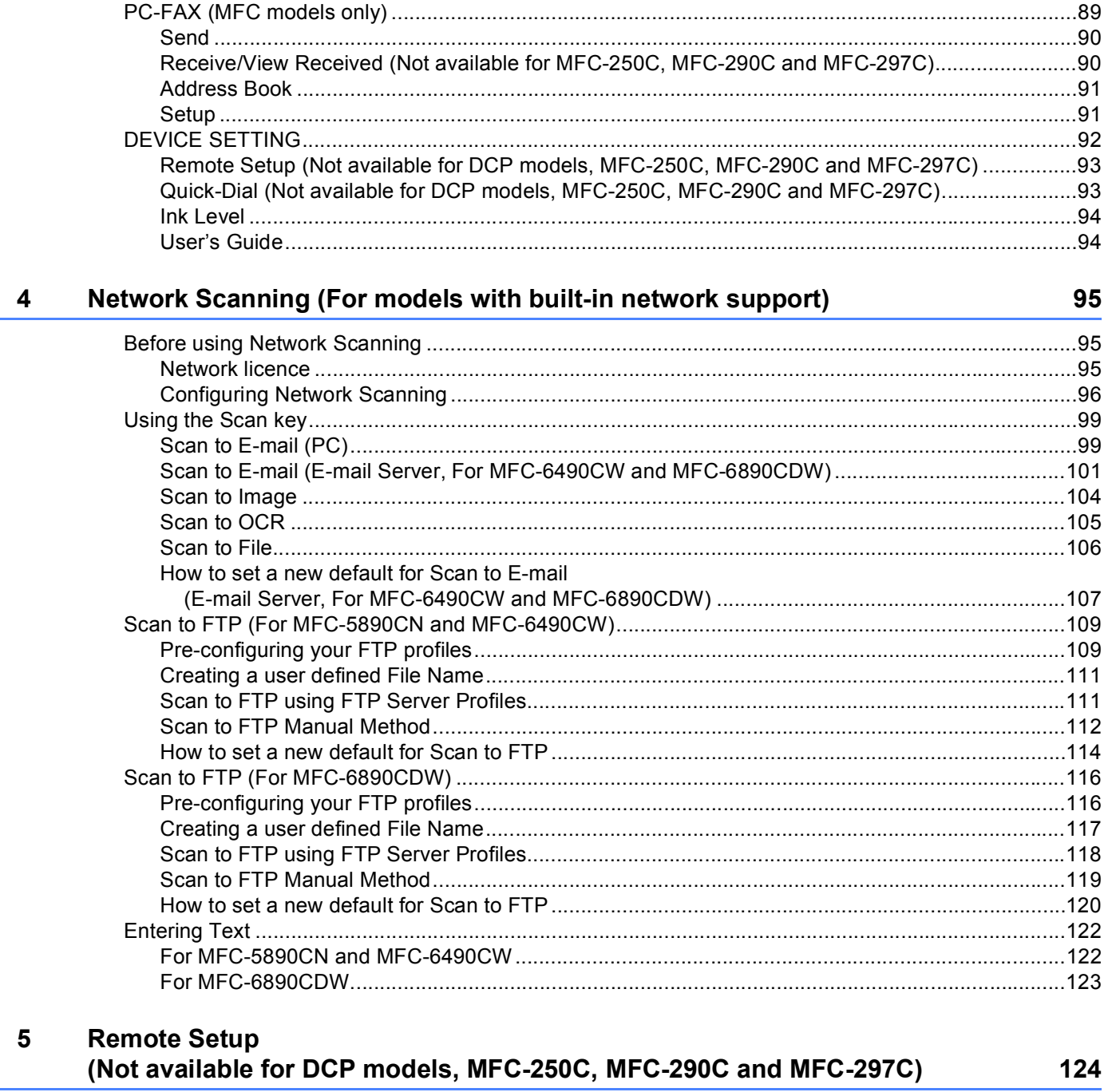

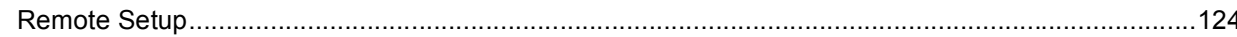

#### $6\phantom{a}$ **Brother PC-FAX Software (MFC models only)**

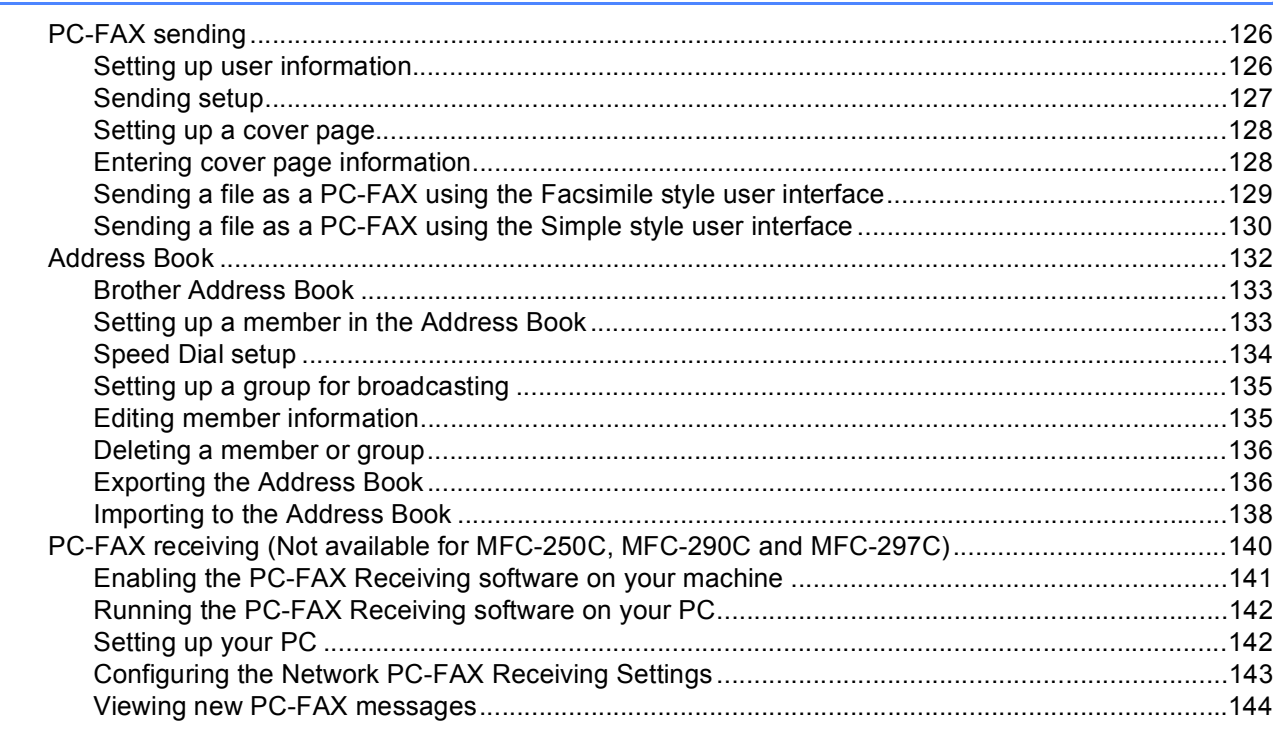

#### PhotoCapture Center™  $\overline{7}$

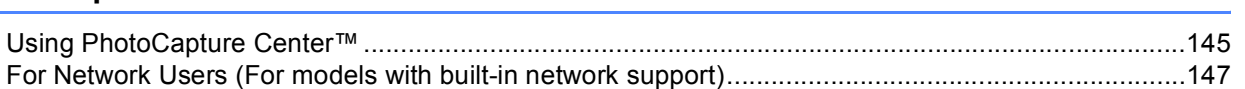

#### $\bf8$ **Firewall settings (For Network users)**

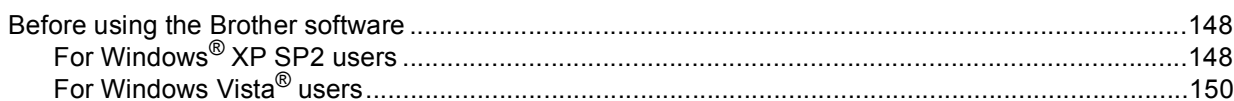

#### 126

145

## Section II Apple<sup>®</sup> Macintosh<sup>®</sup>

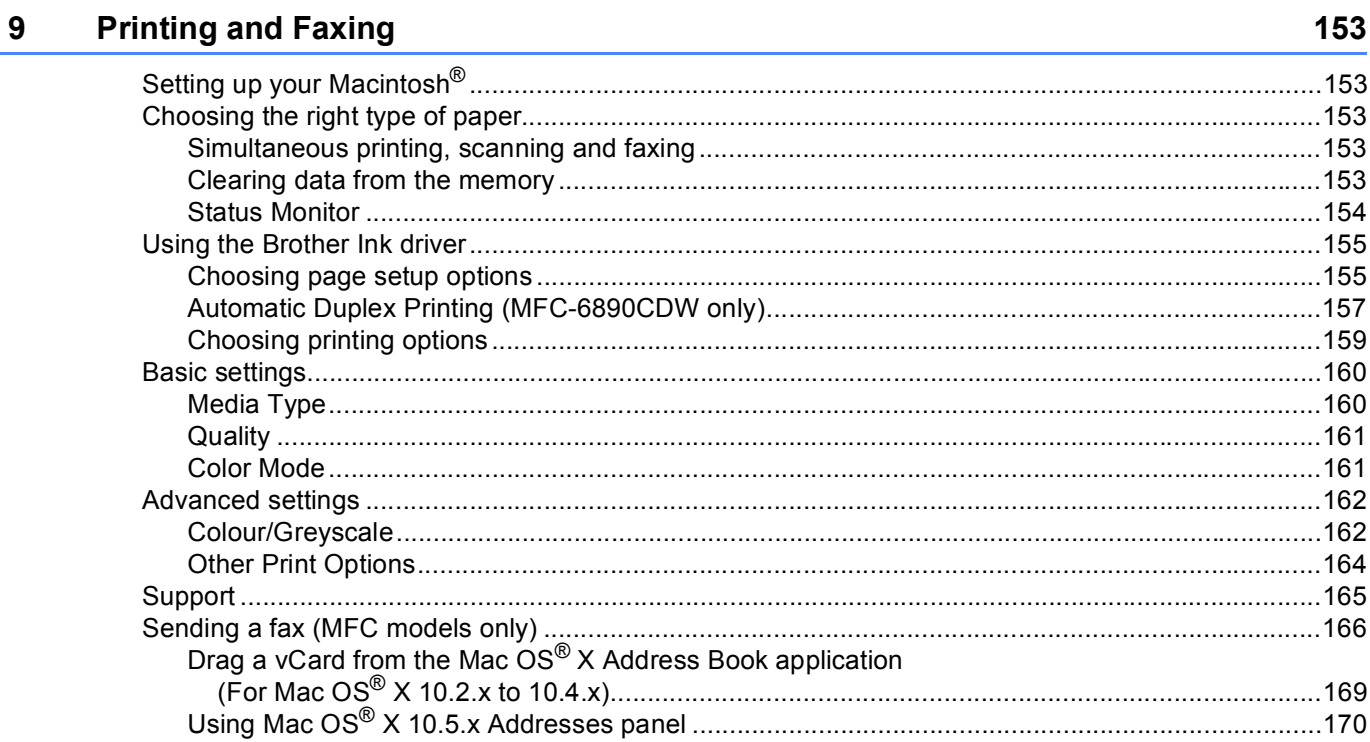

#### 10 **Scanning**

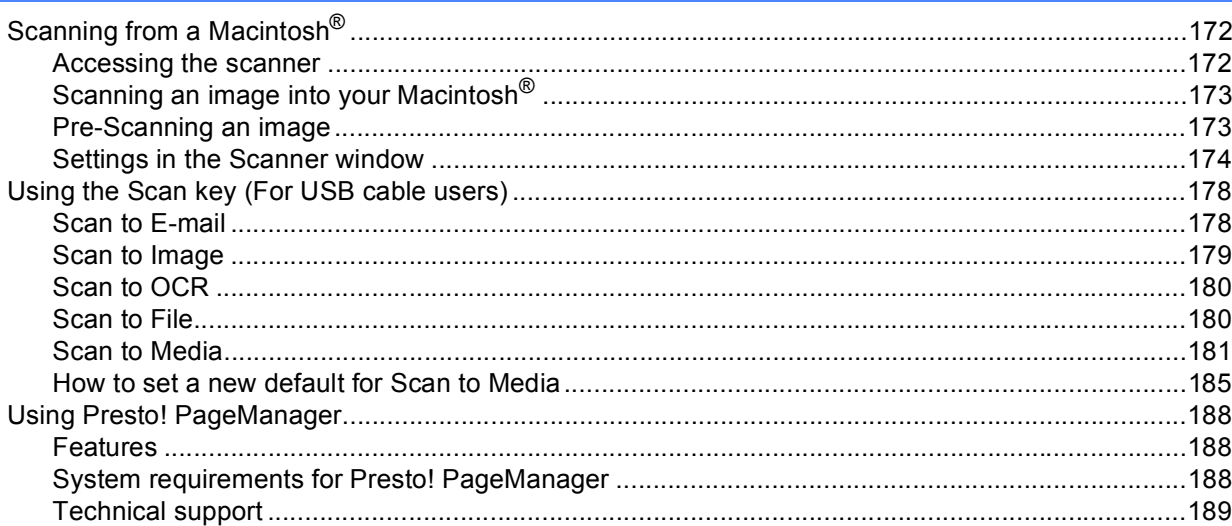

#### $11$ **ControlCenter2**

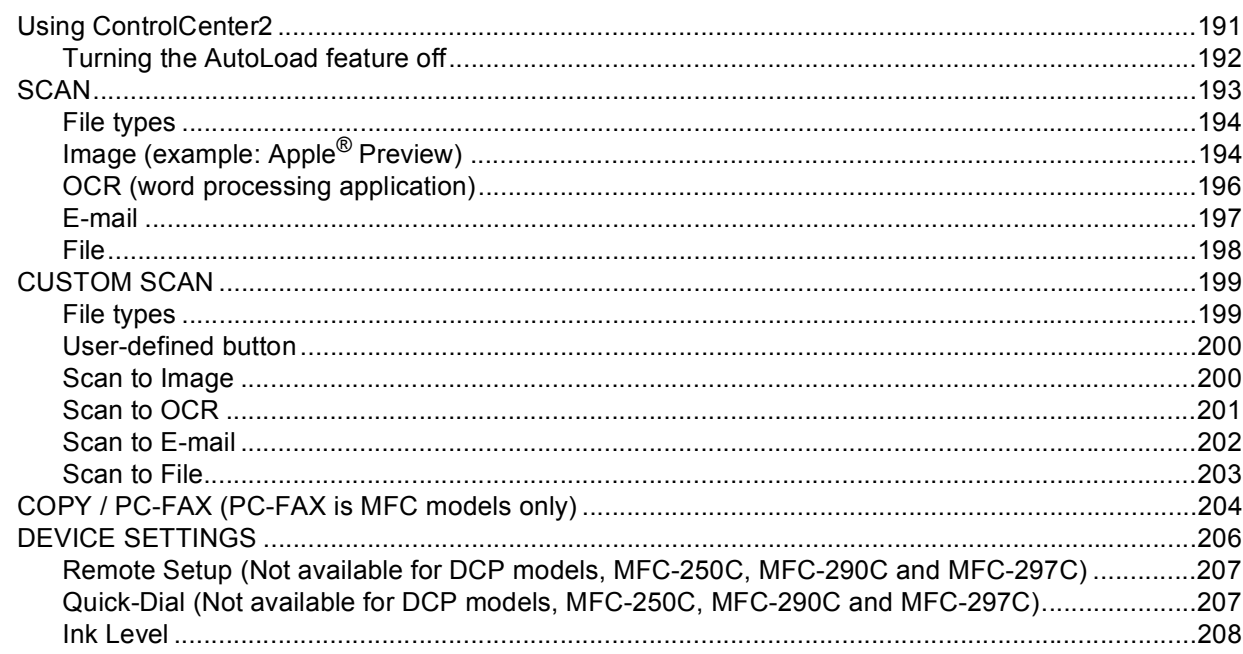

#### $12$ Network Scanning (For models with built-in network support)

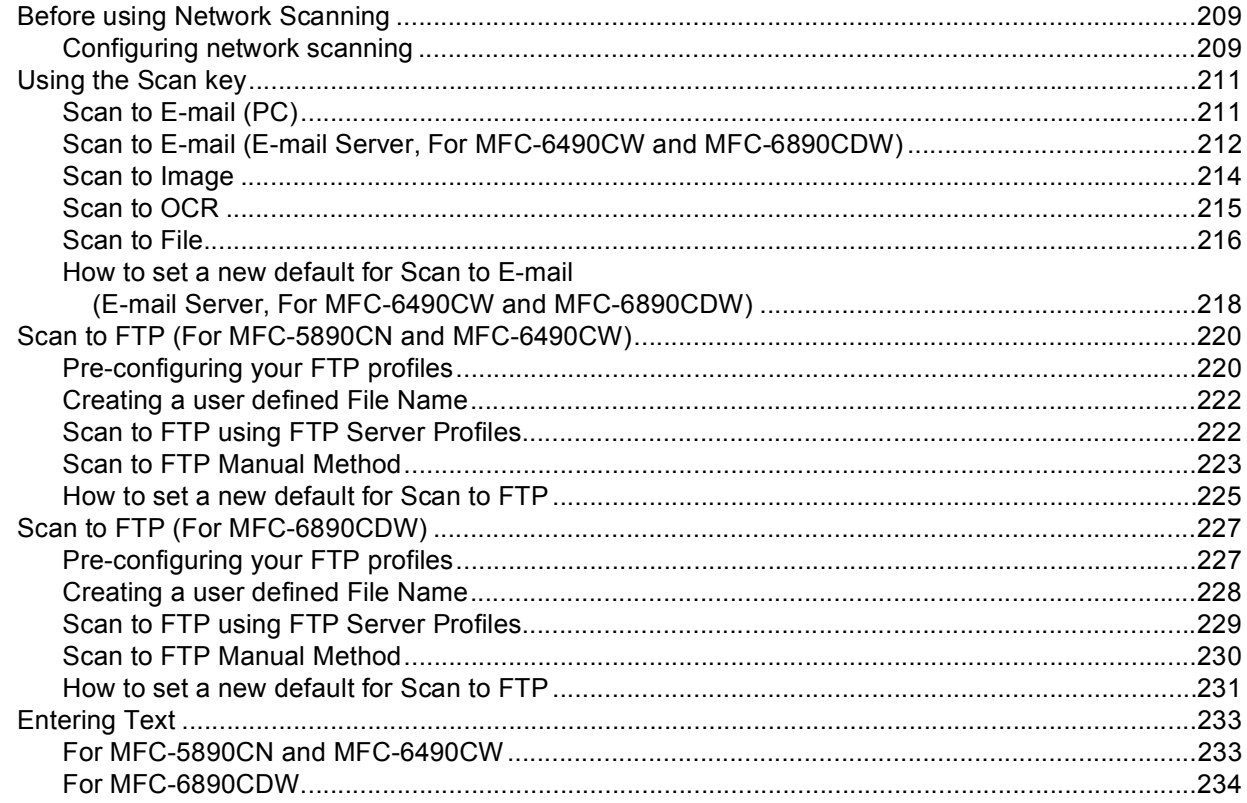

191

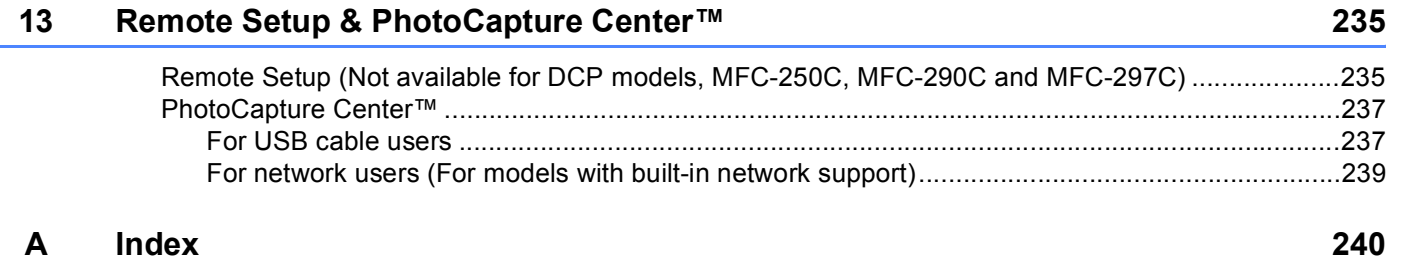

## **Section I**

# <span id="page-9-0"></span>Windows<sup>®</sup>

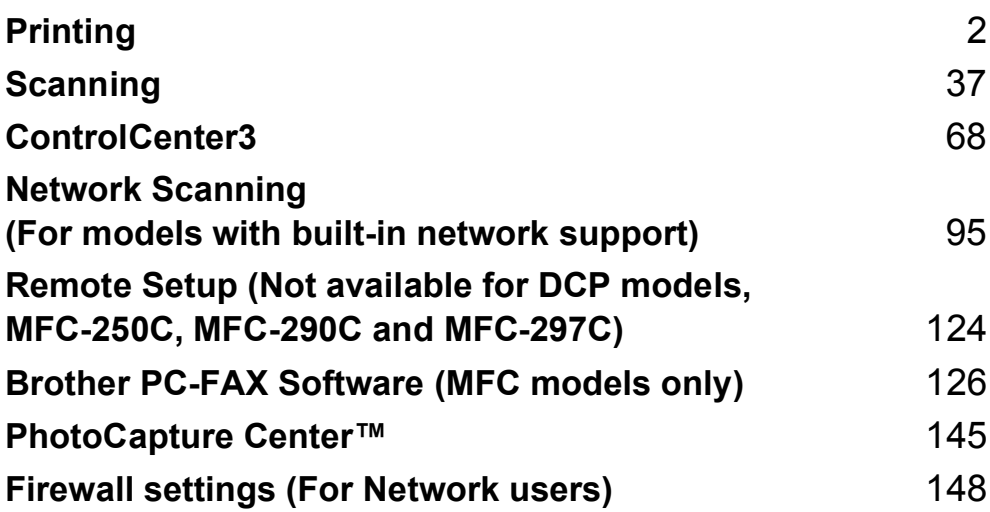

### <span id="page-10-0"></span>**Note**

- The screens in this section are from Windows<sup>®</sup> XP. Screens on your PC may vary depending on your operating system.
- If your PC is protected by a firewall, and you are unable to network print, network scan or PC Fax, you may need to configure the firewall settings. For more information, see *[Firewall settings \(For Network users\)](#page-156-0)* [on page 148](#page-156-0).

## <span id="page-10-1"></span>**Using the Brother printer driver**

A printer driver translates the data from your PC application, and using a page description language, converts it into a format that can be understood by the printer/multi-function device.

You will find appropriate drivers on the CD-ROM supplied with the machine. Install those drivers by following the *Quick Setup Guide*. You can also download the latest drivers from the Brother Solutions Center at:

#### **<http://solutions.brother.com>**

## <span id="page-10-2"></span>**Features**

This machine offers many features you will find in a high quality ink jet printer.

#### **Brilliant High Quality Output**

Printing at up to 1200 × 6000 dpi on glossy paper to get the highest possible resolution. (See *Resolution in the Specifications* in the *User's Guide*.) The printer driver supports N in 1, Watermark printing, Colour Enhancement technology and many other features.

#### **Low Running Cost**

Whenever a particular ink colour requires replacement, you only have to replace that individual cartridge.

#### **USB**

The Universal Serial Bus Interface provides fast communication with your PC.

#### **Ethernet**

The Ethernet interface lets your machine communicate with multiple PCs connected on a network. This feature is available for Network Standard models only.

#### **Wireless LAN (IEEE802.11b/g) (For Wireless models only)**

The wireless LAN capability lets your machine communicate with other wireless devices using the IEEE802.11b/g wireless standard in Infrastructure and Ad-hoc modes. (See the *Network User's Guide* for details.) This feature is available for Wireless Network Standard models only.

## <span id="page-11-0"></span>**Choosing the right type of paper <sup>1</sup>**

For high quality printing, it is important to choose the right type of paper. Be sure to read *About paper* in the *User's Guide* before buying paper.

## <span id="page-11-1"></span>**Simultaneous printing, scanning and faxing**

Your machine can print from your computer while sending or receiving a fax in memory, or while scanning a document into the computer. Fax sending will not be stopped during PC printing.

However, when the machine is copying or receiving a fax on paper, it pauses the PC printing operation, and then continues printing when copying or fax receiving has finished.

## <span id="page-11-2"></span>**Clearing data from the memory <sup>1</sup>**

If the LCD shows Data Remaining, you can clear the data that is left in the printer memory by pressing the **Stop/Exit** key on the control panel.

## <span id="page-12-0"></span>**Status Monitor**

The Status Monitor utility is a configurable software tool for monitoring the status of one or more devices, allowing you to get immediate notification of error messages such as paper empty, paper jam or ink empty.

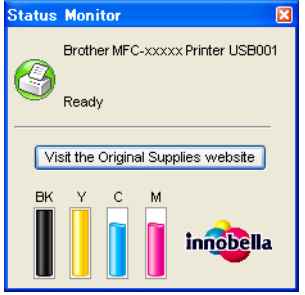

You can check the device status at anytime by double-clicking the icon in the tasktray or by choosing **Status Monitor** located in **Start**/**All Programs**/**Brother**/**MFC-XXXX** on your PC.

There is also a link to the **Brother Original Supplies** website. Click the **Visit the Original Supplies website** button for more information on Brother original supplies.

#### **Note**

For more information about using the Status Monitor software, right-click the **Status Monitor** icon and choose **Help**.

#### <span id="page-12-1"></span>**Monitoring the machine's status <sup>1</sup>**

Once you start up your PC, the Status Monitor icon appears on the tasktray.

■ A green icon indicates the normal stand-by condition.

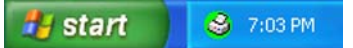

■ A yellow icon indicates a warning.

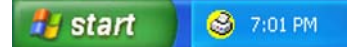

A red icon indicates an error has occurred.

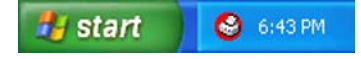

There are two locations where you can display the **Status Monitor** on your PC—in the tasktray or on the desktop.

## <span id="page-13-0"></span>**Turning off the Status Monitor <sup>1</sup>**

If you want to switch off the Status Monitor, follow these steps:

**1** Right-click the Status Monitor icon or window and click Load Status Monitor on Startup to clear the check mark.

**2** Right-click again then click **Exit**.

#### **Note**

Even if the Status Monitor is off, you can check the machine's status at any time by clicking **Status Monitor** from the **Start** menu on your PC.

## <span id="page-14-0"></span>**Printer driver settings**

You can change the following printer settings when you print from your PC:

- **Media Type**/**Quality** (Speed)
- Paper Size
- **Page Layout**
- **Colour Settings**
- **Automatic Duplex printing** (Available on MFC-6890CDW)
- Scaling
- **Use Watermark**
- **Print Date & Time**
- **Quick Print Setup**

## <span id="page-14-1"></span>**Accessing the printer driver settings <sup>1</sup>**

- **1** Click File, then Print in your application.
- **2** Choose **Brother MFC-XXXX Printer** (where XXXX is your model name) and click **Properties**. The printer properties dialog box appears.

## <span id="page-15-0"></span>**Basic tab <sup>1</sup>**

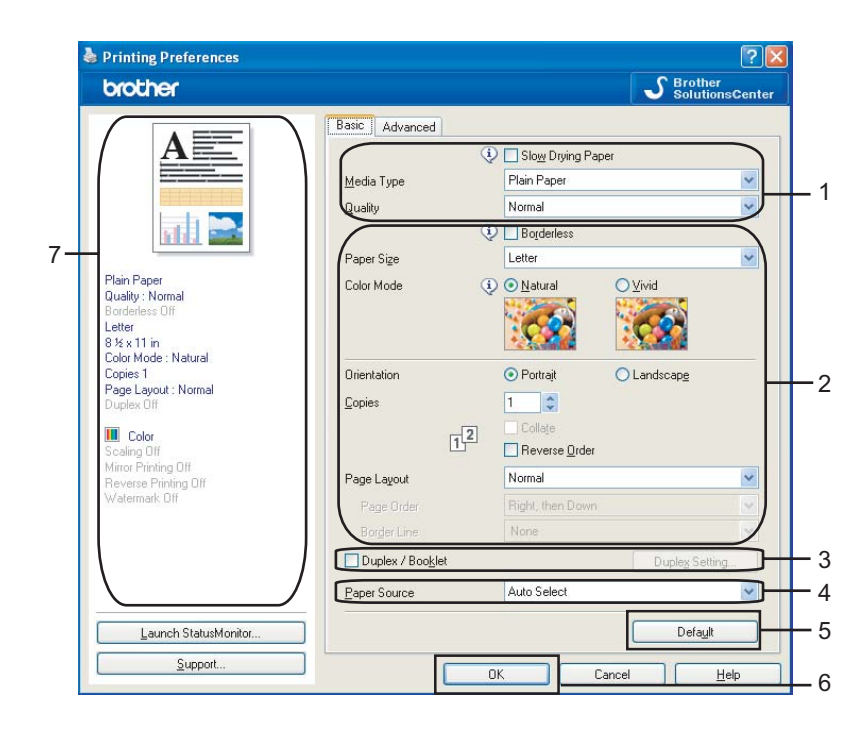

a Choose your setting for **Slow Drying Paper**, **Media Type** and **Quality** (1).

#### **Note**

Check **Slow Drying Paper** when printing with plain paper on which ink dries slowly. This setting may cause some slight blurring of text.

- b Choose **Borderless**, **Paper Size**, **Colour Mode**, **Orientation**, number of **Copies** and the page order, **Reverse Order**, **Page Layout**, **Page Order**, **Border Line** (if any) (2).
- **3** Check Duplex/Booklet (3) if you want to use the Duplex (two-sided) printing feature. (Available on MFC-6890CDW)
- **4** Select the **Paper Source** (4). (Available on models with Paper Tray#2)

**b** Click **OK** (6) to apply your chosen settings. To return to the default settings, click **Default** (5), then **OK** (6).

**Note** This area (7) shows the current settings.

#### <span id="page-16-0"></span>**Media Type**

To achieve the best print results, the media being printed on should be selected in the driver. The machine changes the way it prints depending on the selected media type.

- **Plain Paper**
- **Inkjet Paper**
- Brother BP71 Photo Paper
- Brother BP61 Photo Paper
- **Other Photo Paper**
- **Transparencies**

#### <span id="page-16-1"></span>**Quality <sup>1</sup>**

The quality selection lets you choose the print resolution. As print quality and speed are related, the higher the quality, the longer it will take to print the document. The quality selections that are available will vary depending on the media type you choose. (See *Resolution in the Specifications* in the *User's Guide*.)

#### **Highest**

Use for printing precise images such as photographs. This is the highest resolution and slowest speed.

■ Photo

Use for printing photographs. Since the print data is much larger than a normal document, the processing time, data transfer time and print time will be longer.

**Fine**

Better print quality than **Normal** mode and faster print speed than **Photo**.

**Normal**

Good print quality with typical print speed.

**Fast Normal**

Better print quality than **Fast** mode and faster print speed than **Normal**.

**Fast**

The fastest print mode and the lowest amount of ink used. Use for printing large volume documents or documents for proofing.

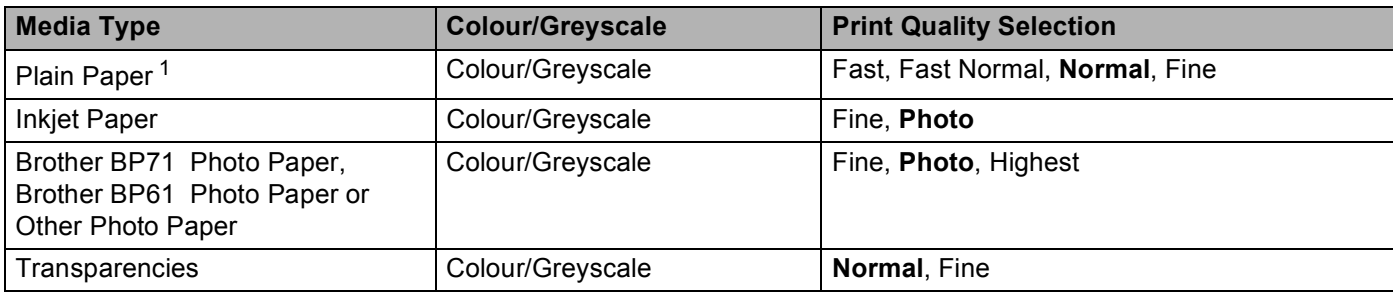

<span id="page-16-2"></span><sup>1</sup> If you choose **A3 (Borderless)** as **Paper Size**, you can only choose **Fine**.

#### **Note**

The default settings are shown in bold.

#### <span id="page-17-0"></span>**Paper Size**

The **Paper Size** selection includes a large selection of standard paper sizes. If you want, you can create a custom size ranging from  $88.9 \times 127.0$  mm ( $3.5 \times 5$  in.) to  $215.9 \times 355.6$  mm ( $8.5 \times 14$  in.) or 287  $\times$  431.8 mm (11.3  $\times$  17 in) (Available on A3 models). You can also choose the borderless setting for specific paper sizes. From the drop-down list, choose the **Paper Size** you are using.

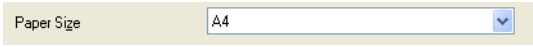

You can create a custom size by choosing **User Defined**. Specify the **Width** and **Height** values, and enter any name you want for this custom size. Choose the correct paper thickness to improve the quality of your output.

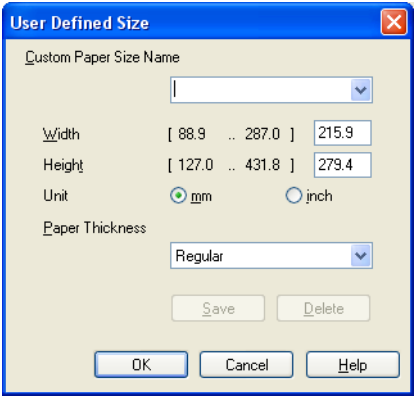

#### **To do borderless printing <sup>1</sup>**

From the **Paper Size** pull down list choose the size of paper you want to print such as **A4 (Borderless)** or **A3 (Borderless)** (Available on A3 models).

**Note**

#### For A3 models

If white horizontal lines appear on your prints when you use A3 paper, your paper may be long grain paper. Choose **A3 (Long Grain)** to avoid the horizontal lines. Consult the paper packaging or paper manufacturer for paper specifications.

#### <span id="page-17-1"></span>**Colour Mode <sup>1</sup>**

Colour is adjusted to get the closest colour match with the PC monitor.

- **Natural:** Use for photographic images. The colour is adjusted to print more natural colours.
- **Vivid:** Use for business graphics such as charts, graphics and text. The colour is adjusted to print more vivid colours.

#### <span id="page-18-0"></span>**Page Layout**

The **Page Layout** option lets you choose the N in 1 options or the 1 in N options. The N in 1 options print 2, 4, 9 or 16 pages of a document on 1 sheet of paper. The 1 in N options enlarges your print size and prints the document in poster print mode.

#### **Page Order**

When N in 1 option is selected, the **Page Order** can be selected from the drop-down menu.

#### **Border Line**

When N in 1 with the **Page Layout** feature, you can choose to have a solid border, dashed border or no border around each page on the sheet.

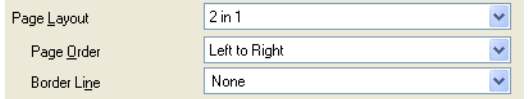

#### <span id="page-18-1"></span>**Orientation <sup>1</sup>**

**Orientation** chooses the position your document will be printed (in **Portrait** or **Landscape**).

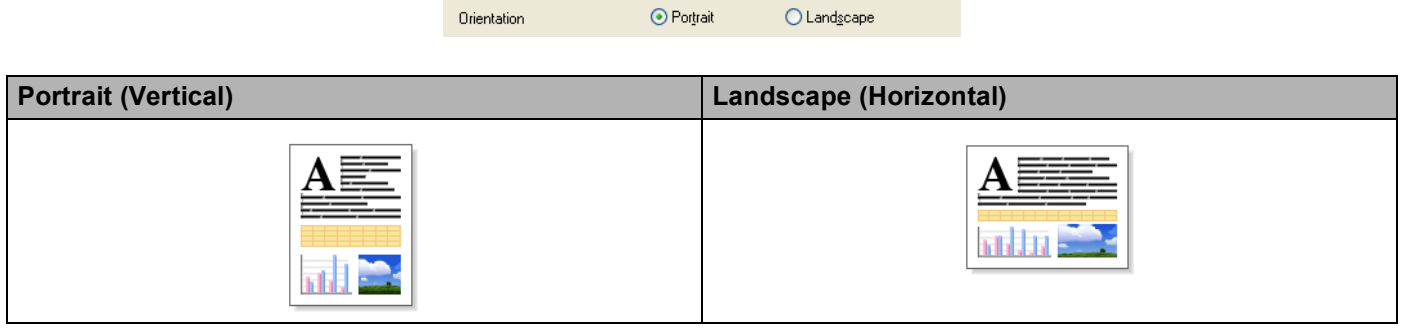

#### **Note**

If your application software contains a similar function to this, we recommend you use the one in the application.

#### <span id="page-19-0"></span>**Copies 1**

The **Copies** selection sets the number of copies that will be printed (1 to 999).

#### **Collate 1**

With **Collate** checked, one complete copy of your document will be printed and then reprinted according to the number of copies you choose. If **Collate** is unchecked, then each page will be printed according to the number of copies chosen before the next page of the document is printed.

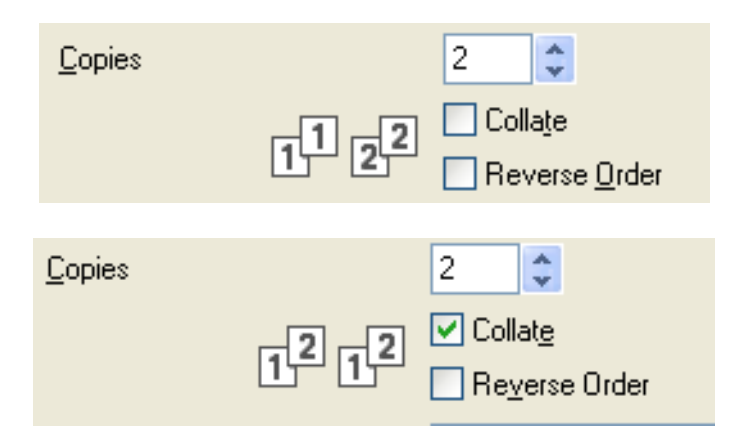

#### **Reverse Order**

**Reverse Order** prints the pages of your document in the opposite order.

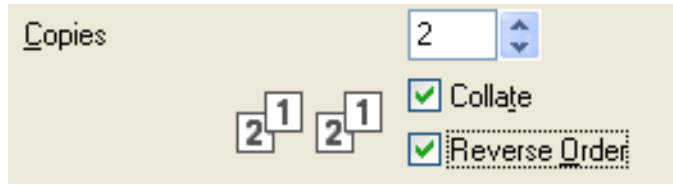

### <span id="page-20-0"></span>**Automatic Duplex Printing (MFC-6890CDW only) <sup>1</sup>**

The supplied printer driver supports duplex printing. Check **Duplex/Booklet** if you want to use the duplex (two-sided) printing feature. In this mode, the machine prints on both sides of the paper automatically.

#### **Guidelines for printing on both sides of the paper <sup>1</sup>**

- The **Duplex/Booklet** function supports **Plain Paper** for the **Media Type** and **Tray 1** as the **Paper Source** only.
- If the paper is thin, it may wrinkle.
- If the paper is curled, flatten it and then put it back in the paper tray.
- If the paper is not feeding properly, it may be curled. Remove the paper and straighten it.

#### **Duplex Setting <sup>1</sup>**

Check **Duplex/Booklet** and then click the **Duplex Setting** button to change the duplex settings.

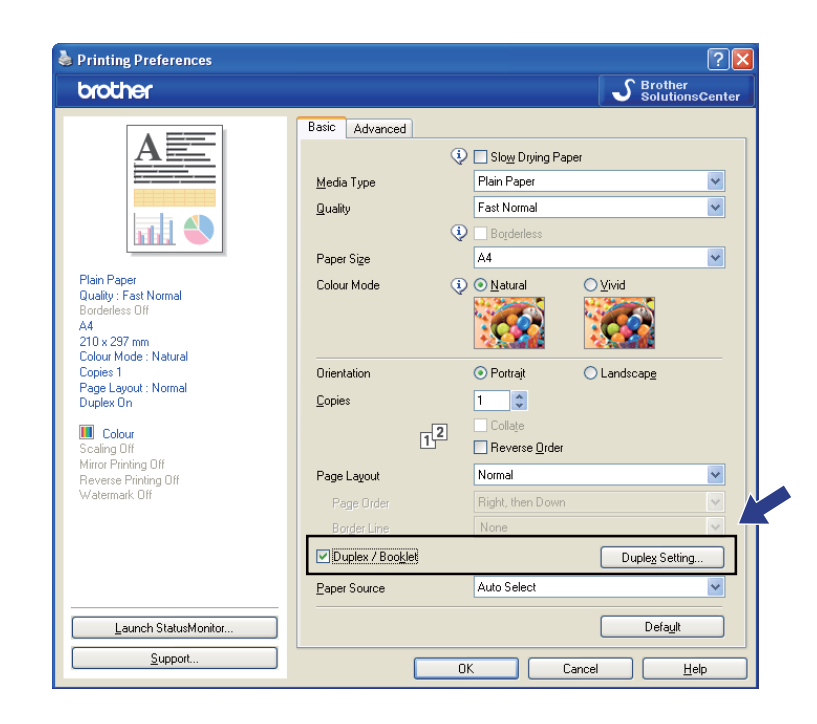

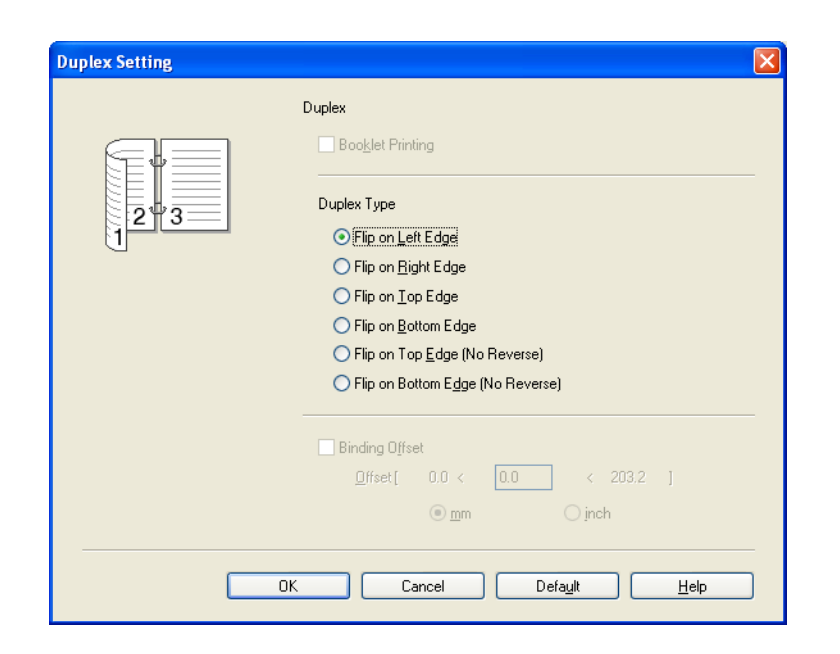

#### **Booklet Printing**

Booklet Printing lets you print a document as a booklet. For example: If you want to print a 4 pages file as a booklet, the machine will automatically print page 4 and page 1 on the same side of the paper first and then page 2 and page 3 on the other side of the paper. To make the booklet, fold the printed page down the middle.

#### **Duplex Type**

There are six types of automatic duplex binding directions available for each orientation.

#### **Binding Offset <sup>1</sup>**

If you check the **Binding Offset** option, you can also specify the offset for binding in inches or millimeters.

#### **Note**

When you use the duplex printing function, **Duplex 1** or **Duplex 2** features may help to reduce paper feed problems. Go to **Advanced** tab of the printer driver and then click the **Other Print Options** button. From the **Printer Function** menu, choose **Advanced Duplex Settings**.

- Choose **Duplex 1** to reduce print speed.
- Choose **Duplex 2** to reduce print speed and ink density.

When you choose the duplex printing function, the machine uses all ink cartridges for colour/greyscale print. The machine stops print operations when one or more ink cartridges require replacement.

## <span id="page-22-0"></span>**Advanced tab <sup>1</sup>**

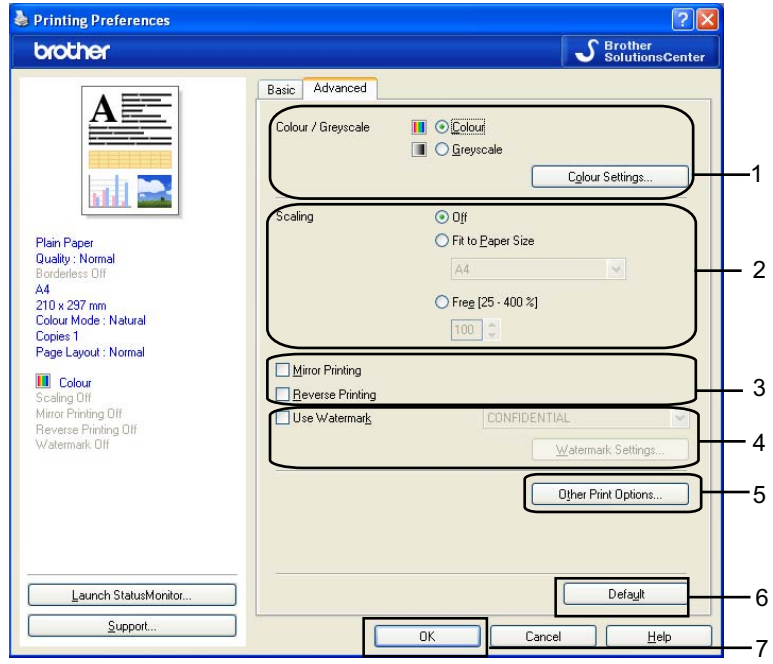

**1** Choose your setting for **Colour/Greyscale** (1).

**2** Choose your setting for **Scaling** feature (2).

- Choose Off if you want to print the document as it appears on your screen.
- Choose **Fit to Paper Size**, or if you want to enlarge or reduce the document to fit the paper size.
- Choose **Free** if you want to reduce the size.
- **6** You can choose reverse printing options (3).
	- **Check Mirror Printing** to reverse the data from left to right.
	- Check **Reverse Printing** to reverse the data up to down.

#### **Note**

**Mirror Printing** is not available when you choose **Transparencies** as the **Media Type**.

- $\left(4\right)$  You can print a logo or text onto your document as a Watermark (4). You can choose one of the preset Watermarks, or you can use a bitmap file or text file that you have created.
- **6** Click the **Other Print Options** button to set more Printer functions (5).
- **6** Click OK to apply your chosen settings. To return to the default settings, click **Default** (6), then **OK** (7).

## <span id="page-23-0"></span>**Colour/Greyscale <sup>1</sup>**

This selection allows a colour document to be printed in black and white using greyscale.

## <span id="page-23-1"></span>**Colour Settings <sup>1</sup>**

Click the **Colour Settings** button to see options for enhanced print settings.

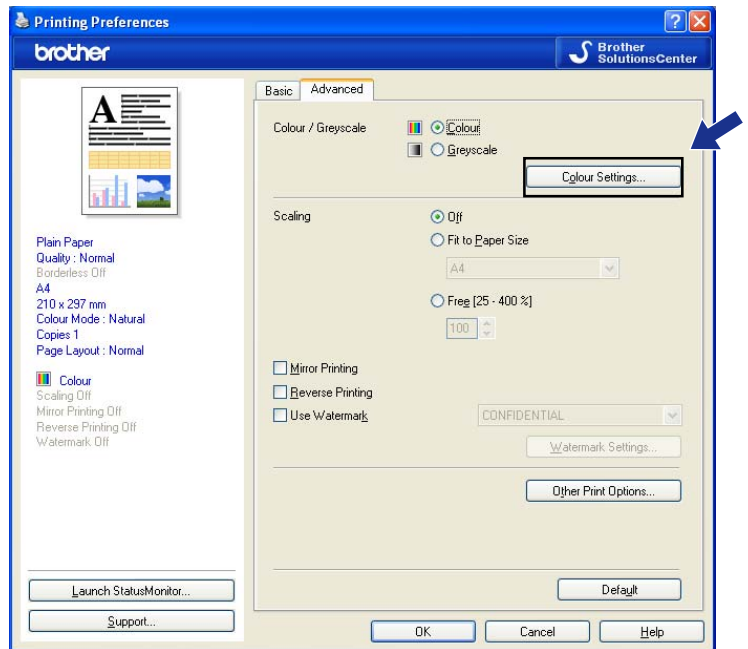

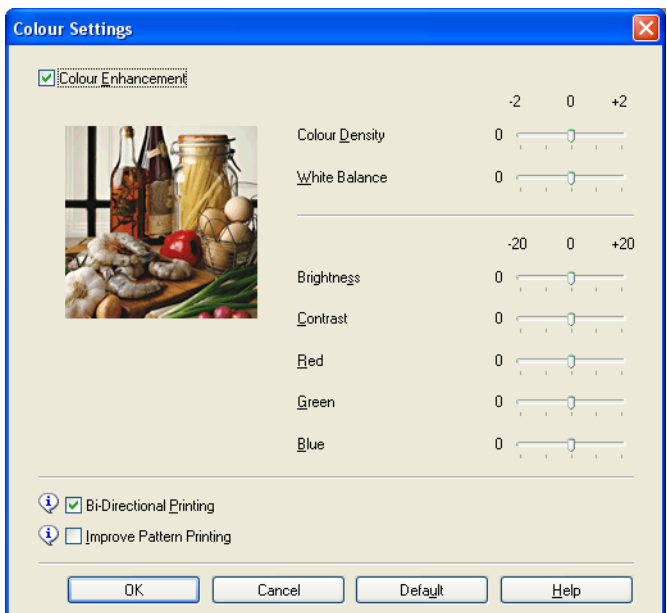

#### **Colour Enhancement <sup>1</sup>**

This feature analyzes your image to improve its sharpness, white balance and colour density. This process may take several minutes depending on the size of the image and the specifications of your PC.

#### ■ Colour Density

Adjusts the total amount of colour in the image. You can increase or decrease the amount of colour in an image to improve a washed out or weak looking picture.

#### **White Balance**

Adjusts the hue of the white areas of an image. Lighting, camera settings and other influences will affect the appearance of white. The white areas of a picture may be slightly pink, yellow or some other colour. By adjusting the white balance you can adjust those white areas.

#### **Brightness**

Adjusts the brightness of the whole image. To lighten or darken the image, move the scroll bar to the right to left.

#### **Contrast**

Adjusts the contrast of an image. This will make darker areas darker and lighter areas lighter. Increase the contrast when you want an image to be clearer. Decrease the contrast when you want an image to be more subdued.

#### ■ Red

Increases the intensity of **Red** in the image to make the image redder.

#### **Green**

Increases the intensity of **Green** in the image to make the image greener.

#### **Blue**

Increases the intensity of **Blue** in the image to make the image bluer.

#### **Bi-Directional Printing <sup>1</sup>**

When **Bi-Directional Printing** is checked, the print head prints in both directions offering faster print speeds. When unchecked, the print head will only print in one direction giving higher quality printouts, but slower printing speeds.

#### **Improve Pattern Printing <sup>1</sup>**

Select the **Improve Pattern Printing** option if the printed fills and patterns appear different to how they appear on your computer screen.

#### <span id="page-24-0"></span>**Use Watermark <sup>1</sup>**

You can print a logo or text onto your document as a Watermark. You can choose one of the preset Watermarks, or you can use a bitmap file or text file that you have created.

Check the **Use Watermark** check box and then choose the watermark you want to use from the drop-down list.

## <span id="page-25-0"></span>**Watermark Settings <sup>1</sup>**

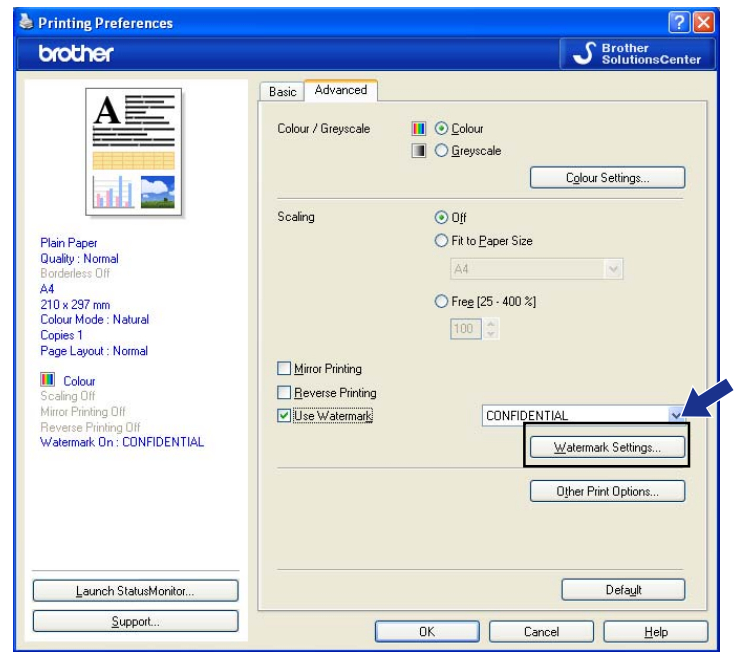

Click the **Watermark Settings** button to change the watermark settings.

You can choose a watermark and change its size and position on the page. If you want to add a new watermark, click the **New** button, and then choose **Use Text** or **Use Bitmap File**.

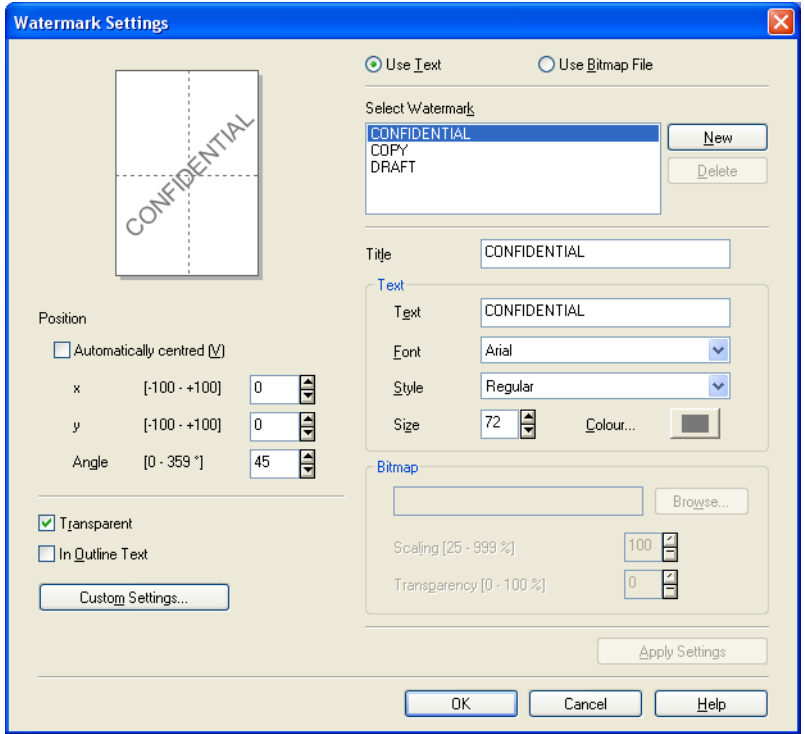

#### **Position <sup>1</sup>**

Use this setting if you want to control the position of the watermark on the page.

#### **Transparent <sup>1</sup>**

Check **Transparent** to print the watermark image in the background of your document. If this feature is unchecked, the Watermark will be printed on top of your document.

#### **In Outline Text**

Check **In Outline Text** if you only want to print an outline of the watermark.

#### **Title <sup>1</sup>**

Choose **CONFIDENTIAL**, **COPY** or **DRAFT** as the title or enter a title you like in the field.

#### **Text <sup>1</sup>**

Enter your watermark text into the **Text** Box, and then choose **Font**, **Style**, **Size** and **Colour**.

#### **Bitmap <sup>1</sup>**

Enter the file name and location of your bitmap image in the file box, or click **Browse** to search for the file. You can also set the **Scaling** or **Transparency** of the image.

#### **Custom Settings <sup>1</sup>**

You can print the watermark in any of the following ways:

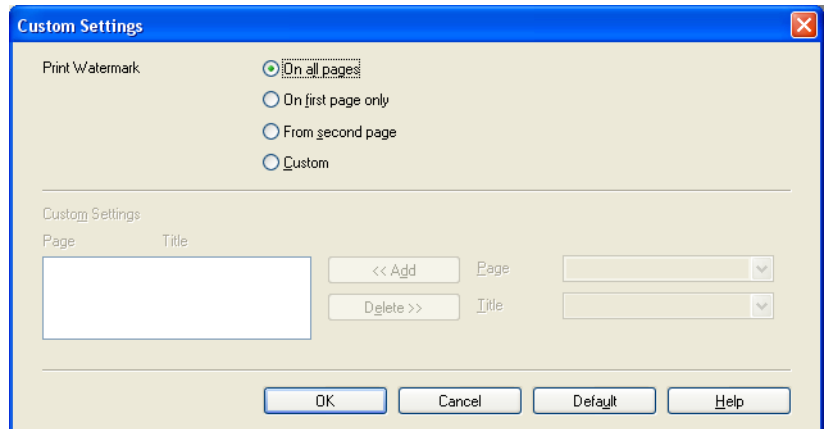

- **On all pages**
- On first page only
- **From second page**
- **Custom**

## <span id="page-27-0"></span>**Other Print Options**

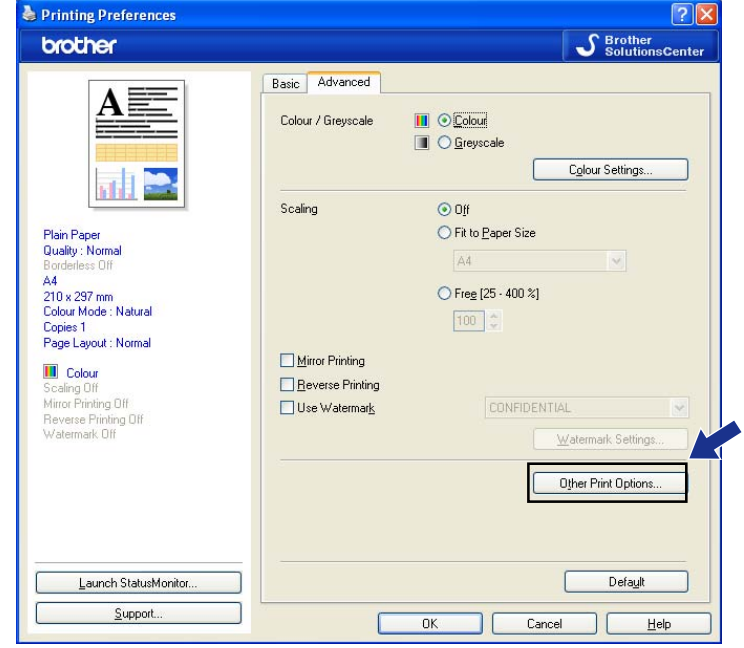

Click the **Other Print Options** button to set more Printer functions:

### **Note**

The screen shown in this section may vary depending on your machine.

#### **Print Date & Time**

When the **Print Date & Time** feature is enabled, the date and time will print on your document from your PC's system clock.

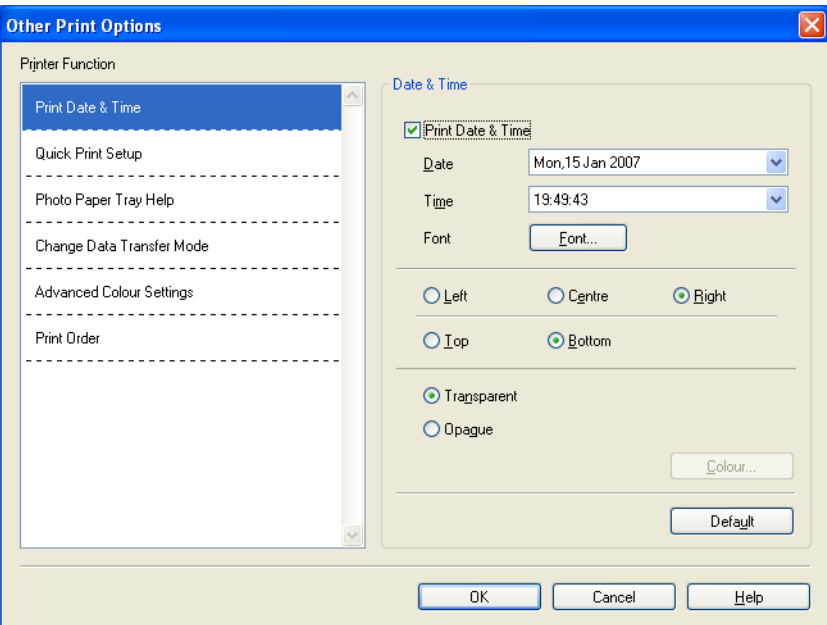

Check **Print Date & Time** check box to change the **Date**, **Time**, **Font** and position. To include a background with the **Date** and **Time**, choose **Opaque**. When **Opaque** is chosen, you can click the **Colour** button to change the colour of the **Date** and **Time** background.

#### **Note**

The selection boxes show the format of **Date** and **Time** to be printed. The actual **Date** and **Time** printed on your document is automatically retrieved from the settings on your PC.

#### **Quick Print Setup <sup>1</sup>**

The **Quick Print Setup** feature lets you quickly choose driver settings. Set **Quick Print Setup** to **On** and choose the function which should be displayed in the **Quick Print Setup** icon. To view and change settings, click the tasktray icon.

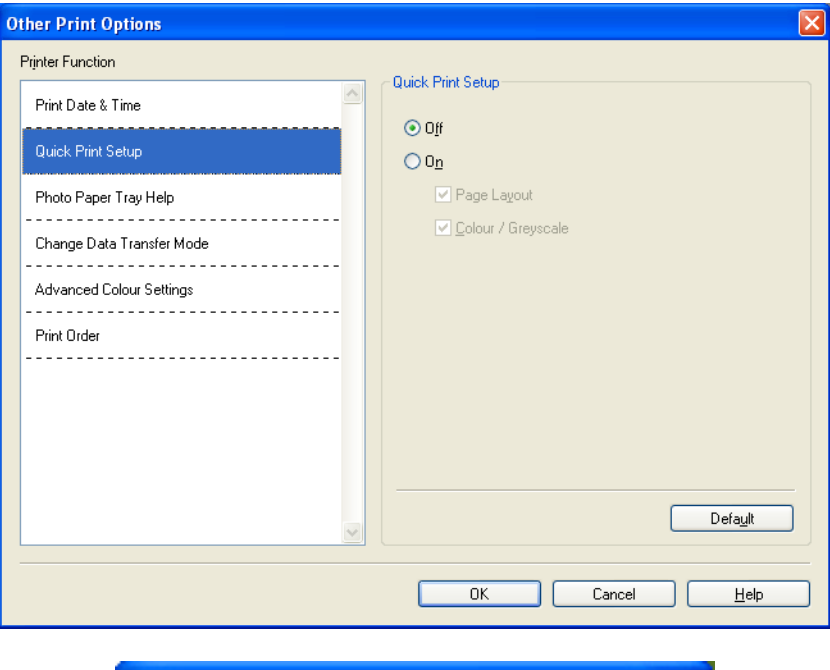

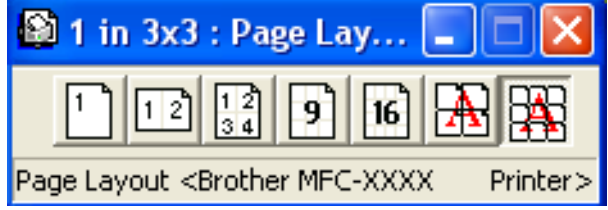

#### **Photo Paper Tray Help**

Set the **Photo Paper Tray Help** to **On** to display help instructions on how to use the photo paper tray when you select Photo or Photo L paper. (Available on Photo Paper Tray models)

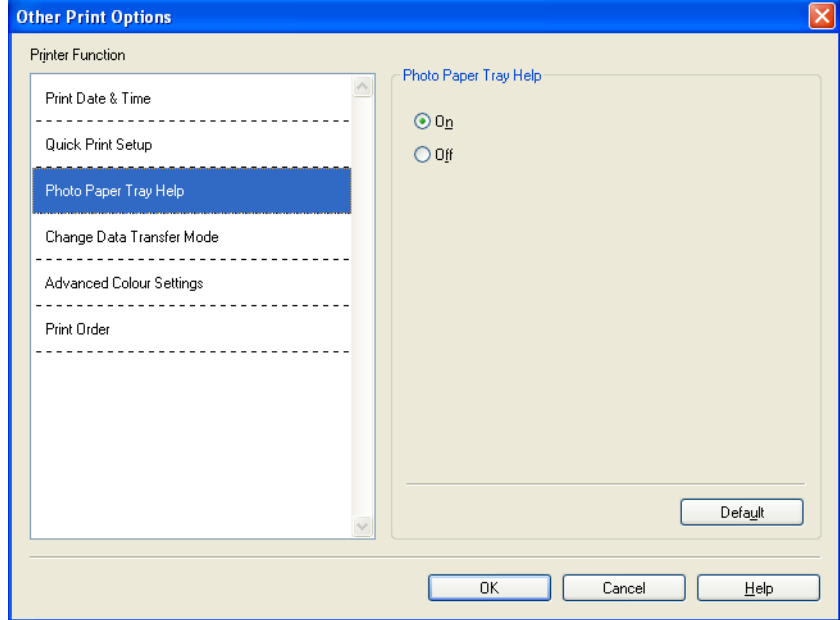

#### **Change Data Transfer Mode <sup>1</sup>**

The **Change Data Transfer Mode** feature lets you choose print data transfer mode to improve print quality or print speed.

**Recommended Setting**

Choose **Recommended Setting** for general use.

**Improved Print Quality**

Choose **Improved Print Quality** for better print quality. Print speed may be reduced slightly, depending on the print data.

#### **Improved Print Speed**

Choose **Improved Print Speed** for faster print speed.

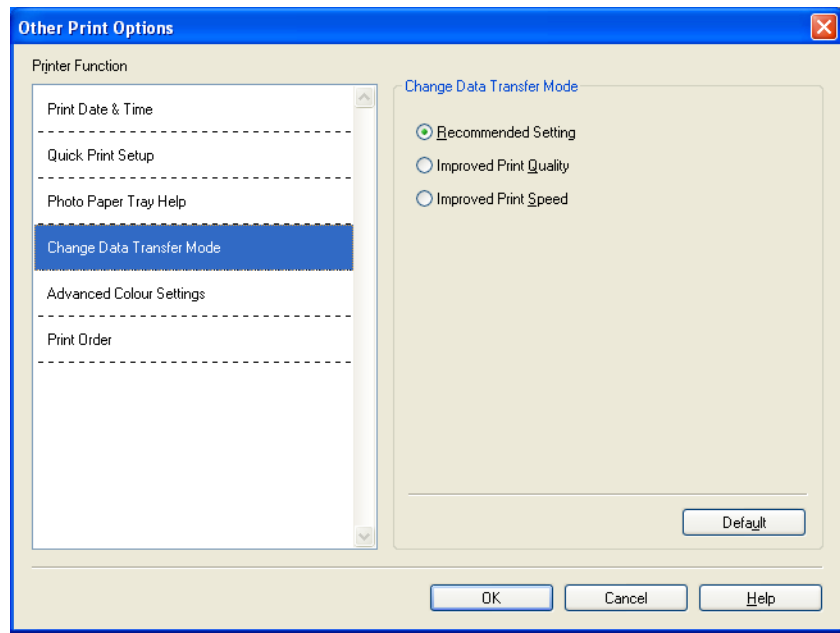

#### **Advanced Colour Settings <sup>1</sup>**

You can set the **Halftone Pattern** and **Match Monitor** for more colour adjustment.

#### ■ Halftone Pattern

The machine can use two methods (**Diffusion** or **Dither**) to arrange dots to express halftones. There are some predefined patterns and you can choose which one to use for your document.

#### • **Diffusion**

Dots are put at random to create the halftones. Use for printing photographs that have delicate shades and graphics.

#### • **Dither**

Dots are arranged in a pre-defined pattern to make halftones. Use for printing graphics that have definite colour boundaries or for printing charts such as business charts.

#### **Match Monitor**

Colour is adjusted to get the closest colour match with the PC monitor.

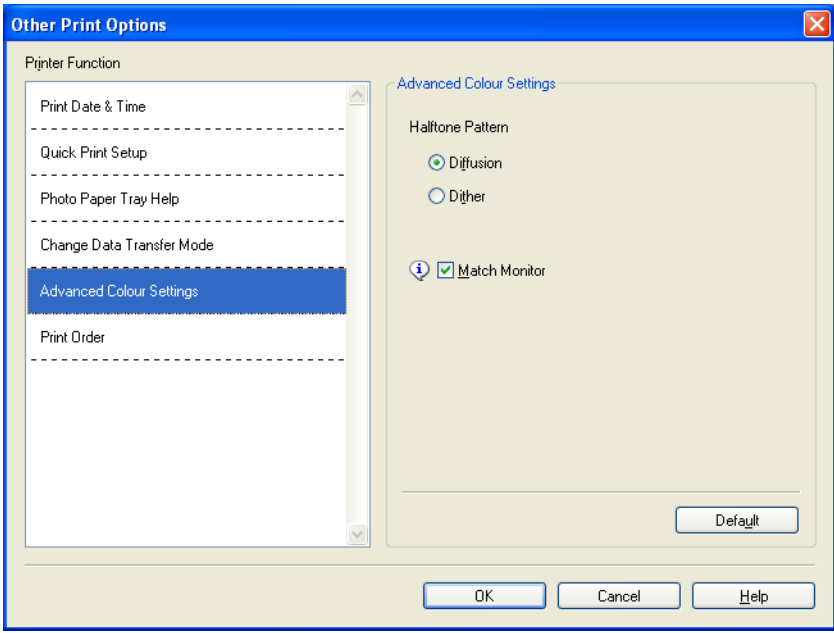

#### **Print Order (Not available for MFC-6890CDW) <sup>1</sup>**

You can choose to **Print All Pages**, **Print Odd Pages** or **Print Even Pages**.

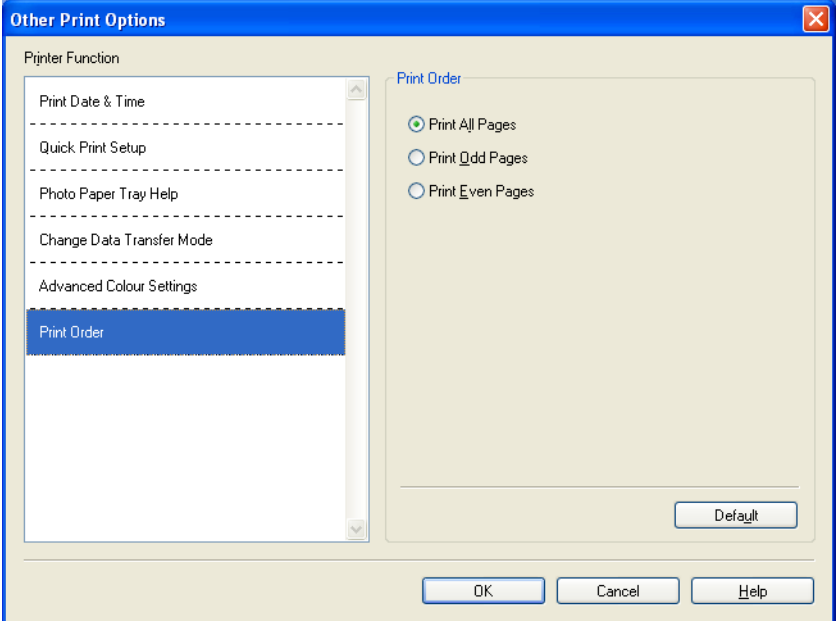

#### **Print All Pages**

Lets you print all pages.

#### **Print Odd Pages**

Lets you print the odd-numbered pages only.

#### **Print Even Pages**

Lets you print the even-numbered pages only.

**Note**

- The print speed of the **Print Odd Pages** and **Print Even Pages** settings is slower than the other printer driver settings.
- When you choose the **Print Odd Pages** and **Print Even Pages** settings, you may see a printing error message on your computer, as the machine pauses during the printing process. The error message will disappear after the machine re-starts printing.

#### The **Print Odd Pages** and **Print Even Pages** settings only support **A4** for **Paper Size** and **Plain Paper** for **Media Type**.

You can print multiple copies in collated format. Choose the number of copies you want and check **Collate** in the **Basic** tab.

If the **Print Odd Pages** and **Print Even Pages** settings are greyed out, go back to the **Basic** tab and **Advanced** tab and then click **Default**.

(For models with two paper trays) Paper Tray #2 supports **Print All Pages** only.

#### **Printing on both sides of the paper**

The following steps show how you can print on both sides of the paper using the **Print Odd Pages** and **Print Even Pages** settings.

If you want to print a 10 pages file on 5 sheets of paper, you must set the printer driver options to print all oddnumbered pages in reverse order (page 9, 7, 5, 3, 1) first and then even-numbered pages in normal order (page 2, 4, 6, 8, 10).

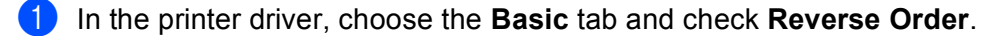

- **2** Choose the **Advanced** tab and click **Other Print Options**.
- c Choose **Print Order** and check **Print Odd Pages**. Click **OK**.
- **4** After the machine prints the odd-numbered pages, remove the printed pages from the output paper tray. Before you go to the next step, make sure the printed pages are dry.
- **6** Empty the paper tray. Do not add the printed pages to the top of a stack of unprinted paper.
- $\left(6\right)$  Make sure the pages are completely flat before putting them back in the paper tray, with the side to be printed on (the blank side) face down and the top page first.

**Paper orientation**

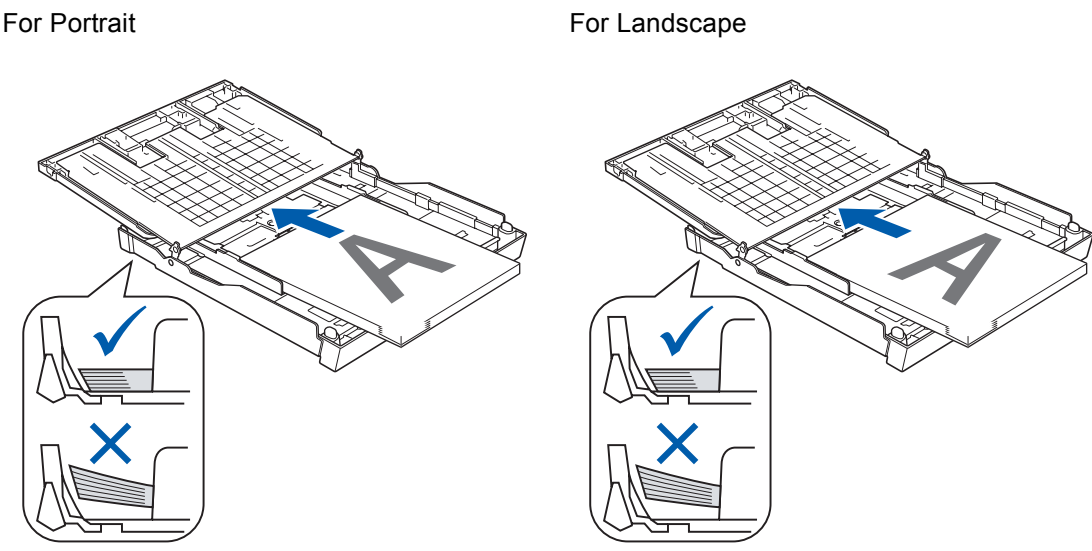

- **7** In the printer driver, choose the **Basic** tab and un-check **Reverse Order**.
- **8** Choose the Advanced tab and click Other Print Options.
- **19** Choose Print Order and check Print Even Pages. Click **OK**.
- **10** The machine will print all the even-numbered pages on the other side of the paper.

#### **Guidelines for printing on both sides of the paper <sup>1</sup>**

- If the paper is thin, it may wrinkle.
- If the paper is curled, flatten it and then put it back in the paper tray.
- If the paper is not feeding properly, it may be curled. Remove the paper and straighten it.
## **Support <sup>1</sup>**

The **Support** window shows the driver version and settings information. There are also links to the **Brother Solutions Center** and **Original Supplies Websites**.

Click the **Support** button to display the **Support** window:

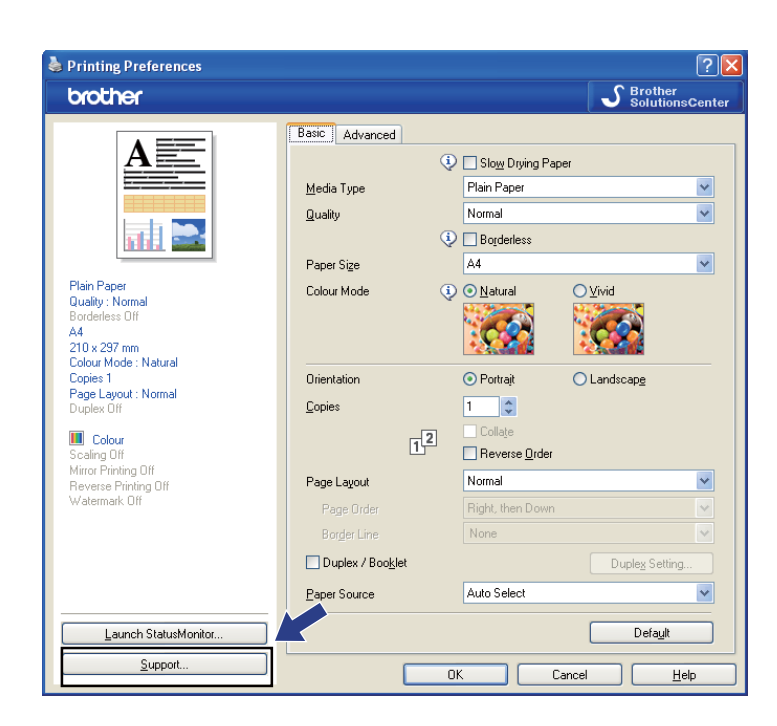

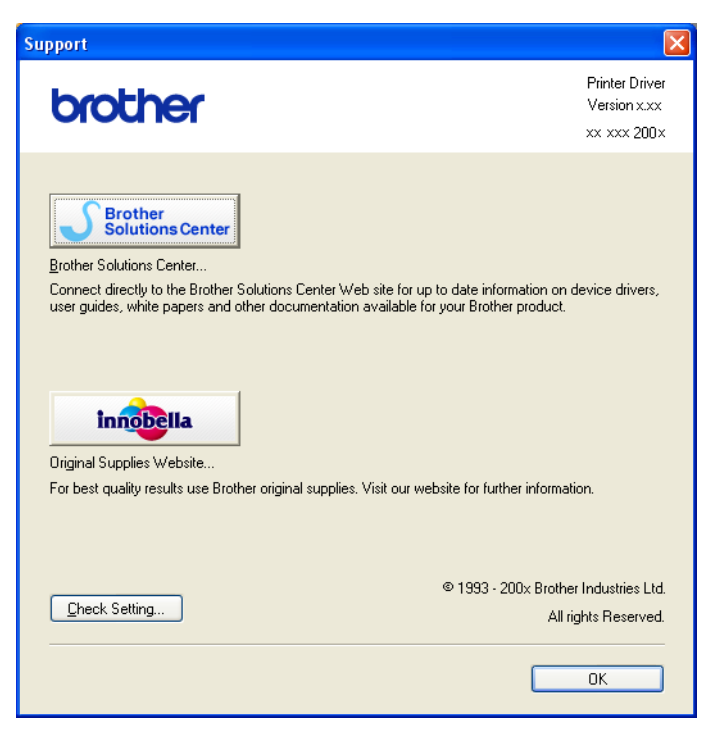

#### ■ Brother Solutions Center

The **Brother Solutions Center** is a website offering information about your Brother product including FAQs (Frequently Asked Questions), User's Guides, driver updates and tips for using your machine.

#### **Original Supplies Website**

The **Original Supplies Website** offers information about your Brother original supplies.

#### ■ Check Setting

You can check current driver settings.

## **Using FaceFilter Studio for photo printing by REALLUSION <sup>1</sup>**

FaceFilter Studio is an easy-to-use borderless photo printing application. FaceFilter Studio also lets you edit your photo data. You can add photo effects such as red eye reduction or skin tone enhancement.

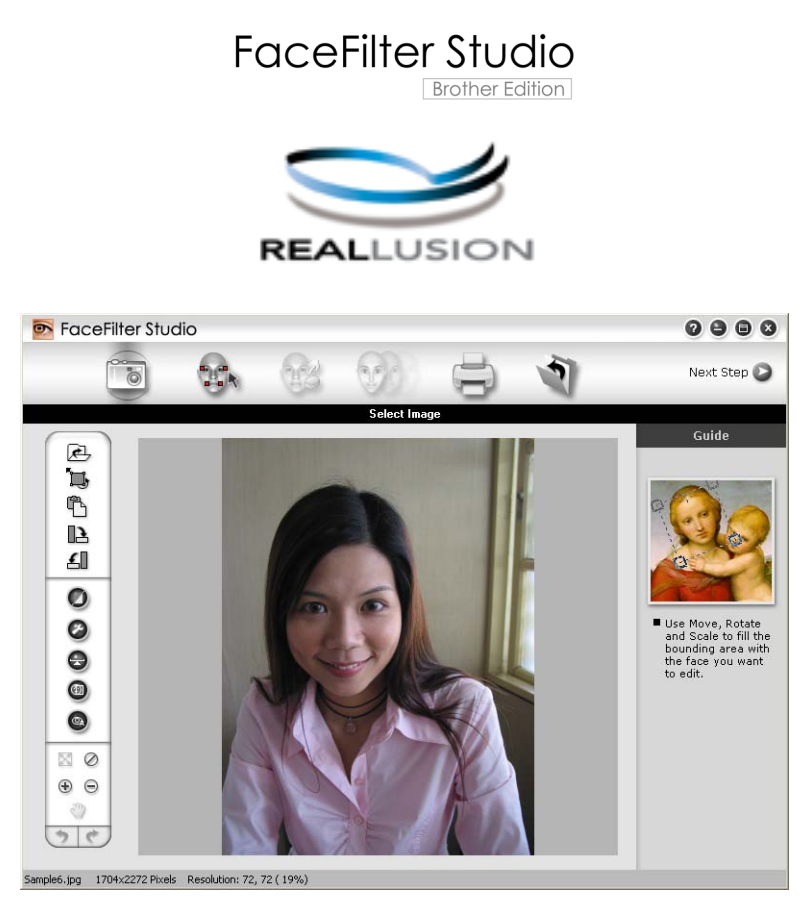

To use FaceFilter Studio, you must install the FaceFilter Studio application from the CD-ROM supplied with your machine. Install FaceFilter Studio and download FaceFilter Studio Help by following the instructions in the *Quick Setup Guide*.

#### You can start FaceFilter Studio by clicking on

**Start**/**All Programs**/**Reallusion**/**FaceFilter Studio**/**FaceFilter Studio**. You can also start FaceFilter Studio by double-clicking the shortcut on the desktop or by clicking the FaceFilter Studio button in ControlCenter3. (See *[PHOTOCAPTURE](#page-91-0)* on page 83.)

#### **Note**

If your Brother machine is not turned On, or connected to your computer, FaceFilter Studio will start with limited features. You will not be able to use the **Print** function.

This chapter only introduces the basic functions of the software. For more details, see the FaceFilter Studio Help.

To view the complete FaceFilter Studio Help, click **Start**, point to

**All Programs**/**Reallusion**/**FaceFilter Studio** and click **FaceFilter Studio Help** on your PC.

Printing

## <span id="page-39-1"></span>**Starting FaceFilter Studio with your Brother machine turned On <sup>1</sup>**

<span id="page-39-0"></span>**1** When you launch FaceFilter Studio for the first time, if your Brother machine is turned On and connected to your computer, FaceFilter Studio will detect the Brother machine and this screen will appear.

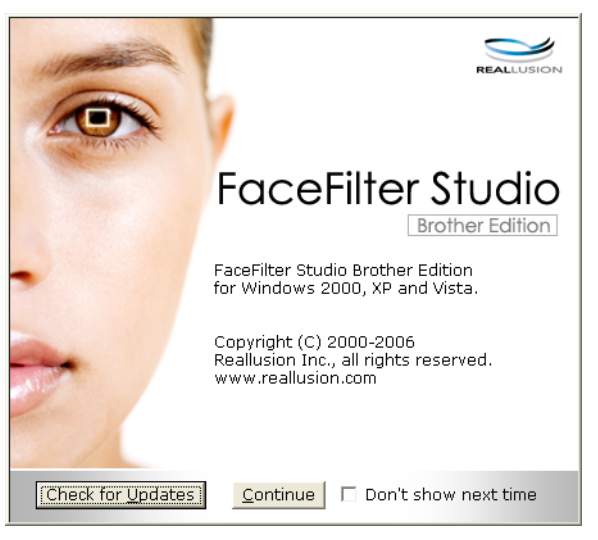

**2** After you click **Continue** in step **[a](#page-39-0)**, this screen will appear. FaceFilter Studio is ready to use with full functionality.

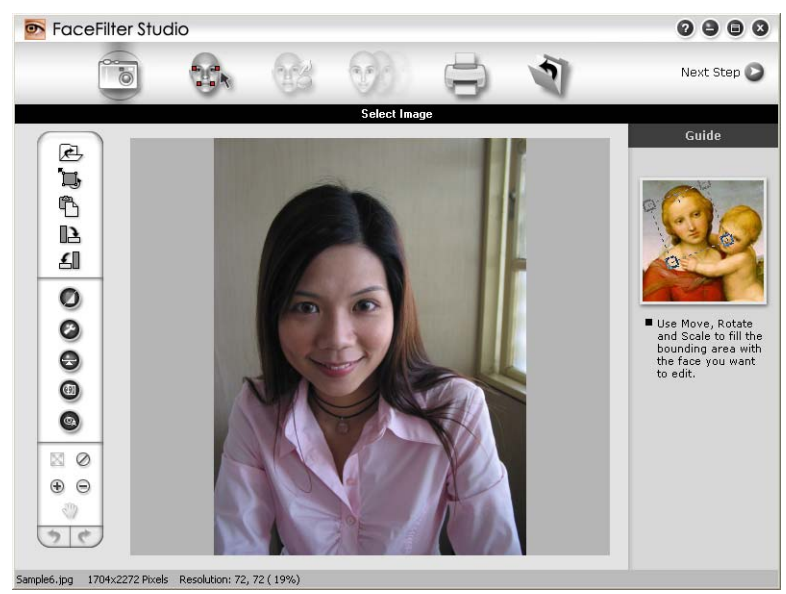

**31**

## **Starting FaceFilter Studio when your Brother machine is turned Off <sup>1</sup>**

<span id="page-40-0"></span>**1** When you launch FaceFilter Studio for the first time, if your Brother machine is turned Off or not connected to your computer, this screen will appear.

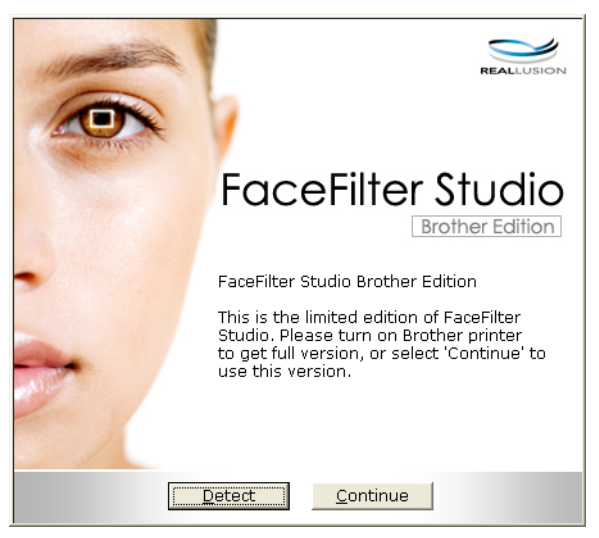

**2** Click Detect in step **0**, [a](#page-40-0)nd this screen will appear. Turn on your Brother machine and check that it is connected to your computer and then click **Yes**.

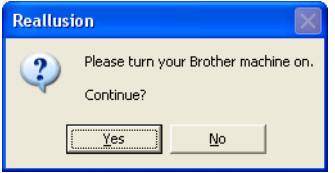

<span id="page-40-1"></span>**3** If FaceFilter Studio does not detect the Brother machine, this screen will appear. Make sure your Brother machine is turned on and click **Retry**.

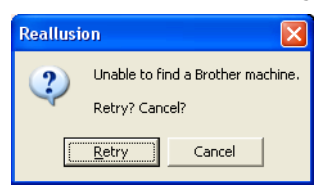

If Fa[c](#page-40-1)eFilter Studio still does not detect the Brother machine in step <sup>3</sup>, click **Cancel**.

<span id="page-40-2"></span>If you [c](#page-40-1)licked **Cancel** in step  $\bigcirc$ , this screen will appear.

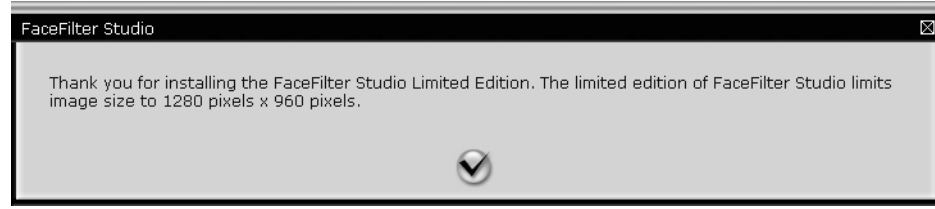

**6** After you click the check mark in step **@**, FaceFilter Stu[d](#page-40-2)io will start with limited functionality. The Print icon on the top menu will be greyed out and you will not be able to use the Print function.

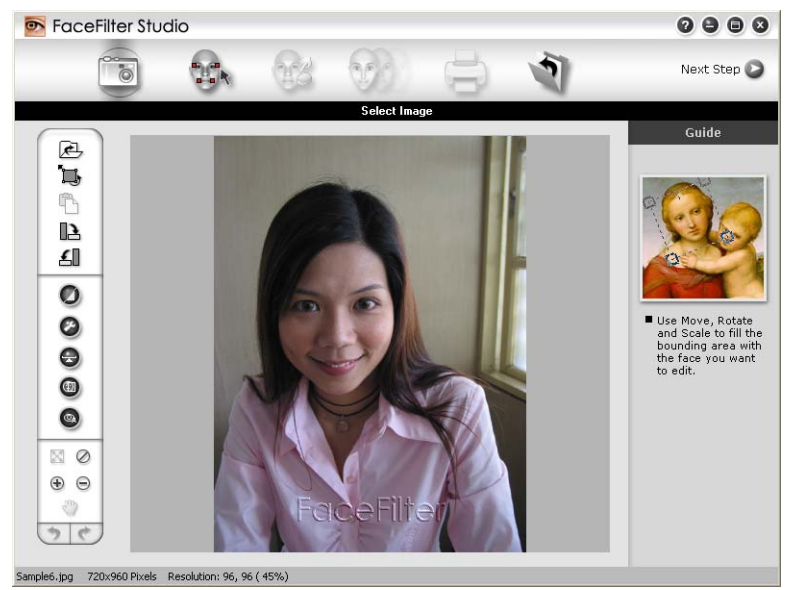

## **Note**

- When FaceFilter Studio starts with limited functionality, the image file will be saved with a watermark.
- To start FaceFilter Studio with full functionality, see *[Starting FaceFilter Studio with your Brother machine](#page-39-1)  turned On* [on page 31](#page-39-1).

## **Printing an image**

**1** Click the **Open** icon to choose the image file.

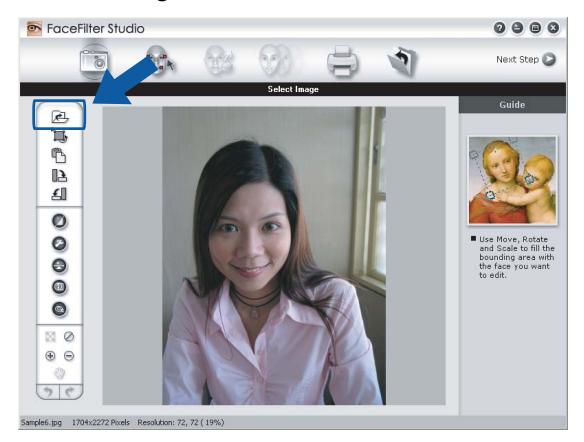

2 Click the Print icon in the top menu bar to move to the print screen.

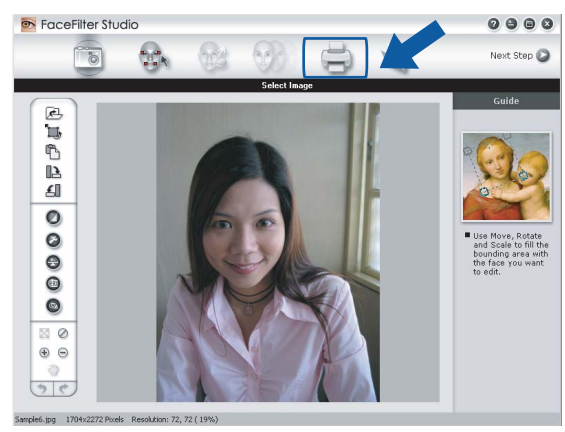

Click the Print icon on the left to open the print settings dialog box.

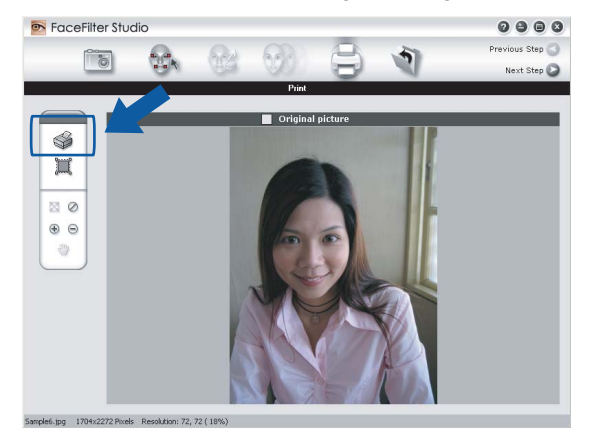

d Choose **Paper Size**, **Paper Source**, **Orientation**, number of **Copies**, **Scaling** and **Printing Area**.

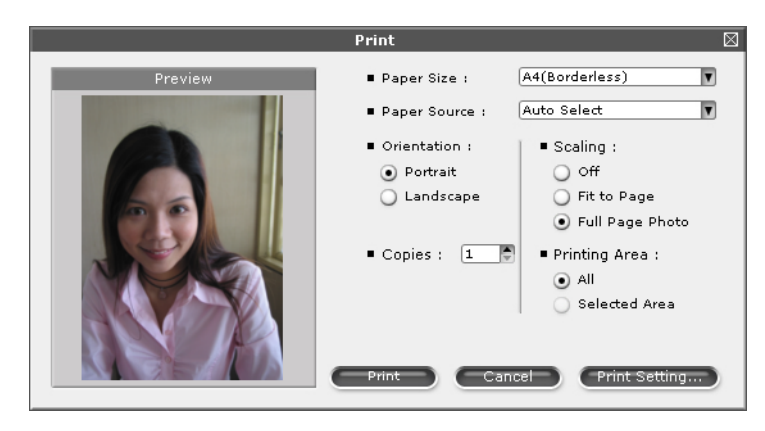

## **Note**

If you want to print a borderless photo, choose **Full Page Photo** in **Scaling** and borderless paper in **Paper Size**.

Printing

**EXTERN** Click **Print Setting** and choose your Brother machine. Click OK.

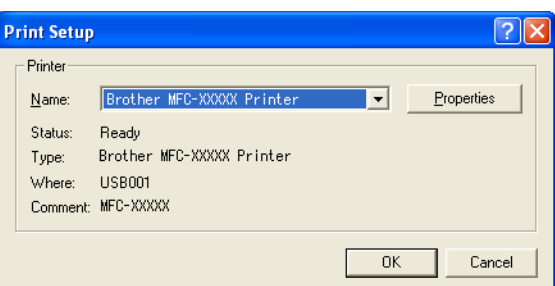

**Note**

If you want to use photo paper, click **Properties** and set the **Media Type** and **Quality** in the printer driver dialog.

**6** Click **Print** in the Print settings dialog box and your photo will print.

## **Smart Portrait <sup>1</sup>**

The **Smart Portrait** function detects faces in the photo and adjust the brightness of the skin tone automatically.

Open the image file.

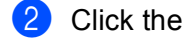

Click the **Smart Portrait in the Smart Portrait** in the set of detect faces automatically.

You can modify the **Brightness adjustment** by dragging the slider.

**Click OK.** 

## **Red-eye Reduction**

The **Red-eye Reduction** function lets you reduce red eyes in your photo.

Open the image file.

b Click the **Red-eye Reduction** icon to reduce red eyes automatically.

- **63** Auto Red eye Detection finds all the red eyes in the image and marks them as dotted boxes. You can use the **RedEye Threshold** slider to adjust the colour of the marked areas.
- **Click OK.**

## **Print Expression List**

FaceFilter Studio lets you modify a facial expression by applying an expression templates or by manual adjustment. In the **Select Expression** step, you can preview or print the expression list of your choice.

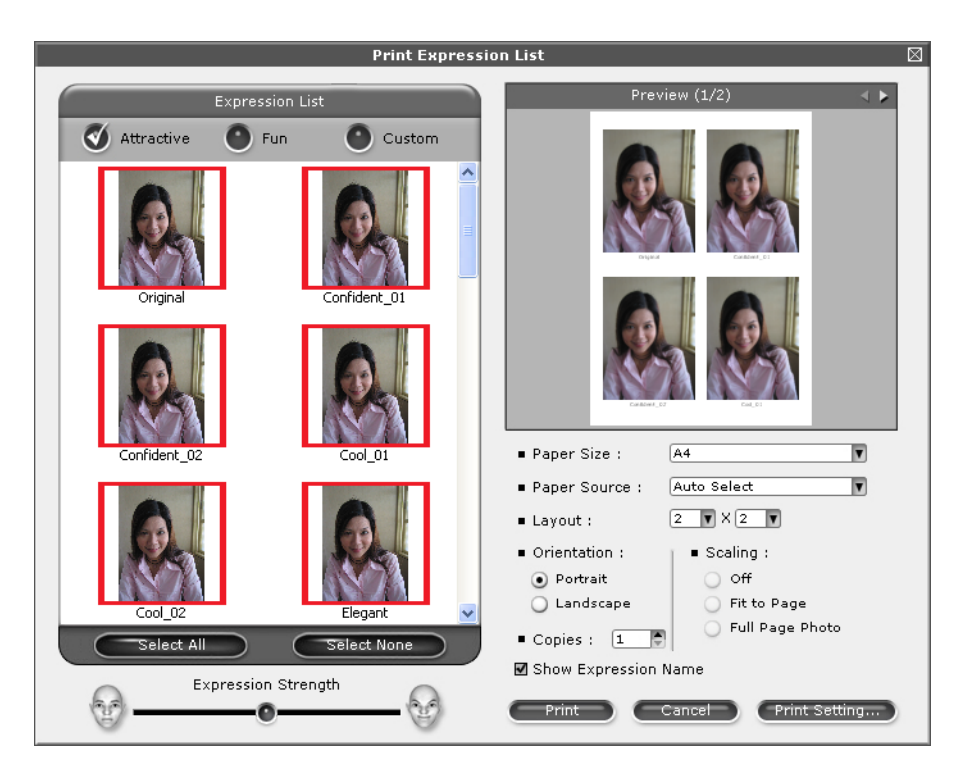

## **Uninstalling FaceFilter Studio <sup>1</sup>**

To uninstall FaceFilter Studio, choose

**Start**/**All Programs**/**Reallusion**/**FaceFilter Studio**/**Uninstall FaceFilter Studio**.

# **Scanning <sup>2</sup>**

The scanning operations and the drivers used will be different depending on your operating system. The machine uses a TWAIN compliant driver for scanning documents from your applications.

For Windows $^{\circledR}$  XP/Windows Vista $^{\circledR}$ 

Two scanner drivers are installed. A TWAIN compliant scanner driver (See *[Scanning a document using](#page-45-0)  [the TWAIN driver](#page-45-0)* on page 37) and a Windows® Imaging Acquisition (WIA) driver (See *[Scanning a](#page-52-0)  [document using the WIA driver \(For Windows](#page-52-0)® XP/Windows Vista®)* on page 44).

Windows<sup>®</sup> XP/Windows Vista<sup>®</sup> users can select either driver when scanning documents.

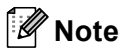

**2**

- For ScanSoft™ PaperPort™ 11SE, see *[Using ScanSoft™ PaperPort™ 11SE with OCR by NUANCE™](#page-72-0)* [on page 64.](#page-72-0)
- If your PC is protected by a firewall and is unable to network scan, you may need to configure the firewall settings to allow communication through port number 54925 and 137. If you are using Windows $^{\circledR}$  Firewall and you installed MFL-Pro Suite from the CD-ROM, the necessary Firewall settings have already been made. For more information, see *[Firewall settings \(For Network users\)](#page-156-0)* on page 148.

## <span id="page-45-0"></span>**Scanning a document using the TWAIN driver <sup>2</sup>**

The Brother MFL-Pro Suite software includes a TWAIN compliant scanner driver. TWAIN drivers meet the standard universal protocol for communicating between scanners and applications. This means that you can not only scan images directly into the PaperPort™ 11SE viewer that Brother included with your machine, but you can also scan images directly into hundreds of other software applications that support TWAIN scanning. These applications include popular programs like Adobe® Photoshop®, Adobe® PageMaker®, CorelDRAW® and many more.

## <span id="page-45-2"></span>**Scanning a document into the PC <sup>2</sup>**

There are two ways in which you can scan a whole page. You can either use the ADF (automatic document feeder) or the scanner glass.

<span id="page-45-1"></span>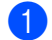

**1** Load your document.

2 Start the ScanSoft™ PaperPort™ 11SE software that was installed during the MFL-Pro Suite installation to scan a document.

### **Note**

The instructions for scanning in this Guide are for when you use ScanSoft™ PaperPort™ 11SE. The scanning steps may vary when using other software applications.

**8** Click File, then Scan or Get Photo. You can also click the Scan or Get Photo button. The **Scan or Get Photo** panel appears on the left side of the screen.

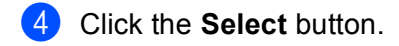

- e Choose **TW-Brother MFC-XXXX** or **TW-Brother MFC-XXXX LAN** from the **Available Scanners** list. (Where XXXX is your model name)
- **6** Check Display scanner dialog box on the Scan or Get Photo panel.
- <span id="page-46-0"></span>**7** Click **Scan**. The **Scanner Setup** dialog box appears:
- **(8)** Adjust the following settings, if needed, in the Scanner Setup dialog box:
	- **Scan** (Image Type) (1)
	- Resolution (2)
	- Scan Type (3)
	- **Brightness** (4)
	- **Contrast** (5)
	- **Document Size** (6)

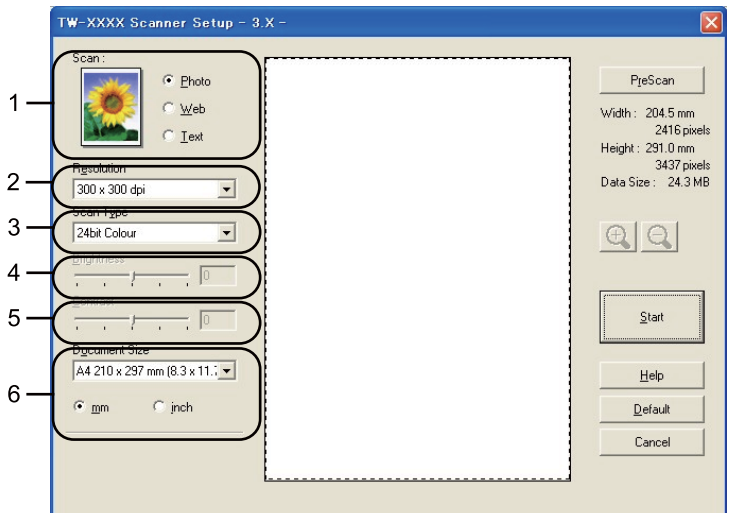

#### **9** Click Start.

When scanning is finished, click **Cancel** to return to the PaperPort™ 11SE window.

## **Note**

After you select a document size, you can adjust the scanning area further by clicking the left mouse button and dragging it. This is required when you want to crop an image when scanning.

## **Pre-Scanning to crop a portion you want to scan <sup>2</sup>**

You can preview your image and crop unwanted portions before scanning by using the **PreScan** button. When you are satisfied with the preview, click the Start button in the Scanner Setup dialog box to scan the image.

<span id="page-47-0"></span>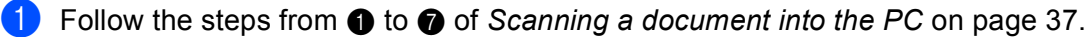

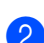

b Choose the settings for **Scan** (Image Type), **Resolution**, **Scan Type**, **Brightness**, **Contrast** and **Document Size** as needed.

#### **8** Click **PreScan**.

The whole image is scanned into the PC and appears in the Scanning Area (1) of the Scanner Setup dialog box.

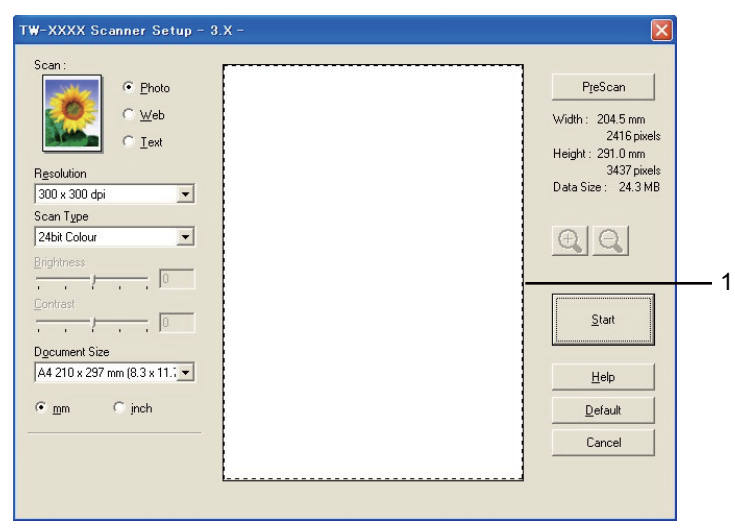

Press and hold down the left mouse button and drag it over the portion you want to scan.

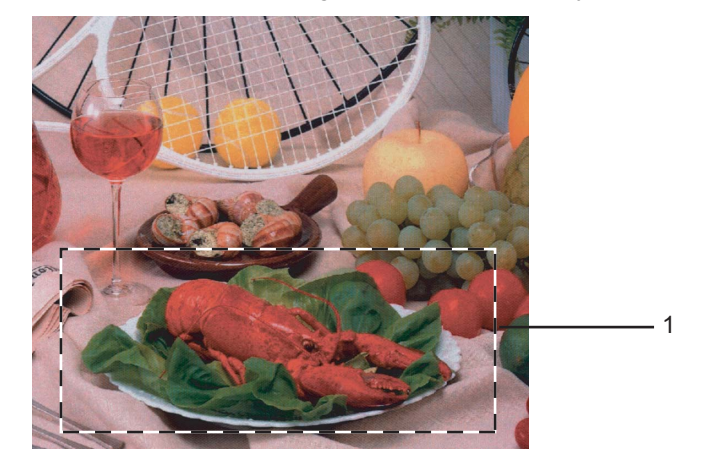

#### **1 Scanning area**

## **Note**

You can enlarge the image using the  $\bigoplus$  icon, and then use the  $\bigoplus$  icon to restore the image to its original size.

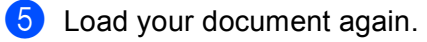

### **Note**

Skip this step if you lo[a](#page-47-0)ded the document on the scanner glass in step  $\bigcirc$ .

**6** Click Start.

This time only the chosen area of the document appears in the PaperPort™ 11SE window (or your application window).

7 In the PaperPort™ 11SE window, use the options available to refine the image.

## **Settings in the Scanner Setup dialog box <sup>2</sup>**

#### **Scan (Image Type) <sup>2</sup>**

Choose the output image type from **Photo**, **Web** or **Text**. **Resolution** and **Scan Type** will be automatically altered for each of the default settings.

The default settings are listed in the table below:

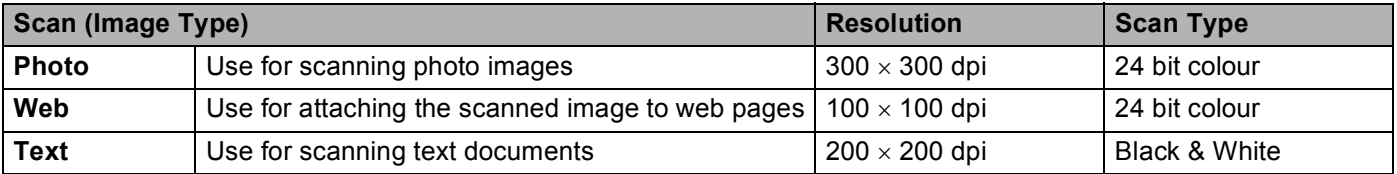

#### **Resolution <sup>2</sup>**

You can choose a scanning resolution from the **Resolution** drop-down list. Higher resolutions take more memory and transfer time, but produce a finer scanned image. The following table shows the resolutions you can choose and the available colours.

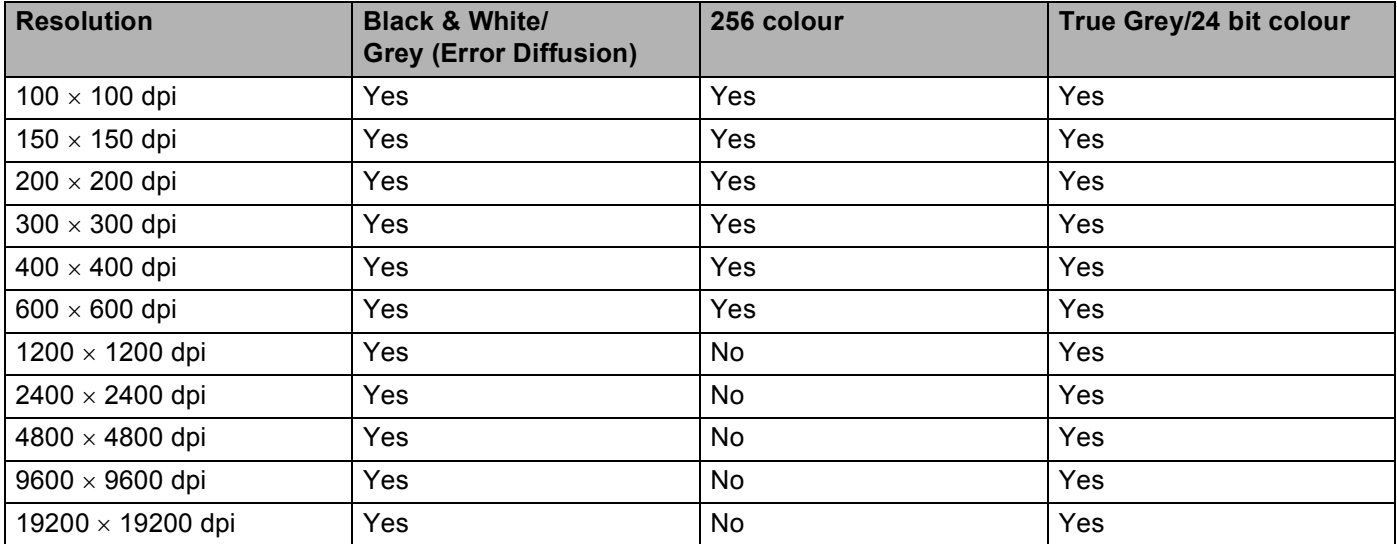

**Scanning** 

### **Scan Type <sup>2</sup>**

#### **Black & White**

Use for text or line art images.

#### **Grey (Error Diffusion)**

Use for photographic images or graphics. (Error Diffusion is a method for creating simulated grey images without using true grey dots. Black dots are put in a specific pattern to give a grey appearance.)

#### ■ True Grey

Use for photographic images or graphics. This mode is more exact because it uses up to 256 shades of grey.

#### ■ 256 Colour

Uses up to 256 colours to scan the image.

#### **24bit Colour**

Uses up to 16.8 million colours to scan the image.

Although using **24bit Colour** creates an image with the most accurate colour reproduction, the image file size will be about three times larger than a file created using the **256 Colour** option. It requires the most memory and has the longest transfer time.

#### **Brightness <sup>2</sup>**

Adjust the setting (-50 to 50) to get the best image. The default value is 0, representing an average and is usually suitable for most images.

You can set the **Brightness** level by dragging the slide bar to the right or left to lighten or darken the image. You can also enter a value in the box to set the level.

If the scanned image is too light, set a lower **Brightness** level and scan the document again. If the image is too dark, set a higher **Brightness** level and scan the document again.

## **Note**

The **Brightness** setting is only available when you set **Scan Type** to **Black & White**, **Grey** or **True Grey**.

#### **Contrast <sup>2</sup>**

You can increase or decrease the contrast level by moving the slide bar to the right or left. An increase emphasizes dark and light areas of the image, while a decrease reveals more details in grey areas. You can also enter a value in the box to set the **Contrast**.

## **Note**

The **Contrast** setting is only available when you set **Scan Type** to **Grey** or **True Grey**.

When scanning photographs or other images for use in a word processor or other graphics application, try different settings for the **Resolution**, **Scan Type**, **Brightness** and **Contrast** to see which setting best suits your needs.

**Scanning** 

**2**

### **Document Size**

Choose one of the following sizes:

- A3 297  $\times$  420 mm (11.7  $\times$  16.5 in) (Available on A3 scanning models only)
- Ledger 279.4  $\times$  431.8 mm (11  $\times$  17 in) (Available on A3 scanning models only)
- JIS B4 257  $\times$  364 mm (10.1  $\times$  14.3 in) (Available on A3 scanning models only)
- A4 210  $\times$  297 mm (8.3  $\times$  11.7 in)
- $\blacksquare$  JIS B5 182  $\times$  257 mm (7.2  $\times$  10.1 in)
- Letter 215.9  $\times$  279.4 mm (8 1/2  $\times$  11 in)
- Legal 215.9  $\times$  355.6 mm (8 1/2  $\times$  14 in)

(Available on ADF models and A3 scanning models)

- A5 148  $\times$  210 mm (5.8  $\times$  8.3 in)
- Executive 184.1  $\times$  266.7 mm (7 1/4  $\times$  10 1/2 in)
- Business Card  $90 \times 60$  mm (3.5  $\times$  2.4 in)

To scan business cards, choose the **Business Card** size, and then put the business card face down at the top left of the scanner glass.

- **Photo 10**  $\times$  15 cm (4  $\times$  6 in)
- Index Card 127  $\times$  203.2 mm (5  $\times$  8 in)
- **Photo L 89**  $\times$  **127 mm (3.5**  $\times$  **5 in)**
- **Photo 2L 13**  $\times$  **18 cm (5**  $\times$  **7 in)**
- **Postcard 1 100**  $\times$  **148 mm (3.9**  $\times$  **5.8 in)**
- Postcard 2 (Double)  $148 \times 200$  mm (5.8  $\times$  7.9 in)
- Custom

If you choose **Custom** as the size, the **Custom Document Size** dialog box appears.

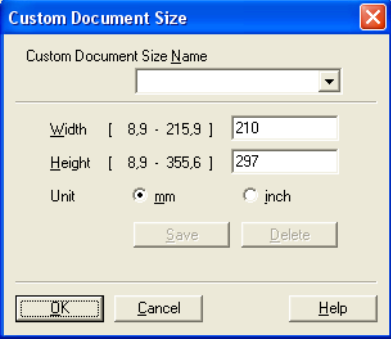

You can choose "mm" or "inch" as the unit for **Width** and **Height**.

## **Note**

You can see the actual paper size you chose on the screen.

- PreScan Width: 204.5 mm 2416 pixels Height: 291.0 mm 3437 pixels Data Size: 24.3 MB
- **Width**: shows the width of scanning area.
- **Height**: shows the height of scanning area.
- **Data Size**: shows the approximate data size in Bitmap format. The size will vary depending on the type of file, resolution and number of colours used.

## <span id="page-52-0"></span>**Scanning a document using the WIA driver (For Windows® XP/Windows Vista®) <sup>2</sup>**

## **WIA compliant <sup>2</sup>**

For Windows<sup>®</sup> XP/Windows Vista<sup>®</sup> you can choose Windows<sup>®</sup> Image Acquisition (WIA) when scanning images. You can scan images directly into the PaperPort™ 11SE viewer that Brother included with your machine or you can scan images directly into any other applications that support WIA or TWAIN scanning.

### **Scanning a document into the PC <sup>2</sup>**

There are two ways to scan a whole page. You can either use the ADF (automatic document feeder) or the scanner glass.

If you want to scan and then crop a portion of a page after pre-scanning the document, you must scan using the scanner glass. (See *[Pre-Scanning and cropping a portion using the scanner glass](#page-54-0)* on page 46.)

- **1** Load your document.
- 2) Start the ScanSoft™ PaperPort™ 11SE software that was installed during the MFL-Pro Suite installationto scan a document.
- **Note**

The instructions for scanning in this Guide are based on ScanSoft™ PaperPort™ 11SE. The process will vary when scanning from other applications.

- **8** Click File, then Scan or Get Photo. You can also click the Scan or Get Photo button. The **Scan or Get Photo** panel appears on the left side of the screen.
- 4 Click Select button.
- e Choose **WIA-Brother MFC-XXXX** or **WIA-Brother MFC-XXXX LAN** from the **Available Scanners** list. (Where XXXX is your model name.)
- **Note**

If you choose **TW-Brother MFC-XXXX**, the TWAIN driver will start.

- **6** Check **Display scanner dialog box** on the **Scan or Get Photo** panel.
- g Click **Scan**.

The Scan dialog box appears.

Adjust the following settings, if needed, in the Scanner Setup dialog box:

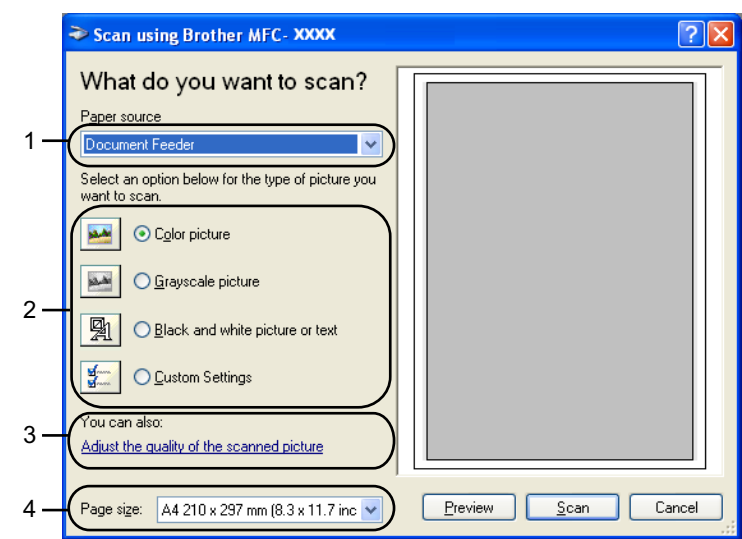

- **1 Paper source**
- **2 Picture type**
- **3 Adjust the quality of the scanned picture**
- **4 Page size**
- **(9)** Choose **Document Feeder** from the **Paper source** drop-down list (1).
- $\bullet$  Choose the picture type  $(2)$ .
- **k Choose the Page size** from the drop-down list (4).
- **12** If you want to change some advanced settings, click **Adjust the quality of the scanned picture** (3). You can choose **Brightness**, **Contrast**, **Resolution** and **Picture Type** from **Advanced Properties**. Click **OK** after you choose the settings.

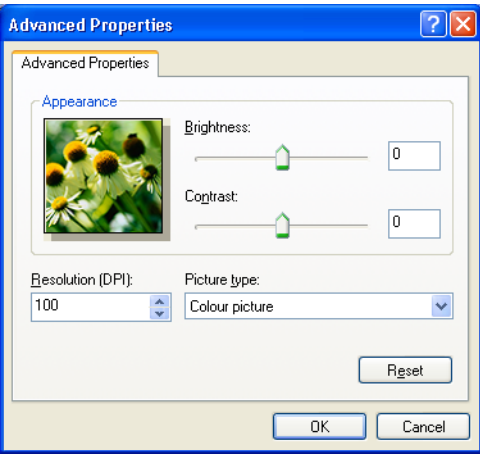

### **Note**

By default, the scanner resolution can be set to a maximum of 1200 dpi.

If you want to scan at higher resolutions, use the Brother Scanner Utility. (See *[Brother Scanner Utility](#page-55-0)* [on page 47.](#page-55-0))

## <span id="page-54-0"></span>**Pre-Scanning and cropping a portion using the scanner glass <sup>2</sup>**

The **Preview** button is used to preview an image for cropping any unwanted portions from the image. When you are satisfied with the preview, click the **Scan** button in the Scan dialog box to scan the image.

 $\blacksquare$  Put the document face down on the scanner glass.

b Choose **Flatbed** in the **Paper source** drop-down list (1).

#### **Note**

If your machine has no Auto Document Feeder (ADF), you do not need to specify the **Paper source**.

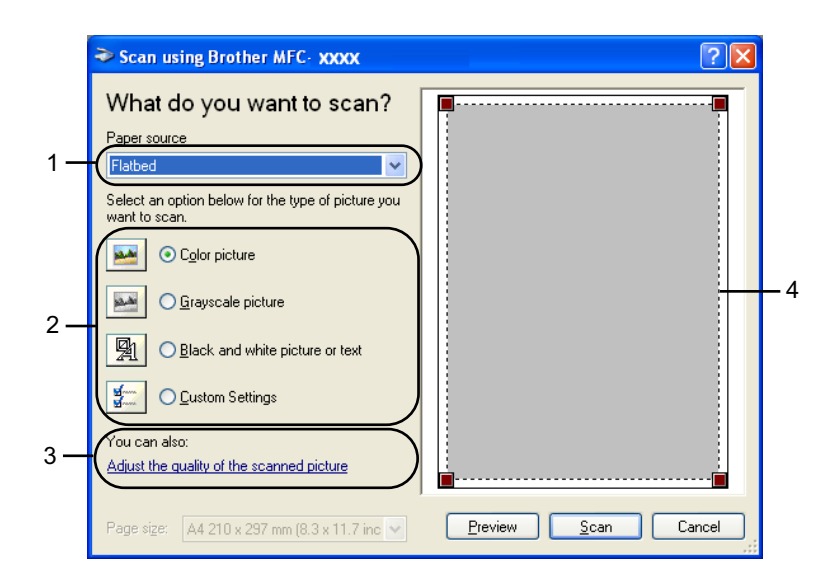

- **1 Paper source**
- **2 Picture type**
- **3 Adjust the quality of the scanned picture**
- **4 Scanning area**

Choose the picture type (2).

#### d Click **Preview**.

The whole image is scanned into the PC and appears in the scanning area (4).

Press and hold down the left mouse button and drag it over the portion you want to scan.

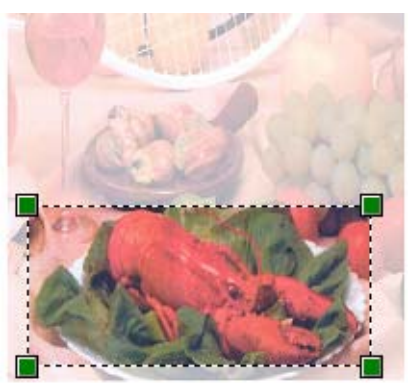

**6** If you need to access advanced settings, click **Adjust the quality of the scanned picture** (3). You can choose **Brightness**, **Contrast**, **Resolution** and **Picture Type** from **Advanced Properties**. Click **OK** after you choose settings.

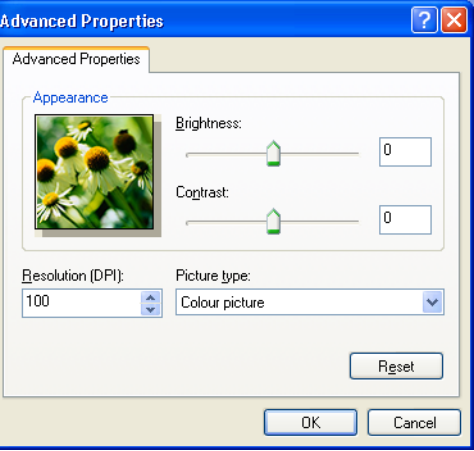

**7** Click the **Scan** button in the Scan dialog box.

The machine starts scanning the document.

This time only the chosen area of the document appears in the PaperPort™ 11SE window (or your application window).

#### <span id="page-55-0"></span>**Brother Scanner Utility <sup>2</sup>**

The Brother Scanner Utility is used to configure the WIA scanner driver for resolutions greater than 1200 dpi and for changing the **Maximum Scanning Size** setting.

For A4 scanning models

If you want to set **Legal** size as the default size, check **Legal** in the Brother Scanner Utility dialog box. You must restart your PC for the new settings to take effect.

For A3 scanning models

If you want to choose **A3** or **Legal** size as the scan page size, check **A3/Ledger** in the Brother Scanner Utility dialog box. You must restart your PC for the new settings to take effect.

#### **Note**

If you scan the document at a resolution of greater than 1200 dpi, the file size may be very large. Make sure that you have enough memory and hard disk space for the size of the file you are trying to scan. If you do not have enough memory or hard disk space then your PC may freeze and you could lose your file.

### $\blacksquare$  Running the utility

You can run the utility by clicking the **Scanner Utility** located in **Start**/**All Programs**/**Brother**/**MFC-XXXX** menu (where XXXX is your model name)/**Scanner Settings**.

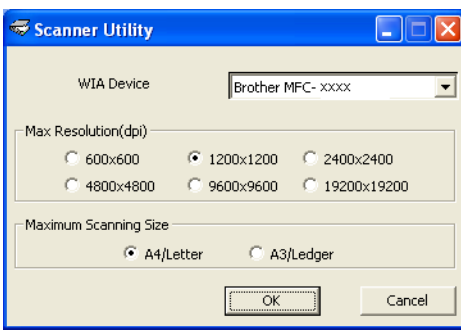

## **Note**

For Windows Vista® when the **User Account Control** screen appears, do the following.

• For users who have administrator rights: Click **Allow**.

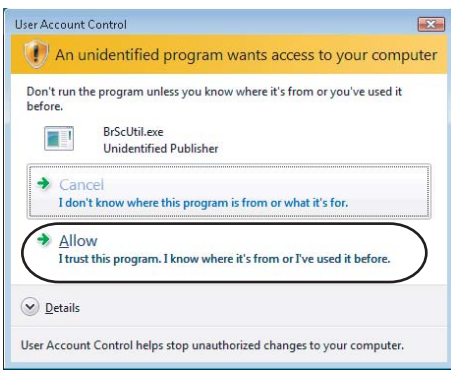

• For users who do not have administrator rights: Enter the administrator password and click **OK**.

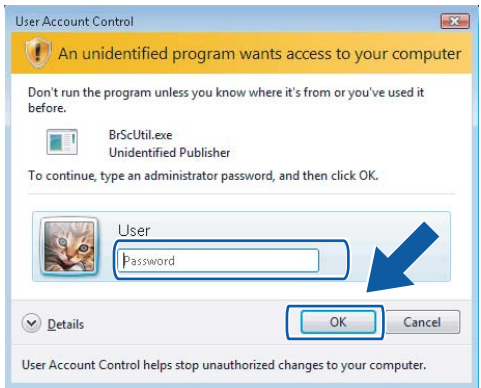

## **Scanning a document using the WIA driver (For Windows Photo Gallery and Windows Fax and Scan users) <sup>2</sup>**

### <span id="page-57-2"></span>**Scanning a document into the PC <sup>2</sup>**

There are two ways to scan a whole page. You can either use the ADF (automatic document feeder) or the scanner glass.

If you want to scan and then crop a portion of a page after pre-scanning the document, you must scan using the scanner glass. (See *[Pre-Scanning and cropping a portion using the scanner glass](#page-59-0)* on page 51.)

<span id="page-57-0"></span>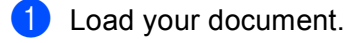

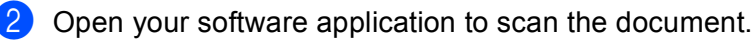

#### **3** Do one of the following:

■ For Windows Photo Gallery

Click **File**, then **Import from Camera or Scanner**.

**For Windows Fax and Scan** 

Click **File**, **New**, then **Scan**.

- $\overline{4}$  Choose the scanner you want to use.
- <span id="page-57-1"></span>**6** Click **Import**. The Scan dialog box appears.

**6** Adjust the following settings, if needed, in the Scanner dialog box:

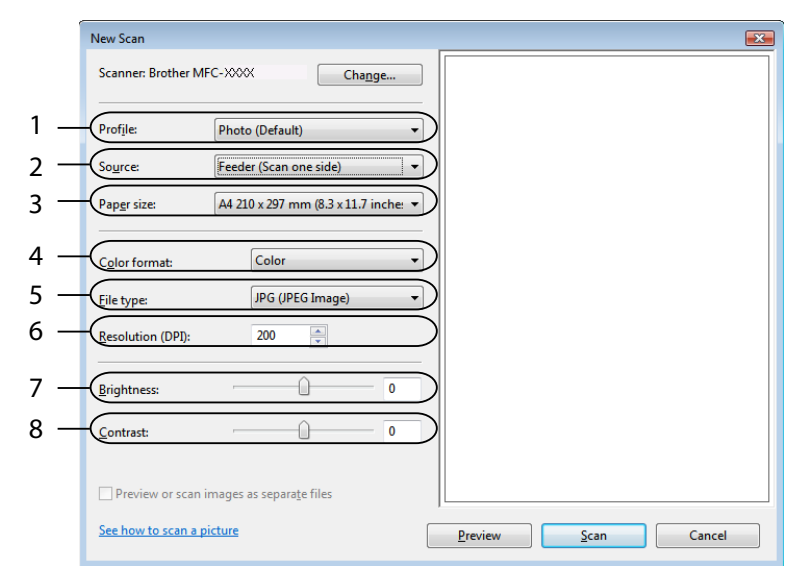

- **1 Profile**
- **2 Source**
- **3 Paper size**
- **4 Color format**
- **5 File type**
- **6 Resolution**
- **7 Brightness**
- **8 Contrast**

**Note**

By default, the scanner resolution can be set to a maximum of 1200 dpi.

If you want to scan at higher resolutions, use the Brother Scanner Utility. (See *[Brother Scanner Utility](#page-55-0)* [on page 47.](#page-55-0))

g Click the **Scan** button in the Scan dialog box. The machine starts scanning the document.

## <span id="page-59-0"></span>**Pre-Scanning and cropping a portion using the scanner glass <sup>2</sup>**

The **Preview** button is used to preview an image for cropping any unwanted portions from the image. When you are satisfied with the preview, click the **Scan** button in the Scan dialog box to scan the image.

- **1** Follow th[e](#page-57-1) step from **O** to **O** of *Sc[a](#page-57-0)nning a document into the PC* on page 49.
- 2 Put the document face down on the scanner glass.
- c Choose **Flatbed** in the **Source** drop-down list. Adjust the following settings, if needed, in the Scanner dialog box.

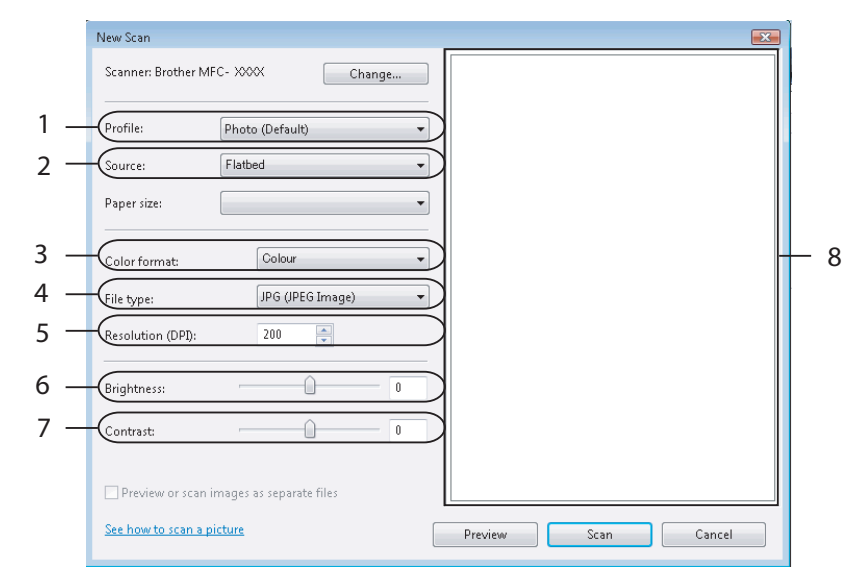

- **1 Profile**
- **2 Source**
- **3 Color format**
- **4 File type**
- **5 Resolution**
- **6 Brightness**
- **7 Contrast**
- **8 Scanning area**

**Note**

If your machine has no Auto Document Feeder (ADF), you do not need to specify the **Source**.

#### 4 Click **Preview**.

The whole image is scanned into the PC and appears in the scanning area (8).

**6** Press and hold down the left mouse button and drag it over the portion you want to scan.

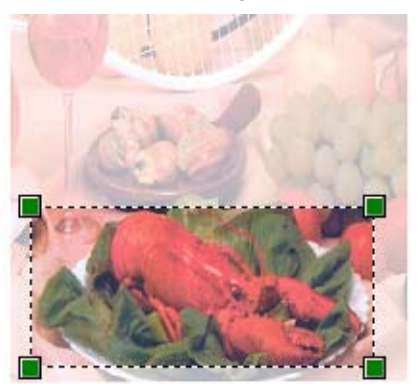

**6** Click the **Scan** button in the Scan dialog box. The machine starts scanning the document. This time only the chosen area of the document appears in your application window.

## **Using the Scan key (For USB cable users) <sup>2</sup>**

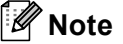

If you use the **Scan** key on a network, see *[Using the Scan key](#page-107-0)* on page 99.

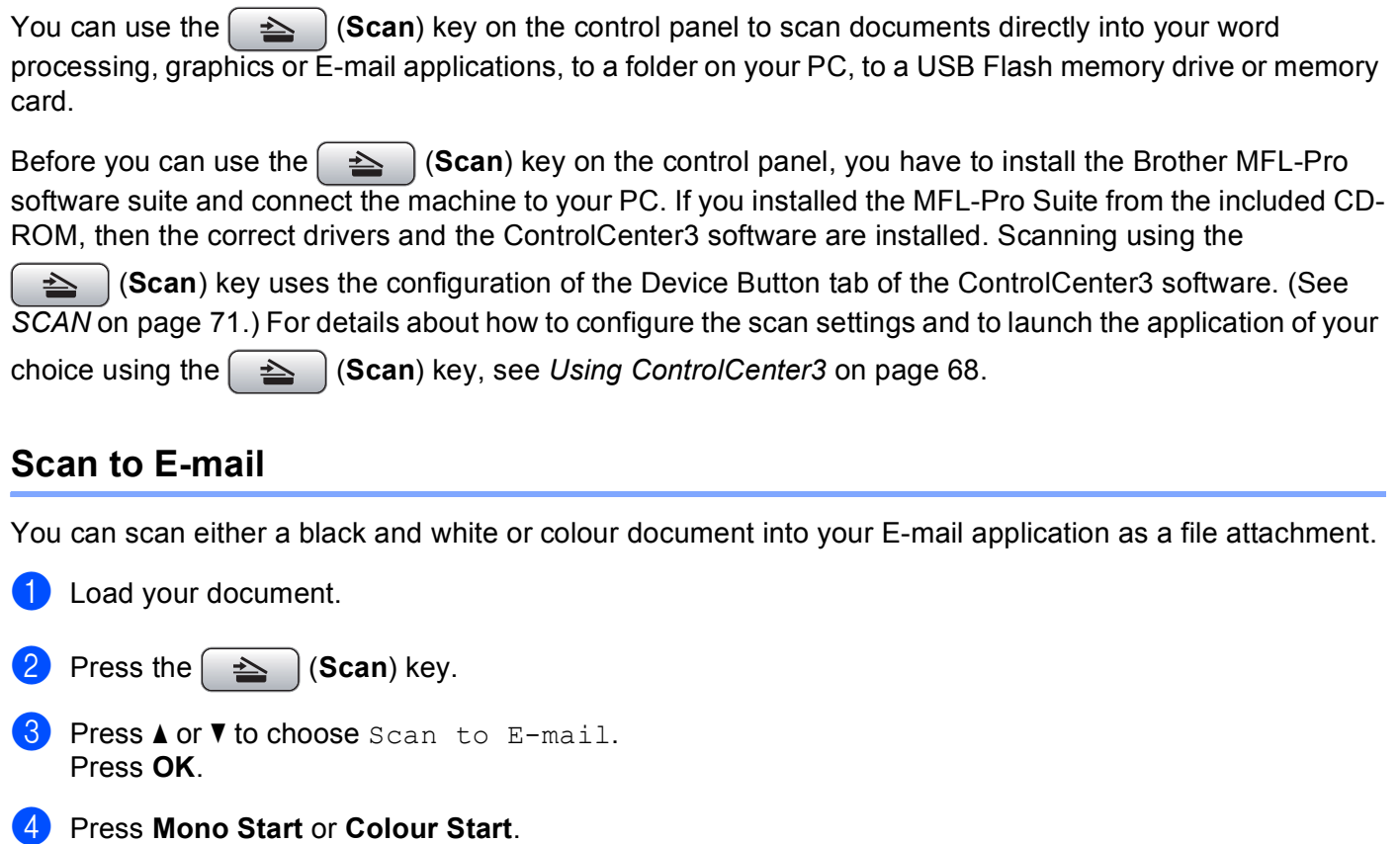

The machine starts scanning the document, creates a file attachment, and launches your E-mail application, displaying the new message waiting to be addressed.

#### **For Touchscreen models <sup>2</sup>**

**b** Load your document.

- **2** Press the  $\geq$  (**Scan**) key.
- **3** Press Scan to E-mail.

#### d Press **Mono Start** or **Colour Start**.

The machine starts scanning the document, creates a file attachment, and launches your E-mail application, displaying the new message waiting to be addressed.

## **Note**

- If you want to change between colour and black and white scanning, choose colour or black and white in the scan type option on the **Device Button** tab of the ControlCenter3 configuration screen. (See *[SCAN](#page-79-0)* [on page 71.](#page-79-0))
- Scan type depends on the settings of the **Device Button** tab, **Mono Start** or **Colour Start** do not change the settings.

## **Scan to Image**

You can scan a black and white or colour document into your graphics application for viewing and editing.

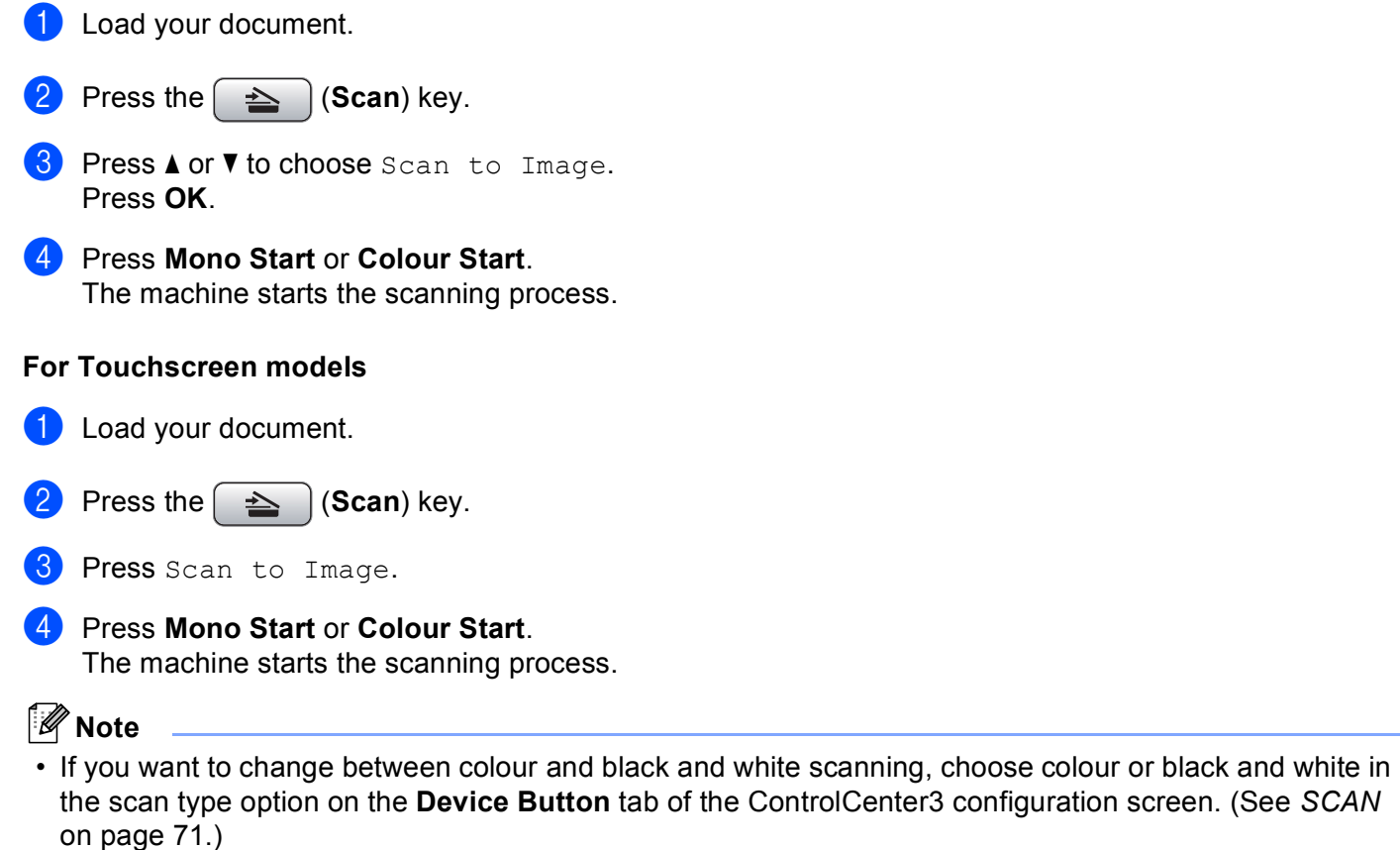

• Scan type depends on the settings of the **Device Button** tab, **Mono Start** or **Colour Start** do not change the settings.

## **Scan to OCR**

If your original document is text, you can use ScanSoft™ PaperPort™ 11SE to scan the document and convert it into a text file which can then be edited in your favourite word processing software.

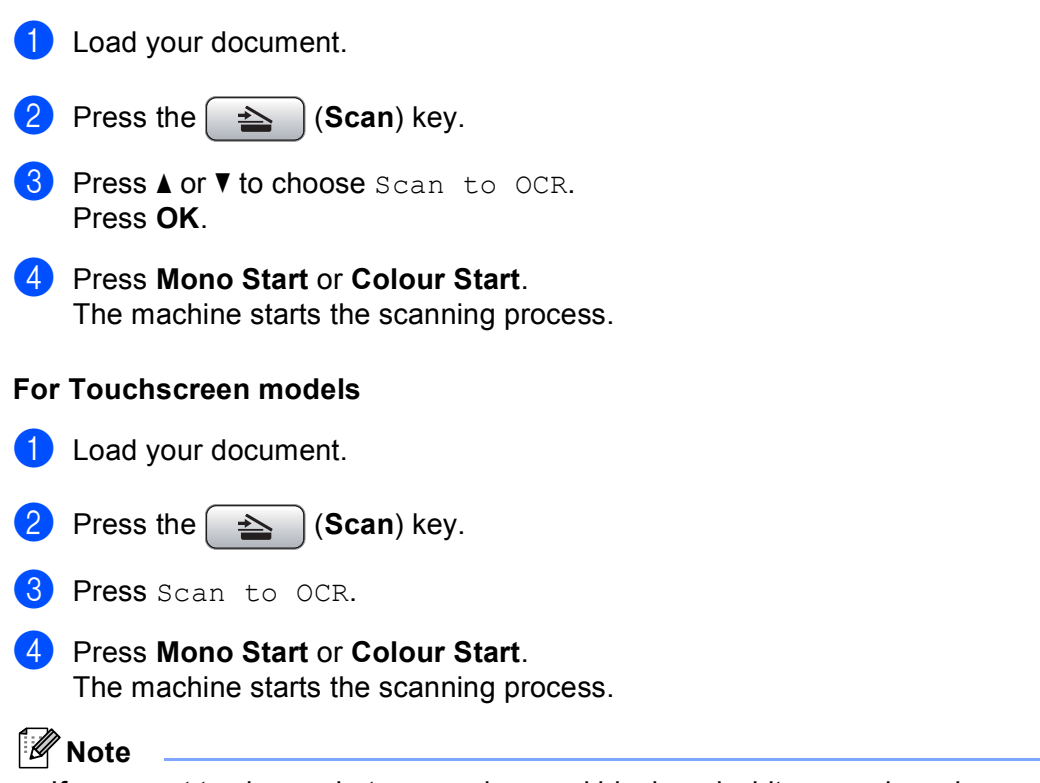

- If you want to change between colour and black and white scanning, choose colour or black and white in the scan type option on the **Device Button** tab of the ControlCenter3 configuration screen. (See *[SCAN](#page-79-0)* [on page 71.](#page-79-0))
- Scan type depends on the settings of the **Device Button** tab, **Mono Start** or **Colour Start** do not change the settings.

### **Scan to File**

You can scan a black and white or a colour document into your PC and save it as a file in the folder you choose. The file type and specific folder are based on the settings you have chosen in the Scan to File configuration screen of ControlCenter3. (See *File* [on page 76.](#page-84-0))

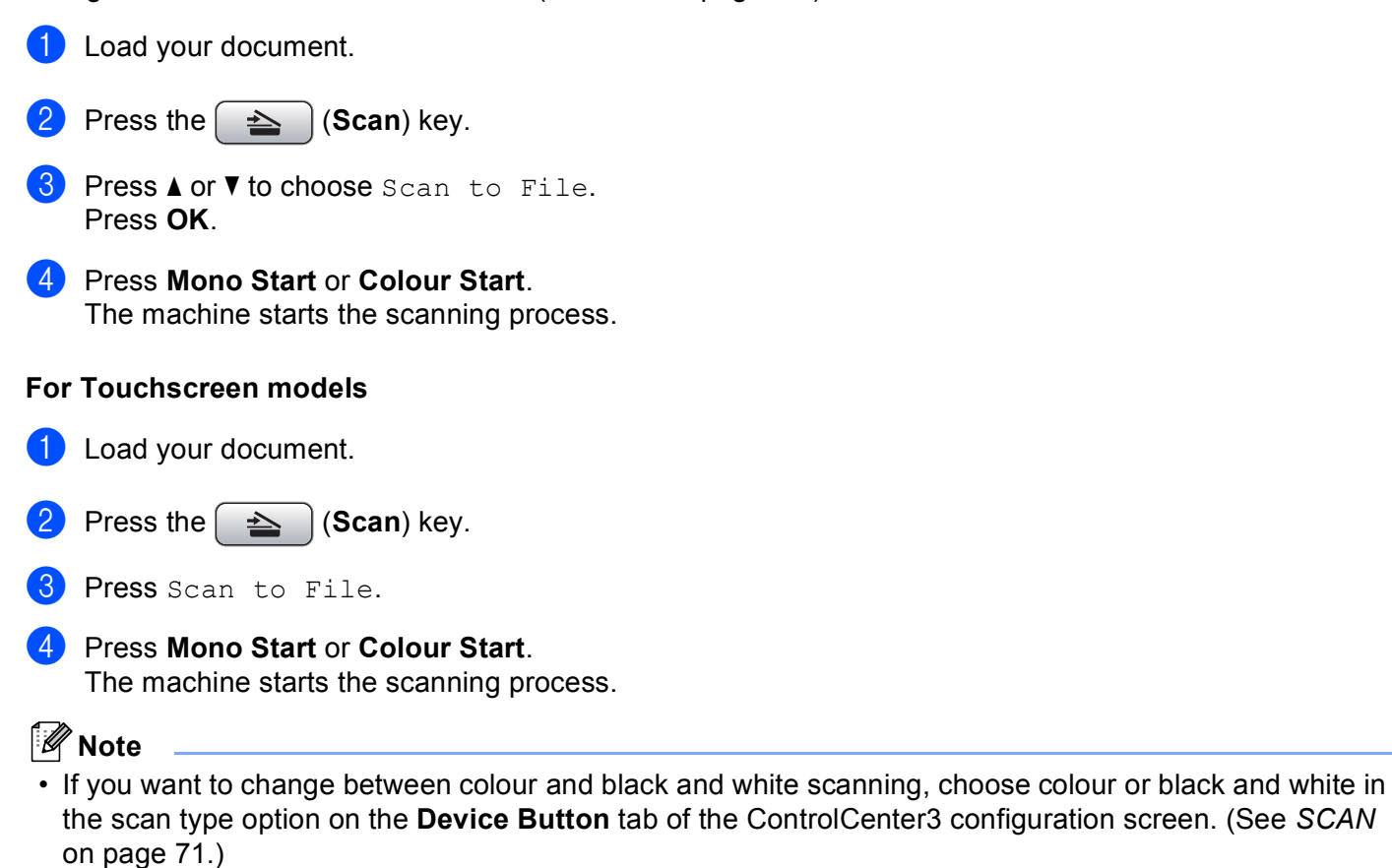

- If you would like to change the file name of scanned documents, enter the file name in **File Name** section on the **Device Button** tab of the ControlCenter3 configuration.
- Scan type depends on the settings of the **Device Button** tab, **Mono Start** or **Colour Start** do not change the settings.

## **Scan to Media**

You can scan black and white and colour documents directly to a USB Flash memory drive or memory card. Black and white documents will be stored in the PDF (\*.PDF) or TIFF file formats (\*.TIF). Colour documents may be stored in PDF (\*.PDF) or JPEG (\*.JPG) file formats. File names are based on the current date. For example, the fifth image scanned on July 1, 2009 would be named 01070905.PDF. You can change the colour, quality and file name.

## **Note**

DCP models cannot change the file name.

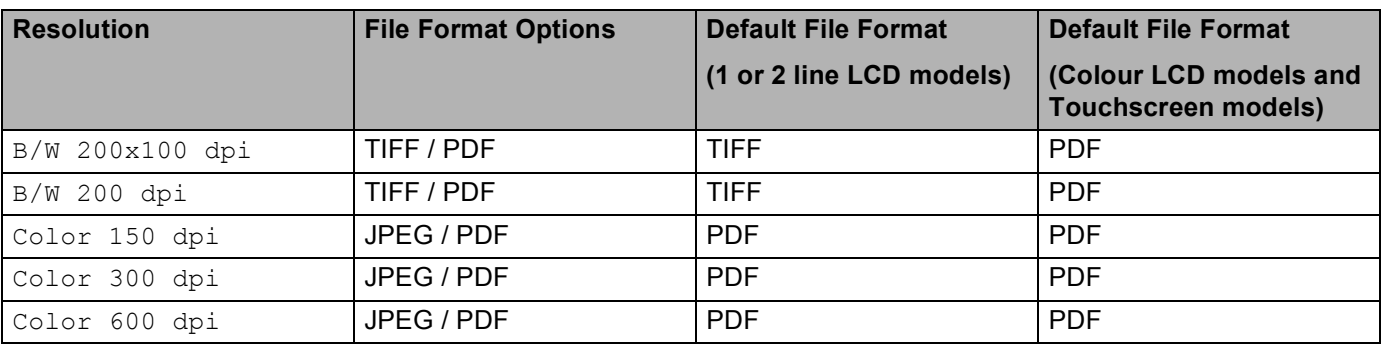

**1** Put a USB Flash memory drive, CompactFlash<sup>® [1](#page-65-0)</sup>, Memory Stick™, Memory Stick PRO™, SecureDigital  $2$  or xD-Picture Card™  $3$  into your machine.

## **Note**

- DCP-163C, DCP-165C, DCP-167C, DCP-185C, MFC-290C and MFC-297C do not support CompactFlash®.
- <span id="page-65-0"></span>• DCP-145C and MFC-250C do not support CompactFlash<sup>®</sup>, Memory Stick™, Memory Stick PRO™, SecureDigital or xD-Picture Card™.
	- <sup>1</sup> This product also supports Compact Flash<sup>®</sup> type1.
	- <sup>2</sup> This product supports SecureDigital High Capacity.
	- <sup>3</sup> This product supports xD-Picture Card<sup>™</sup> Type M / Type M<sup>+</sup> / Type H (Large Capacity).

## <span id="page-65-2"></span><span id="page-65-1"></span>**CAUTION**

DO NOT unplug the power cord or remove a USB Flash memory drive, CompactFlash<sup>®</sup>, Memory Stick™, Memory Stick PRO™, SecureDigital or xD-Picture Card™ from the machine while it is reading the data (the **Photo Capture** key is flashing). You could lose your data or damage the media.

If you take out the USB Flash memory drive or memory card while the **Photo Capture** key is flashing, you must restart your PC before putting the USB Flash memory drive or memory card back in. If you put in another USB Flash memory drive or memory card before the PC is restarted, the data on it may be destroyed.

Load your document.

Press the  $\left| \right| \triangleq$  (**Scan**) key.

Scanning

<span id="page-66-3"></span><span id="page-66-2"></span><span id="page-66-1"></span><span id="page-66-0"></span>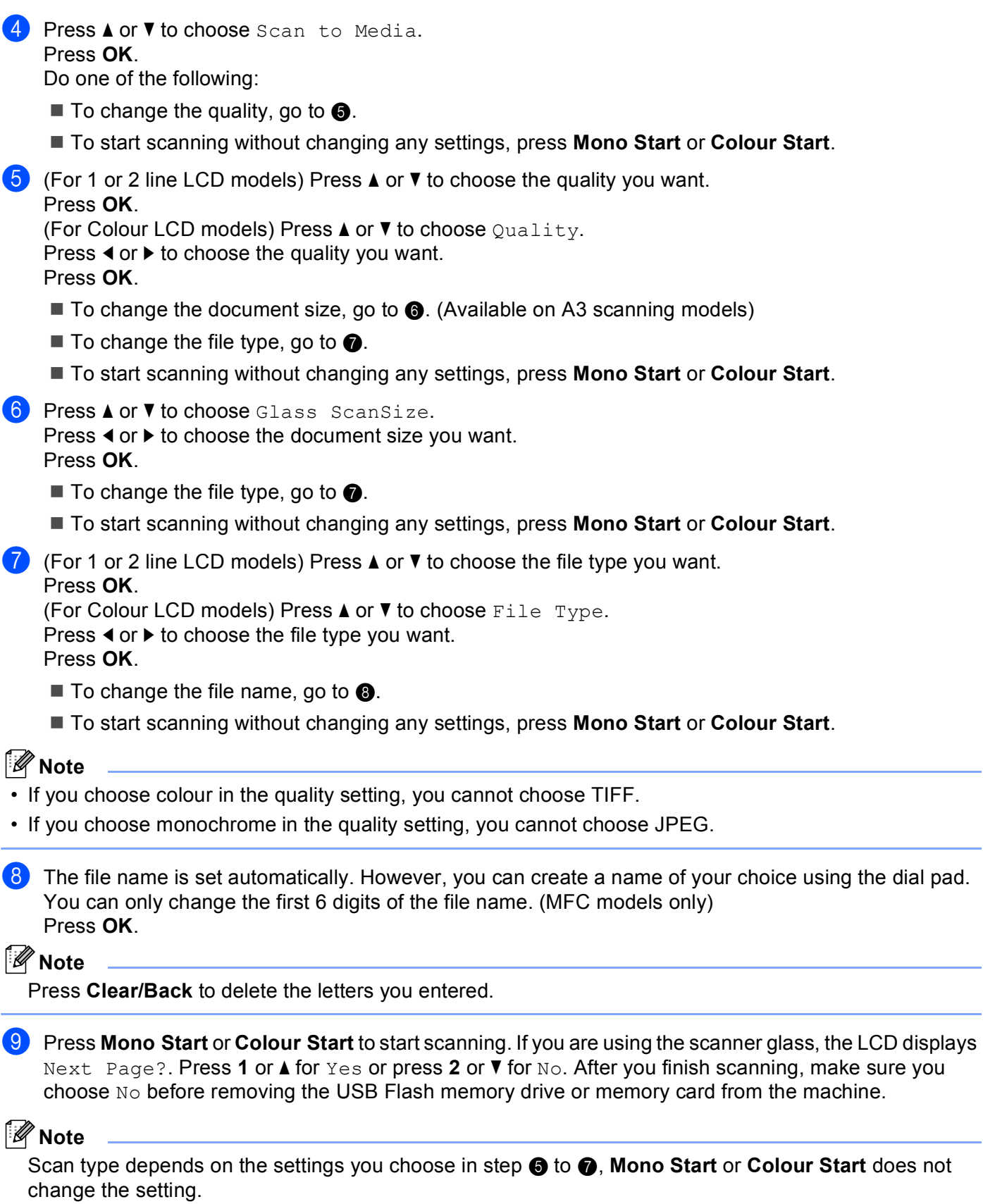

#### **For Touchscreen models <sup>2</sup>**

- <span id="page-67-0"></span>1 Put a USB Flash memory drive, CompactFlash<sup>® [1](#page-67-0)</sup>, Memory Stick™, Memory Stick PRO™, SecureDigital  $2$  or xD-Picture Card<sup>™</sup> [3](#page-67-2) into your machine.
	- <sup>1</sup> This product also supports Compact Flash<sup>®</sup> type<sup>1</sup>.
	- <sup>2</sup> This product supports SecureDigital High Capacity.
	- <sup>3</sup> This product supports xD-Picture Card™ Type M / Type M<sup>+</sup> / Type H (Large Capacity).

## <span id="page-67-2"></span><span id="page-67-1"></span>**A CAUTION**

DO NOT unplug the power cord or remove a USB Flash memory drive, CompactFlash<sup>®</sup>, Memory Stick™, Memory Stick PRO™, SecureDigital or xD-Picture Card™ from the machine while it is reading the data (the **Photo Capture** key is flashing). You could lose your data or damage the media.

If you take out the USB Flash memory drive or memory card while the **Photo Capture** key is flashing, you must restart your PC before putting the USB Flash memory drive or memory card back in. If you put in another USB Flash memory drive or memory card before the PC is restarted, the data on it may be destroyed.

<span id="page-67-5"></span><span id="page-67-4"></span><span id="page-67-3"></span>2 Load your document. Press the  $\left( \implies \right)$  (**Scan**) key. 4 Press Scan to Media. Do one of the following:  $\blacksquare$  $\blacksquare$  To change the quality, go to  $\spadesuit$ . ■ To start scanning without changing any settings, press **Mono Start** or **Colour Start**.  $\overline{5}$  Choose the quality you want. Do one of the following:  $\blacksquare$  To change the document size, go to  $\bigodot$ . (Available on A3 scanning models)  $\blacksquare$  To chan[g](#page-67-5)e the file type, go to  $\spadesuit$ . ■ To start scanning without changing any settings, press Mono Start or Colour Start.  $\boxed{6}$  Press the document size you are scanning. Do one of the following:  $\blacksquare$  To chan[g](#page-67-5)e the file type, go to  $\spadesuit$ . ■ To start scanning without changing any settings, press **Mono Start** or **Colour Start**.  $\overline{a}$  Choose the file type you want. Do one of the following:  $\blacksquare$  To c[h](#page-68-0)ange the file name, go to  $\boldsymbol{\odot}$ . To start scanning without changing any settings, press **Mono Start** or **Colour Start**. **Note** • If you choose colour in the quality setting, you cannot choose TIFF.  $\cdot$  If you choose monochrome in the quality setting, you cannot choose  $JPEG$ .

<span id="page-68-0"></span>8 The file name is set automatically. However, you can create a name of your choice using the character keys on the control panel. You can only change the first 6 digits of the file name. Press OK.

## **Note**

Press  $\textcircled{a}$  to delete the letters you entered.

**i** Press Mono Start or Colour Start to start scanning. If you are using the scanner glass, the LCD displays Next Page?. Press Yes or No. After you finish scanning, make sure you choose No before removing the USB Flash memory drive or memory card from the machine.

### **Note**

Scan typ[e](#page-67-3) depends on the settin[g](#page-67-5)s you choose in step  $\bigcirc$  to  $\bigcirc$ , **Mono Start** or **Colour Start** does not change the setting.

## **How to set a new default for Scan to Media <sup>2</sup>**

You can set your own default settings.

#### **For 1 or 2 Line LCD models <sup>2</sup>**

#### **Changing the default quality <sup>2</sup>**

**1** Press Menu.

- **Press**  $\triangle$  **or**  $\nabla$  **to choose** PhotoCapture. Press **OK**.
- **3** Press **A** or ▼ to choose Scan to Media. Press **OK**.
- **4** Press **A** or **V** to choose Quality. Press **OK**.
- $\overline{6}$  Choose the quality you want. Press **OK**.
- **6** Press Stop/Exit.

#### **Changing the default black & white file format <sup>2</sup>**

- **1** Press Menu. **2** Press **A** or ▼ to choose PhotoCapture. Press **OK**. 8 Press **A** or  $\blacktriangledown$  to choose Scan to Media. Press **OK**. **4** Press **A** or **V** to choose B/W File Type. Press **OK**. **6** Press **A** or **v** to choose TIFF or PDF. Press **OK**. **6** Press Stop/Exit. **Changing the default colour file format <sup>2</sup> 1** Press Menu. **2** Press  $\triangle$  or  $\nabla$  to choose PhotoCapture. Press **OK**. **8** Press **A** or **v** to choose Scan to Media. Press **OK**.
- **4** Press **A** or ▼ to choose ColorFile Type. Press **OK**.
- **b** Press **A** or **v** to choose PDF or JPEG. Press **OK**.
- **6** Press Stop/Exit.

#### **For Colour LCD models <sup>2</sup>**

#### **Setting the new default <sup>2</sup>**

- **a** Press the  $\Rightarrow$  (Scan) key. **2** Press **A** or  $\blacktriangledown$  to choose Scan to Media. Press **OK**.
- <sup>8</sup> Press and choose your new setting. Repeat this step for each setting you want to change.
- **4** After changing the last setting, press **A** or **V** to choose Set New Default. Press **OK**.
- **6** Press **1** or  $\overline{H}$  to choose Yes.
- **6** Press Stop/Exit.

#### **Factory reset <sup>2</sup>**

- **Press the**  $\leq$  $\leq$  $\leq$  $\leq$  $\leq$  $\leq$  $\leq$  $\leq$  $\leq$  $\leq$  $\leq$  $\leq$  $\leq$  $\leq$  $\leq$  $\leq$  $\leq$  $\leq$  $\leq$  $\leq$  $\leq$  $\leq$  $\leq$  $\leq$  $\leq$  $\leq$  $\leq$  $\leq$  $\leq$  $\leq$  $\leq$  $\leq$  $\leq$  $\leq$  $\leq$
- **2** Press **A** or  $\blacktriangledown$  to choose Scan to Media. Press **OK**.
- 8 Press **A** or  $\blacktriangledown$  to choose Factory Reset. Press **OK**.
- **4** Press **1** or  $\textbf{H}$  to choose Yes.
- **6** Press Stop/Exit.

#### **For Touchscreen models <sup>2</sup>**

#### **Setting the new default <sup>2</sup>**

- **a** Press the  $\Rightarrow$  (**Scan**) key.
- 2 Press Scan to Media.
- <sup>3</sup> Press and choose your new setting. Repeat this step for each setting you want to change.
- 4 After changing the last setting, press Set New Default.
- $\overline{\mathbf{6}}$  Press Yes to confirm.
- **6** Press Stop/Exit.

#### **Factory reset <sup>2</sup>**

- **a** Press the **EX** (Scan) key.
- 2 Press Scan to Media.
- **3** Press Factory Reset.
- 4 Press Yes to confirm.
- **6** Press Stop/Exit.

**2**
# Using ScanSoft™ PaperPort<sup>™</sup> 11SE with OCR by NUANCE<sup>™</sup>

#### **Note**

ScanSoft™ PaperPort™ 11SE supports Windows<sup>®</sup> 2000 (SP4 or greater) or XP (SP2 or greater), XP Professional x64 Edition and Windows Vista<sup>®</sup> only.

ScanSoft™ PaperPort™ 11SE for Brother is a document management application. You can use PaperPort™ 11SE to view scanned documents.

PaperPort™ 11SE has a sophisticated, yet easy-to-use filing system that will help you organize your graphics and text documents. It allows you to mix or 'stack' documents of different formats for printing, faxing or filing.

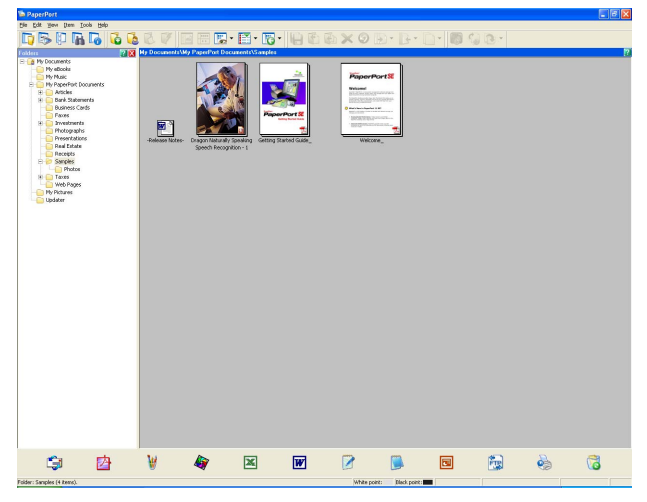

This chapter only introduces the basic functions of the software. For more details, see the ScanSoft™ **Getting Started Guide**. To view the ScanSoft™ PaperPort™ 11SE **Getting Started Guide**, choose **Help** from PaperPort™ 11SE menu bar and click **Getting Started Guide**. When you install MFL-Pro Suite, ScanSoft™ PaperPort™ 11SE for Brother is installed automatically. You can access ScanSoft™ PaperPort™ 11SE through the ScanSoft™ PaperPort™ SE program group located in **Start**/**All Programs**/**ScanSoft PaperPort 11** on your PC.

**2**

## **Viewing items <sup>2</sup>**

ScanSoft™ PaperPort™ 11SE gives several ways to view items:

Desktop view displays the item in the chosen folder with a thumbnail (a small graphic that shows each item in a desktop or folder) or an icon.

You can see both PaperPort™ 11SE items (MAX files) and non-PaperPort™ 11SE items (files created using other applications).

All graphical files (PaperPort™ 11SE's \*.max and other files) will be displayed and include an icon that indicates the application that the specific file type is associated or created with. Non-graphical files are indicated by a small rectangular thumbnail and are not displayed as actual images.

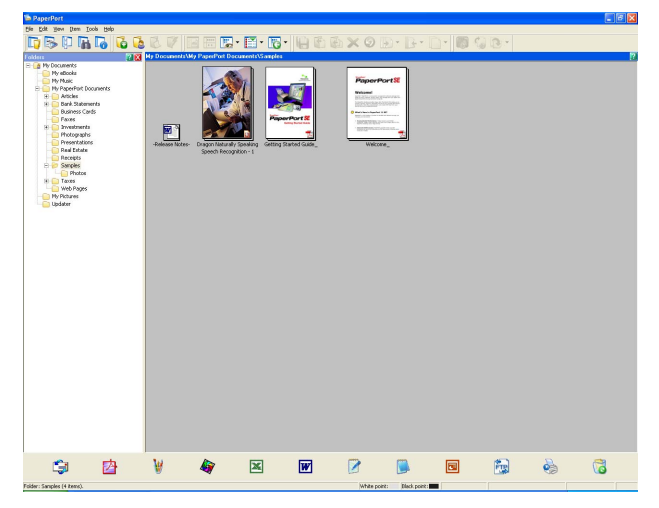

Page View displays a close-up of a single page. You can open a PaperPort™ 11SE item by double-clicking its icon or the thumbnail in Desktop view.

As long as you have the appropriate application on your PC to display it, you can also open a non-PaperPort™ SE item by double-clicking it.

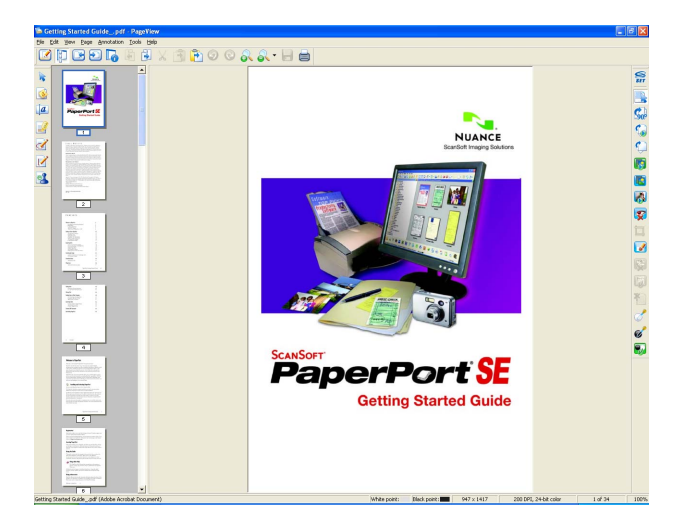

## **Organizing your items in folders <sup>2</sup>**

PaperPort™ 11SE has an easy-to-use filing system for organizing your items. The filing system consists of folders and items that you choose to view in Desktop view. An item can be a PaperPort™ 11SE item or a non-PaperPort™ 11SE item:

- **Folders are arranged in a 'tree' structure in the Folder View. You use this section to choose folders and** view their items in Desktop view.
- You can simply drag and drop an item onto a folder. When the folder is highlighted, release the mouse button and the item is stored in that folder.
- Folders can be 'nested'—that is, stored in other folders.
- When you double-click a folder, its contents (both PaperPort™ 11SE MAX files and non PaperPort™ 11SE files) appear on the Desktop.
- You can also use Windows<sup>®</sup> Explorer to manage the folders and items shown in Desktop view.

## **Quick links to other applications <sup>2</sup>**

ScanSoft™ PaperPort™ 11SE automatically recognizes many other applications on your PC and creates a 'working link' to them.

The bar at the bottom of the PaperPort™ 11SE desktop that shows which programs you can use with PaperPort™ 11SE.

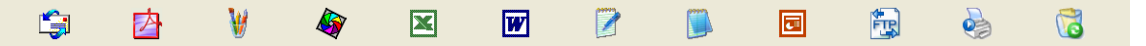

To send an item from PaperPort™ 11SE to another program, simply drag and drop the item from the PaperPort™ 11SE desktop to the program icon on the Send To bar. PaperPort™ 11SE automatically converts the item to the preferred format.

If PaperPort™ 11SE does not automatically recognize one of the applications on your PC, you can manually create a link using the **New Program Link** command.

## **ScanSoft™ PaperPort™ 11SE with OCR lets you convert image text into text you can edit <sup>2</sup>**

ScanSoft™ PaperPort™ 11SE can quickly convert a text document image into text that you can edit with a word processing application.

PaperPort™ 11SE uses the optical character recognition software (OCR), which comes with PaperPort™ 11SE. PaperPort™ 11SE can use your preferred OCR application if it is already on your PC. You can convert the entire item, or by using the **Copy Text** command, you can choose only a portion of the text to convert.

Dragging an item onto a word-processing link icon starts PaperPort™ 11SE's built-in OCR application, or you can use your own OCR application.

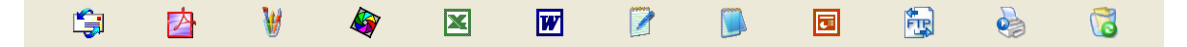

## **Importing items from other applications <sup>2</sup>**

As well as scanning items, you can bring items into PaperPort™ 11SE in a variety of ways and convert them to PaperPort™ 11SE (MAX) files in several different ways:

- Print to the Desktop view from another application, such as Microsoft<sup>®</sup> Excel.
- Import files saved in other file formats, such as Windows<sup>®</sup> Bitmap (BMP) or Tagged Image File Format (TIFF).

## **Exporting items into other formats <sup>2</sup>**

You can export or save PaperPort™ 11SE items in several popular file formats, such as BMP, JPEG, TIFF or PDF.

#### **Exporting an image file**

- Click File, then Save As in the PaperPort™ 11SE window. The Save 'XXXXX' as dialog box is displayed.
- $\left( \frac{2}{2} \right)$  Choose the drive and folder where you want to store the file.
- Enter the new file name and choose the file type.
- d Click **Save** to save your file, or **Cancel** to return to PaperPort™ 11SE without saving it.

## **Uninstalling ScanSoft™ PaperPort™ 11SE with OCR <sup>2</sup>**

#### **For Windows® 2000 Professional <sup>2</sup>**

- **1** Click the Start button, Settings, Control Panel, then Add/Remove Programs.
- b Choose **ScanSoft PaperPort11** from the list and click **Change** or **Remove**.

#### **For Windows® XP <sup>2</sup>**

- a Click the **Start** button, **Control Panel**, **Add or Remove Programs**, and click the **Change or Remove Programs** icon.
- b Choose **ScanSoft PaperPort11** from the list and click **Change** or **Remove**.

#### **For Windows Vista® <sup>2</sup>**

- a Click the button, **Control Panel**, **Programs** and **Programs and Features**.
- b Choose **ScanSoft PaperPort11** from the list and click **Uninstall**.

**3**

# **ControlCenter3 <sup>3</sup>**

## **Note**

- The features available to you in ControlCenter3 may vary depending on the model number of your machine.
- If your PC is protected by a firewall, and is unable to use ControlCenter3 functions, you may need to configure the firewall settings. If you are using Windows<sup>®</sup> Firewall and you installed MFL-Pro Suite from the CD-ROM, the necessary Firewall settings have already been made. For more information, see *[Firewall](#page-156-0)  [settings \(For Network users\)](#page-156-0)* on page 148.

# **Using ControlCenter3 <sup>3</sup>**

ControlCenter3 is a software utility that lets you quickly and easily access your often used applications. Using ControlCenter3 eliminates the need to manually launch specific applications. ControlCenter3 has the following operations:

- **1** Scan directly to a file, E-mail, word processor or graphics application of your choice. (1)
- 2 Access to the Custom Scan settings. Custom Scan buttons let you configure a button to meet your own application needs. (2)
- C Access to the advanced features of PhotoCapture Center™. (3)
- $\overline{4}$  Access the Copy features available via your PC. (4)
- $\overline{6}$  Access the 'PC-FAX' applications available for your device. (5)
- $\boxed{6}$  Access the settings available to configure your device. (6)
- g You can choose which machine ControlCenter3 will connect with from the **Model** drop-down list. (7)
- **18** You can also open the configuration window for each function, **ControlCenter Help** and a link to the **Brother Solutions Center** by clicking the **Configuration** button. (8)

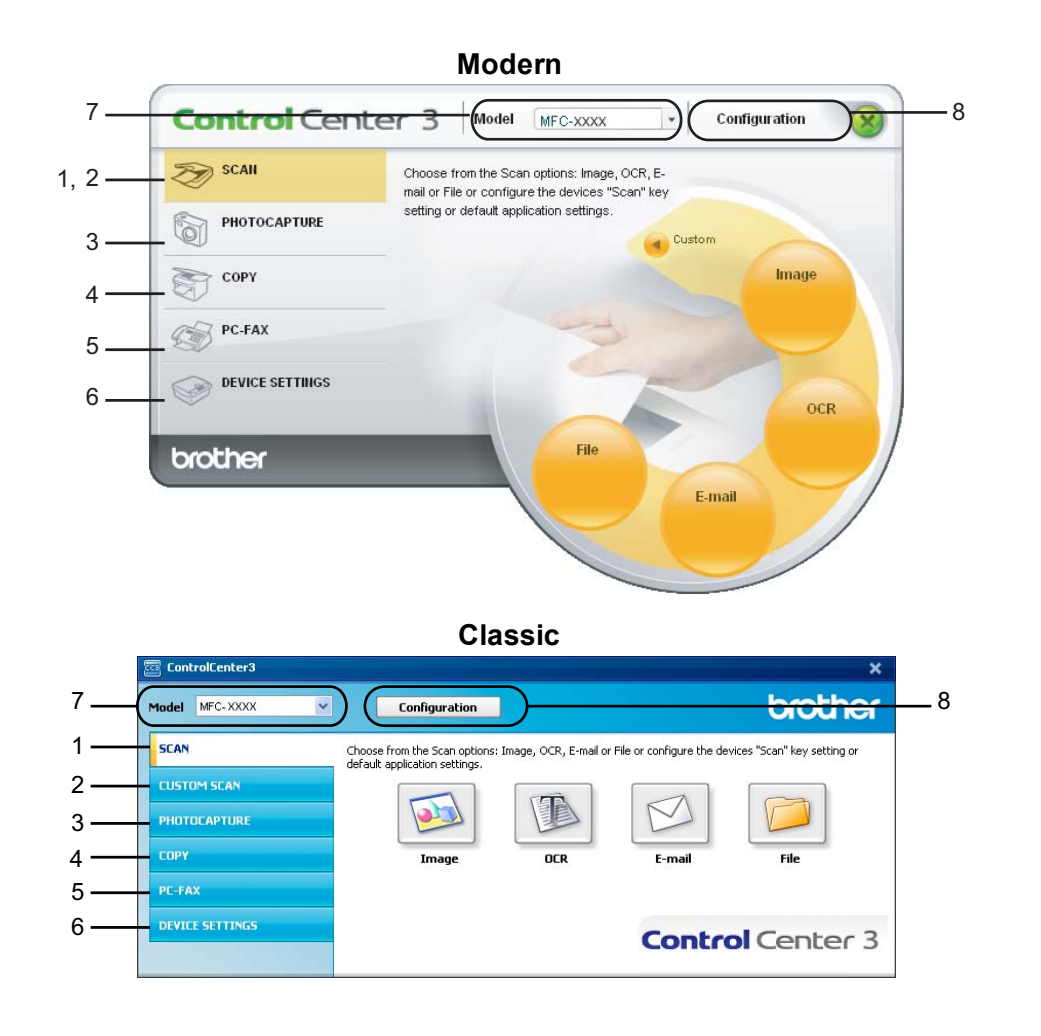

## **Note**

- To be able to choose another connected model from the **Model** drop-down list, you must have the MFL-Pro Suite Software installed on your PC for that model.
- For the Modern user interface, you need to install Adobe® Flash® Player 8 or greater. If you do not have Flash Player 8 or greater, you will be prompted so you can download the latest Flash Player.

## **Switching the user interface <sup>3</sup>**

You can choose the Modern or Classic user interface for ControlCenter3.

- a To switch the user interface, click the **Configuration** button and select **SETUP** then **SKIN SELECT**.
- From the **SKIN SELECT** dialog, you can choose your preferred user interface.

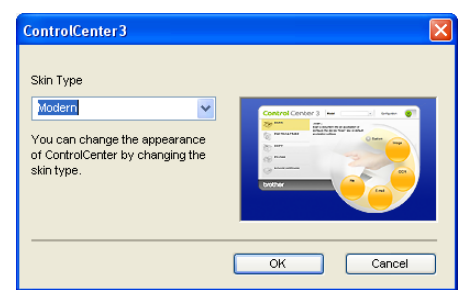

## **Turning the AutoLoad feature off <sup>3</sup>**

Once you start ControlCenter3 from the Start menu, the icon will appear on the tasktray. You can open the ControlCenter3 window by double-clicking the  $\frac{1}{2}$  icon.

If you do not want ControlCenter3 to run automatically each time you start your PC:

**1** Right-click the ControlCenter3 icon in the tasktray **BLACOR** 256FM, and choose **Preferences**. The ControlCenter3 preference window appears.

b Uncheck **Start ControlCenter on computer startup**.

c Click **OK** to close the window.

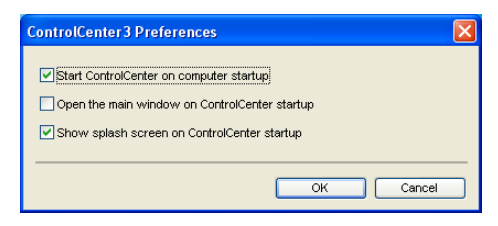

# **SCAN <sup>3</sup>**

There are four scan options: **Scan to Image**, **Scan to OCR**, **Scan to E-mail** and **Scan to File** applications.

**Image** *(Default: Microsoft® Paint)*

Lets you scan a page directly into any graphic viewer/editor application. You can choose the destination application, such as Microsoft<sup>®</sup> Paint, Corel<sup>®</sup> Paint Shop Pro<sup>®</sup>, Adobe<sup>®</sup> Photoshop<sup>®</sup>, or any kind of image editing application on your PC.

■ **OCR** *(Default: Microsoft<sup>®</sup> Notepad)* 

Lets you scan a page or document, automatically run the OCR application and put text (not a graphic image) into a word processing application. You can choose the target word processing application, such as Microsoft<sup>®</sup> Notepad, Microsoft<sup>®</sup> Word, Corel<sup>®</sup> WordPerfect<sup>®</sup> or any word processing application on your PC.

**E-mail** *(Default: your default E-mail software)*

Lets you scan a page or document directly into an E-mail application as a standard attachment. You can choose the file type and resolution for the attachment.

**File**

Lets you scan directly to a disk file. You can change the file type and destination folder, as needed.

ControlCenter3 gives you the ability to configure the hardware **Scan** key on your machine and the ControlCenter3 Software button for each scan feature. To configure the hardware **Scan** key on your machine choose the **Device Button** tab in the configuration menu for each of the **SCAN** buttons. To configure the Software button in ControlCenter3 choose the **Software Button** tab in the configuration menu for each of the **SCAN** buttons

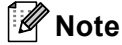

You can configure your machine's **Scan** key for each ControlCenter3 button in the **Device Button** tab. To change the machine's **Scan** key settings, right-click each ControlCenter3 button, click **ControlCenter Configuration** and click the **Device Button** tab.

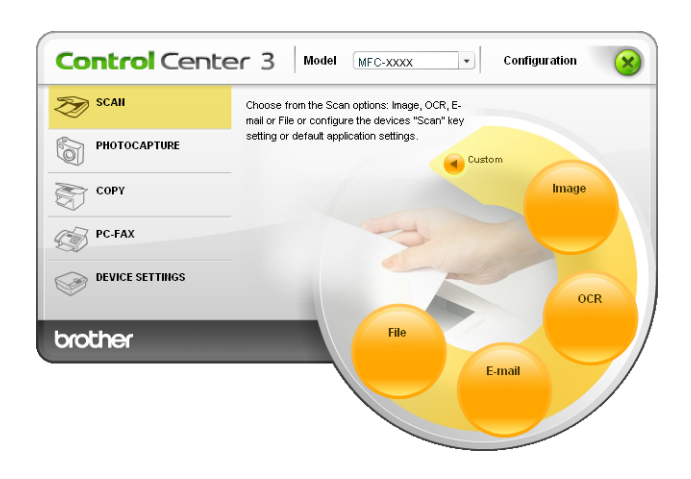

## **File Type <sup>3</sup>**

You can choose from the following list of file types when saving to a folder.

- Windows Bitmap (\*.bmp)
- JPEG (\*.jpg)
- $\blacksquare$  TIFF (\*.tif)
- TIFF Multi-Page (\*.tif)
- Portable Network Graphics (\*.png)
- $\blacksquare$  PDF (\*.pdf)

## **Image (example: Microsoft® Paint) <sup>3</sup>**

The **Scan to Image** feature lets you scan an image directly into your graphics application for image editing. To change the default settings, right-click the **Image** button, click **ControlCenter Configuration** and click the **Software Button** tab.

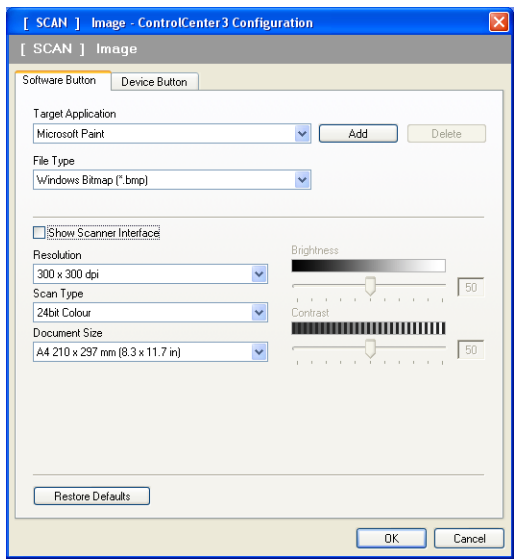

If you want to scan and then crop a portion of a page after pre-scanning the document, check the **Show Scanner Interface** box.

Change the other settings, if needed.

To change the destination application, choose the appropriate application from the **Target Application** dropdown list. You can add an application to the list by clicking the **Add** button.

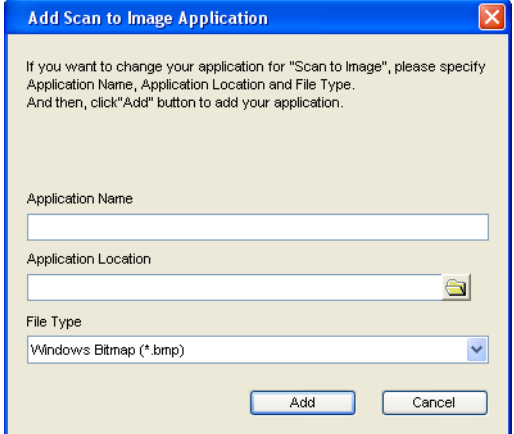

Enter the **Application Name** (up to 30 characters) and the **Application Location**. You can also find the

application location by clicking the **interest in the Type** from the drop-down list.

You can delete an application that you have added by clicking the **Delete** button in the **Software Button** tab.

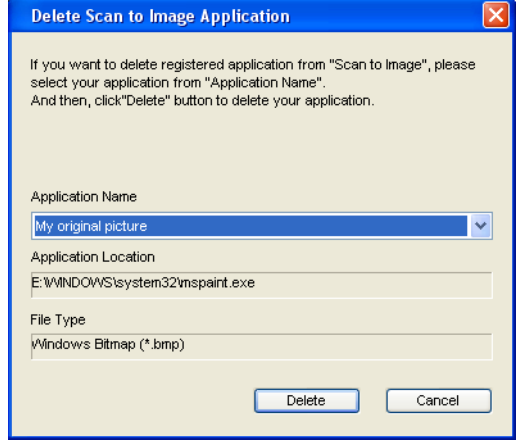

## **Note**

This function is also available for Scan to E-mail and Scan to OCR. The window may vary depending on the function.

## **OCR (Word Processing program) <sup>3</sup>**

**Scan to OCR** scans a document and converts it into text. This text can be edited using your favourite word processing software.

To configure **Scan to OCR**, right-click the **OCR** button, click **ControlCenter Configuration** and click the **Software Button** tab.

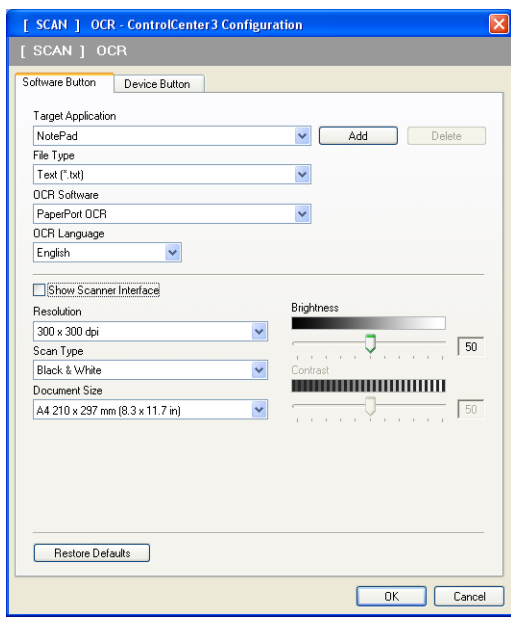

To change the word processing application, choose the destination word processing application from the **Target Application** drop-down list. You can add an application to the list by clicking the **Add** button. To delete an application, click the **Delete** button in the **Software Button** tab.

If you want to scan and then crop a portion of a page after pre-scanning the document, check the **Show Scanner Interface** box.

You can also configure the other settings for **Scan to OCR**.

## **E-mail <sup>3</sup>**

**Scan to E-mail** lets you scan a document to your default E-mail application, so you can send the scanned job as an attachment. To change the default E-mail application or attachment file type, right-click the **E-mail** button, click **ControlCenter Configuration** and click the **Software Button** tab.

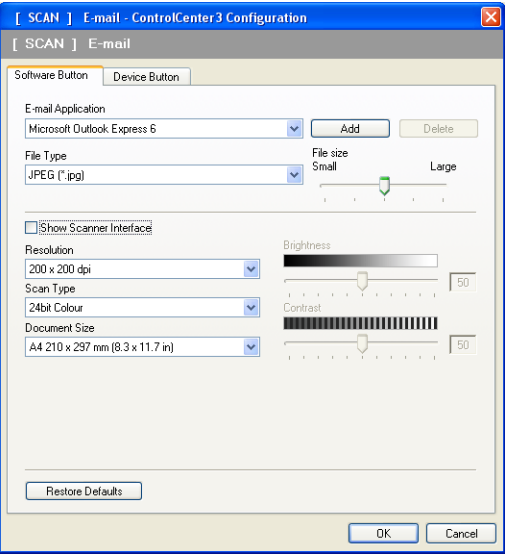

To change the E-mail application, choose your preferred E-mail application from the **E-mail Application** drop-down list. You can add an application to the list by clicking the **Add** button [1](#page-83-0). To delete an application, click the **Delete** button.

<span id="page-83-0"></span><sup>1</sup> When you first start ControlCenter3 a default list of compatible E-mail applications will appear in the drop-down list. If you are having trouble using a custom application with ControlCenter3 you should choose an application from the list.

You can also change the other settings used to create the file attachments.

If you want to scan and then crop a portion of a page after pre-scanning the document, check the **Show Scanner Interface** box.

### **File <sup>3</sup>**

The **Scan to File** button lets you scan an image to a folder on your hard disk in one of the file types shown in the file attachment list. To configure the file type and folder, right-click the **File** button, click **ControlCenter Configuration** and click the **Software Button** tab.

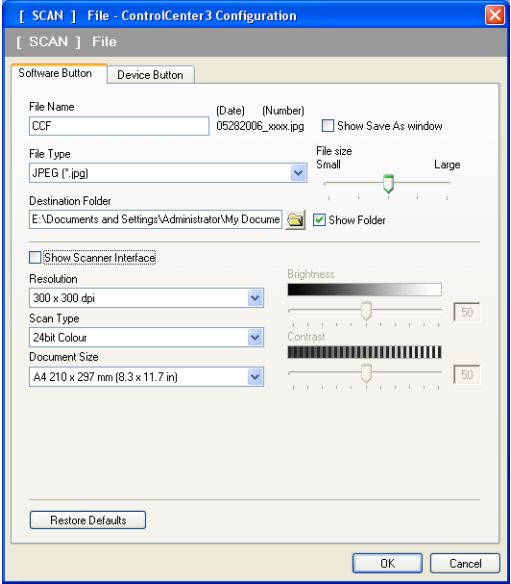

You can change the File Name. Enter the file name you want to use for the document (up to 100 characters) in the **File Name** box. File name will be the file name you registered, current date and sequential number.

Choose the file type for the saved image from the **File Type** drop-down list. You can save the file to the default

folder shown in the **Destination Folder**, or choose your preferred folder by clicking the **interpretation** icon.

To display where the scanned image is saved when scanning is finished, check the **Show Folder** box. To let you specify the destination of the scanned image and file name every time you scan, check the **Show Save as Window** box.

If you want to scan and then crop a portion of a page after pre-scanning the document, check the **Show Scanner Interface** box.

# **CUSTOM SCAN <sup>3</sup>**

The **Custom Scan** option lets you create your own scan options.

For Modern interface users, place the mouse pointer over the  $\triangleleft$  and click Custom.

To customize a button, right-click the appropriate button and click **ControlCenter Configuration**. There are four options: **Scan to Image**, **Scan to OCR**, **Scan to E-mail** and **Scan to File**.

#### ■ Scan to Image

Lets you scan a page directly into any image viewer/editor software. You can choose any image editor application on your PC.

#### ■ Scan to OCR

Converts scanned documents into editable text files. You can choose the destination application for the editable text.

#### ■ Scan to E-mail

Attaches the scanned images to an E-mail message. You can also choose the file attachment type and create a quick send list of E-mail addresses chosen from your E-mail address book.

#### ■ Scan to File

Lets you save a scanned image to any folder on a local or network hard disk. You can also choose the file type to be used.

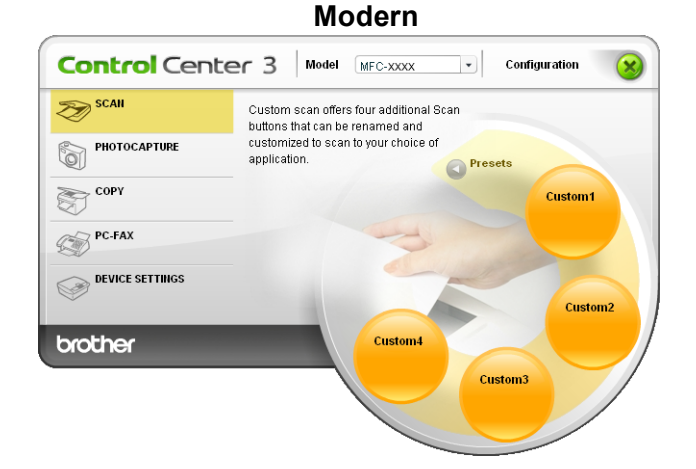

**Classic <sup>3</sup>**

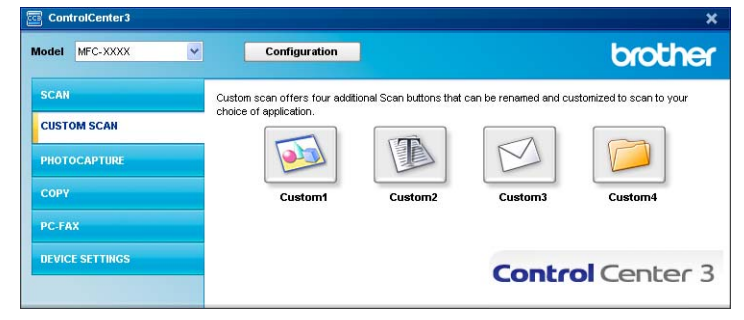

## **File Type <sup>3</sup>**

You can choose from the following list of file types when saving to a folder.

- Windows Bitmap (\*.bmp)
- $\blacksquare$  JPEG (\*.jpg)
- $\blacksquare$  TIFF (\*.tif)
- TIFF Multi-Page (\*.tif)
- Portable Network Graphics (\*.png)
- $\blacksquare$  PDF (\*.pdf)

## **Customizing a user-defined button <sup>3</sup>**

To customize a button, right-click the button, then click the **ControlCenter Configuration** button to see the configuration window.

#### **Scan to Image**

#### **General** tab

To create the button name, enter a name in the **Please enter a name for the Custom Button** text field (up to 30 characters). Choose the type of scan from the **Scan Action** field.

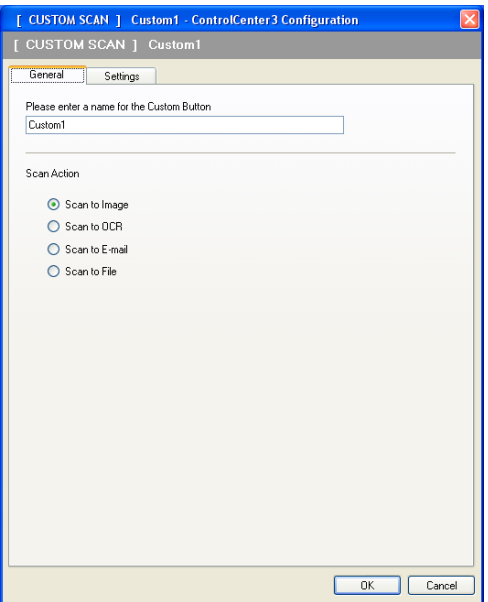

■ Settings tab

Choose the **Target Application**, **File Type**, **Resolution**, **Scan Type**, **Document Size**, **Show Scanner Interface**, **Brightness** and **Contrast** settings.

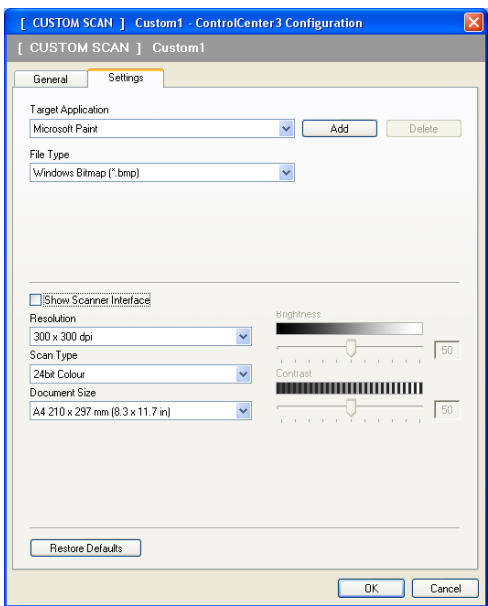

#### **Scan to OCR**

#### **General** tab

To create the button name, enter a name in the **Please enter a name for the Custom Button** text field (up to 30 characters).

Choose the type of scan from the **Scan Action** field.

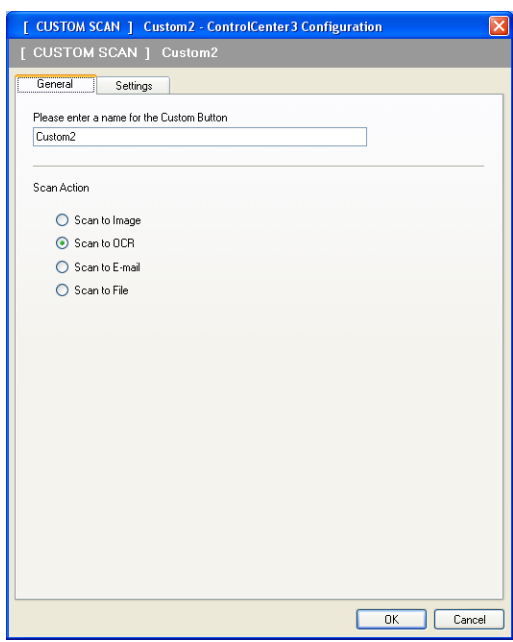

#### **Settings** tab

Choose the **Target Application**, **File Type**, **OCR Software**, **OCR Language**, **Resolution**, **Scan Type**, **Document Size**, **Show Scanner Interface**, **Brightness** and **Contrast** settings.

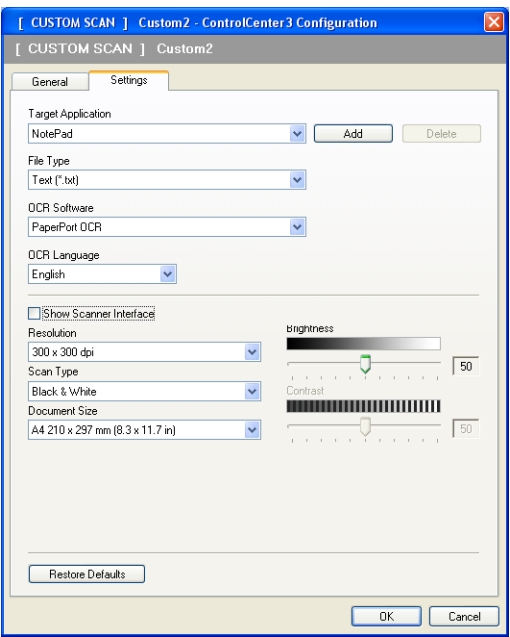

#### **Scan to E-mail**

#### **General** tab

To create the button name, enter a name in the **Please enter a name for the Custom Button** text field (up to 30 characters).

Choose the type of scan from the **Scan Action** field.

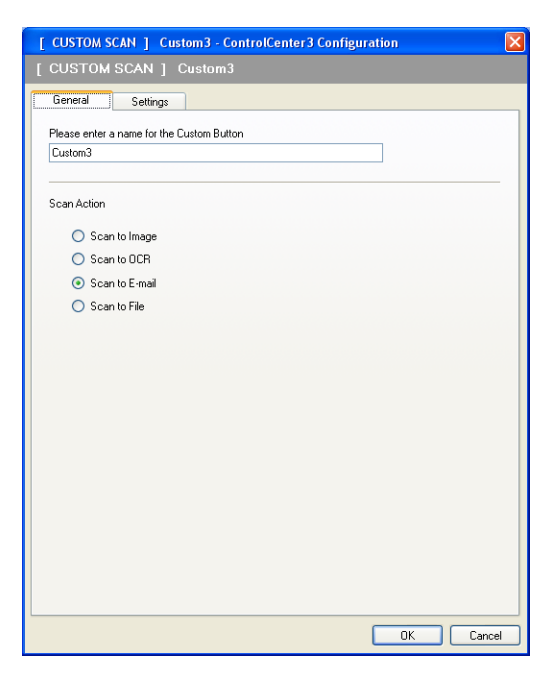

**Settings** tab

Choose the **E-mail Application**, **File Type**, **Resolution**, **Scan Type**, **Document Size**, **Show Scanner Interface**, **Brightness** and **Contrast** settings.

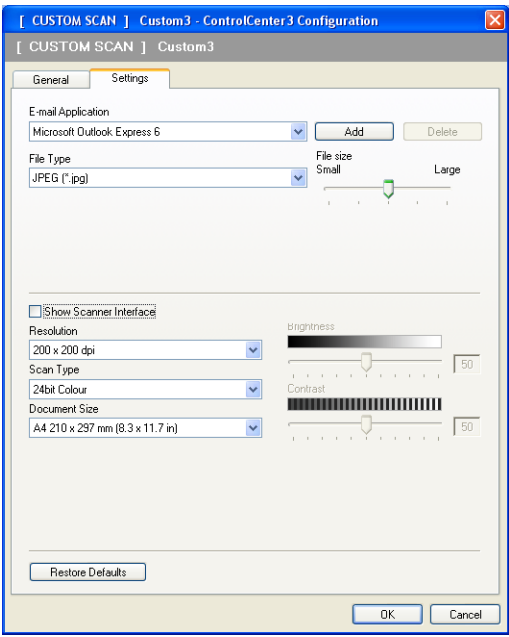

#### **Scan to File**

#### **General** tab

To create the button name, enter a name in the **Please enter a name for the Custom Button** text field (up to 30 characters).

Choose the type of scan from the **Scan Action** field.

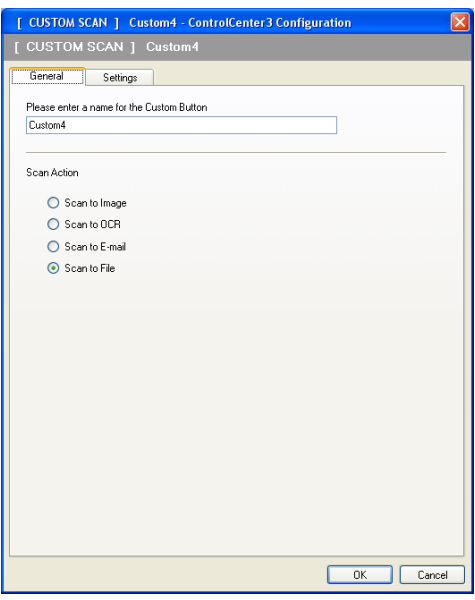

#### ■ Settings tab

Choose the file format from the **File Type** drop-down list. Save the file to the default folder which is shown

in the **Destination Folder** box or choose your preferred folder by clicking the **interpretation**. Check

**Show Folder** to show where the scanned image is saved after scanning. Check **Show Save As Window** to specify the destination of the scanned image after every scan.

Choose the **Resolution**, **Scan Type**, **Document Size**, **Show Scanner Interface**, **Brightness** and **Contrast** settings and enter the file name if you want to change it.

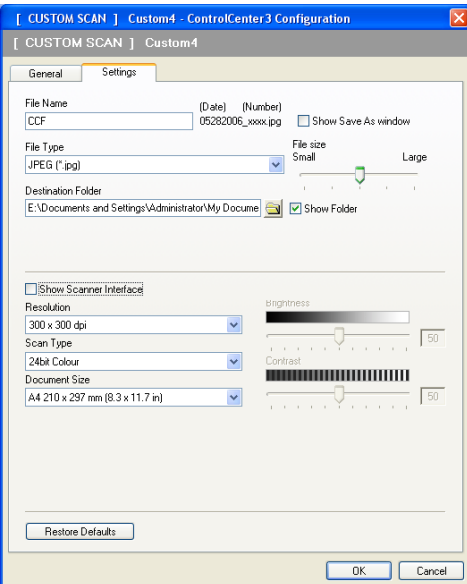

# **PHOTOCAPTURE <sup>3</sup>**

These buttons can be used to open or copy files and folders from a USB Flash memory drive or a memory card installed in the machine.

#### ■ Open PCC Folder

Lets you see the files and folders that are on the USB Flash memory drive or the memory card. (See *[Using](#page-153-0)  [PhotoCapture Center™](#page-153-0)* on page 145.)

#### ■ Copy From PCC

Lets you copy the files on the USB Flash memory drive or the memory card to a specific folder on your PC. You can choose the destination folder.

#### **Copy To Application**

Lets you copy the files on the USB Flash memory drive or the memory card directly to a specific application.

#### **FaceFilter Studio**

Lets you copy the files on the USB Flash memory drive or the memory card and launch the FaceFilter Studio application. (See *[Using FaceFilter Studio for photo printing by REALLUSION](#page-38-0)* [on page 30.](#page-38-0))

## **Note**

- DCP-163C, DCP-165C, DCP-167C, DCP-185C, MFC-290C and MFC-297C do not support CompactFlash®.
- DCP-145C and MFC-250C do not support CompactFlash<sup>®</sup>, Memory Stick™, Memory Stick PRO™, SecureDigital or xD-Picture Card™.

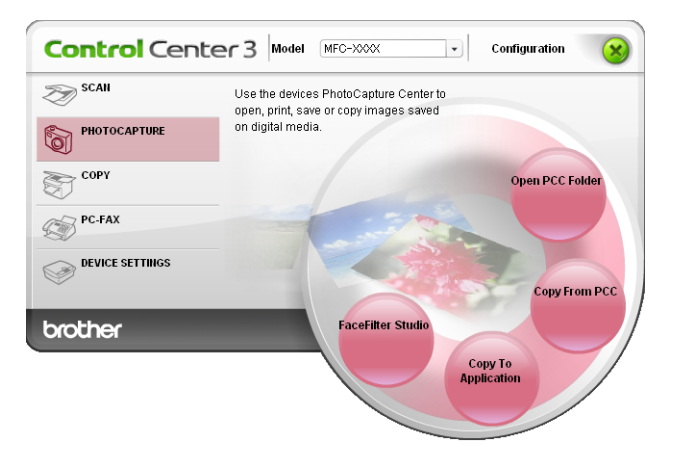

## **Open PCC Folder (PCC: PhotoCapture Center™) <sup>3</sup>**

The **Open PCC Folder** button starts Windows® Explorer and displays files and folders on the memory card.

## **Copy From PCC <sup>3</sup>**

The **Copy From PCC** button lets you copy files on a USB Flash memory drive or memory card to a folder on your hard disk. To change the destination folder or other settings, right-click the button, click **ControlCenter Configuration** and choose your preferred settings for file copying.

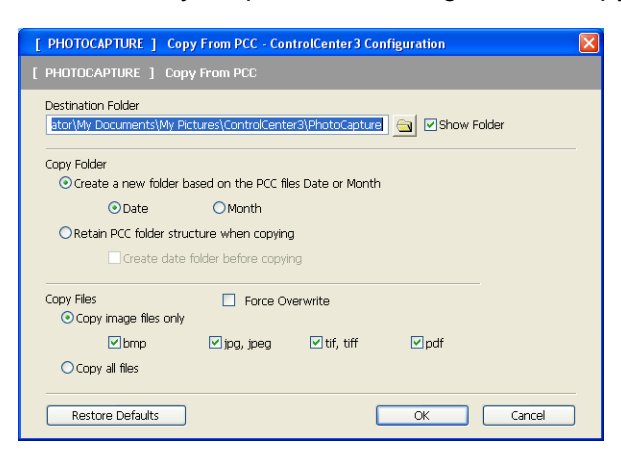

#### **Creating the Copy Folder <sup>3</sup>**

#### **Create a new folder based on the PCC files Date or Month**

The default setting is **Date**. A folder is created with a name derived from the date the original file was created. The file is then saved into this folder. For example, a file created on the memory card on Oct.08, 2007 will be saved into a folder named 08102007.

#### ■ Retain PCC folder structure when copying

The copy is saved using the same folder structure as the original, no new folders are created. If you check **Create date folder before copying**, a folder based on the current date is created. The copy is then saved into this folder.

## **Copy To Application <sup>3</sup>**

The **Copy To Application** button lets you open files from a specific application after copying to the folder of that application. To change the folder settings, right-click the button and choose your preferred settings for file copying.

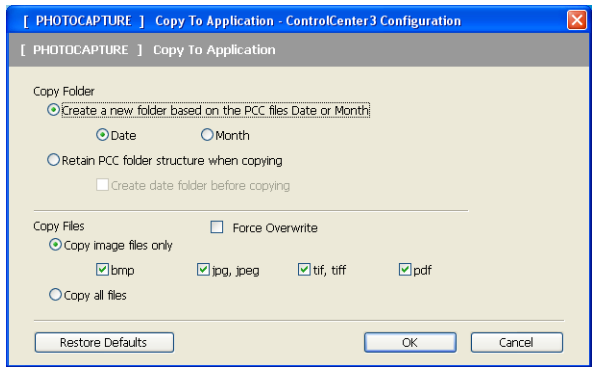

#### **Creating the Copy Folder <sup>3</sup>**

#### **Create a new folder based on the PCC files Date or Month**

The default setting is **Date**. A copy folder is created with a name based on the date that the original file was created. The copy is then saved into this folder. For example, the copy of an original file created on Oct.8, 2007 will be saved into a folder named 08102007.

#### ■ Retain PCC folder structure when copying

The copy is saved using the same folder structure as the original, no new folders are created. If you check **Create date folder before copying**, a folder based on the current date is created. The copy is then saved into this folder.

## **FaceFilter Studio**

The **FaceFilter Studio** button lets you copy the files on a USB Flash memory drive or memory card and launch the FaceFilter Studio application.

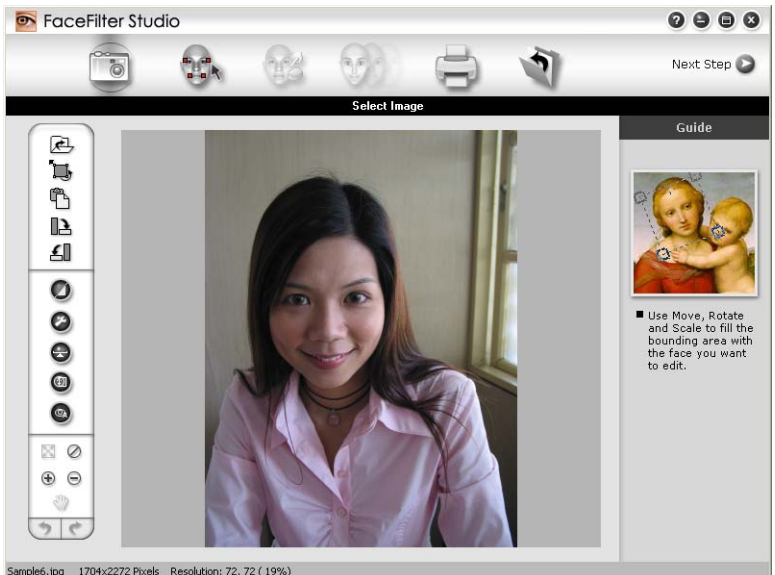

FaceFilter Studio gives you an easy-to-use borderless photo printing function. You can also add photo effects such as automatic red eye reduction or skin tone enhancement. For more information on FaceFilter Studio, see *[Using FaceFilter Studio for photo printing by REALLUSION](#page-38-0)* on page 30.

## **Note**

To use the **FaceFilter Studio** button, you must install the FaceFilter Studio application supplied on the CD-ROM with your machine. To install FaceFilter Studio follow the steps in the Quick Setup Guide.

To change the folder settings, right-click the button and choose your preferred settings for file copying.

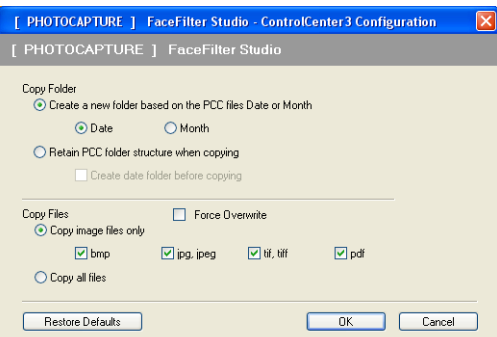

#### **Creating the Copy Folder <sup>3</sup>**

#### **Create a new folder based on the PCC files Date or Month**

The default setting is **Date**. A copy folder is created with a name based on the date that the original file was created. The copy is then saved into this folder. For example, the copy of an original file created on Oct.8, 2007 will be saved into a folder named 08102007.

#### ■ Retain PCC folder structure when copying

The copy is saved using the same folder structure as the original, no new folders are created. If you check **Create date folder before copying**, a folder based on the current date is created. The copy is then saved into this folder.

# **COPY <sup>3</sup>**

Lets you use the PC and any printer driver for enhanced copy operations. You can scan a page on the machine and print copies using any of the features of the machine's printer driver, or you can direct the copy output to any standard printer driver installed on the PC including network printers.

You can configure your preferred settings on up to four buttons.

The **Copy1** to **Copy4** buttons can be customized to let you use advanced copy functions such as N in 1 printing.

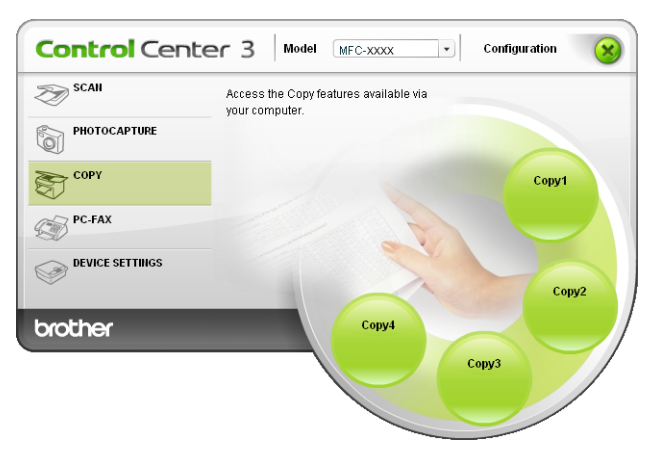

To use the **Copy** buttons, configure the printer driver by right-clicking the button and choosing the **ControlCenter Configuration**.

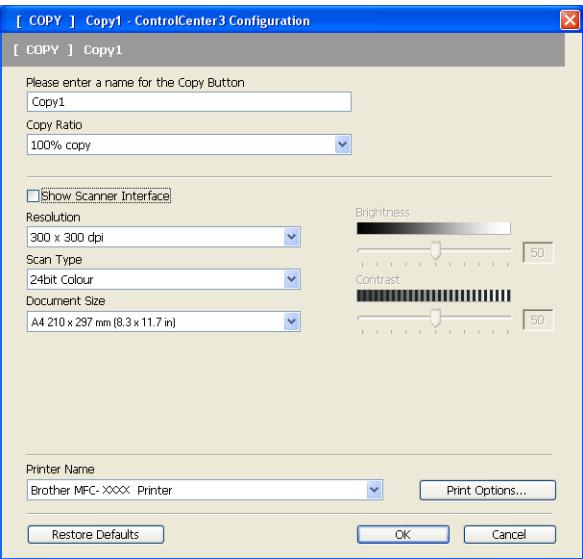

Enter a name in **Please enter a name for the Copy Button** text field (up to 30 characters) and choose **Copy Ratio**.

Choose the **Resolution**, **Scan Type**, **Document Size**, **Show Scanner Interface**, **Brightness** and **Contrast** settings to be used.

Before finishing the **Copy** button configuration, choose the **Printer Name**. To display the printer driver settings, click the **Print Options** button and then **Properties** button.

In the printer driver settings dialog box, you can choose advanced settings for printing.

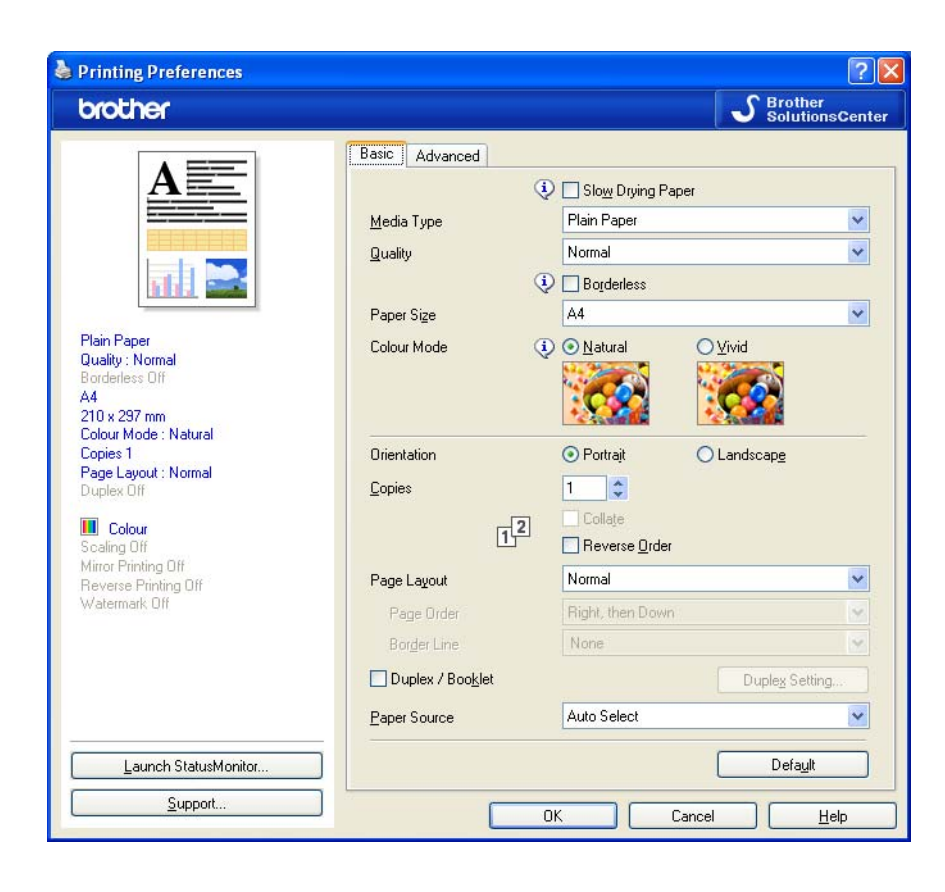

## **Note**

- You must configure each of the copy buttons before they can be used.
- The **Print Options** screen will vary depending on the model of printer you have chosen.

# **PC-FAX (MFC models only) <sup>3</sup>**

The PC-FAX option lets you send and receive faxes. You can also configure the address book and change some general machine settings.

These buttons are for sending or receiving faxes using the Brother PC-FAX application.

#### **Send**

Lets you scan a page or document and automatically send the image as a fax from the PC using the Brother PC-FAX software. (See *[PC-FAX sending](#page-134-0)* on page 126.)

**Receive** (Not available for MFC-250C, MFC-290C and MFC-297C)

By clicking this button, the PC-FAX receive software is activated and your PC starts receiving fax data from your Brother machine. After activating the PC-FAX option, the icon name changes to **View Received** which when clicked will open an application and display the received faxes. Before using the PC-FAX Receive option, you must select the PC-FAX Receive option from the control panel menu of the Brother machine. (See *[PC-FAX receiving \(Not available for MFC-250C, MFC-290C and MFC-297C\)](#page-148-0)* [on page 140](#page-148-0).)

#### **Address Book**

Lets you open the Brother PC-FAX address book. (See *[Brother Address Book](#page-141-0)* on page 133.)

#### ■ Setup

Lets you configure the PC-FAX settings. (See *[Sending setup](#page-135-0)* on page 127.)

#### **Note**

PC-FAX supports A4 Black and White faxing only.

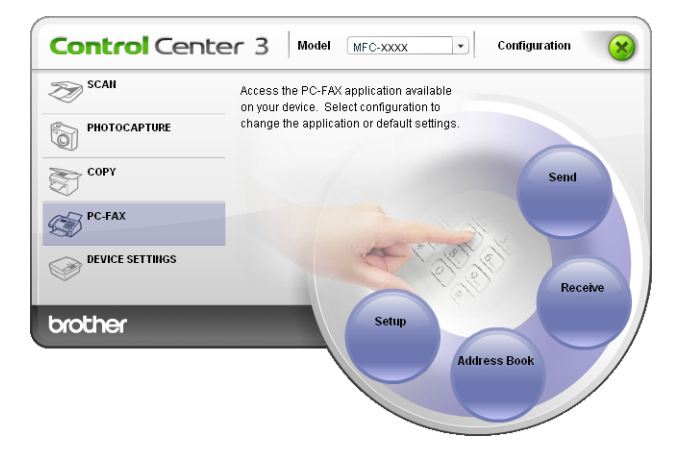

## **Send <sup>3</sup>**

The **Send** button lets you scan a document and automatically send the image as a fax from the PC using the Brother PC-FAX software. (See *[PC-FAX sending](#page-134-0)* on page 126.)

To change the **Send** settings, right-click the **Send** button and click **ControlCenter Configuration**. You can change the **Resolution**, **Scan Type**, **Document Size**, **Show Scanner Interface**, **Brightness** and **Contrast** settings.

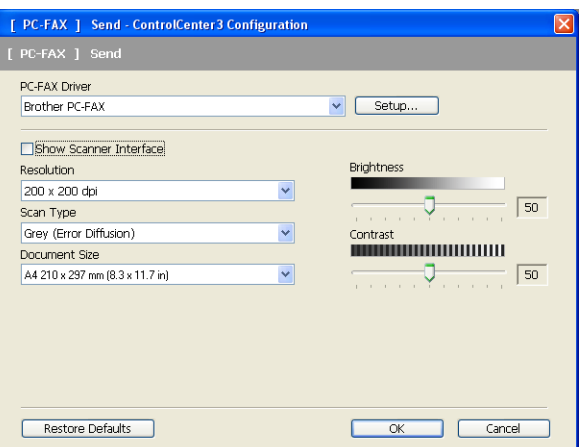

## **Receive/View Received (Not available for MFC-250C, MFC-290C and MFC-297C)3**

The Brother PC-FAX Receiving software option lets you view and store your faxes on your PC. It is automatically installed when you install the MFL-Pro Suite.

By clicking the **Receive** button, the PC-FAX Receive function is activated and starts to receive fax data from your Brother machine. Before you use the PC-FAX Receive function, you must select the PC-FAX Receive option from the control panel menu of the Brother machine. (See *[Running the PC-FAX Receiving software](#page-150-0)  on your PC* [on page 142](#page-150-0).)

To configure the PC-FAX Receive software, see *[Setting up your PC](#page-150-1)* on page 142.

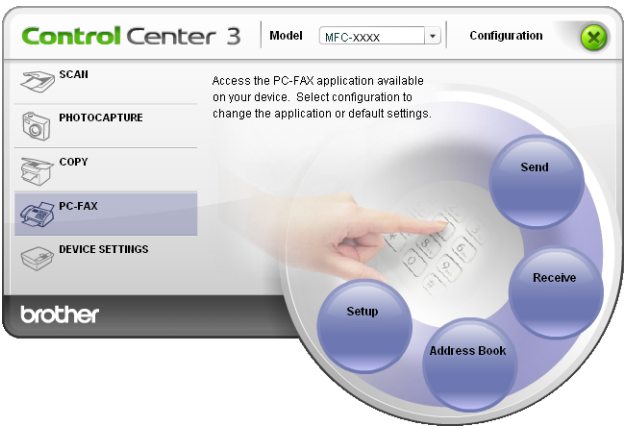

When the PC-FAX receiving software is running, you can open the viewer application (PaperPort™ 11SE) with the **View Received** button.

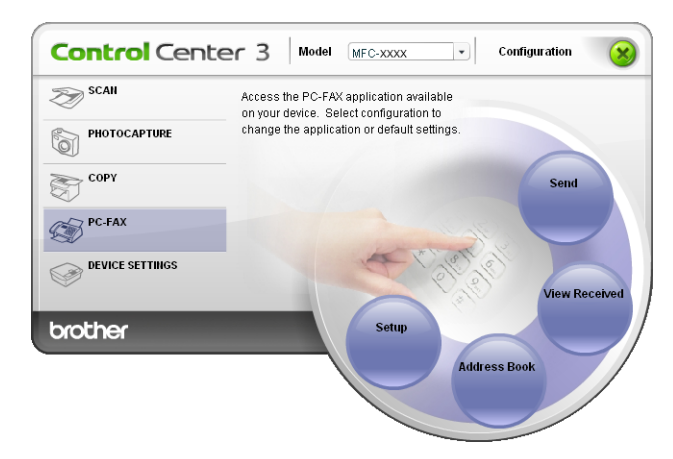

## **Note**

You can also activate the PC-FAX receiving software from the start menu. (See *[Running the PC-FAX](#page-150-0)  [Receiving software on your PC](#page-150-0)* on page 142.)

## **Address Book <sup>3</sup>**

The **Address Book** button lets you add, amend or delete contacts from your address book. To edit the **Address Book**, click the **Address Book** button to open the dialog box. (See *[Brother Address Book](#page-141-0)* [on page 133](#page-141-0).)

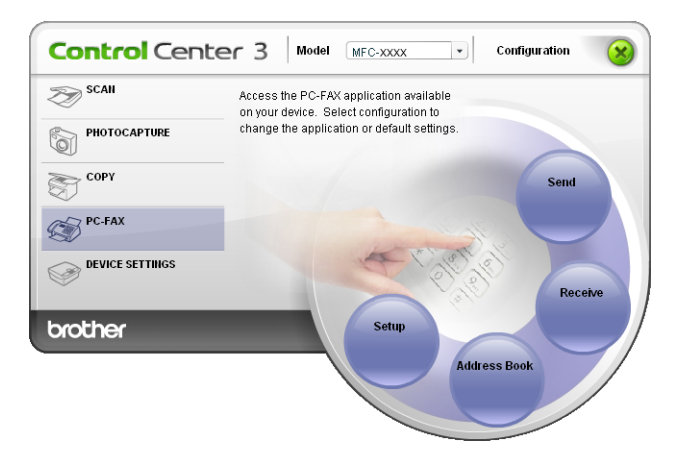

## **Setup <sup>3</sup>**

By clicking the **Setup** button, you can configure the user settings of the PC-FAX application. (See *[Setting up user information](#page-134-1)* on page 126.)

# **DEVICE SETTING <sup>3</sup>**

You can configure the machine settings or check ink levels.

- **Remote Setup** (Not available for DCP models, MFC-250C, MFC-290C and MFC-297C) Lets you open the Remote Setup Program. (See *[Remote Setup](#page-132-0)* on page 124.)
- **Quick-Dial** (Not available for DCP models, MFC-250C, MFC-290C and MFC-297C) Lets you open the Set Quick-Dial window of Remote Setup. (See *[Remote Setup](#page-132-0)* on page 124.)
- Ink Level

Lets you check the ink status. (See *[Status Monitor](#page-12-0)* on page 4.)

**User's Guide**

Lets you view the *Software User's Guide* and the *Network User's Guide*.

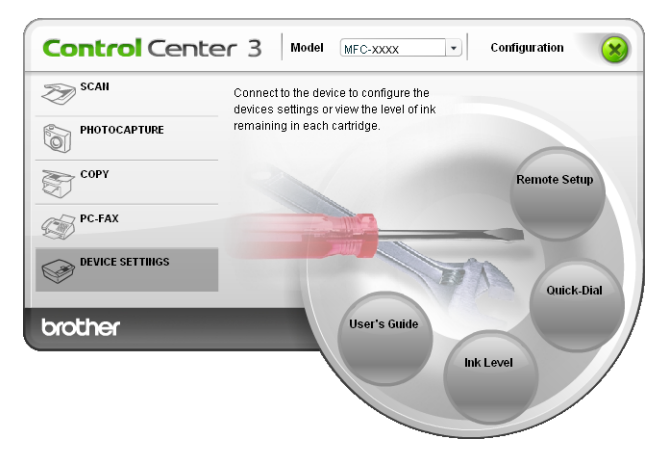

## **Remote Setup (Not available for DCP models, MFC-250C, MFC-290C and MFC-297C) <sup>3</sup>**

The **Remote Setup** button lets you open the Remote Setup Program window to configure the machine setting menus.

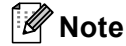

For details, see *[Remote Setup](#page-132-0)* on page 124.

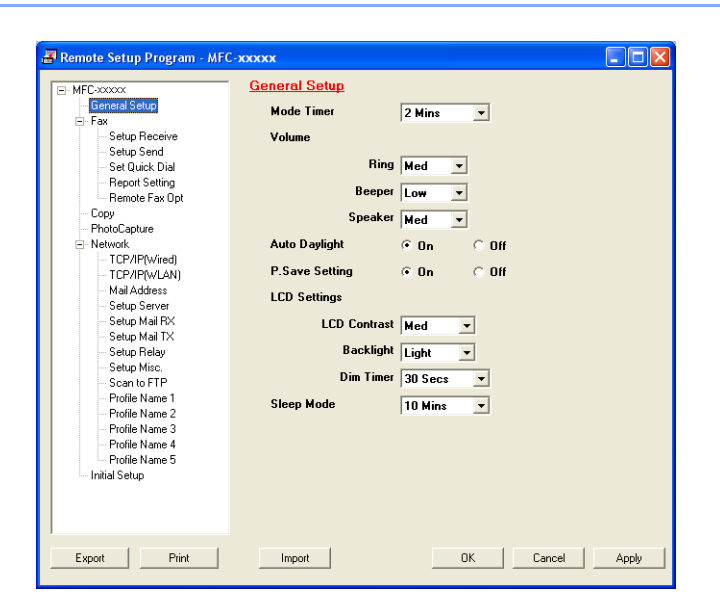

## **Quick-Dial (Not available for DCP models, MFC-250C, MFC-290C and MFC-297C) <sup>3</sup>**

The **Quick-Dial** button lets you open the **Set Quick-Dial** window in the Remote Setup Program. You can then easily register or change the Quick-Dial numbers from your PC.

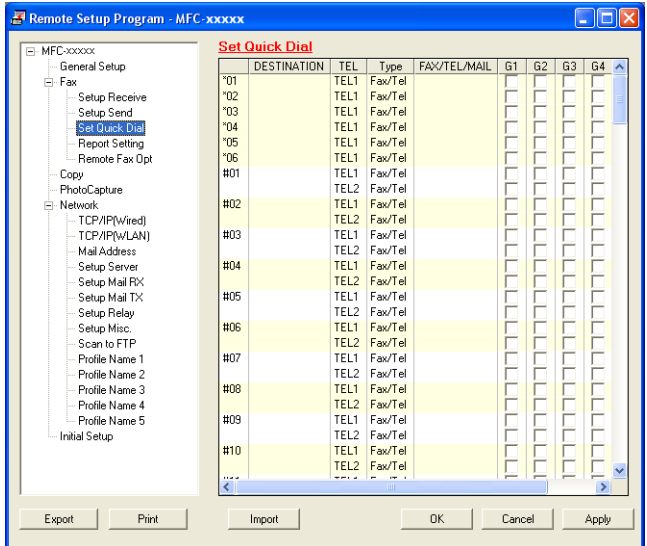

## **Ink Level <sup>3</sup>**

The **Ink Level** button opens the **Status Monitor** window, which displays the ink level for each cartridge.

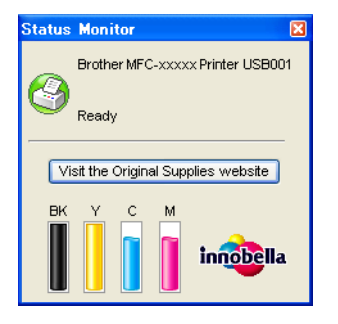

## **User's Guide <sup>3</sup>**

The **User's Guide** button lets you view the *Software User's Guide* and the *Network User's Guide* in HTML format.

# **4**

# **Network Scanning (For models with built-in network support)4**

To use the machine as a network scanner, the machine must be configured with a TCP/IP address. You can set or change the address settings from the control panel (See *Control Panel Setup* in the *Network User's Guide*) or by using the BRAdmin Light software. If you installed the machine following the instructions for a network user in the *Quick Setup Guide* then the machine should already be configured for your network.

## **Note**

- For network scanning, a maximum of 25 clients can be connected to one machine on a network. For example, if 30 clients try to connect at a time, 5 of those clients will not be shown on the LCD.
- If your PC is protected by a firewall, and is unable to network scan, you may need to configure the firewall settings. If you are using Windows<sup>®</sup> Firewall and you installed MFL-Pro Suite from the CD-ROM, the necessary Firewall settings have already been made. For more information, see *[Firewall settings \(For](#page-156-0)  [Network users\)](#page-156-0)* on page 148.

# **Before using Network Scanning <sup>4</sup>**

## **Network licence <sup>4</sup>**

This product includes a PC licence for up to 2 Users.

This license supports the installation of the MFL-Pro Suite including ScanSoft™ PaperPort™ 11SE on up to 2 PCs on the network.

If you want to use more than 2 PCs with ScanSoft™ PaperPort™ 11SE installed, please buy the Brother NL-5 pack which is a multiple PC licence agreement pack for up to 5 additional users. To buy the NL-5 pack, contact your Brother dealer.

## **Configuring Network Scanning <sup>4</sup>**

If you are using a different machine than the one that was originally registered to your PC during the installation of MFL-Pro Suite software (see the *Quick Setup Guide*), follow the steps below.

a For Windows® 2000, click the **Start** button, **Settings**, **Control Panel**, then **Scanners and Cameras**. For Windows® XP, click the **Start** button, **Control Panel**, **Printers and Other Hardware**, then **Scanners and Cameras** (or **Control Panel**, **Scanners and Cameras**).

For Windows Vista<sup>®</sup>, click the  $\blacklozenge$  button, **Control Panel**, **Hardware and Sound**, then **Scanner and Camera**.

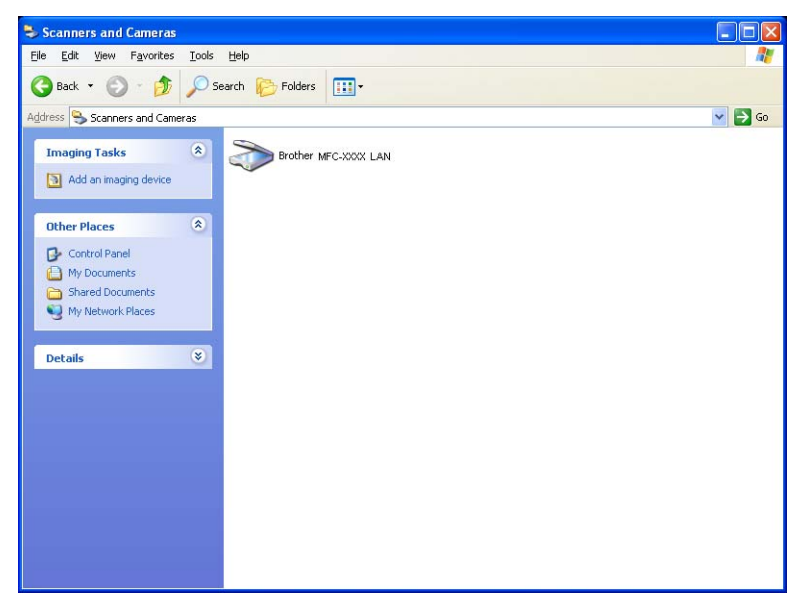

2 Do one of the following:

- **For Windows 2000, select your Brother machine from the list and click the properties button.**
- For Windows XP, right-click the Scanner Device icon and choose **Properties**. The Network Scanner Properties dialog box appears.
- For Windows Vista<sup>®</sup>, click the **Properties** button.

## **Note**

For Windows Vista® if the **User Account Control** screen appears, do the following:

• For users who have administrator rights: Click **Continue**.

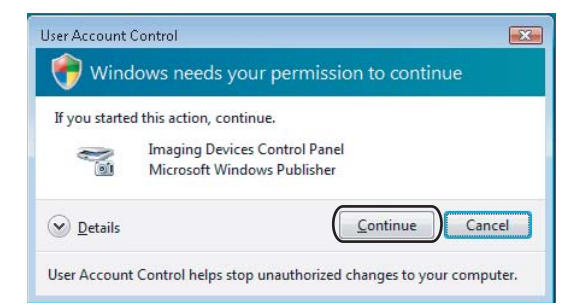

• For users who do not have administrator rights: Enter the administrator password and click **OK**.

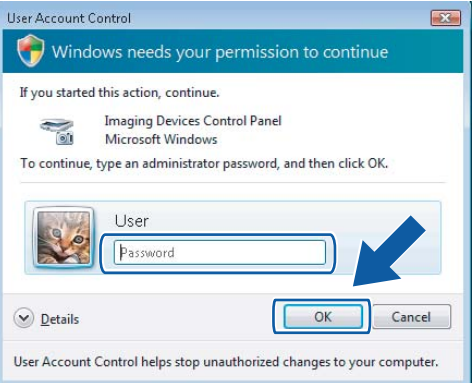

**3** Click the **Network Setting** tab and choose the appropriate connection method.

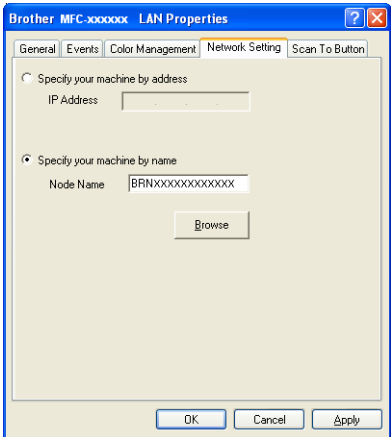

**Specify your machine by address**

Enter the IP address of the machine in **IP Address**, and then click **Apply**.

#### **Specify your machine by name <sup>4</sup>**

- **1** Enter the machine node name in **Node Name**, or click **Browse** and choose the machine you want to use.
- **2** Click **Apply**.

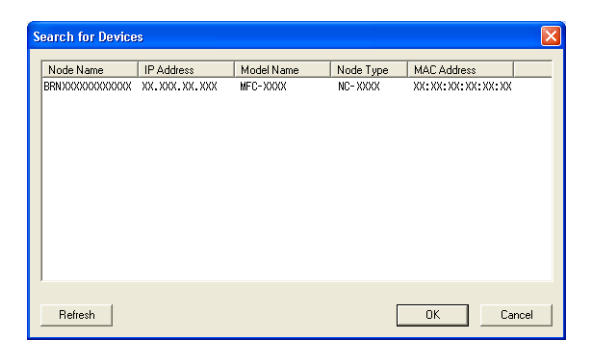

d Click the **Scan To Button** tab and enter your PC name in the **Display Name** field. The machine's LCD displays the name you enter. The default setting is your PC name. You can enter any name that you like.

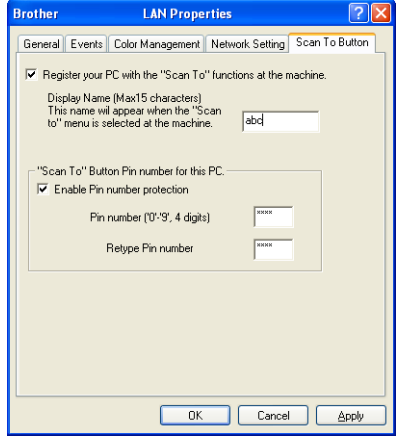

**(5)** If you want to avoid receiving unwanted documents, enter a 4-digit PIN number in the Pin number and **Retype Pin number** field. To send data to a PC protected by a PIN number, the LCD prompts you to enter the PIN number before the document can be scanned and sent to the PC. (See *[Using the Scan](#page-107-0)  key* [on page 99.](#page-107-0))

# <span id="page-107-0"></span>**Using the Scan key**

**Note**

If you are connected using USB, see *[Using the Scan key \(For USB cable users\)](#page-61-0)* on page 53.

## **Scan to E-mail (PC) <sup>4</sup>**

When you choose Scan to E-mail (PC) your document will be scanned and sent directly to the PC you designated on your network. The ControlCenter3 software will launch the default E-mail application on the designated PC. You can scan and send a black and white or colour document from the PC as an E-mail attachment.

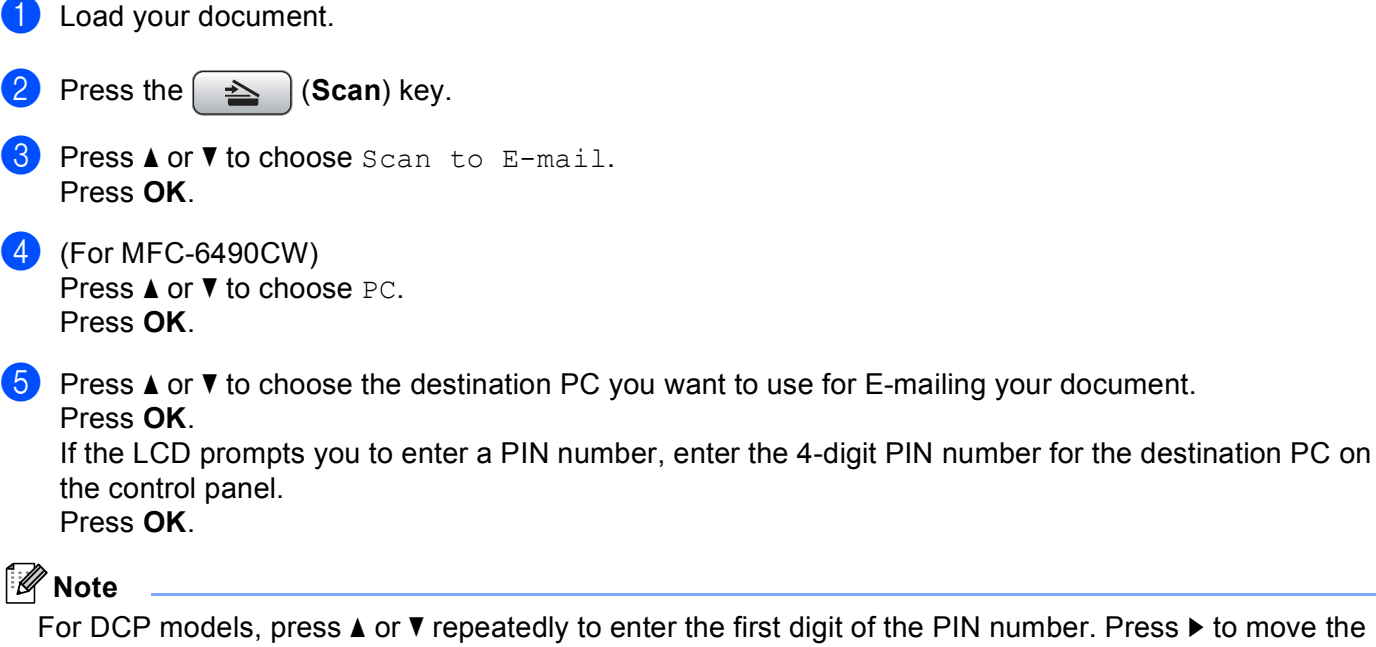

For DCP models, press  $\blacktriangle$  or  $\nabla$  repeatedly to enter the first digit of the PIN number. Press  $\blacktriangleright$  to move the cursor, then use  $\blacktriangle$  or  $\blacktriangledown$  to enter the second digit. Repeat until you have entered all four digits of the PIN number. Press **OK**.

## **6** Press Mono Start or Colour Start.

The machine starts the scanning process.
Network Scanning (For models with built-in network support)

# **For Touchscreen models <sup>4</sup> 1** Load your document. Press the  $\geq$  (**Scan**) key. 3 Press Scan to E-mail. 4 (For MFC-6890CDW) Press PC. **EXT** Press **A** or **v** to display the destination PC you want to use for E-mailing your document. **6** Press the destination PC and then press  $OK$ . If the LCD prompts you to enter a PIN number, enter the 4-digit PIN number for the destination PC on the control panel. Press OK. **Z** Press Mono Start or Colour Start.

The machine starts the scanning process.

**Note**

• If you want to change between colour and black and white scanning, choose colour or black and white in the scan type option on the **Device Button** tab of the ControlCenter3 configuration screen. (See *[SCAN](#page-79-0)* [on page 71.](#page-79-0))

• Scan type depends on the settings of the **Device Button** tab, **Mono Start** or **Colour Start** do not change the settings.

# **Scan to E-mail (E-mail Server, For MFC-6490CW and MFC-6890CDW) <sup>4</sup>**

When you choose Scan to E-mail (E-mail Server) you can scan a black and white or colour document and send it directly to an E-mail address from the machine. You can choose PDF or TIFF for Black and White and PDF or JPEG for colour.

### **Note**

- Scan to E-mail (E-mail Server) requires SMTP/POP3 mail server support. (See the *Network User's Guide* on the CD-ROM.)
- MFC-5890CN can be also assigned an E-mail address allowing you to send, receive or forward documents over a Local Area Network or the Internet to PCs or other Internet Fax machines. In order to use this function, please download the necessary software from the Brother Solutions Center [\(http://solutions.brother.com\)](http://solutions.brother.com).

#### **For MFC-6490CW <sup>4</sup>**

- **1** Load your document. Press the  $\Rightarrow$   $\in$  (**Scan**) key. **3** Press **A** or ▼ to choose Scan to E-mail. Press **OK**. **4** Press **A** or ▼ to choose E-mail Server. Press **OK**. **6** Press **A** or **V** to choose Quality. If you don't want to c[h](#page-110-0)ange the quality or file type, press **A** and then enter destination address. Go to **@**. **6** Press **4 or**  $\triangleright$  **to choose** Color 150 dpi, Color 300 dpi, Color 600 dpi, B/W 200 dpi or B/W 200x100 dpi. Press **OK**. **Press V** to choose File Type. **Press**  $\blacktriangleleft$  **or**  $\blacktriangleright$  **to choose PDF or JPEG for colour or greyscale documents and PDF or TIFF for B/W** documents. Press **OK**. **Note** If you are using the scanner glass of the machine, choose the document size. • Press **V** to choose Glass ScanSize.
	- Press < or  $\triangleright$  to choose A4, A3, Letter, Legal or Ledger.
		- Press **OK**.

**4**

**101**

<span id="page-110-0"></span>**8** Press **A** or **v** to choose  $\boxdot$ . Enter the destination E-mail address from the dial pad.

**Note**

You can also use E-mail addresses you have stored in your machine.

• Press **A** or  $\blacktriangledown$  to choose Phone Book.

Press  $\blacktriangleright$ .

• Press **a** or **b** to choose Alphabetical Order or Numerical Order.

Press **OK**.

• Press **a** or **b** to choose the E-mail address you want.

Press **OK**.

Press **OK** again.

#### Press **Mono Start** or **Colour Start**.

The machine starts the scanning process. If you are using the scanner glass, the LCD displays Next Page?. Press **1** for Yes or press **2** for No.

#### **For MFC-6890CDW <sup>4</sup>**

**1** Load your document.

- Press the  $\left| \right| \geq \left| \right|$  (**Scan**) key.
- Press Scan to E-mail.
- Press E-mail server.
- $\overline{5}$  Press Manual to enter the destination E-mail address. Press OK.

#### **Note**

You can also use E-mail addresses you have stored in your machine.

- Press Phone Book.
- Press **to** to search by Alphabetical Order or Numerical Order.
- Press **a** or **b** to choose the E-mail address you want.

If your network supports the LDAP protocol you can search for E-mail addresses on your server. (See Chapter 10 in the *Network User's Guide*.)

**6** Press **I** or  $\triangleright$  to choose Quality. Choose the quality you want. If you don't want to c[h](#page-111-0)ange the quality or file type, go to  $\bigcirc$ . **7** Press  $\triangleleft$  or  $\triangleright$  to choose File Type. Choose the file type you want. If you don't want to c[h](#page-111-0)ange the file type, go to  $\odot$ .

# **Note**

If you are using the scanner glass of the machine, choose the document size.

- Press < or  $\blacktriangleright$  to choose Glass Scan Size.
- Choose the document size you want.

#### <span id="page-111-0"></span>**8** Press Mono Start or Colour Start.

The machine starts the scanning process. If you are using the scanner glass, the LCD displays Next Page?. Press Yes or No.

### **Scan to Image**

When you choose Scan to Image, your document will be scanned and sent directly to the PC you designated on your network. The ControlCenter3 software will launch the default graphics application on the designated PC.

**1** Load your document.

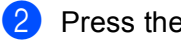

**Press the**  $\geq$  **(Scan) key.** 

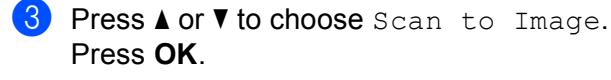

4 Press **A** or ▼ to choose the destination PC you want to send to. Press **OK**.

If the LCD prompts you to enter a PIN number, enter the 4-digit PIN number for the destination PC on the control panel.

Press **OK**.

### **Note**

For DCP models, press  $\blacktriangle$  or  $\nabla$  repeatedly to enter the first digit of the PIN number. Press  $\blacktriangleright$  to move the cursor, then use  $\blacktriangle$  or  $\blacktriangledown$  to enter the second digit. Repeat until you have entered all four digits of the PIN number. Press **OK**.

#### **5** Press Mono Start or Colour Start.

The machine starts the scanning process.

#### **For Touchscreen models <sup>4</sup>**

- **1** Load your document.
- Press the  $\left( \implies \right)$  (**Scan**) key.
- Press Scan to Image.
- **4** Press **A** or ▼ to display the destination PC you want to send to.

**EXECUTE:** Press the destination PC and then press  $OK$ . If the LCD prompts you to enter a PIN number, enter the 4-digit PIN number for the destination PC on the control panel. Press OK.

**6** Press Mono Start or Colour Start. The machine starts the scanning process.

# **Note**

- If you want to change between colour and black and white scanning, choose colour or black and white in the scan type option on the **Device Button** tab of the ControlCenter3 configuration screen. (See *[SCAN](#page-79-0)* [on page 71.](#page-79-0))
- Scan type depends on the settings of the **Device Button** tab, **Mono Start** or **Colour Start** do not change the settings.

# **Scan to OCR**

When you choose Scan to OCR, your document will be scanned and sent directly to the PC you designated on your network. The ControlCenter3 software will launch the ScanSoft™ PaperPort™ 11SE with OCR software and convert your document into text that can be viewed and edited from a word processing application on the designated PC.

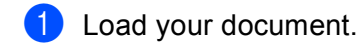

- Press the  $\Rightarrow$   $\infty$  (**Scan**) key.
- **3** Press **A** or ▼ to choose Scan to OCR. Press **OK**.
- **4** Press **A** or **v** to choose the destination PC you want to send to.
	- Press **OK**.

If the LCD prompts you to enter a PIN number, enter the 4-digit PIN number for the destination PC on the control panel. Press **OK**.

**Note**

For DCP models, press  $\blacktriangle$  or  $\nabla$  repeatedly to enter the first digit of the PIN number. Press  $\blacktriangleright$  to move the cursor, then use  $\blacktriangle$  or  $\nabla$  to enter the second digit. Repeat until you have entered all four digits of the PIN number. Press **OK**.

**6** Press Mono Start or Colour Start. The machine starts the scanning process.

#### **For Touchscreen models <sup>4</sup>**

- **1** Load your document.
- **2** Press the  $\leq$   $\leq$   $\le$
- 3 Press Scan to OCR.
- **4** Press **A** or **v** to display the destination PC you want to send to.

**EXECUTE:** Press the destination PC and then press  $OK$ . If the LCD prompts you to enter a PIN number, enter the 4-digit PIN number for the destination PC on the control panel. Press OK.

#### **6** Press Mono Start or Colour Start.

The machine starts the scanning process.

- **Note**
- If you want to change between colour and black and white scanning, choose colour or black and white in the scan type option on the **Device Button** tab of the ControlCenter3 configuration screen. (See *[SCAN](#page-79-0)* [on page 71.](#page-79-0))
- Scan type depends on the settings of the **Device Button** tab, **Mono Start** or **Colour Start** do not change the settings.

# **Scan to File**

When you choose Scan to File, you can scan a black and white or colour document and send it directly to a PC you designate on your network. The file will be saved in the folder and file format that you have configured in ControlCenter3.

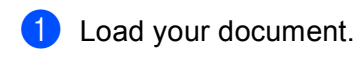

Press the  $\left( \implies \right)$  (**Scan**) key.

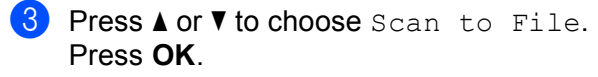

- **4** Press **▲** or ▼ to choose the destination PC you want to send to.
	- Press **OK**.

If the LCD prompts you to enter a PIN number, enter the 4-digit PIN number for the destination PC on the control panel.

Press **OK**.

# **Note**

For DCP models, press  $\triangle$  or  $\nabla$  repeatedly to enter the first digit of the PIN number. Press  $\blacktriangleright$  to move the cursor, then use  $\blacktriangle$  or  $\blacktriangledown$  to enter the second digit. Repeat until you have entered all four digits of the PIN number. Press **OK**.

**6** Press Mono Start or Colour Start. The machine starts the scanning process.

#### **For Touchscreen models <sup>4</sup>**

- **1** Load your document.
- **2** Press the  $\geq$  (**Scan**) key.
- 3 Press Scan to File.
- **4** Press **▲** or **▼** to display the destination PC you want to send to.

**EXECUTE:** Press the destination PC and then press  $OK$ .

If the LCD prompts you to enter a PIN number, enter the 4-digit PIN number for the destination PC on the control panel.

Press OK.

#### **6** Press Mono Start or Colour Start.

The machine starts the scanning process.

# **Note**

- If you want to change between colour and black and white scanning, choose colour or black and white in the scan type option on the **Device Button** tab of the ControlCenter3 configuration screen. (See *[SCAN](#page-79-0)* [on page 71.](#page-79-0))
- If you would like to change the file name of scanned documents, enter the file name in the **File Name** section on the **Device Button** tab of the ControlCenter3 configuration.
- Scan type depends on the settings of the **Device Button** tab, **Mono Start** or **Colour Start** do not change the settings.

#### **4**

# **How to set a new default for Scan to E-mail (E-mail Server, For MFC-6490CW and MFC-6890CDW) <sup>4</sup>**

You can set your own default settings.

#### **Setting the new default <sup>4</sup>**

#### **For MFC-6490CW <sup>4</sup>**

- Press the  $\geq$  (**Scan**) key.
- 2 Press **A** or **V** to choose Scan to E-mail. Press **OK**.
- **8** Press **A** or **V** to choose E-mail Server. Press **OK**.
- d Press and choose your new setting. Repeat this step for each setting you want to change.
- **6** After changing the last setting, press **A** or **V** to choose Set New Default. Press **OK**.
- **6** Press 1 to choose Yes.
- **7** Press Stop/Exit.

#### **For MFC-6890CDW <sup>4</sup>**

- Press the  $\left( \implies \right)$  (**Scan**) key.
- Press Scan to E-mail.
- Press E-mail server.
- $\overline{a}$  Press Manual or Phone Book to enter the destination E-mail address.
- **5** Press and choose your new setting. Repeat this step for each setting you want to change.
- **6** After changing the last setting, press **I** or  $\triangleright$  to choose Set New Default.
- Press Yes.

Network Scanning (For models with built-in network support)

#### **Factory reset**

You can reset the factory settings.

#### **For MFC-6490CW <sup>4</sup>**

- **Press the**  $\leq$  **(Scan) key. 2** Press **A** or **v** to choose Scan to E-mail. Press **OK**. 8 Press **A** or **v** to choose E-mail Server. Press **OK**. **4** Press **A** or  $\blacktriangledown$  to choose Factory Reset. Press **OK**. **6** Press 1 to choose Yes. **6** Press Stop/Exit. **For MFC-6890CDW <sup>4</sup> Press the**  $\leq$  **(Scan) key.** 2 Press Scan to E-mail. 3 Press E-mail server.  $\left(4\right)$  Press Manual or Phone Book to enter the destination E-mail address.
- **6** Press **4 or**  $\triangleright$  **to choose** Factory Reset.
- **6** Press Yes.

**4**

# **Scan to FTP (For MFC-5890CN and MFC-6490CW) <sup>4</sup>**

When you choose Scan to FTP, you can scan a black and white or colour document directly to an FTP server on your local network or on the internet.

The details required to use Scan to FTP can be entered manually at the control panel to pre-configure and store the details in an FTP Profile. You can configure up to five FTP server profiles.

# **Pre-configuring your FTP profiles <sup>4</sup>**

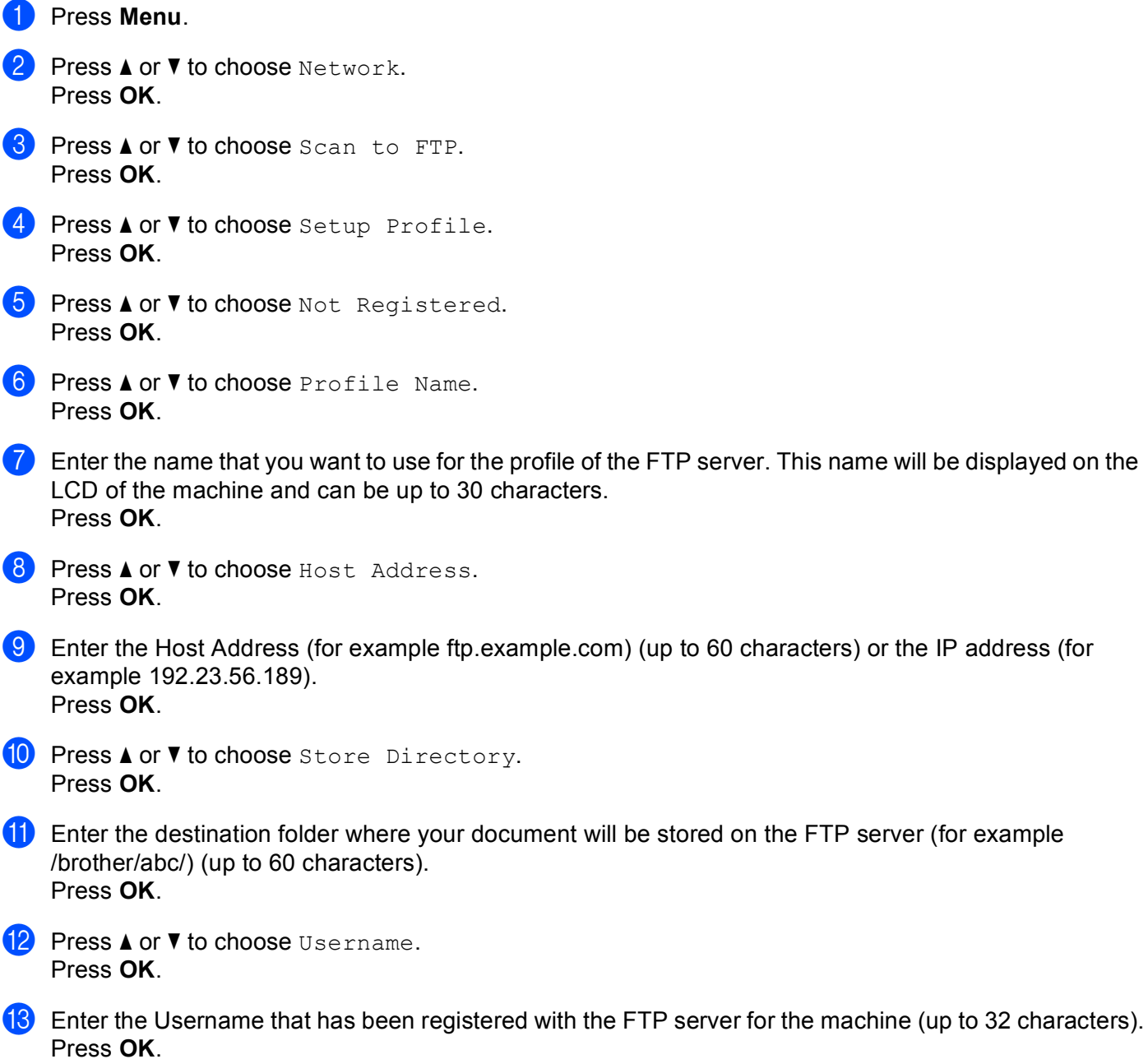

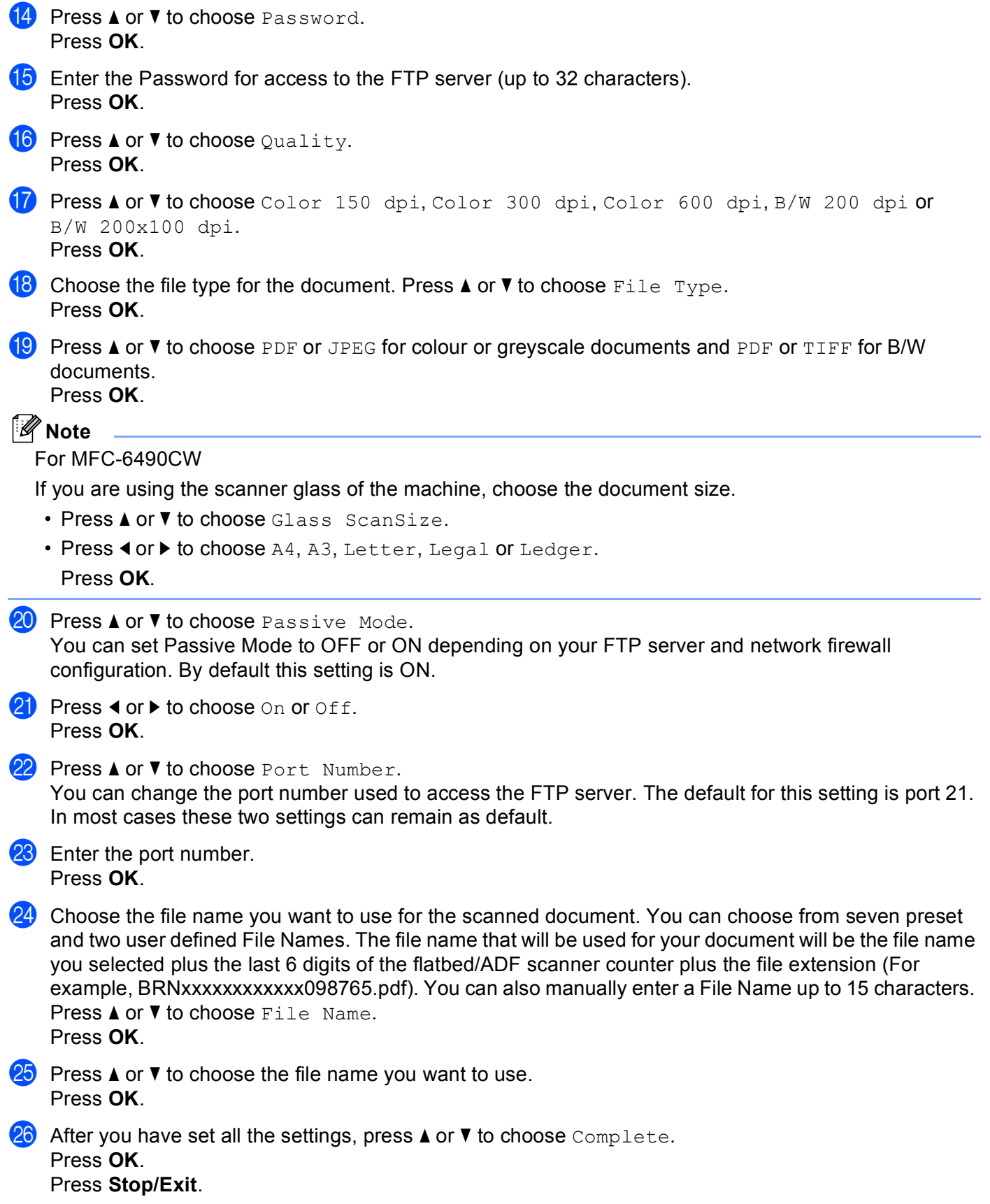

# **Creating a user defined File Name <sup>4</sup>**

In addition to the seven present file names you can store two user defined file names that can be used for creating an FTP Server Profile.

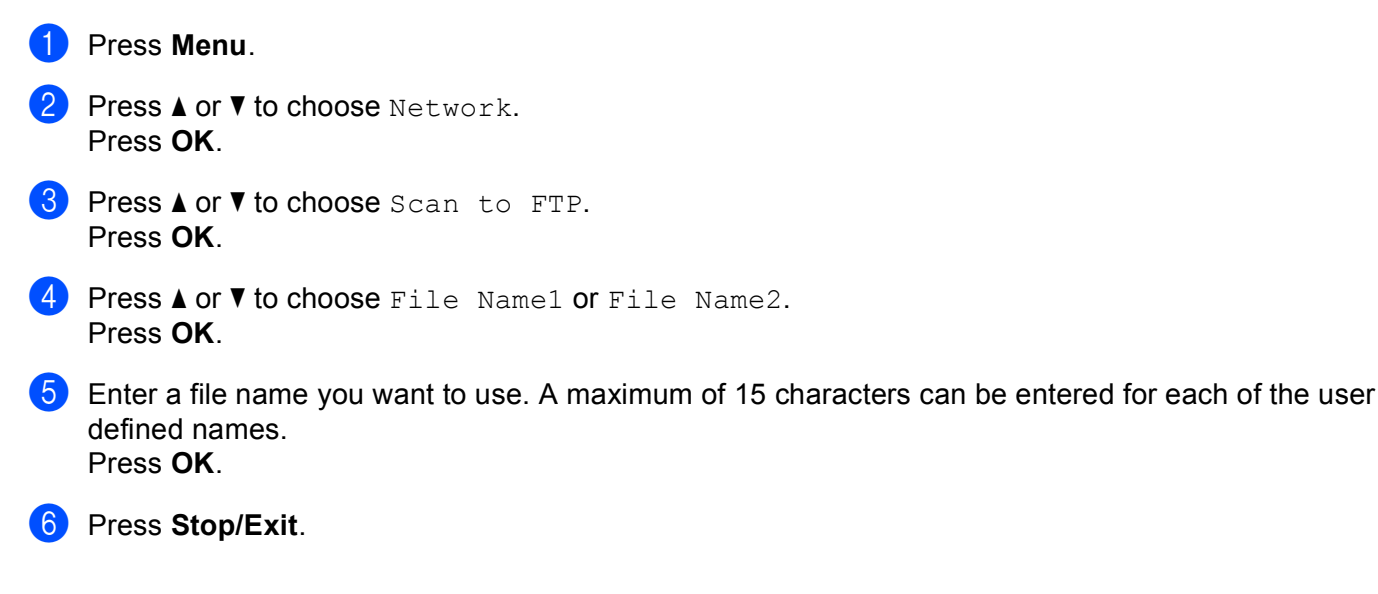

# **Scan to FTP using FTP Server Profiles <sup>4</sup>**

**1** Load your document.

- Press the  $\left( \implies \right)$  (**Scan**) key.
- **3** Press **▲ or ▼ to choose** Scan to FTP. Press **OK**.
- **4** Press **A** or **v** to choose one of the FTP server profiles listed. Press **OK**.
	- If the Scan to FTP profile is complete, press **Mono Start** or **Colour Start** and go to **<b>①**.
	- If the Scan to FTP profile is not complete, for instance, the login account name and password are missing or the quality or file type are not chosen, you will be prompted to enter any missing information in the following steps.

5 Choose one of the options below:

- Press **a** or **b** to choose Color 150 dpi, Color 300 dpi or Color 600 dpi. Press **OK** and go to  $\mathbf{\Theta}$  $\mathbf{\Theta}$  $\mathbf{\Theta}$ .
- **Press**  $\triangle$  $\triangle$  $\triangle$  **or**  $\triangledown$  **to choose** B/W 200 dpi or B/W 200x100 dpi. Press OK and go to  $\bigcirc$ .

<span id="page-119-0"></span>**Fress**  $\blacktriangle$  **or**  $\blacktriangledown$  **to c[h](#page-120-2)oose PDF or JPEG for colour or greyscale documents. Press OK and go to**  $\textcircled{\tiny{\textcircled{\textcirc}}}$ **.** 

<span id="page-120-1"></span>**Press**  $\blacktriangle$  **or**  $\blacktriangledown$  **to c[h](#page-120-2)oose PDF or TIFF for B/W documents. Press OK and go to <b>@**.

<span id="page-120-5"></span><span id="page-120-4"></span><span id="page-120-3"></span><span id="page-120-2"></span><span id="page-120-0"></span>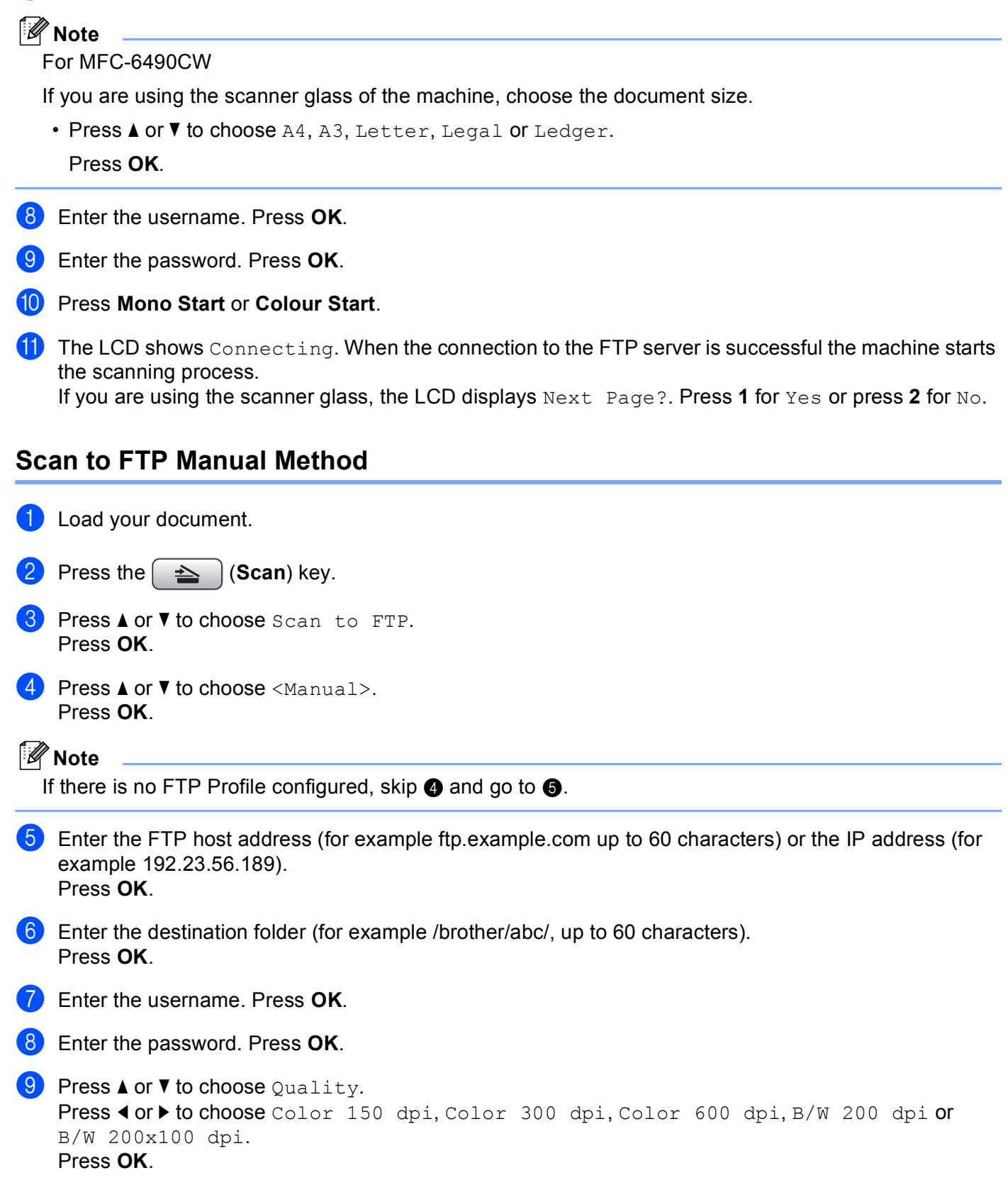

**10** Press **A** or **V** to choose File Type.

Press  $\triangleleft$  or  $\triangleright$  to choose PDF or JPEG for colour or greyscale documents and PDF or TIFF for B/W documents. Press **OK**.

# **Note**

#### For MFC-6490CW

If you are using the scanner glass of the machine, choose the document size.

- Press **a** or **b** to choose Glass ScanSize.
- Press  $\blacktriangleleft$  or  $\blacktriangleright$  to choose A4, A3, Letter, Legal or Ledger.

Press **OK**.

**k** Do one of the following:

- If you wa[n](#page-121-0)t to start scanning, press **Mono Start** or **Colour Start** and go to **@**.
- If you want to change the fi[l](#page-121-1)e name, go to  $\mathbf{\circled{2}}$ .
- <span id="page-121-1"></span>**12** Press **A** or **V** to choose File Name. Press **OK**.

Press **a** or **b** to choose a file name you want to use and press **OK**. Press **Mono Start** or **Colour Start** a[n](#page-121-0)d go to  $\mathbf{\Phi}$ .

#### **Note**

If you want to change the file na[m](#page-121-2)e manually, go to  $\mathbf{\circledB}$ .

<span id="page-121-2"></span>**13** Press **A** or **v** to choose <Manual>. Press OK. Enter the file name you want to use (up to 15 characters) and press **OK**. Press **Mono Start** or **Colour Start** a[n](#page-121-0)d go to  $\bullet$ .

<span id="page-121-0"></span> $\overline{14}$  The LCD shows Connecting. When the connection to the FTP server is successful the machine starts the scanning process.

If you are using the scanner glass, the LCD displays Next Page?. Press **1** for Yes or press **2** for No.

#### **Note**

If [a](#page-120-5) timeout or any other error occurs, start the Scan to FTP process again from the beginning  $\bigcirc$ . If the username is entered incorrectly then the LCD will show Authenticate Err, please start the process [a](#page-120-5)gain from the beginning  $\bullet$ .

# **How to set a new default for Scan to FTP <sup>4</sup>**

You can set your own default settings for Quality, File Type, Glass ScanSize and File Name.

#### **Setting the new default <sup>4</sup>**

<span id="page-122-1"></span><span id="page-122-0"></span>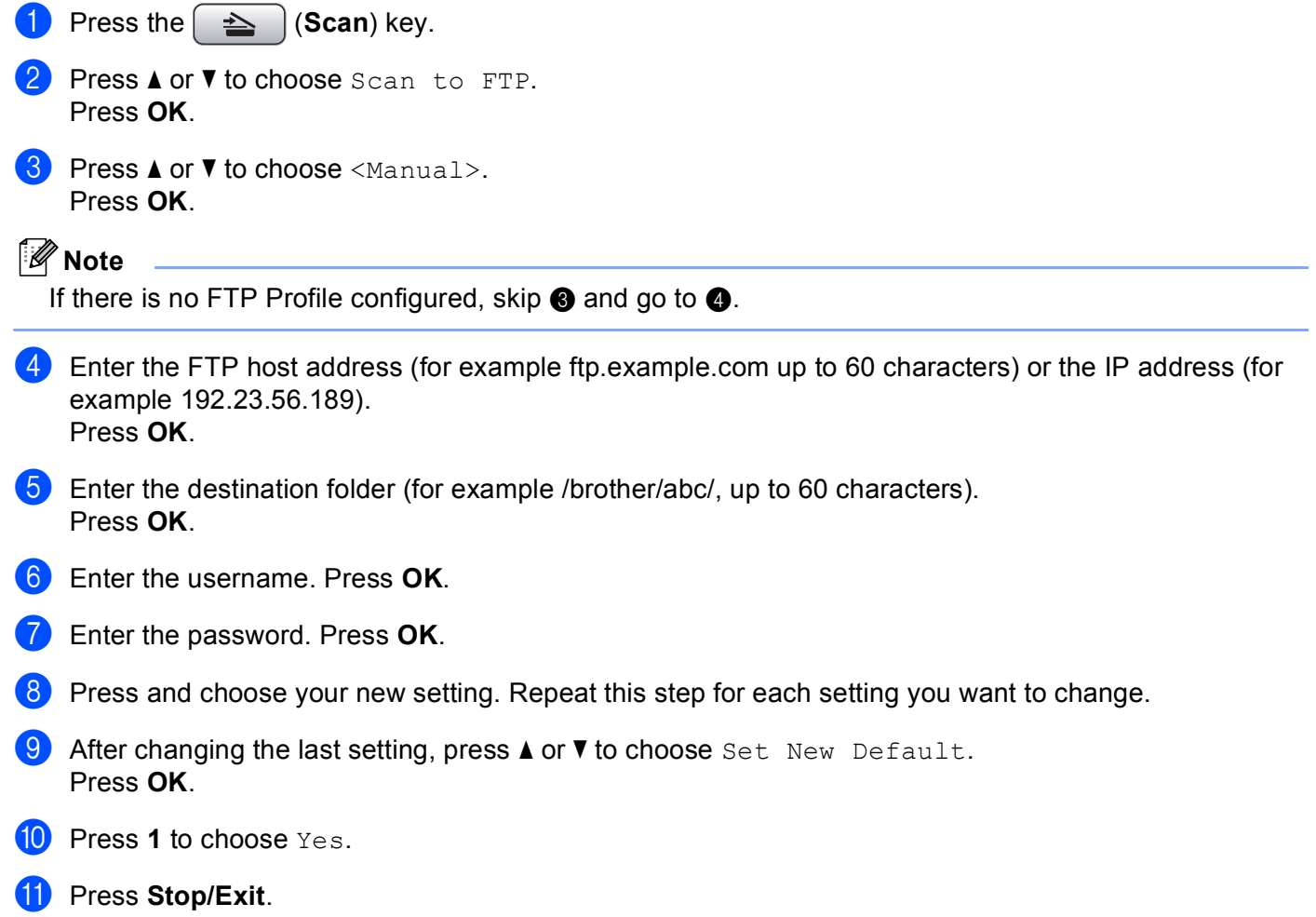

### **Factory reset**

You can reset Quality, File Type, Glass ScanSize and File Name to the factory settings.

<span id="page-123-1"></span><span id="page-123-0"></span>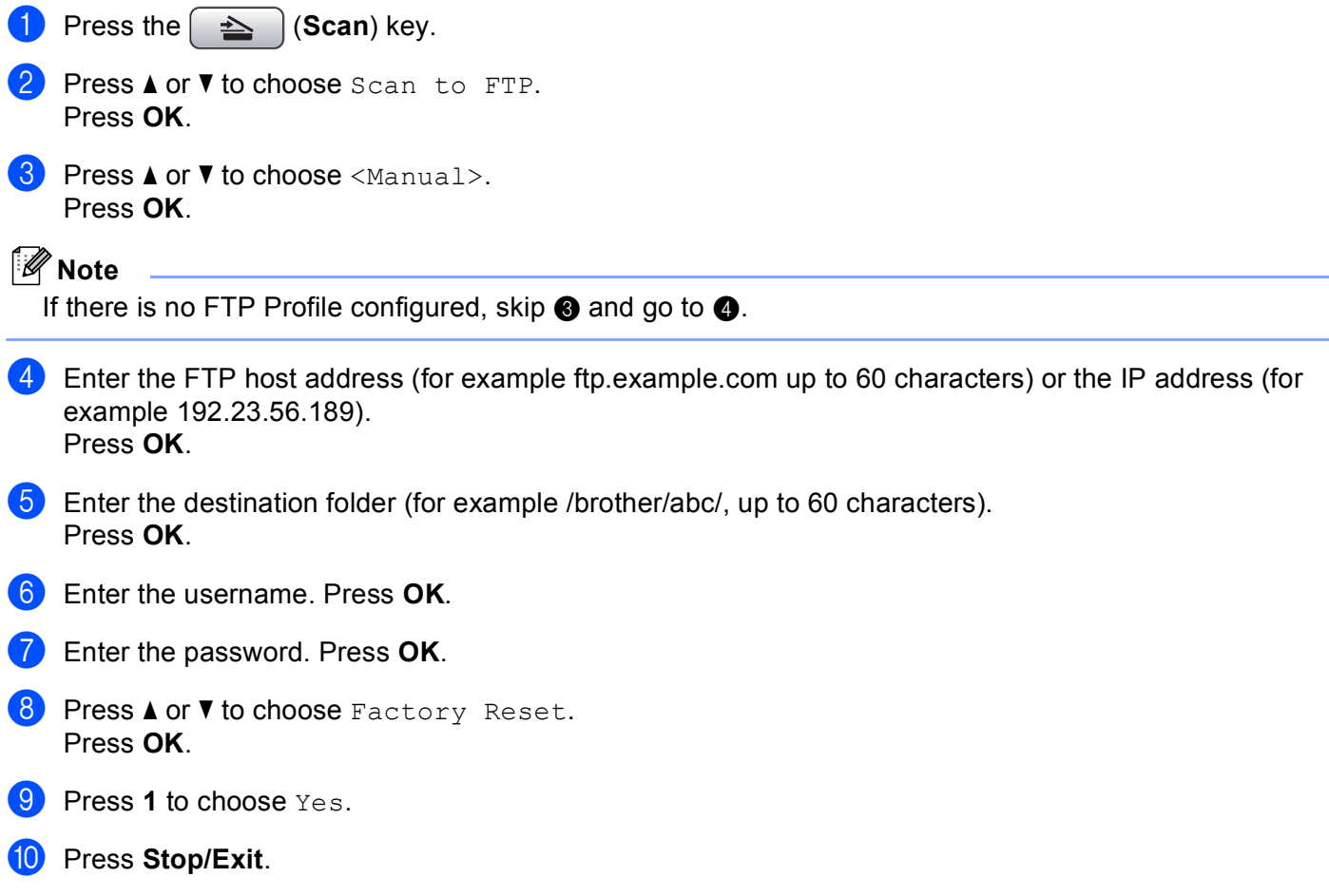

**115**

# **Scan to FTP (For MFC-6890CDW) <sup>4</sup>**

When you choose Scan to FTP, you can scan a black and white or colour document directly to an FTP server on your local network or on the internet.

The details required to use Scan to FTP can be entered manually at the control panel to pre-configure and store the details in an FTP Profile. You can configure up to five FTP server profiles.

# **Pre-configuring your FTP profiles <sup>4</sup>**

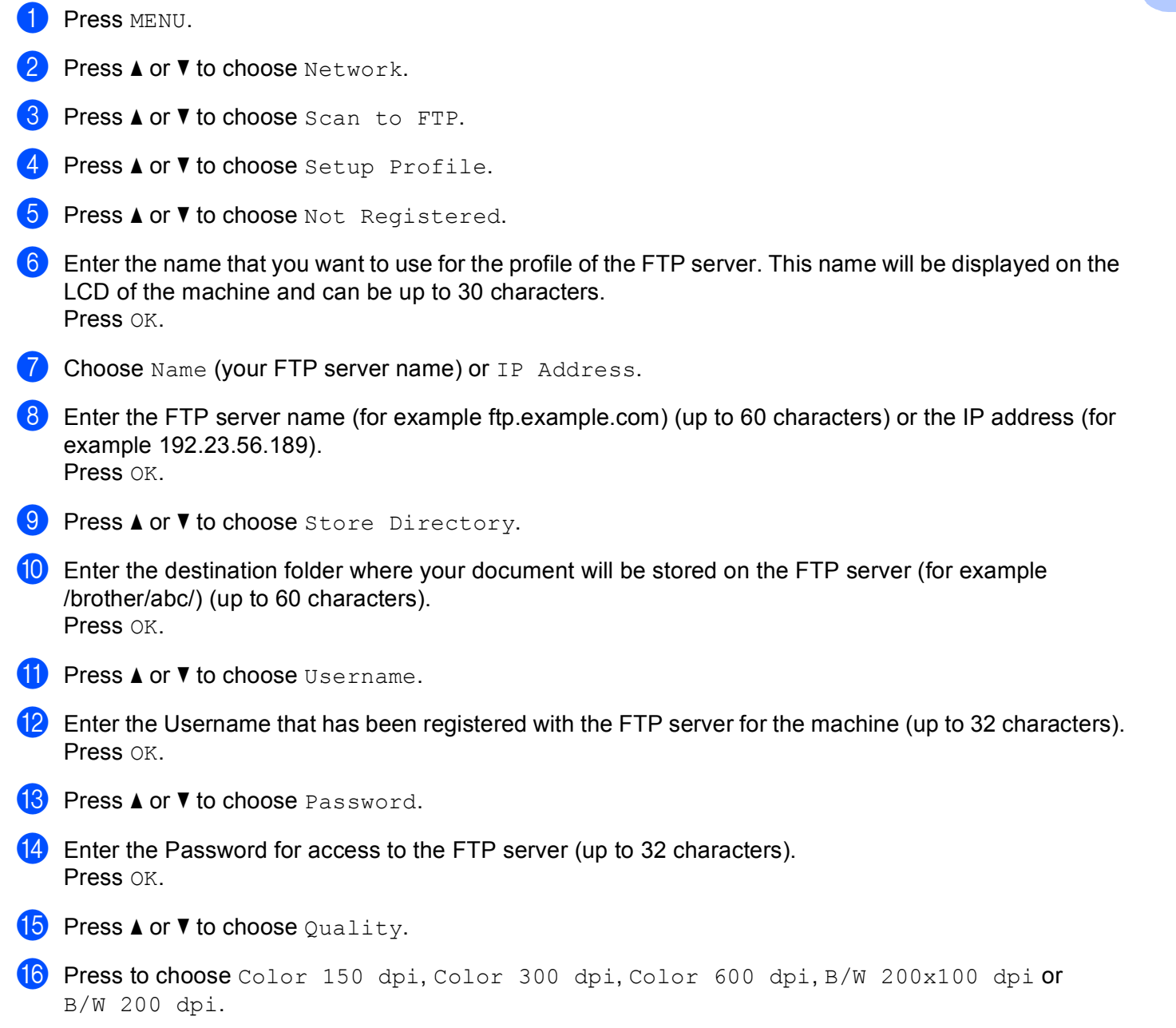

**(7)** Choose the file type for the document. Press **A** or **V** to choose File Type.

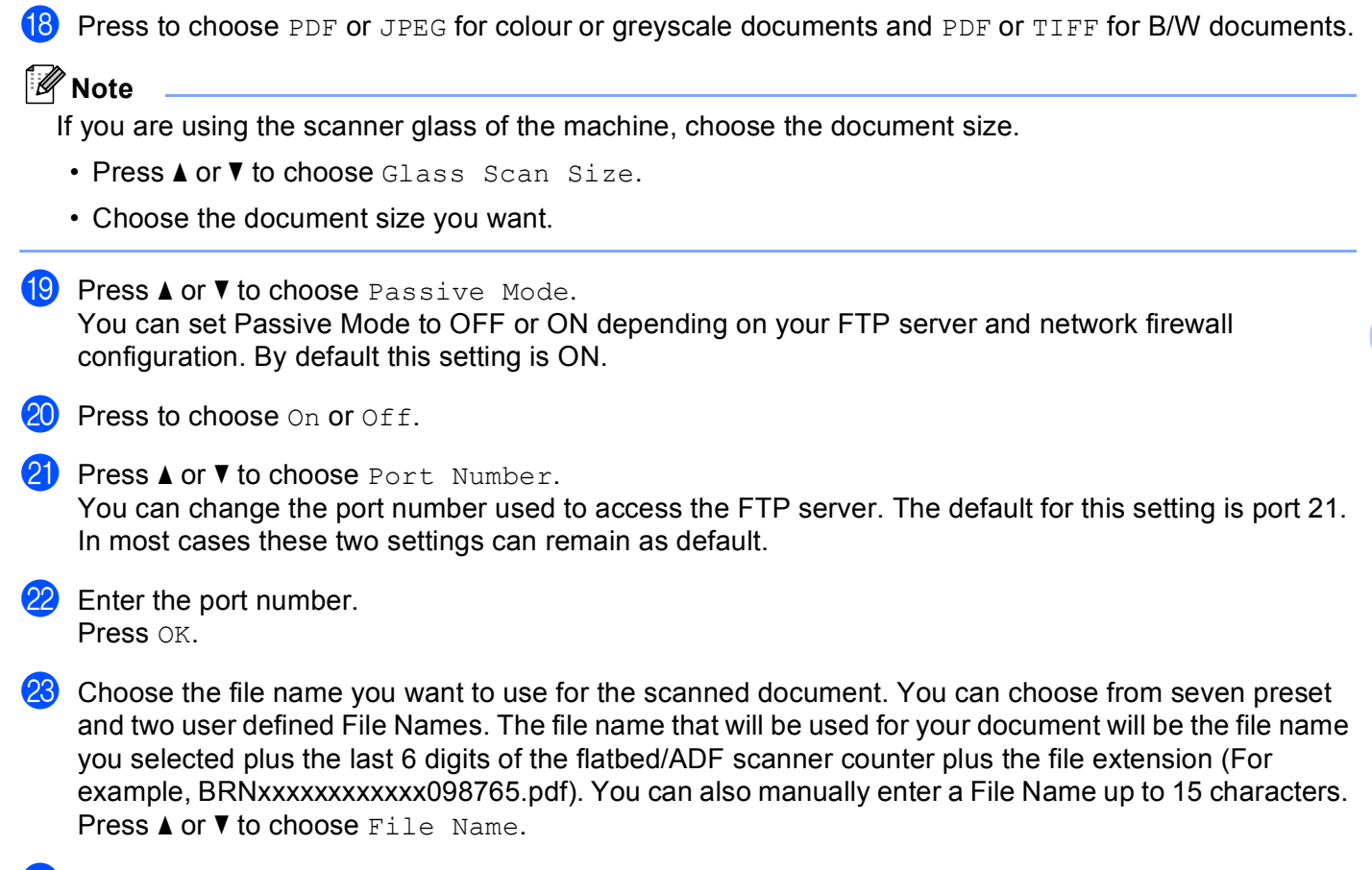

**24** Press  $\triangle$  or  $\blacktriangledown$  to choose the file name you want to use. Press OK.

### **Creating a user defined File Name <sup>4</sup>**

In addition to the seven present file names you can store two user defined file names that can be used for creating an FTP Server Profile.

- 1 Press MENU.
- **Press ▲ or ▼ to choose Network.**
- **Press A or**  $\overline{v}$  **to choose** Scan to FTP.
- **4) Press ▲ or ▼ to choose** File Name1 or File Name2.
- **(5)** Enter a file name you want to use. A maximum of 15 characters can be entered for each of the user defined names. Press OK.

# **Scan to FTP using FTP Server Profiles <sup>4</sup>**

<span id="page-126-3"></span><span id="page-126-2"></span><span id="page-126-1"></span><span id="page-126-0"></span>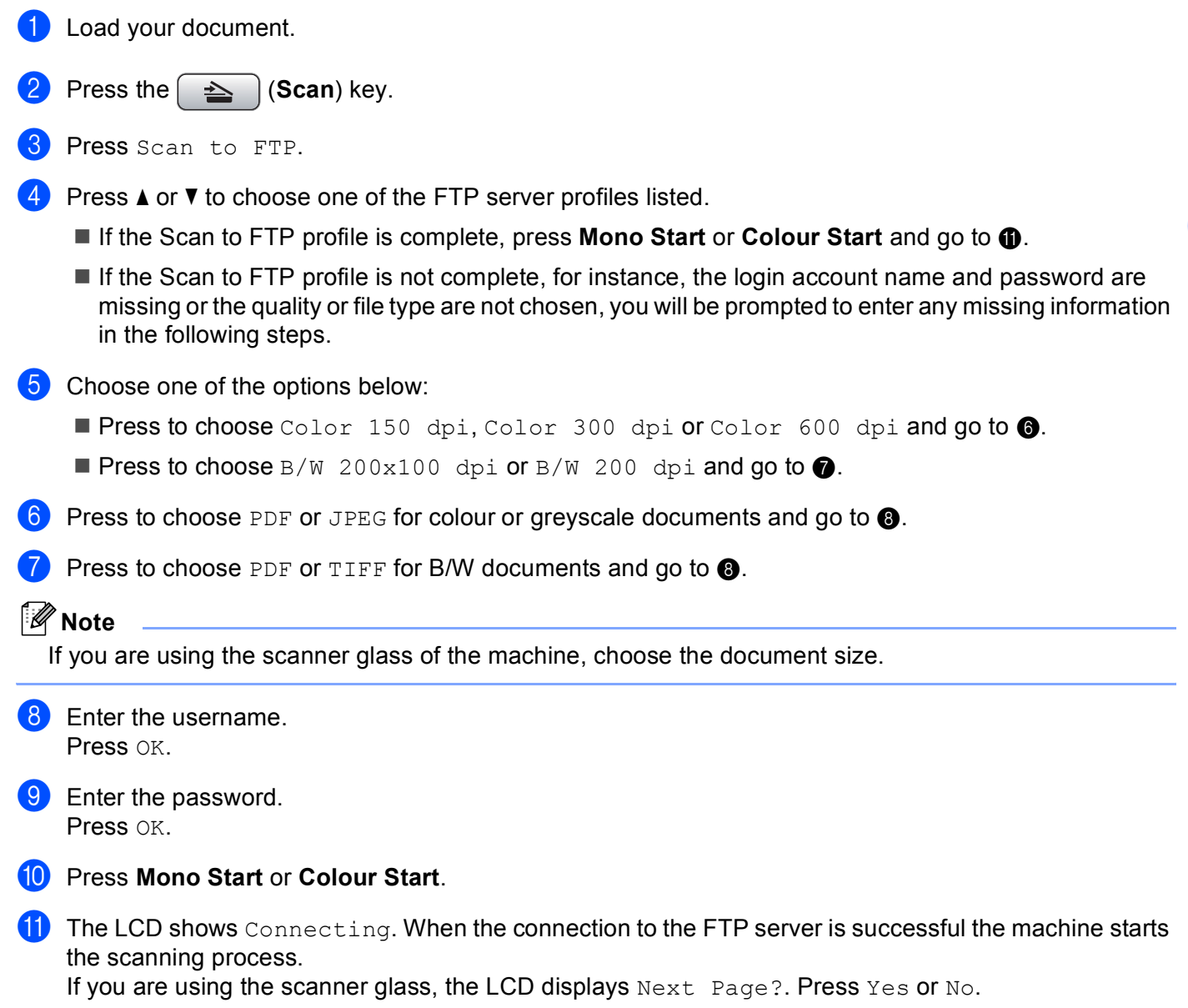

# **Scan to FTP Manual Method <sup>4</sup>**

<span id="page-127-3"></span><span id="page-127-2"></span><span id="page-127-1"></span><span id="page-127-0"></span>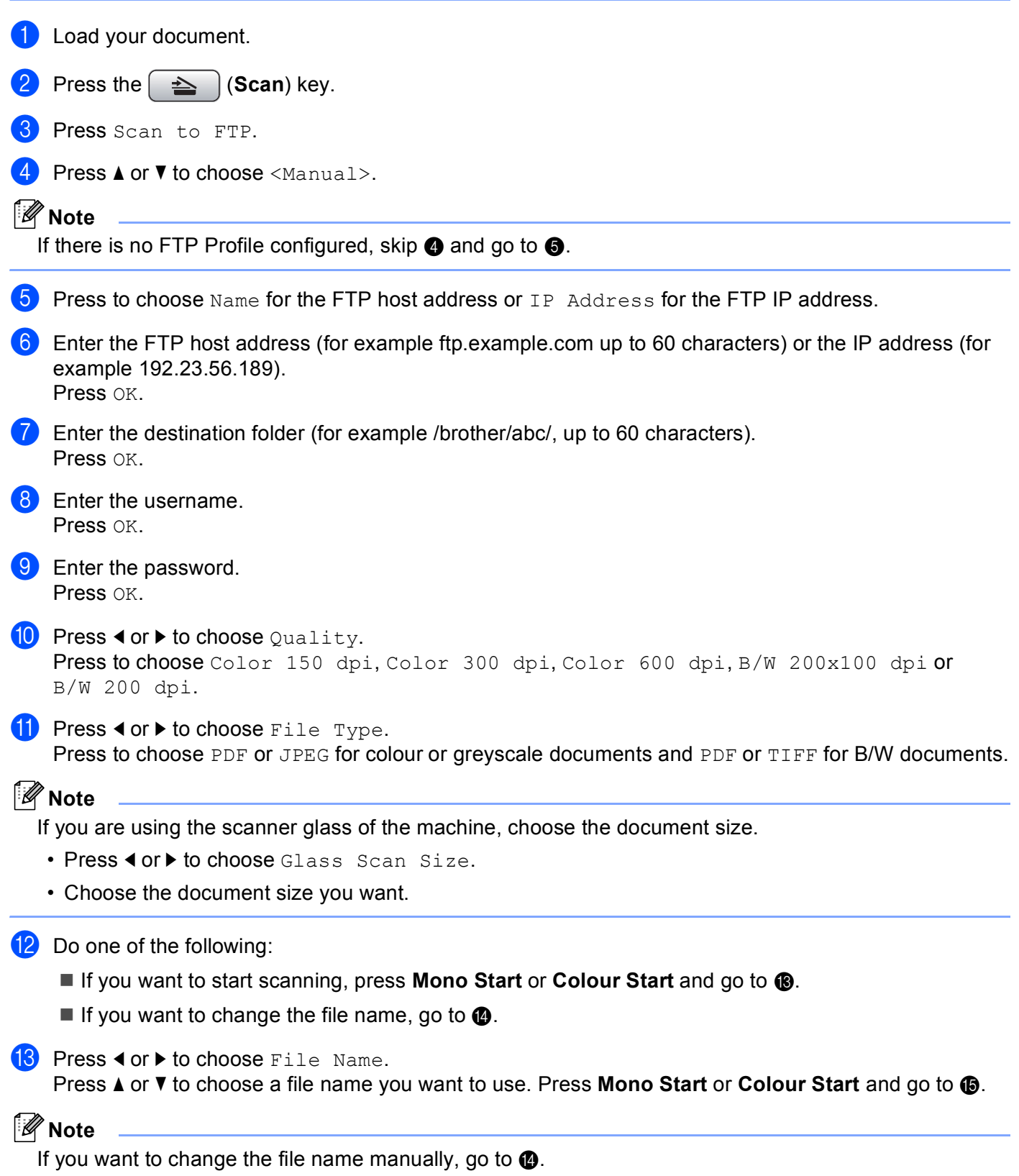

<span id="page-128-0"></span>**14** Press **A** or **v** to choose <Manual>.

Press OK.

Enter the file name you want to use (up to 15 characters) and press OK. Press **Mono Start** or **C[o](#page-128-1)lour Start** and go to  $\circ$ .

<span id="page-128-1"></span>**15** The LCD shows Connecting. When the connection to the FTP server is successful the machine starts the scanning process.

If you are using the scanner glass, the LCD displays Next Page?. Press Yes or No.

# **Note**

If [a](#page-127-3) timeout or any other error occurs, start the Scan to FTP process again from the beginning  $\bigcirc$ . If the username is entered incorrectly then the LCD will show Authenticate Err, please start the process [a](#page-127-3)gain from the beginning  $\bigcirc$ .

### **How to set a new default for Scan to FTP <sup>4</sup>**

You can set your own default settings for Quality, File Type, Glass Scan Size and File Name.

#### **Setting the new default <sup>4</sup>**

<span id="page-128-3"></span><span id="page-128-2"></span>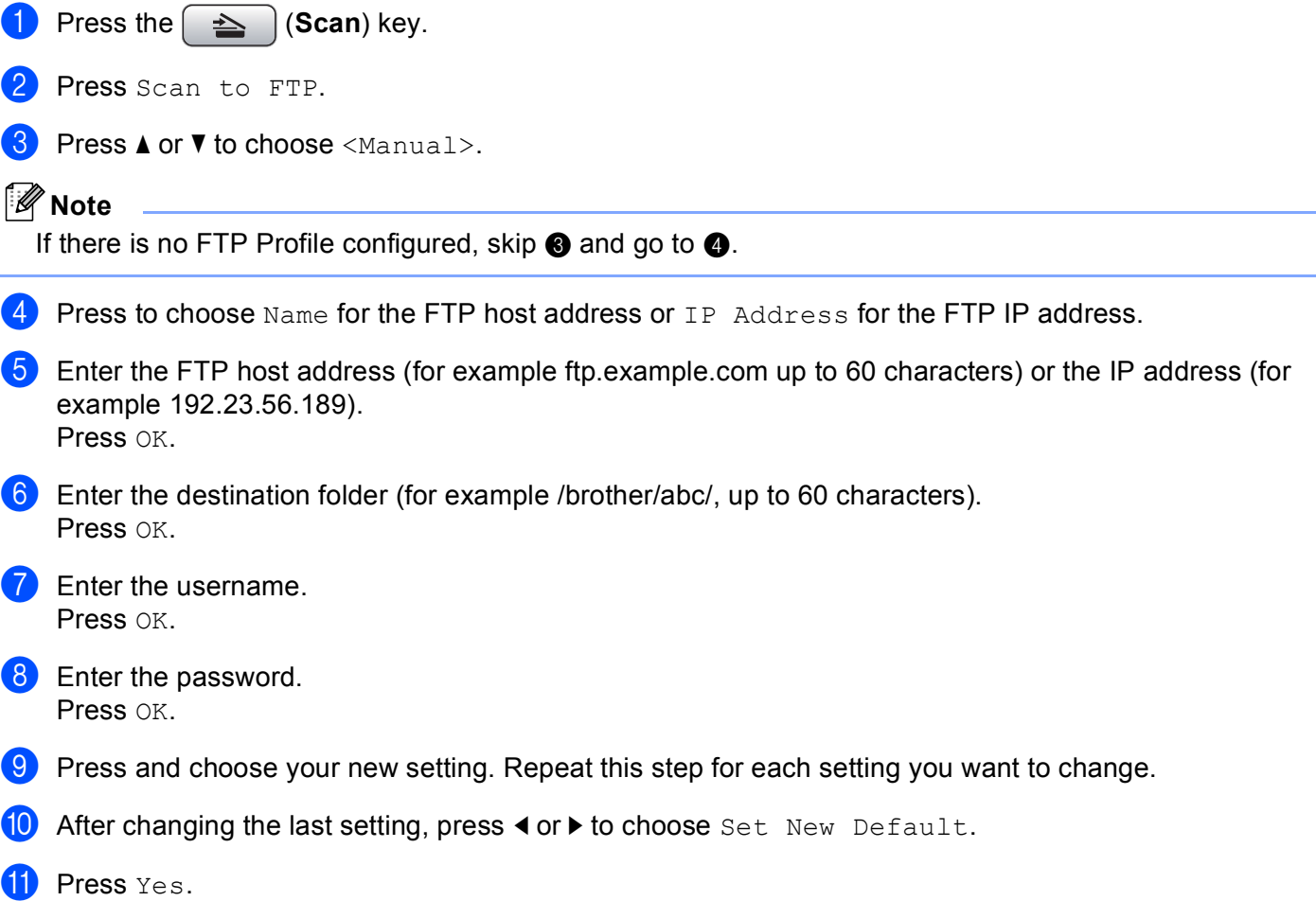

#### **Factory reset**

You can reset Quality, File Type, Glass Scan Size and File Name to the factory settings.

<span id="page-129-1"></span><span id="page-129-0"></span>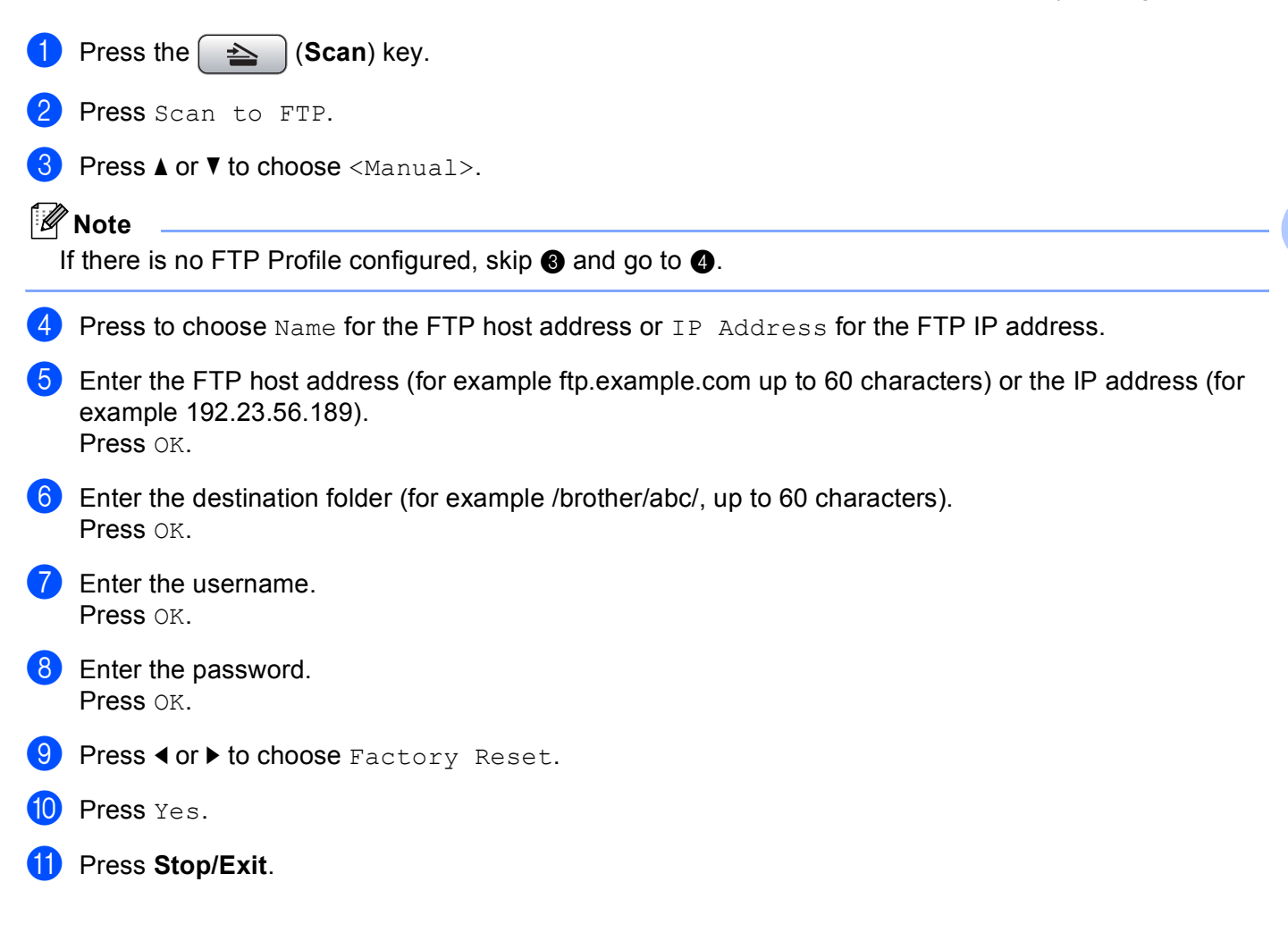

# **Entering Text**

# **For MFC-5890CN and MFC-6490CW <sup>4</sup>**

When you are setting certain menu selections, you may need to enter text into the machine. Most number keys have three or four letters printed on keys. The keys for 0, # and  $*$  do not have printed letters because they are used for special characters.

By pressing the proper number key repeatedly, you can access the character you want.

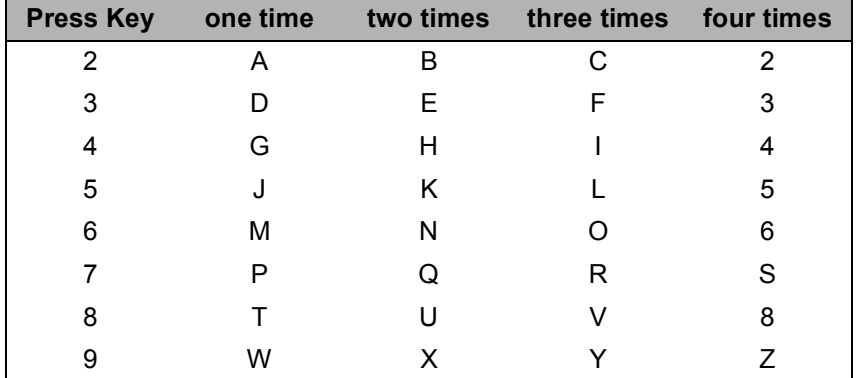

#### **For setting an E-mail address, Scan to FTP menu options and E-mail/IFAX menu <sup>4</sup>**

Press **Shift** + **3** to change between upper case and lower case.

#### **Putting spaces**

To enter a space in a fax number, press ▶ once between numbers. To enter a space in a name, press ▶ twice between characters.

#### **Making corrections <sup>4</sup>**

If you entered a letter incorrectly and want to change it, press  $\triangleleft$  to move the cursor under the incorrect character, press **Clear/Back**. Re-enter the correct character. You can also back up and insert letters.

#### **Repeating letters <sup>4</sup>**

If you need to enter a letter that is on the same key as the letter before, press **c** to move the cursor to the right before you press the key again.

#### **Special characters and symbols <sup>4</sup>**

Press  $\star$ , **#** or **0**, and then press ◀ or ▶ to move the cursor under the special character or symbol you want. Then press **OK** to choose it. The symbols and characters below will appear depending on your menu selection.

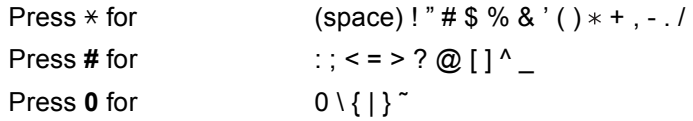

# **For MFC-6890CDW <sup>4</sup>**

When you are setting certain menu selections, you may need to enter text into the machine. Press  $\mathbb{E}$  to choose numbers, letters or special characters. Up to four letters are assigned to each button on the LCD.

By pressing the correct button repeatedly, you can access the character you want.

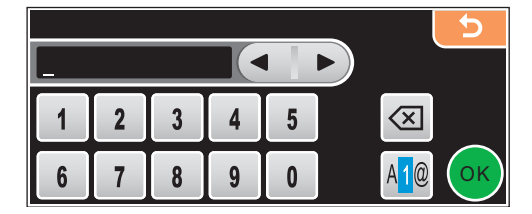

#### **Inserting spaces 4**

To enter a space, press  $\sqrt{10}$  to choose special characters, then press the space button  $\sqrt{10}$  or  $\sqrt{10}$ .

### **Note**

The characters available may differ depending on your country.

#### **Making corrections <sup>4</sup>**

If you entered an incorrect letter and want to change it, use the arrow buttons to move the cursor under the incorrect character. Then press  $\boxed{\infty}$ . Re-enter the correct character. You can also insert letters by moving the cursor and entering a character.

#### **Repeating letters <sup>4</sup>**

If you need to enter a letter that is on the same button as the letter before it, press  $\triangleleft$  or  $\triangleright$  to move the cursor to the right before you press the same button again.

# **5**

# **Remote Setup (Not available for DCP models, MFC-250C, MFC-290C and MFC-297C) <sup>5</sup>**

# **Remote Setup**

The Remote Setup program lets you configure many machine settings from a Windows® application. When you start this application, the settings on your machine will be downloaded automatically to your PC and displayed on your PC screen. If you change the settings, you can upload them directly to the machine.

Click the **Start** button, **All Programs**, **Brother**, **MFC-XXXX**, and **Remote Setup**.

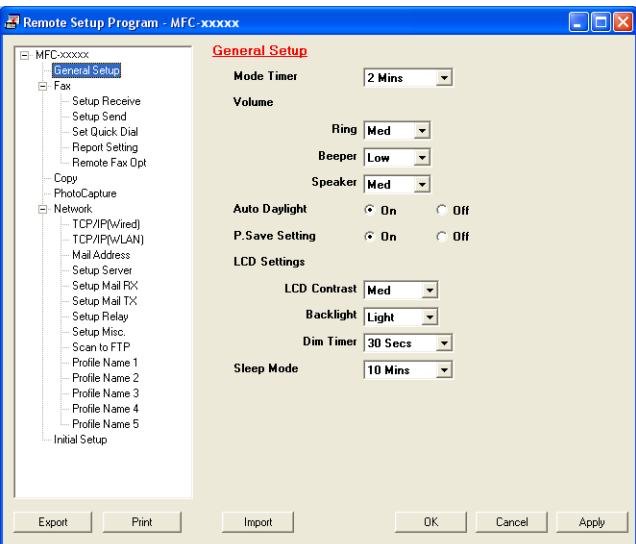

#### **OK**

Lets you start uploading data to the machine and exit the Remote Setup application. If an error message is displayed, enter the correct data again and then click **OK**.

#### **Cancel**

Lets you exit the Remote Setup application without uploading data to the machine.

#### **Apply**

Lets you upload data to the machine without exiting the Remote Setup application.

#### **Print**

Lets you print the chosen items on the machine. You cannot print the data until it is uploaded to the machine. Click **Apply** to upload the new data to the machine and then click **Print**.

#### **Export**

Lets you save the current configuration settings to a file.

#### **Import**

Lets you read the settings from a file.

# **Note**

- You can use the **Export** and **Import** buttons to save **Quick-Dial** or all your settings for your machine.
- If your PC is protected by a firewall, and is unable to use **Remote Setup**, you may need to configure the firewall settings to allow communication through port number 137. For more information, see *[Firewall](#page-156-0)  [settings \(For Network users\)](#page-156-0)* on page 148.

**6**

# **Brother PC-FAX Software (MFC models only) <sup>6</sup>**

# **PC-FAX sending <sup>6</sup>**

The Brother PC-FAX feature lets you use your PC to send a document file from an application as a standard fax. You can even attach a cover page. All you have to do is set up the receiving parties as members or groups in your PC-FAX Address Book or simply enter the destination address or fax number into the user interface. You can use the Address Book Search feature to quickly find members to send to.

For the latest information and updates on the Brother PC-FAX feature, visit [http://solutions.brother.com.](http://solutions.brother.com)

**Note**

- If you are using Windows<sup>®</sup> XP or Windows<sup>®</sup> 2000 Professional, you must log on with Administrator rights.
- The PC-FAX software can only send Black & White fax documents.

# <span id="page-134-0"></span>**Setting up user information <sup>6</sup>**

**Note**

You can access **User Information** from the FAX Sending dialog box by clicking the **interval** icon.

(See *[Sending a file as a PC-FAX using the Facsimile style user interface](#page-137-0)* on page 129.)

a Click the **Start** button, **All Programs**, **Brother**, **MFC-XXXX** (where XXXX is your model name), **PC-FAX Sending**, then **PC-FAX Setup**.

The **Brother PC-FAX Setup** dialog box appears:

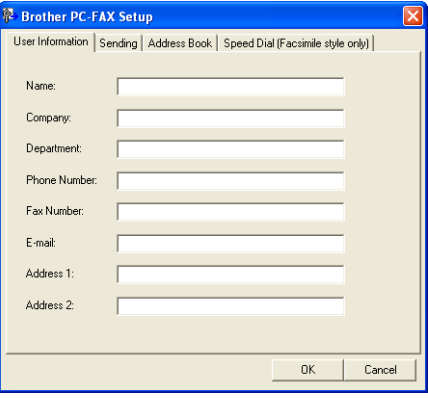

Enter this information to create the fax header and cover page.

c Click **OK** to save the **User Information**.

**Note**

You can set up the **User Information** separately for each Windows® account.

# <span id="page-135-0"></span>**Sending setup <sup>6</sup>**

From the **Brother PC-FAX Setup** dialog box, click the **Sending** tab to display the screen below.

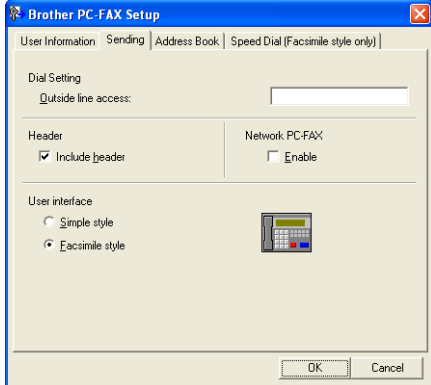

#### **Outside line access**

Enter a number to access an outside line here. This is sometimes required by local PBX telephone systems (for example, dialling 9 to get an outside line in your office).

#### **Include header**

To add the header information you entered in the **User Information** tab to the top of your sent faxes, check the **Include header** box. See *[Setting up user information](#page-134-0)* on page 126.

#### **User interface**

Choose the user interface from two choices: Simple style or Facsimile style.

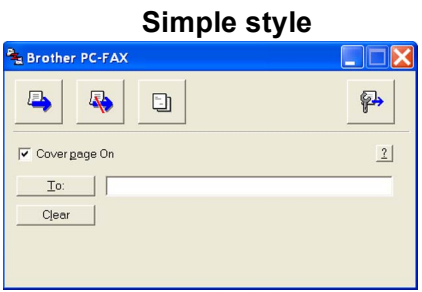

#### **Facsimile style <sup>6</sup>**

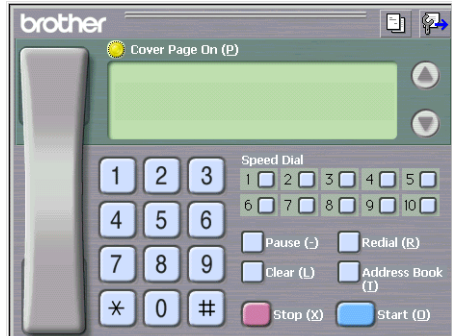

# **Setting up a cover page <sup>6</sup>**

From the PC-FAX dialog box, click the **interpret in the access the Brother PC-FAX Cover Page Setup** screen.

The **Brother PC-FAX Cover Page Setup** dialog box appears:

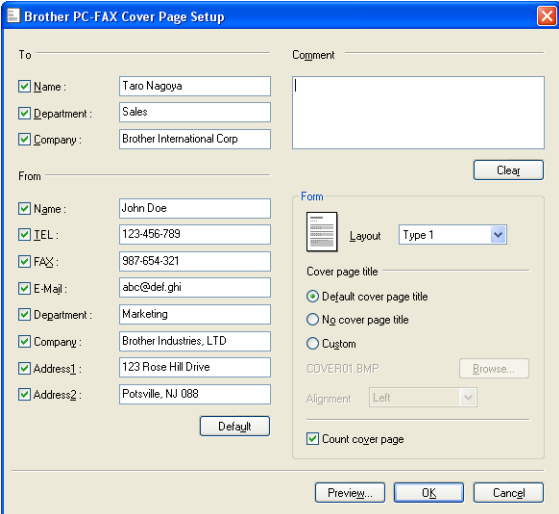

# **Entering cover page information <sup>6</sup>**

#### **Note**

If you are sending a fax to more than one recipient, the recipient information will not be printed on the cover page.

#### ■ To

Choose the recipient information you want to add to the cover page.

#### **From**

Choose the sender information you want to add to the cover page.

#### **Comment**

Enter the comment you want to add to the cover page.

■ Form

Choose the cover page format you want to use.

#### **Cover page title**

If you choose **Custom**, you can put a bitmap file, such as your company logo, on the cover page.

Use the **Browse** button to choose the BMP file, and then choose the alignment style.

**Count cover page**

When **Count cover page** is checked, the cover page will be included in the page numbering. When **Count cover page** is unchecked, the cover page will not be included.

# <span id="page-137-0"></span>**Sending a file as a PC-FAX using the Facsimile style user interface <sup>6</sup>**

 $\blacksquare$  Create a file in any application on your PC.

b Click **File**, then **Print**.

The **Print** dialog box appears:

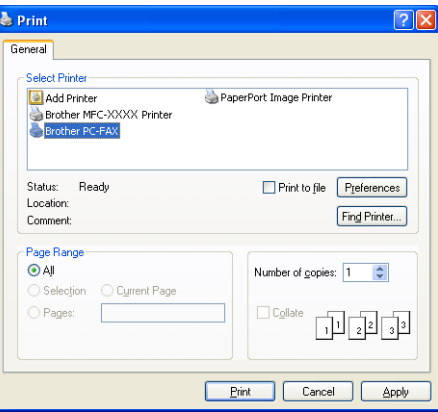

**8** Choose **Brother PC-FAX** as your printer, and then click **Print**. The Facsimile style user interface appears:

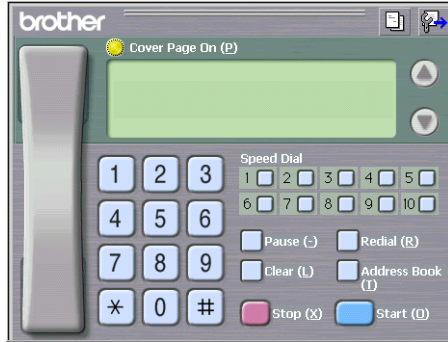

### **Note**

If the Simple style user interface appears, change the user interface selection setting. (See *[Sending setup](#page-135-0)* [on page 127](#page-135-0).)

- $\overline{4}$  Enter a fax number using any of the following methods:
	- Use the dial pad to enter the number.
	- Use your PC's keyboard to enter the number.
	- Click any of the 10 **Speed Dial** buttons.
	- Click the **Address Book** button, and then choose a member or group from the Address Book.

If you make a mistake, click **Clear** to delete all the entries.

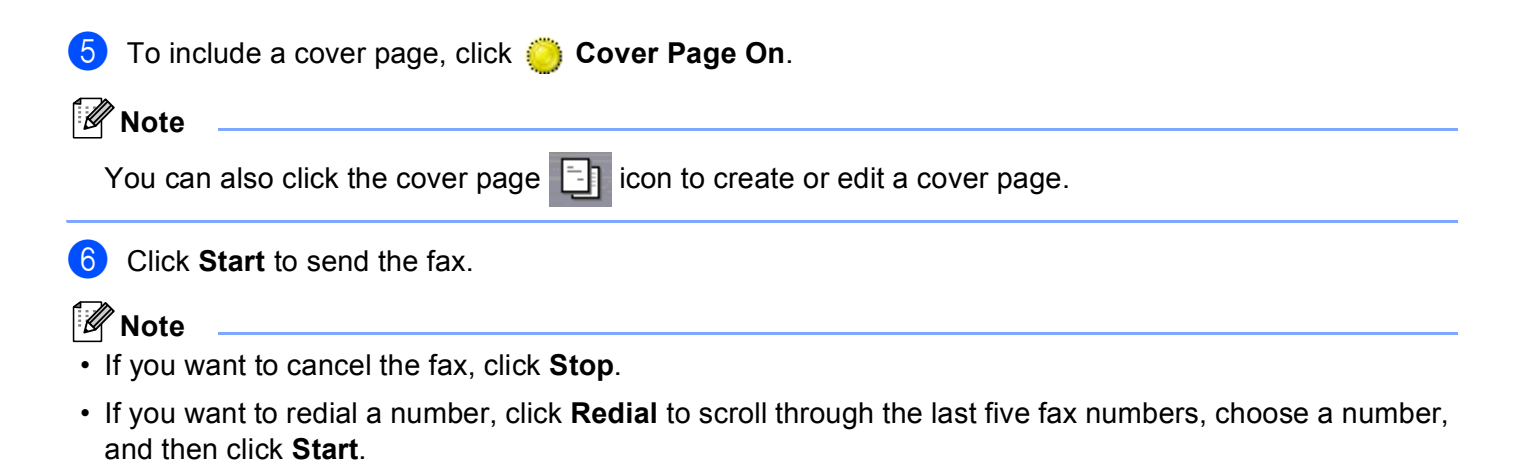

# **Sending a file as a PC-FAX using the Simple style user interface <sup>6</sup>**

**6**

- **1** Create a file in any application on your PC.
- b Click **File**, then **Print**. The **Print** dialog box appears:

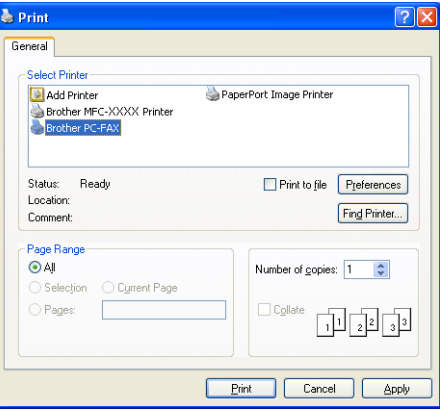

**8** Choose **Brother PC-FAX** as your printer, and then click **Print**. The Simple style user interface appears:

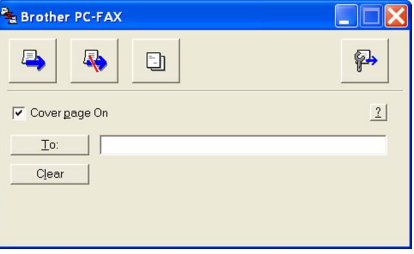

#### **Note**

If the Facsimile style user interface appears, change the user interface selection setting. (See *[Sending](#page-135-0)  setup* [on page 127](#page-135-0).)

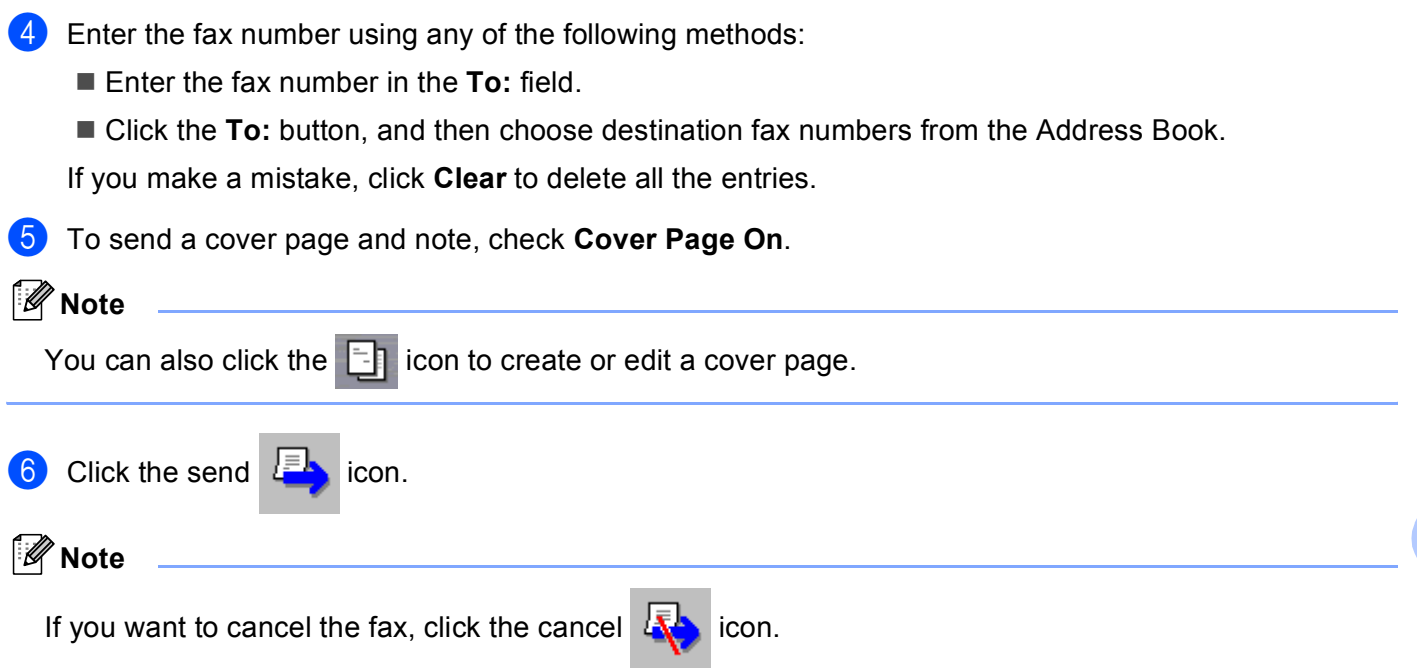

# **Address Book <sup>6</sup>**

If Outlook, Outlook Express or Windows Mail is installed on your PC, you can choose in the **Select Address Book** pull-down which address book to use for PC-FAX sending. There are four types: Brother Address Book, Outlook, Outlook Express or Windows Mail Address.

For the address book file, you must enter the path and file name of the database file which contains the address book information.

Click the **Browse** button to choose the database file.

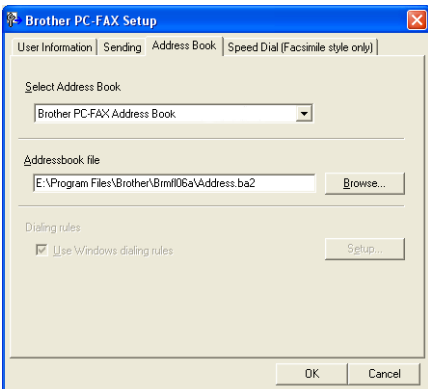

If you choose Outlook or Outlook Express, you can use the Outlook or Outlook Express Address Book (For Windows® 2000/XP) or Windows Mail Address (For Windows Vista®) by clicking the **Address Book** button in the FAX Sending dialog box.

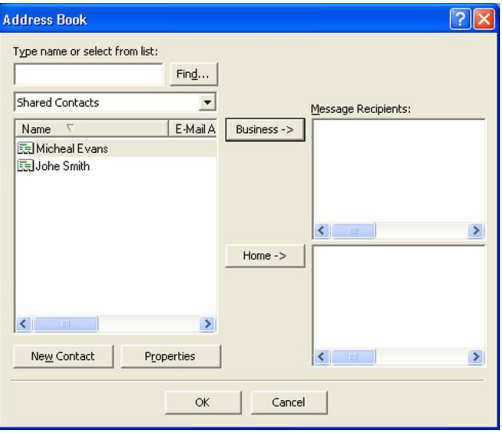

#### **Outlook Express Address Book <sup>6</sup>**

#### **Note**

To use your Outlook Address Book, you must select Microsoft® Outlook 2000, 2002, 2003 or 2007 as your default E-mail application.

# **Brother Address Book**

**1** Click the Start button, All Programs, Brother, MFC-XXXX (where XXXX is your model name), **PC-FAX sending**, then **PC-FAX Address Book**. The **Brother Address Book** dialog box appears:

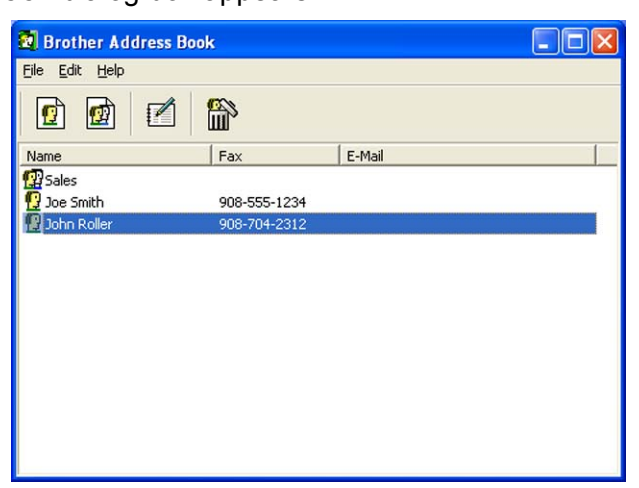

### **Setting up a member in the Address Book <sup>6</sup>**

In the **Brother Address Book** dialog box you can add, edit and delete members and groups.

In the Address Book dialog box, click the  $\sqrt{2}$  icon to add a member.

The **Brother Address Book Member Setup** dialog box appears:

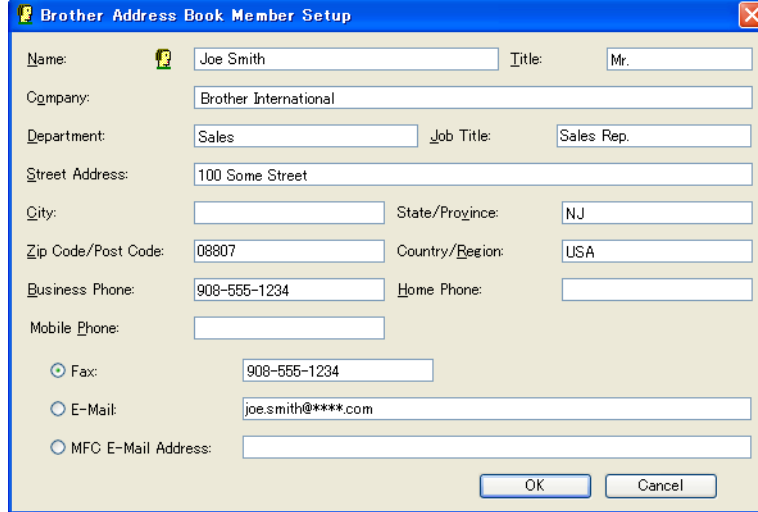

b In the Member Setup dialog box, enter the member's information. **Name** is a required field. Click **OK** to save the information.

# **Speed Dial setup <sup>6</sup>**

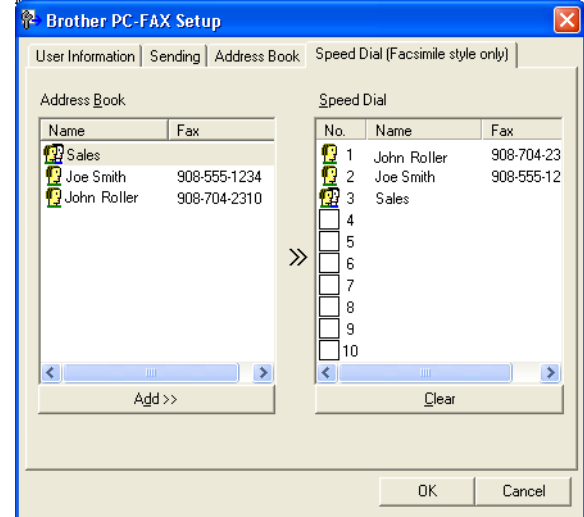

From the **Brother PC-FAX Setup** dialog box, click the **Speed Dial** tab. (To use this feature, you must choose the **Facsimile style** user interface.)

You can register a member or group on each of the ten **Speed Dial** buttons.

#### **Registering an address in a Speed Dial button <sup>6</sup>**

- **1** Click the **Speed Dial** button you want to program.
- **2** Click the member or group you want to store on the **Speed Dial** button.
- **8** Click **Add >>**.

#### **Clearing a Speed Dial button <sup>6</sup>**

- **1** Click the **Speed Dial** button you want to clear.
- b Click **Clear**.

#### **Note**

You can select a speed dial from the PC-FAX interface to make sending a document easier & faster.

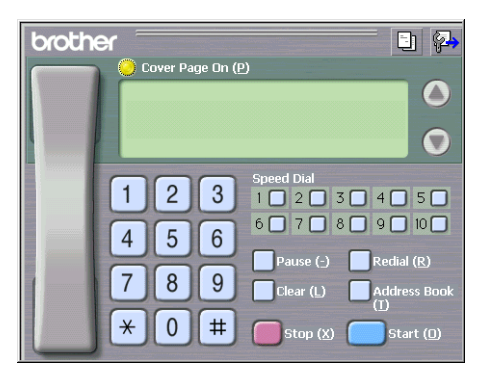

# **Setting up a group for broadcasting <sup>6</sup>**

You can create a group to send the same PC-FAX to several recipients at one time.

**1** In the **Brother Address Book** dialog box, click the **induct of the create a Group.** The **Brother Address Book Group Setup** dialog box appears:

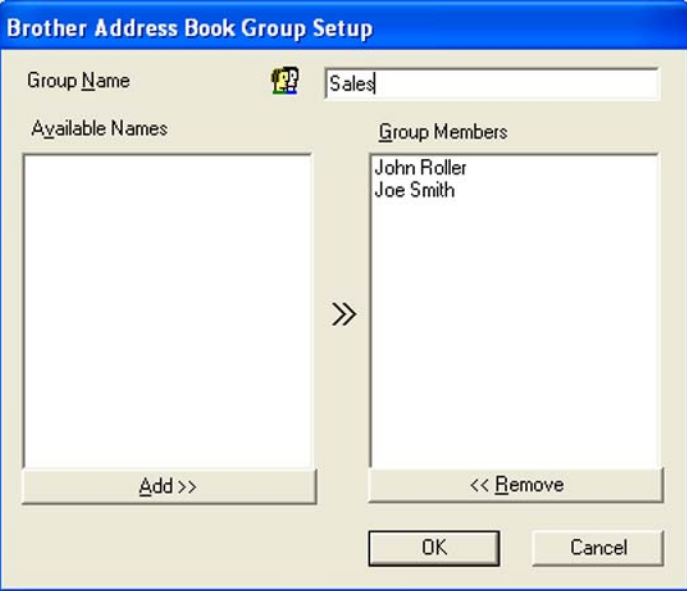

- **2** Enter the name of the new group in the **Group Name** field.
- c In the **Available Names** box, choose each member to be included in the group, and then click **Add >>**. Members added to the group appear in the **Group Members** box.
- 4 After all the members you want have been added, click OK.

#### **Note**

You can have up to 50 members in a group.

# **Editing member information <sup>6</sup>**

- Choose the member or group you want to edit.
- 2 Click the edit  $\mathbb{R}$  icon.
- Change the member or group information.
- **Click OK.**
## **Deleting a member or group <sup>6</sup>**

 $\blacksquare$  Choose the member or group you want to delete.

Click the delete  $\lim_{n \to \infty}$  icon.

**3** When the confirmation dialog box appears, click OK.

## **Exporting the Address Book**

You can export the whole Address Book to an ASCII text file (\*.csv). You can also choose and create a vCard that can be attached to a member's outgoing E-mail, (A vCard is an electronic business card that contains the sender's contact information.) or **Remote Setup Dial Data** for Remote Setup application of your machine. (See *[Remote Setup \(Not available for DCP models, MFC-250C, MFC-290C and MFC-297C\)](#page-132-0)* [on page 124](#page-132-0).)

#### **Exporting the whole current Address Book <sup>6</sup>**

#### **Note**

If you are creating a vCard, you must first choose the member.

If you choose vC[a](#page-144-0)rd in **@**, **Save as type:** will be **vCard** (\*.vcf).

<span id="page-144-0"></span> $\blacksquare$  Do one of the following:

From the Address Book, click **File**, **Export**, then **Text**.

■ From th[e](#page-145-0) Address Book, click File, Export, then vCard and go to **圖**.

■ From th[e](#page-145-0) Address Book, click **File, Export**, then **Remote Setup Dial Data** and go to **6**.

b From the **Available Items** column, choose the data fields you want to export and then click **Add >>**.

#### **Note**

Choose the items in the order you want them listed.

c If you are exporting to an ASCII file, choose **Tab** or **Comma** from **Divide Character**. This chooses **Tab** or **Comma** to separate the data fields.

**6**

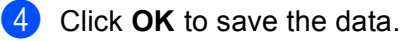

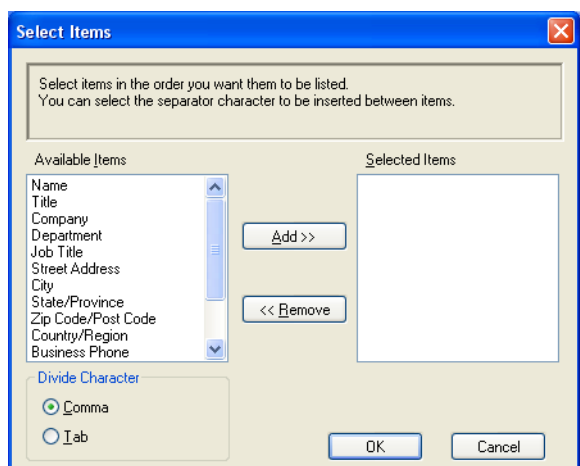

<span id="page-145-0"></span>**6** Enter the name of the file, and then click **Save**.

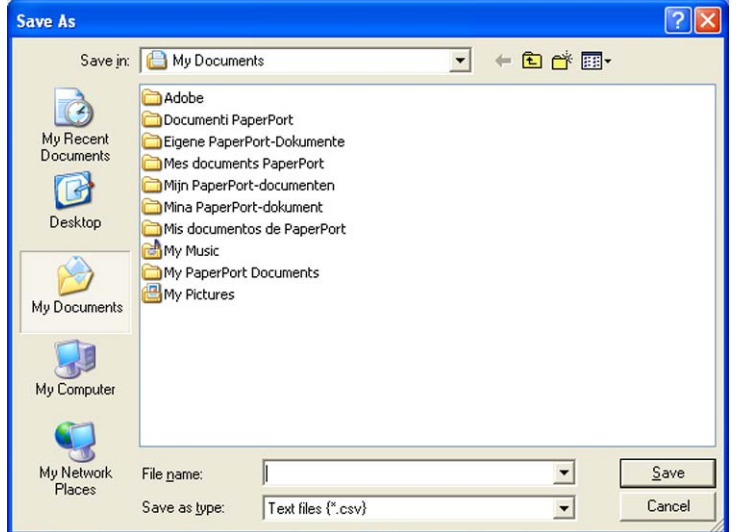

## **Importing to the Address Book <sup>6</sup>**

You can import ASCII text files (\*.csv), vCards (electronic business cards) or **Remote Setup Dial Data** into your Address Book.

<span id="page-146-0"></span>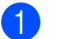

**1** Do one of the following:

- From the Address Book, click **File**, **Import**, then **Text**.
- From th[e](#page-147-0) Address Book, click File, Import, then vCard and go to **●**.
- From th[e](#page-147-0) Address Book, click **File**, **Import**, then **Remote Setup Dial Data** and go to **<b>. .**

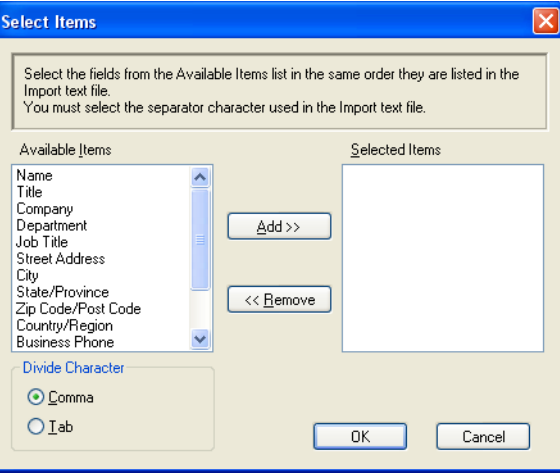

b From the **Available Items** column choose the data fields you want to import, and click **Add >>**.

#### **Note**

From the Available Items list choose the fields in the same order they are listed in the import text file.

**8** Choose Tab or Comma based on the file format you are importing from Divide Character.

Click OK to import the data.

<span id="page-147-0"></span>**6** Enter the name of the file, and then click **Open**.

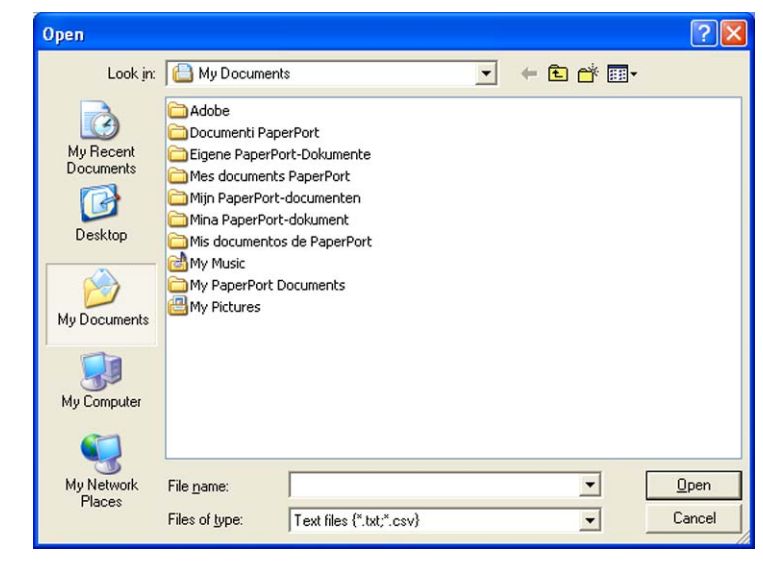

#### **Note**

If you chose **Text** in  $\bullet$ , **Files of type**: will be **Text file** (\*.csv).

# **PC-FAX receiving (Not available for MFC-250C, MFC-290C and MFC-297C) <sup>6</sup>**

The Brother PC-FAX Receive Software lets you view and store faxes on your PC. It is automatically installed when you install the MFL-Pro Suite and works on locally or network connected machines.

When enabled, your machine will receive faxes in its memory. Once it has received the fax, it will automatically be sent to your PC.

If you turn your PC off, your machine will continue to receive and store your faxes in its memory. The machine LCD will display the number of stored faxes received, for example:

#### PC Fax Msg:001

When you switch your PC on, the PC-FAX Receive Software automatically transfers your faxes to your PC.

To enable the PC-FAX Receive Software, do the following:

- Before you use the PC-FAX Receive function, you must choose PC-FAX Receive from the menu on the machine.
- Run the Brother PC-FAX Receive software on your PC. (We recommend you select the Add to Startup folder check box, so that the software automatically runs and can transfer any faxes on PC startup.)

```
Note
```
- See *Troubleshooting and Routine Maintenance* in the *User's Guide* or visit the Brother Solutions Center (<http://solutions.brother.com>) for more information.
- To use PC-FAX receiving with a Windows<sup>®</sup> XP and Windows Vista<sup>®</sup> computer that is protected by a firewall, the Network PC-FAX receiving program must be excluded from the firewall setting. If you are using Windows<sup>®</sup> Firewall and you installed MFL-Pro Suite from the CD-ROM, the necessary Firewall settings have already been made. For more information, see *[Firewall settings \(For Network users\)](#page-156-0)* on page 148.

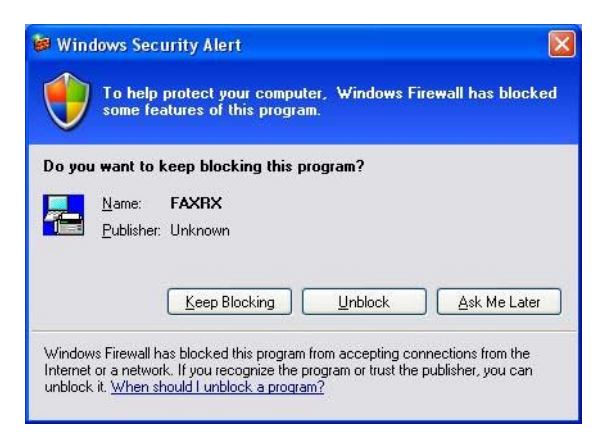

• (For A3 printing models)

If you receive a fax containing multiple paper sizes (for example, a page of A4 data and a page of A3 data) the machine creates a new file each time it receives a different paper size. When your PC is turned off, the machine stores the files in its memory. The LCD will show that more than one fax job has been received.

## **Enabling the PC-FAX Receiving software on your machine <sup>6</sup>**

You can optionally enable the Backup Print option. When enabled, the machine will print a copy of the fax before the fax is sent to the PC or the PC is switched off.

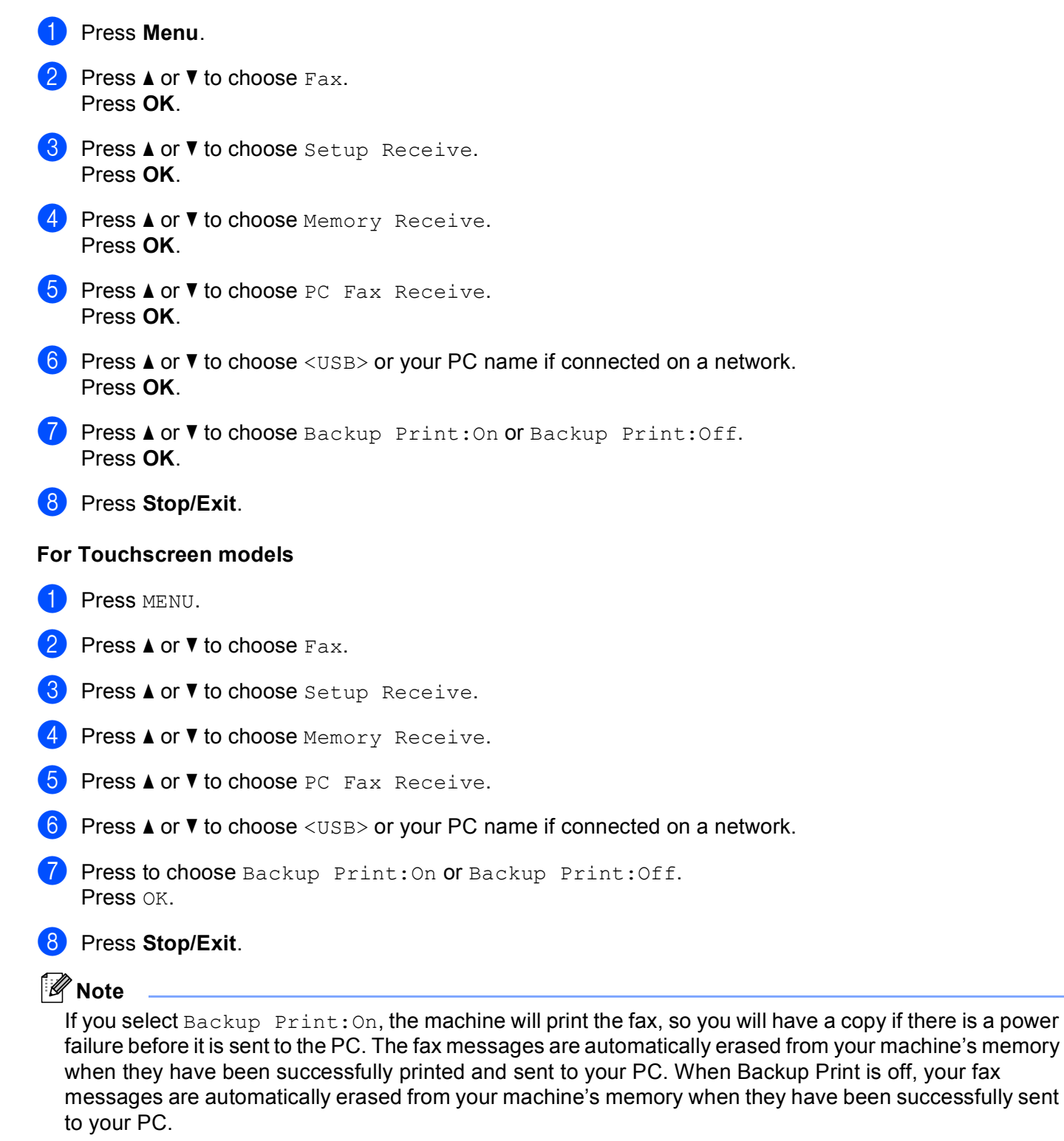

## **Running the PC-FAX Receiving software on your PC <sup>6</sup>**

Click the **Start** button, **All Programs**, **Brother**, **MFC-XXXX**, **PC-FAX Receiving** and **Receive**.

The PC-FAX icon appears in your PC tasktray.

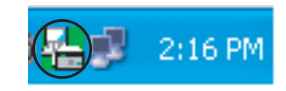

## **Setting up your PC <sup>6</sup>**

**1** Right-click the PC-FAX  $\left(\frac{1}{2}, \frac{1}{2}\right)$  2:16 PM icon on your PC tasktray, and then click **PC-Fax RX Setup**.

The **PC-Fax RX Setup** dialog box appears:

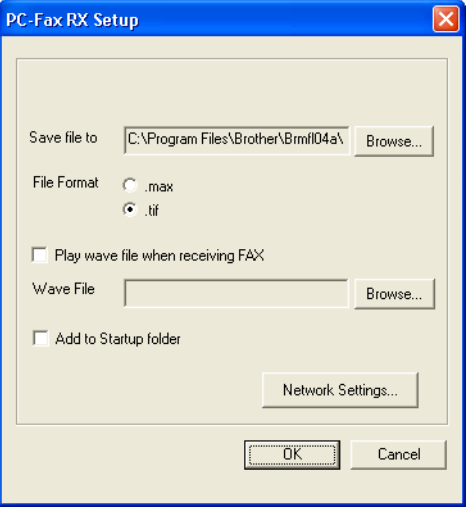

- **2** In Save file to, click the Browse button if you want to change the path where PC-FAX files are saved.
- c In **File Format**, choose **.tif** or **.max** as the received document format. The default format is **.tif**.
- d To play wave files (.wav sound files) when receiving a fax, check **Play wave file when receiving FAX**, and enter the path of the wave file.
- To automatically start the PC-FAX receiving software when you start Windows<sup>®</sup>, check **Add to Startup folder**.
- f If you want to use the PC-FAX Receiving software over your network, see *[Configuring the Network](#page-151-0)  [PC-FAX Receiving Settings](#page-151-0)* on page 143.

## <span id="page-151-0"></span>**Configuring the Network PC-FAX Receiving Settings <sup>6</sup>**

The settings to send received faxes to your computer were automatically configured during the installation of MFL-Pro Suite. (See the *Quick Setup Guide*.)

If you are using a different machine than the one that was registered to your PC during the installation of the MFL-Pro Suite software, follow the steps below.

**1** In the PC-FAX RX Setup dialog box, click the Network Settings button. The Network Settings dialog box appears.

2) You must specify the IP address or node name of your machine. Choose the appropriate connection method.

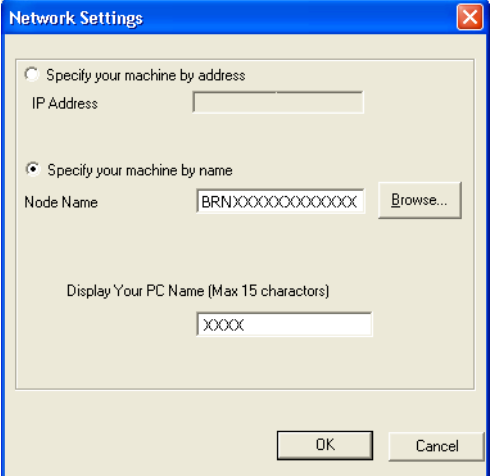

#### **Specify your machine by address**

Enter the IP address of the machine in **IP Address**.

#### **Specify your machine by name**

Enter the machine node name in **Node Name**, or click the **Browse** button and choose the correct Brother machine you want to use from the list.

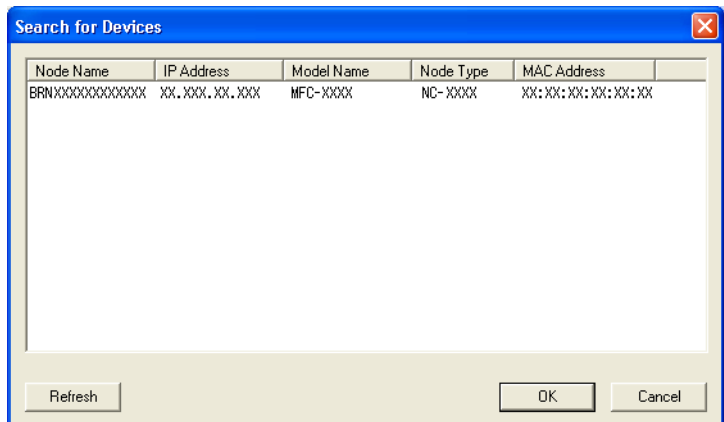

#### **Specify your PC name**

You can specify the PC name that will appear on the display of the machine. To change the name, enter the new name in **Display Your PC Name**.

## **Viewing new PC-FAX messages <sup>6</sup>**

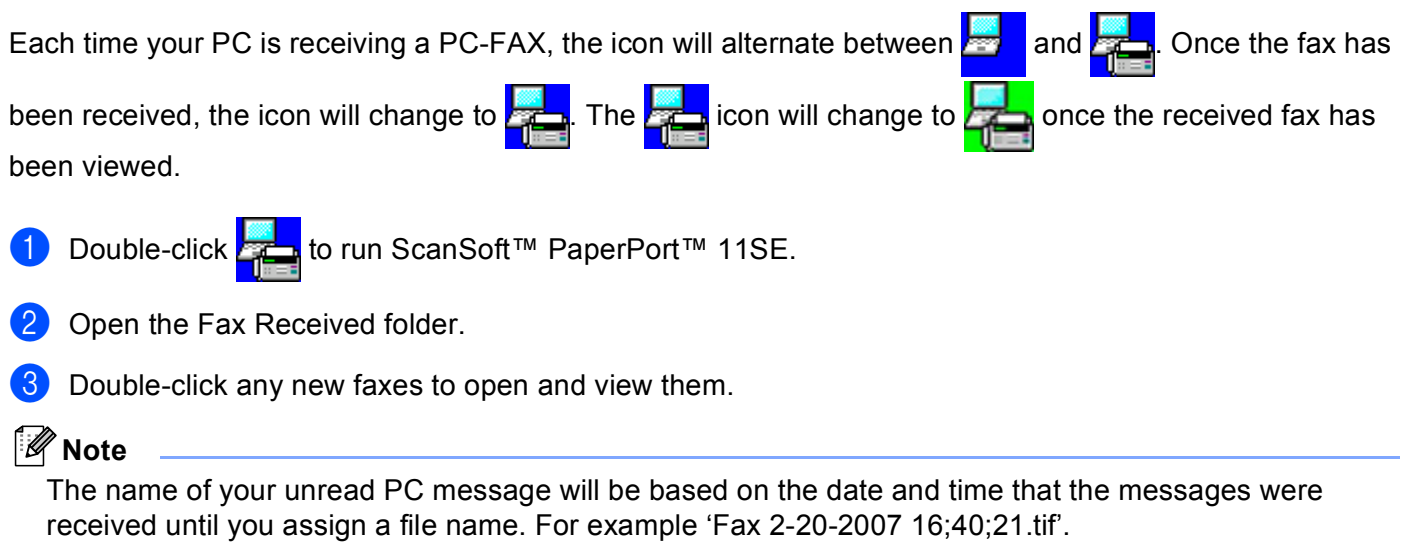

**7**

# **PhotoCapture Center™**

## **A CAUTION**

DO NOT start your PC with a memory card installed in the media drive of the machine. You could lose your data or damage the card.

## **Note**

- The PhotoCapture Center™ will read only the media that was put in first.
- DCP-163C, DCP-165C, DCP-167C, DCP-185C, MFC-290C and MFC-297C do not support CompactFlash®.
- DCP-145C and MFC-250C do not support CompactFlash<sup>®</sup>, Memory Stick™, Memory Stick PRO™, SecureDigital or xD-Picture Card™.
- While the machine is printing from the PhotoCapture Center™, your PC cannot access the PhotoCapture Center™ for any other operation.
- For Windows® 2000 users, to access the PhotoCapture Center™ features from your PC, you must first install a Windows® 2000 update. See the *Quick Setup Guide* for installation instructions.

## **Using PhotoCapture Center™ <sup>7</sup>**

- <span id="page-153-2"></span><span id="page-153-1"></span><span id="page-153-0"></span>1 Put a USB Flash memory drive, CompactFlash<sup>® [1](#page-153-0)</sup>, Memory Stick™, Memory Stick PRO™, SecureDigital <sup>[2](#page-153-1)</sup> or xD-Picture Card™ <sup>[3](#page-153-2)</sup> into your machine.
	- <sup>1</sup> This product also supports CompactFlash<sup>®</sup> type1.
	- <sup>2</sup> This product supports SecureDigital High Capacity.
	- <sup>3</sup> This product supports xD-Picture Card™ Type M / Type M<sup>+</sup> / Type H (Large Capacity).

**2** In Windows<sup>®</sup> Explorer, click the **Removable Disk** icon <sup>[1](#page-154-0)</sup>. The files and folders on the USB Flash memory drive or memory card appear on your PC screen. You can edit a file and save it to another drive on your PC.

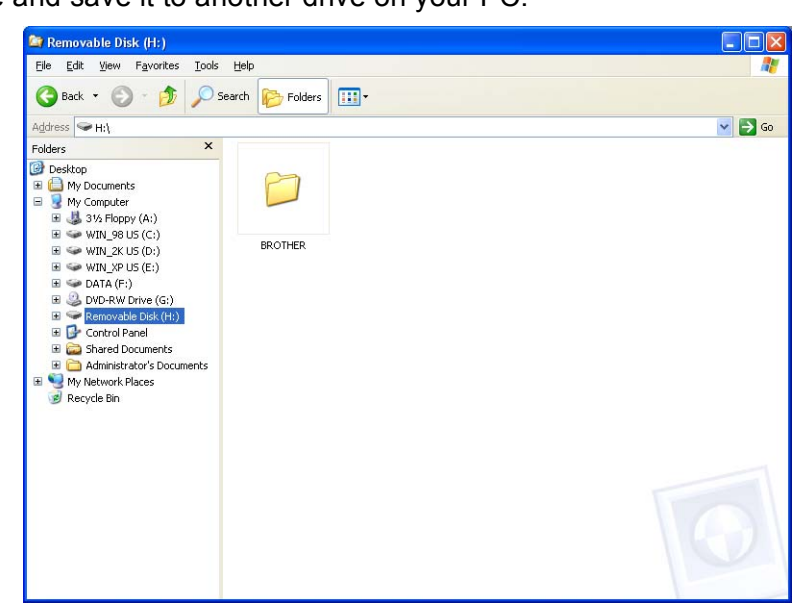

<span id="page-154-0"></span><sup>1</sup> If you are using Windows<sup>®</sup> XP/Windows Vista<sup>®</sup> and you create a name for the volume label of the USB Flash memory drive or memory card, this name appears instead of "**Removable Disk**".

#### **When you take out a USB Flash memory drive or memory card, do the following to prevent damage to the memory card: <sup>7</sup>**

a In Windows® Explorer, right-click the removable disk icon and choose **Eject**.

Wait until the  $\begin{bmatrix} \bullet \\ \bullet \end{bmatrix}$  (**Photo Capture**) key stops blinking before taking out the media.

## **A CAUTION**

DO NOT unplug the power cord, USB cable or remove a USB Flash memory drive, CompactFlash<sup>®</sup>, Memory Stick™, Memory Stick PRO™, SecureDigital or xD-Picture Card™ from the machine while it is

reading it (when the (**Photo Capture**) key is flashing). You could lose your data or damage the data.

If you take out the media while the **Photo Capture** key is flashing, you must restart your PC at once before putting the same media back into the machine. If you do not restart your PC, the data on your media may be destroyed.

# For Network Users (For models with built-in network support)

1 Put a USB Flash memory drive, CompactFlash<sup>® [1](#page-155-0)</sup>, Memory Stick™, Memory Stick PRO™, SecureDigital  $2$  or xD-Picture Card<sup>™</sup> [3](#page-155-2) into your machine.

- <span id="page-155-0"></span><sup>1</sup> This product also supports Compact Flash<sup>®</sup> type 1.
- <span id="page-155-1"></span><sup>2</sup> This product supports SecureDigital High Capacity.
- <span id="page-155-2"></span><sup>3</sup> This product supports xD-Picture Card™ Type M / Type M<sup>+</sup> / Type H (Large Capacity).
- $\overline{2}$  Start your browser software in which FTP is supported. Your browser software accesses the media using the FTP protocol and the network Host Name of the machine. You can also access the media by entering ftp://XXX.XXX.XXX.XXX (where XXX.XXX.XXX.XXX is the IP address of your Brother machine) from your web browser.

Click the name of the file you want to see.

#### **Note**

Using certain characters or symbols in a file name on the USB Flash memory or memory card may cause a problem accessing the file. We recommend to only use combinations of the following characters in a file name.

#### **1234567890**

ABCDEFGHIJKLMNOPQRSTUVWXYZ

abcdefghijklmnopqrstuvwxyz

 $!$  # \$ % & ' ( ) - , @ ^ \_ ' { }  $\tilde{ }$ 

**When you take out a media, do the following to prevent damage to the media. <sup>7</sup>**

Close the browser.

**b** Wait until the  $\begin{bmatrix} \bullet \\ \bullet \end{bmatrix}$  (Photo Capture) key stops blinking before taking out the media.

## **A CAUTION**

DO NOT unplug the power cord, USB cable or remove a USB Flash memory drive, CompactFlash<sup>®</sup>, Memory Stick™, Memory Stick PRO™, SecureDigital or xD-Picture Card™ from the machine while it is

reading it (when the (**Photo Capture**) key is flashing). You could lose your data or damage the data.

If you take out the media while the **Photo Capture** key is flashing, you must restart your PC at once before putting the same media back into the machine. If you do not restart your PC, the data on your media may be destroyed.

**8**

# <span id="page-156-0"></span>**Firewall settings (For Network users) <sup>8</sup>**

# **Before using the Brother software**

Firewall settings on your PC may reject the necessary network connection for network printing, network scanning and PC Fax. If you are using Windows<sup>®</sup> Firewall and you installed MFL-Pro Suite from the CD-ROM, the necessary Firewall settings have already been made. If you did not install from the CD-ROM follow the instructions below to configure Windows<sup>®</sup> Firewall. If you are using any other personal firewall software, see the *User's Guide* for your software or contact the software manufacturer.

#### **UDP Port number information for Firewall configuration**

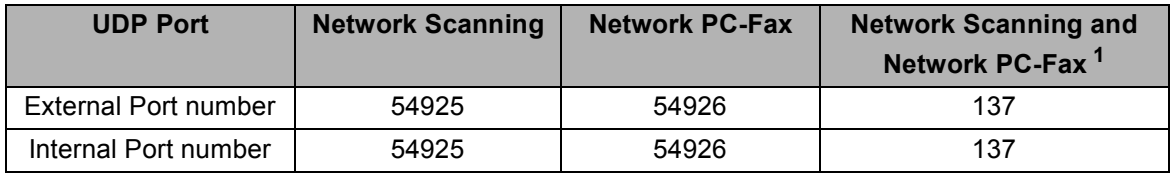

<span id="page-156-1"></span> $1$  Add Port number 137 if you still have trouble with your network connection after you added port 54925 and 54926. Port number 137 also supports printing, PhotoCapture Center™ and Remote Setup over the network.

## **For Windows® XP SP2 users <sup>8</sup>**

a Click the **Start** button, **Control Panel**, **Network and Internet Connections** and then **Windows Firewall**. Make sure that Windows Firewall on the **General** tab is set to On.

**2** Click the **Advanced** tab and **Settings...** button.

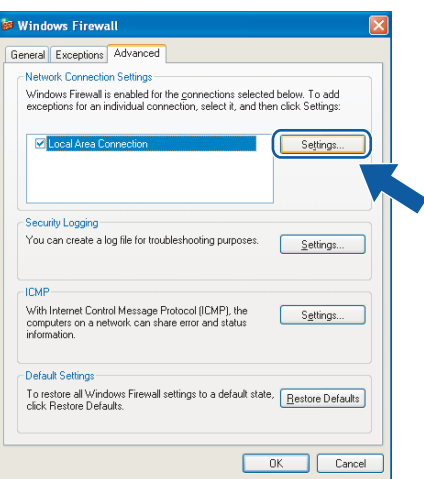

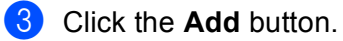

**4** Add port **54925** for network scanning by entering the information below:

- 1 In **Description of service**: Enter any description, for example "Brother Scanner".
- 2 In **Name or IP address (for example 192.168.0.12) of the computer hosting this service on your network**: Enter "Localhost".
- 3 In **External Port number for this service**: Enter "**54925**".
- 4 In **Internal Port number for this service**: Enter "**54925**".
- 5 Make sure **UDP** is selected.
- 6 Click **OK**.

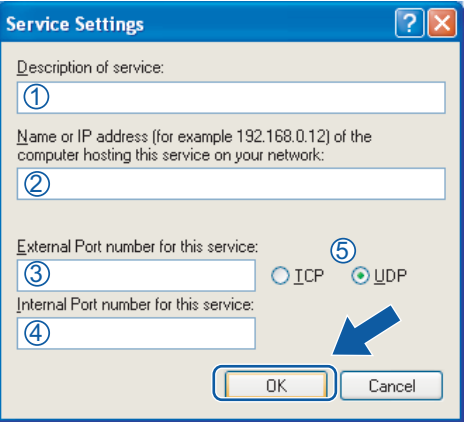

- **6** Click the **Add** button.
- **(6)** Add port **54926** for Network PC-Fax by entering the information below:
	- 1 In **Description of service**: Enter any description, for example "Brother PC-Fax".
	- 2 In **Name or IP address (for example 192.168.0.12) of the computer hosting this service on your network**: Enter "Localhost".
	- 3 In **External Port number for this service**: Enter "**54926**".
	- 4 In **Internal Port number for this service**: Enter "**54926**".
	- 5 Make sure **UDP** is selected.
	- 6 Click **OK**.

**(7)** If you still have trouble with your network connection, click the **Add** button.

- **(8)** Add port **137** for both network scanning and Network PC-Fax receiving by entering the information below:
	- 1 In **Description of service**: Enter any description, for example "Brother Network Print".
	- 2 In **Name or IP address (for example 192.168.0.12) of the computer hosting this service on your network**: Enter "Localhost".
	- 3 In **External Port number for this service**: Enter "**137**".
	- 4 In **Internal Port number for this service**: Enter "**137**".
	- 5 Make sure **UDP** is selected.
	- 6 Click **OK**.
- **i** Make sure that the new setting is added and is checked, and then click **OK**.

## **For Windows Vista® users <sup>8</sup>**

- **1** Click the **f** button, **Control Panel**, **Network and Internet**, **Windows Firewall** and click **Change settings**.
- **2** When the User Account Control screen appears, do the following:
	- Users who have administrator rights: Click **Continue**.

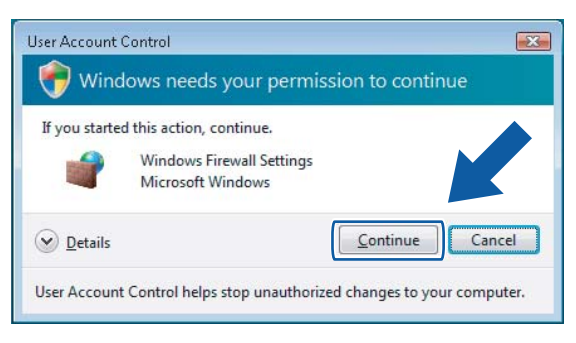

For users who do not have administrator rights: Enter the administrator password and click **OK**.

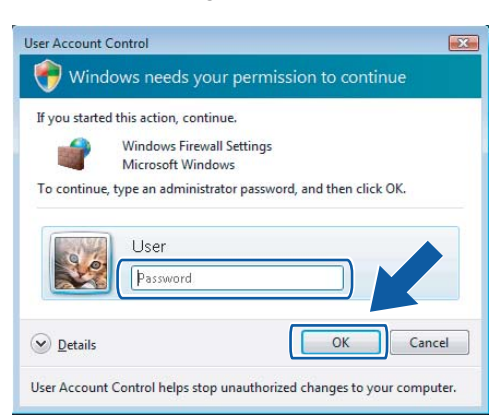

c Make sure that **Windows Firewall** on the **General** tab is set to On.

**Click the Exceptions tab.** 

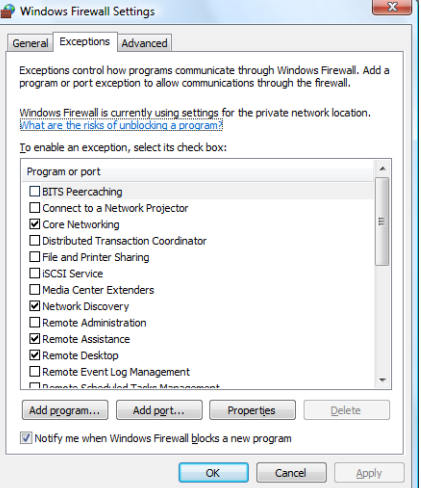

**6** Click the **Add port...** button.

**6** To add port **54925** for network scanning, enter the information below:

- 1 In **Name**: Enter any description, for example "Brother Scanner".
- 2 In **Port number**: Enter "**54925**".
- 3 Make sure **UDP** is selected.

Then, click **OK**.

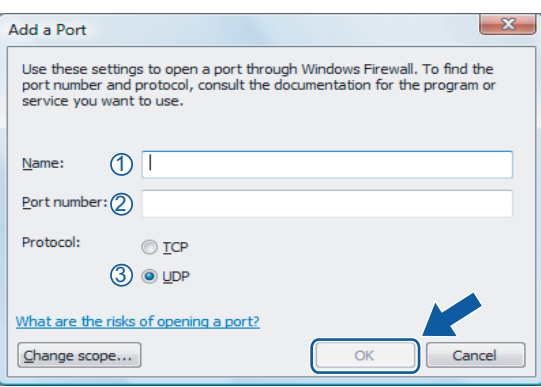

- 7 Click the **Add port...** button.
- **8** To add port **54926** for Network PC-Fax, enter the information below:
	- 1 In **Name**: Enter any description, for example "Brother PC-Fax".
	- 2 In **Port number**: Enter "**54926**".
	- 3 Make sure **UDP** is selected.

Then, click **OK**.

- **19** Make sure that the new setting is added and is checked, and then click OK.
- **10** If you still have trouble with your network connection such as Network Scanning or Printing, check the **File and Printer Sharing** box in the **Exceptions** tab and then click **OK**.

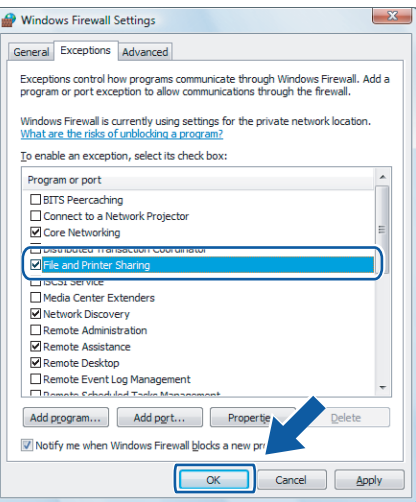

# **Section II**

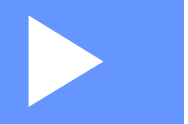

# **Apple® Macintosh® II**

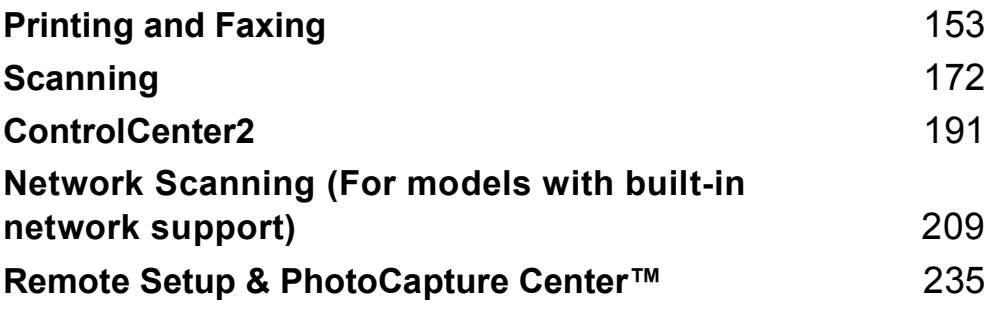

# <span id="page-161-0"></span>**Printing and Faxing**

# **Setting up your Macintosh® <sup>9</sup>**

## **Note**

- The screens shown in this section are from Mac OS $^{\circledR}$  X 10.5.x. Screens on your Macintosh $^{\circledR}$  may vary depending on your operating system and application.
- Before you can connect the machine to your Macintosh<sup>®</sup>, you must buy a USB cable that is no longer than 2 metres (6 feet).

## **IMPORTANT**

DO NOT connect the machine to a USB port on a keyboard or a non-powered USB hub.

# **Choosing the right type of paper <sup>9</sup>**

For high quality printing, it is important to choose the right type of paper. Be sure to read *About paper* in the *User's Guide* before buying paper.

## **Simultaneous printing, scanning and faxing <sup>9</sup>**

Your machine can print from your Macintosh® while sending or receiving a fax in memory, or while scanning a document into the Macintosh<sup>®</sup> Fax sending will not be stopped during Macintosh<sup>®</sup> printing.

However, when the machine is copying or receiving a fax on paper, it pauses the Macintosh<sup>®</sup> printing operation, and then continues printing when copying or fax receiving has finished.

## **Clearing data from the memory <sup>9</sup>**

If the LCD shows Data Remaining, you can clear the data that is left in the printer memory by pressing **Stop/Exit** key on the control panel.

## **Status Monitor**

The Status Monitor utility is a configurable software tool for monitoring the status of the machine, letting you see error messages such as paper empty, paper jam or ink empty at pre-set update intervals. Before you can use the tool you must choose your machine in the **Model** pop-up menu in ControlCenter2.

You can check the device status by clicking the **Ink Level** icon in the **DEVICE SETTINGS** tab of ControlCenter2 or by choosing **Brother Status Monitor** located in **Macintosh HD**/**Library**/**Printers**/ **Brother**/**Utilities**.

Updating the machine's status

If you want the latest machine status while the **Status Monitor** window is open, click the update button (1).

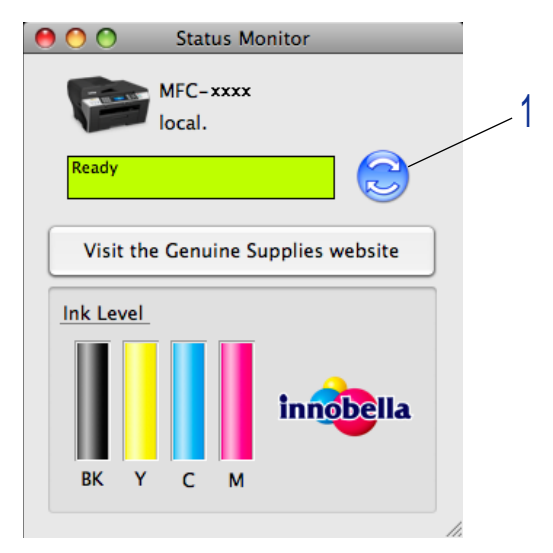

You can set at what interval the software will update the machine status information. Go to the menu bar, **Brother Status Monitor** and choose **Preferences**.

 $\blacksquare$  Hiding or showing the window

After starting the **Status Monitor**, you can hide or show the window. To hide the window, go to the menu bar, **Brother Status Monitor** and choose **Hide Brother Status Monitor**. To show the window, click the **Status Monitor** icon in the dock or click the **Ink Level** button in the **DEVICE SETTINGS** tab of ControlCenter2.

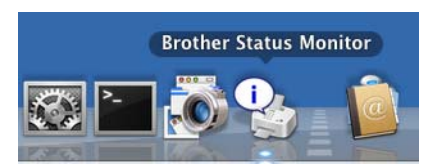

#### ■ Quitting the window

Go to the menu bar and choose **Quit**.

#### **Note**

For Network Users, a Status Monitor Widget for Mac  $OS^{\circledR}$  X 10.4 or greater is also available as a download from<http://solutions.brother.com>.

## **Using the Brother Ink driver <sup>9</sup>**

## **Choosing page setup options <sup>9</sup>**

**1** From an application such as Apple<sup>®</sup> TextEdit, click File, then Page Setup. Make sure MFC-XXXX (where XXXX is your model name) is chosen in the **Format for** pop-up menu. You can change the settings for **Paper Size**, **Orientation** and **Scale**, then click **OK**.

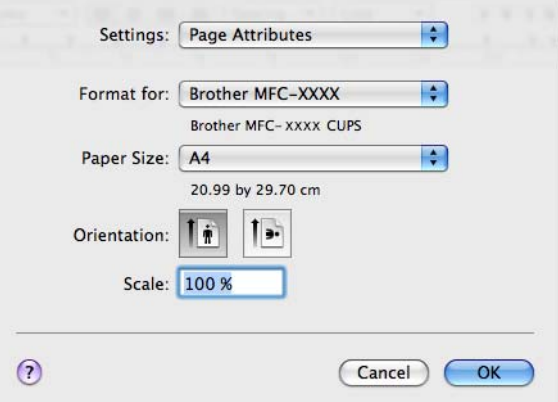

b From an application such as Apple® TextEdit, click **File**, then **Print** to start printing.

For Mac  $OS^{\circledR}$  X 10.2.x to 10.4.x

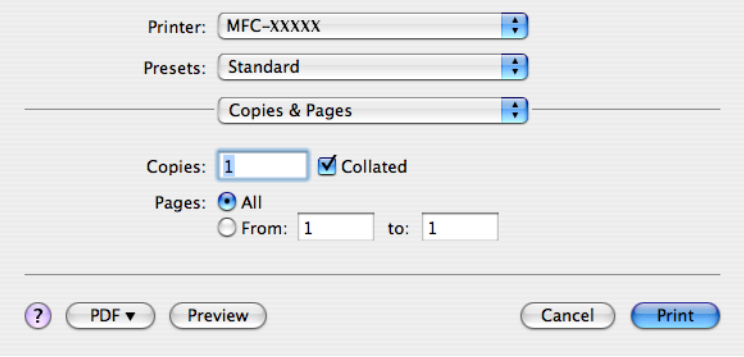

For Mac  $OS^{\circledR}$  X 10.5.x

For more page setup options, click the disclosure triangle beside the Printer pop-up menu.

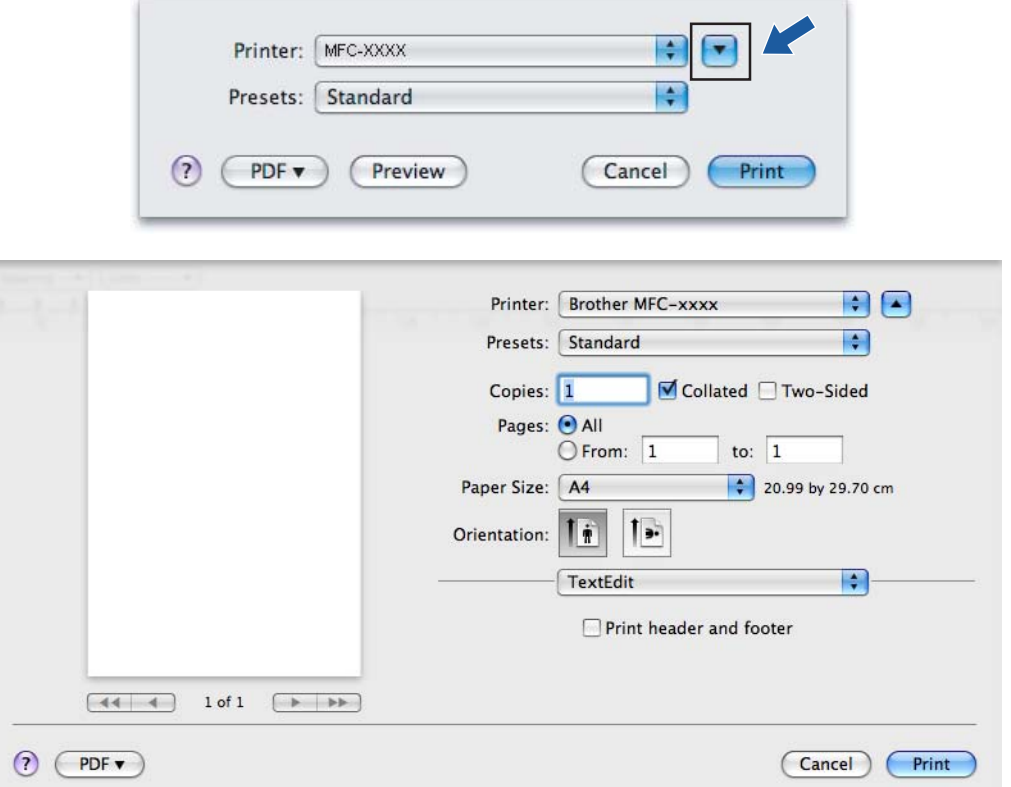

#### **To do borderless printing <sup>9</sup>**

From the **Paper Size** pop-up menu, choose the size of paper you want to print such as **A4 (Borderless)** or **Tabloid (Borderless)** (Available on A3 models).

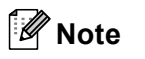

For A3 models

If white horizontal lines appear on your prints when you use A3 paper, your paper may be long grain paper. Choose **A3 (Long Grain)** to avoid the horizontal lines. Consult the paper packaging or paper manufacturer for paper specifications.

## **Automatic Duplex Printing (MFC-6890CDW only) <sup>9</sup>**

The supplied printer driver supports duplex (two-sided) printing. In this mode, the machine prints on both sides of the paper automatically.

#### **Guidelines for printing on both sides of the paper <sup>9</sup>**

- The duplex printing function supports **Plain Paper** for the **Media Type** and **Tray 1** as the **Paper Source** only.
- If the paper is thin, it may wrinkle.
- If the paper is curled, flatten it and then put it back in the paper tray.
- If the paper is not feeding properly, it may be curled. Remove the paper and straighten it.

#### **Note**

To enable duplex print, your machine must be configured in the following way:

**Media Type:** Plain Paper

**Paper Size:** A4/US Letter/Executive/JB5/A5/A6/Postcard 1

**Borderless:** Postcard 1

**Paper Source:** Auto Select/Tray 1

## **For Mac OS® X 10.2.x <sup>9</sup>**

#### Select **Duplex**.

b Check the **Duplex** check box. Choose **Flip on Long Edge** or **Flip on Short Edge**.

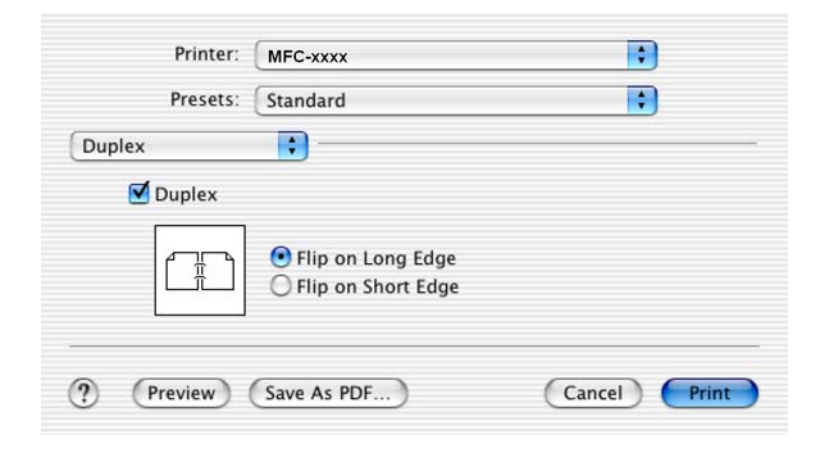

## **For Mac OS® X 10.3.x to 10.4.x <sup>9</sup>**

- **a** Select Layout.
- **2** Choose Long-edged binding or Short-edged binding in Two-Sided.

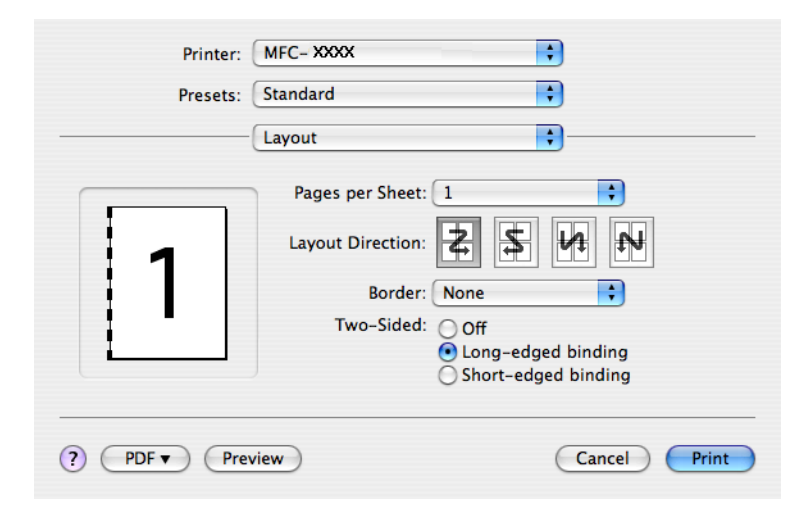

## **For Mac OS® X 10.5.x <sup>9</sup>**

- **Check Two-Sided.**
- 2 Select Layout.
- **8** Choose Long-edge binding or Short-edge binding.

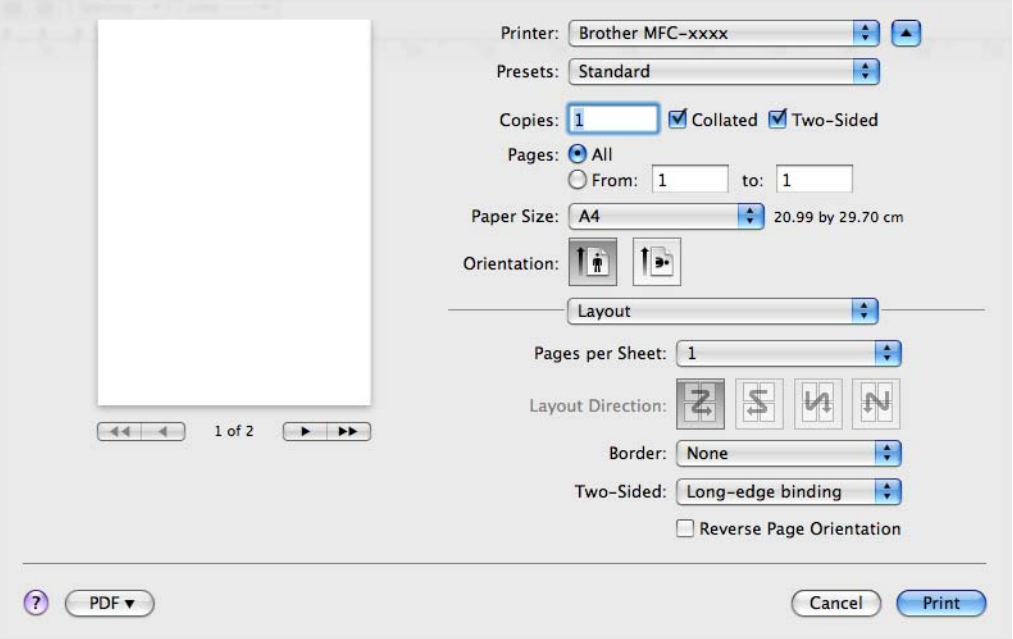

## **Note**

- When you use the duplex printing function, **Duplex 1** or **Duplex 2** features may help to reduce paper jam problems. Go to the **Advanced** tab of the printer driver and then click the **Other Print Options** triangle. From **Advanced Duplex Settings**, choose **Duplex 1** to reduce print speed or choose **Duplex 2** to reduce print speed and ink density. (Not available for Mac  $OS^{\circledR}$  X 10.2.x)
- When you choose the duplex printing function, the machine uses all ink cartridges for colour/greyscale print. The machine stops print operations when one or more ink cartridges require replacement.

## **Choosing printing options <sup>9</sup>**

To control special printing features, choose **Print Settings** in the Print dialog box.

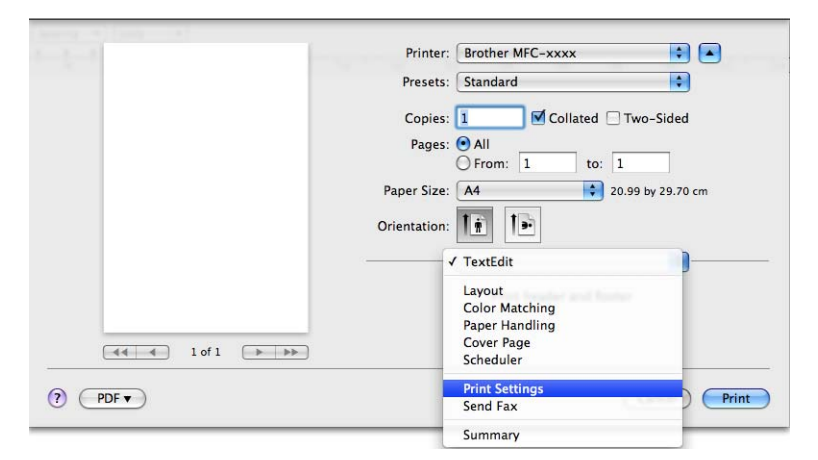

## **Basic settings**

You can choose the **Media Type**, **Slow Drying Paper**, **Quality**, **Color Mode** and **Paper Source** (Available on models with Paper Tray#2) settings.

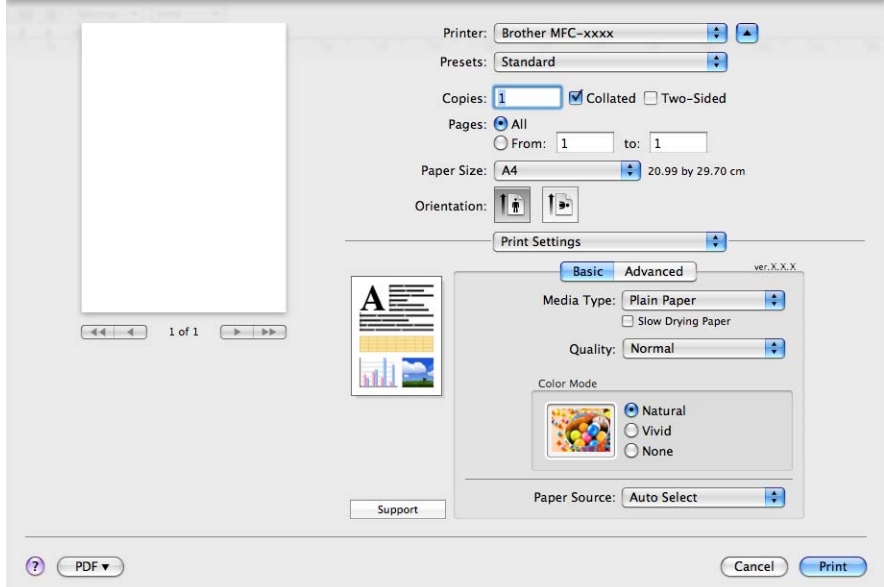

#### **Note**

Check **Slow Drying Paper** when printing with plain paper on which ink dries slowly. This setting may cause some slight blurring of text.

## **Media Type**

To achieve the best print results, the media being printed on should be selected in the driver. The machine changes the way it prints depending on the selected media type.

- **Plain Paper**
- **Inkjet Paper**
- **Brother BP71 Photo Paper**
- **Brother BP61 Photo Paper**
- **Other Photo Paper**
- **Transparencies**

## **Quality <sup>9</sup>**

The quality selection lets you choose the print resolution you want for your document. Print quality and speed are related. The higher the quality, the longer it will take to print the document. The quality selections that are available will vary depending on the media type you choose. (See *Resolution* in the *Specifications* of the *User's Guide*.)

#### **Fast**

The fastest print mode and the lowest amount of ink used. Use for printing large volume documents or documents for proofing.

**Fast Normal**

Better print quality than **Fast** mode and faster print speed than **Normal**.

**Normal**

Good print quality with typical print speed.

**Fine**

Better print quality than **Normal** mode and faster print speed than **Photo**.

**Photo**

Use for printing photographs. Since the print data is much larger than a normal document, the processing time, data transfer time and print time will be longer.

#### **Highest**

Use for printing precise images such as photographs. This is the highest resolution and slowest speed.

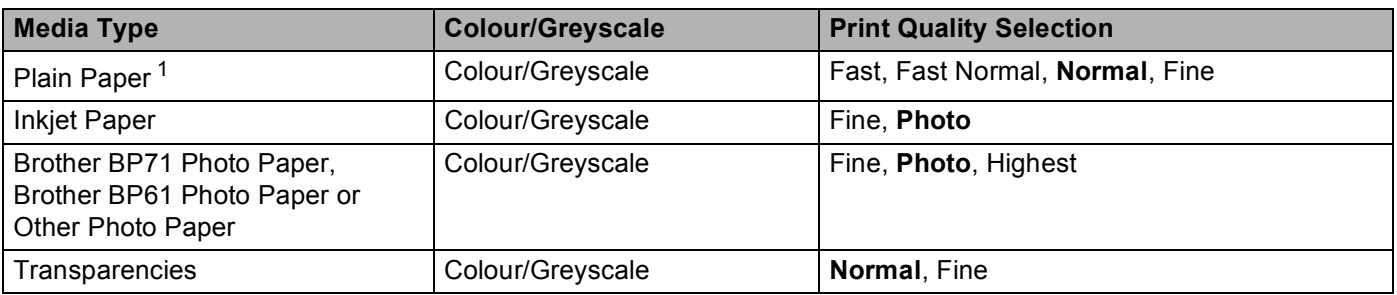

<span id="page-169-0"></span><sup>1</sup> If you choose **A3 (Borderless)** as **Paper Size**, you can only choose **Fine**.

## **Note**

The default settings are shown in bold.

## **Color Mode <sup>9</sup>**

Colour is adjusted to get the closest colour match with the Macintosh $^{\circledR}$  monitor.

**Natural:** Use for photographic images. The colour is adjusted to print more natural colours.

- **Vivid:** Use for business graphics such as charts, graphics and text. The colour is adjusted to print more vivid colours.
- **None**

# **Advanced settings <sup>9</sup>**

You can choose the **Color/Grayscale**, **Mirror Printing**, **Reverse Printing** and **Bi-Directional Printing** settings.

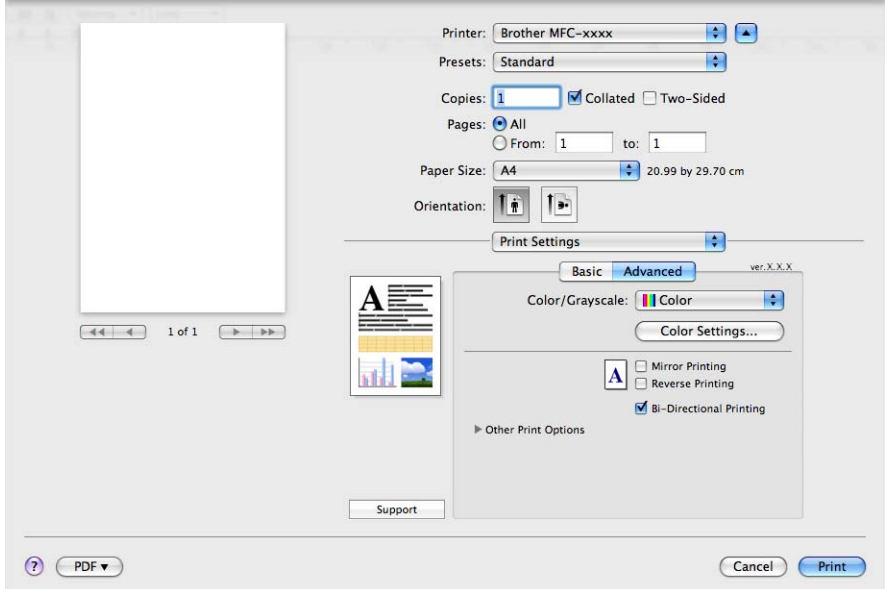

## **Colour/Greyscale <sup>9</sup>**

This selection allows a colour document to be printed in black and white using greyscale.

#### **Color Settings <sup>9</sup>**

Click the **Color Settings** button to see options for enhanced print settings.

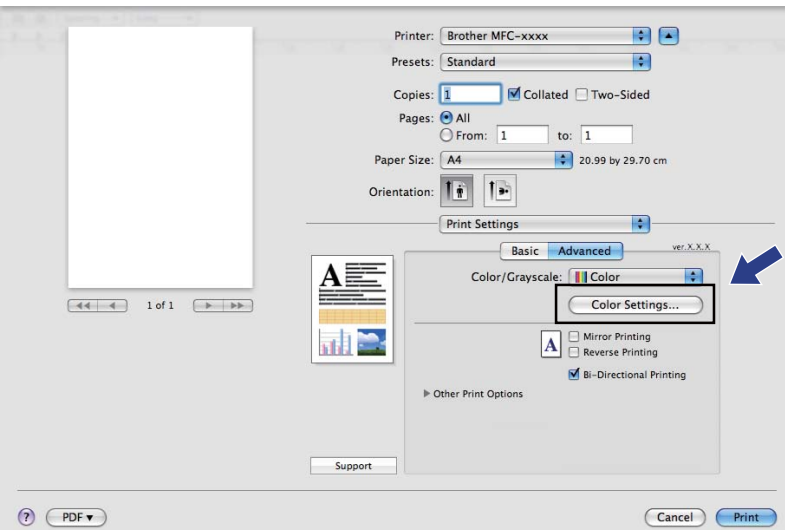

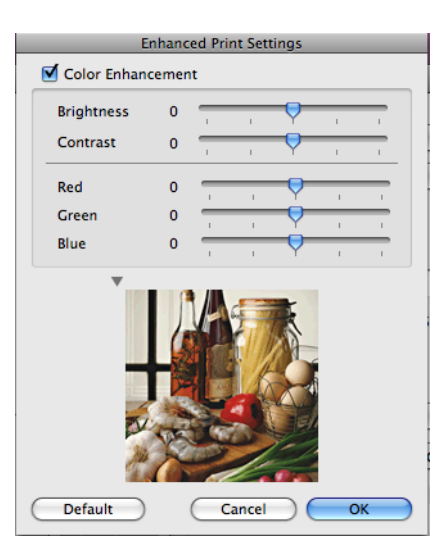

#### **Color Enhancement <sup>9</sup>**

#### ■ Brightness

Adjusts the brightness of the whole image. To lighten or darken the image, move the scroll bar to the right or left.

#### **Contrast**

Adjusts the contrast of an image. This will make darker areas darker and lighter areas lighter. Increase the contrast when you want an image to be clearer. Decrease the contrast when you want an image to be more subdued.

#### **Red**

Increases the intensity of **Red** in the image to make the image redder.

#### **Green**

Increases the intensity of **Green** in the image to make the image greener.

**Blue**

Increases the intensity of **Blue** in the image to make the image bluer.

#### **Mirror Printing**

Check **Mirror Printing** to reverse the data from left to right.

## **Note**

**Mirror Printing** is not available when you choose **Transparencies** as the **Media Type**.

#### **Reverse Printing**

Check **Reverse Printing** to reverse the data up to down.

#### **Bi-Directional Printing**

When **Bi-Directional Printing** is checked, the print head prints in both directions offering faster print speeds. When unchecked, the print head will only print in one direction giving higher quality printouts, but slower printing speeds.

## **Other Print Options <sup>9</sup>**

Click **Other Print Options** triangle to set more Printer functions. You can choose **Paper Thickness**, **Data Transfer Mode**, **Halftone Pattern** and **Advanced Duplex Settings**. (MFC-6890CDW only)

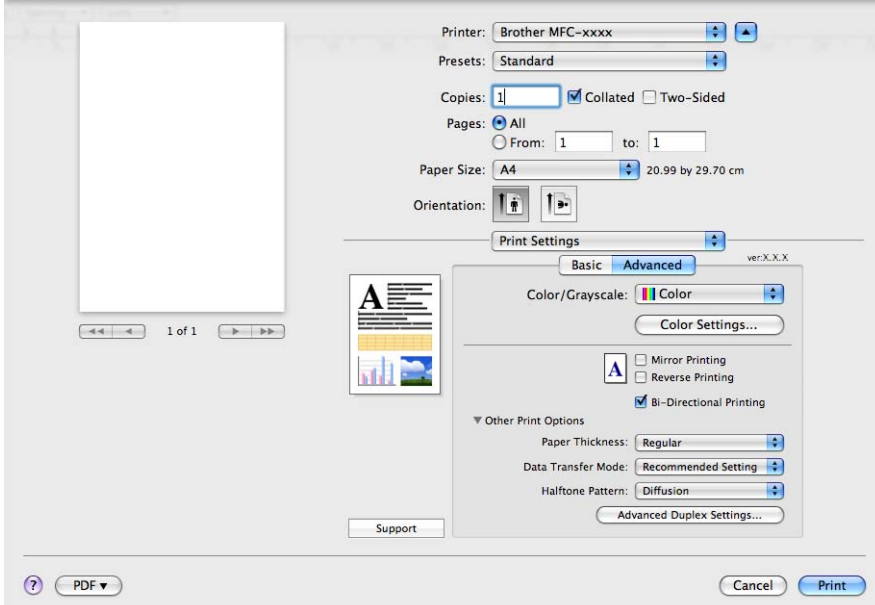

#### **Data Transfer Mode**

The **Data Transfer Mode** feature lets you choose print data transfer mode to improve print quality or print speed.

#### ■ Recommended Setting

Choose **Recommended Setting** for general use.

#### ■ **Improved Print Quality**

Choose **Improved Print Quality** for better print quality. Print speed may be reduced slightly, depending on the print data.

#### **Improved Print Speed**

Choose **Improved Print Speed** for faster print speed.

#### **Halftone Pattern**

The machine can use two methods (**Diffusion** or **Dither**) to arrange dots to express halftones. There are some predefined patterns and you can choose which one to use for your document.

#### **Diffusion**

Dots are put at random to create the halftones. Use for printing photographs that have delicate shades and graphics.

#### **Dither**

Dots are arranged in a pre-defined pattern to make halftones. Use for printing graphics that have definite colour boundaries or for printing charts such as business charts.

# **Support**

The **Support** window shows links to the **Brother Solutions Center** and **Genuine Supplies Websites**. Click the **Support** button to display the **Support** window:

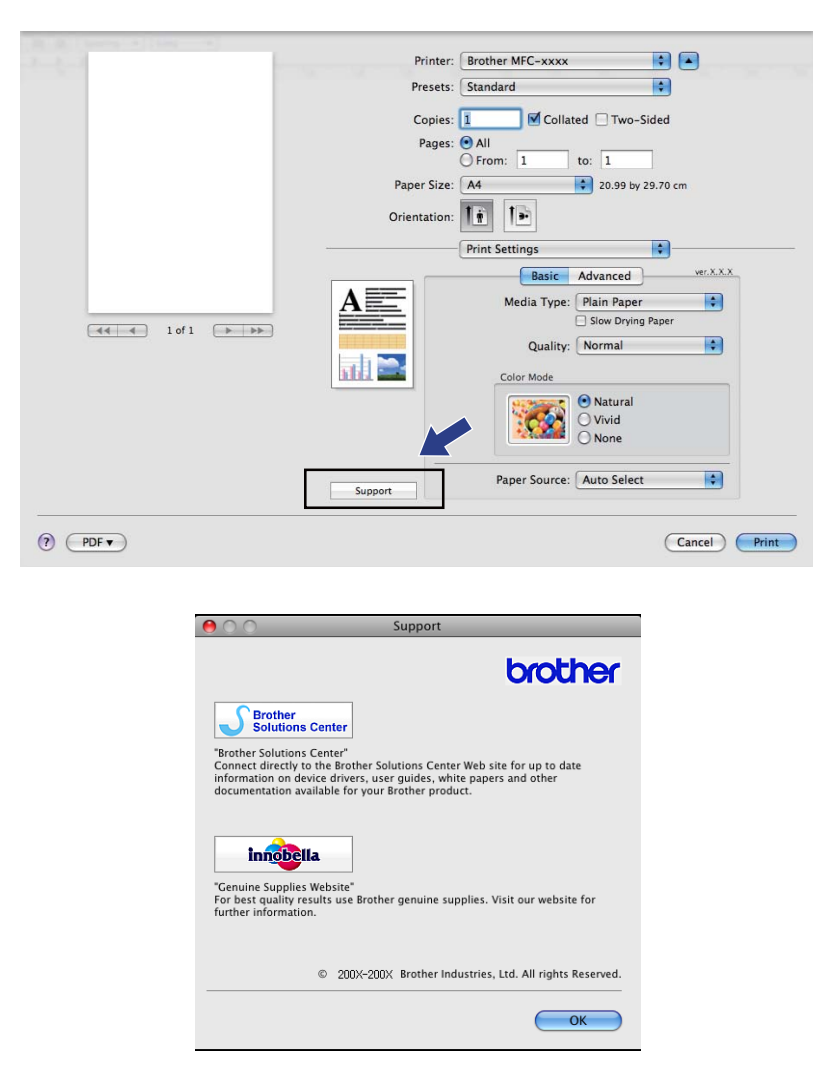

#### ■ Brother Solutions Center

The **Brother Solutions Center** is a website offering information about your Brother product including FAQs (Frequently Asked Questions), User's Guides, driver updates and tips for using your machine.

#### **Genuine Supplies Website**

The **Genuine Supplies Website** offers information about your Brother original supplies.

# **Sending a fax (MFC models only) <sup>9</sup>**

You can send a fax directly from a Macintosh<sup>®</sup> application.

- $\bigcirc$  Create a document in a Macintosh<sup>®</sup> application.
- b From an application such as Apple® TextEdit, click **File**, then **Print**.
	- For Mac OS® X 10.2.x to 10.4.x

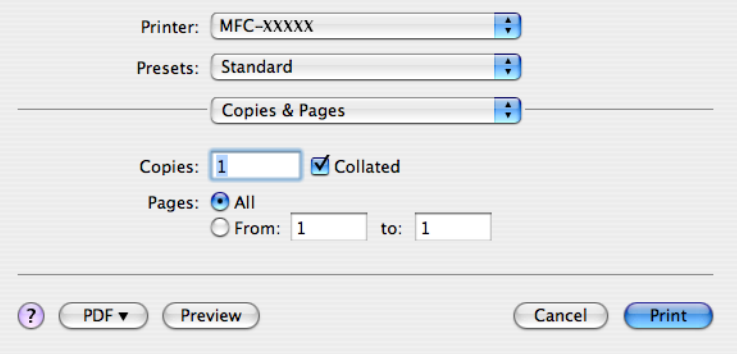

■ For Mac OS<sup>®</sup> X 10.5.x

For more page setup options, click the disclosure triangle beside the Printer pop-up menu.

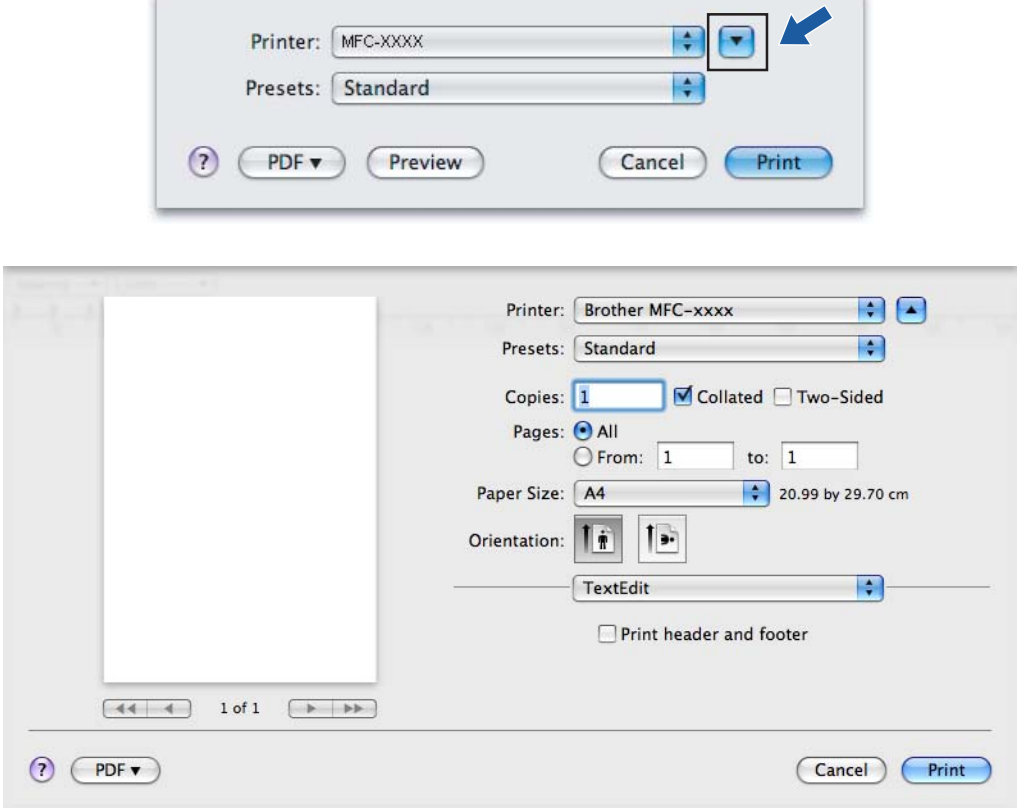

**9**

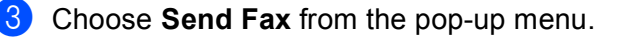

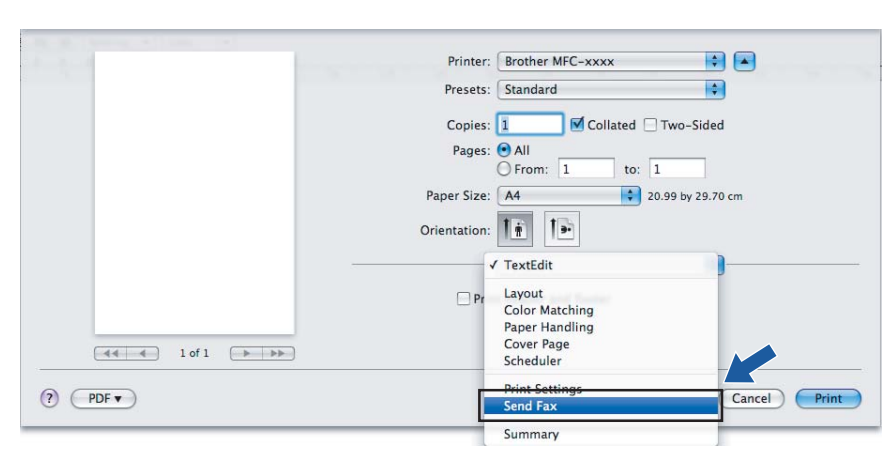

4 Choose **Facsimile** from the Output pop-up menu.

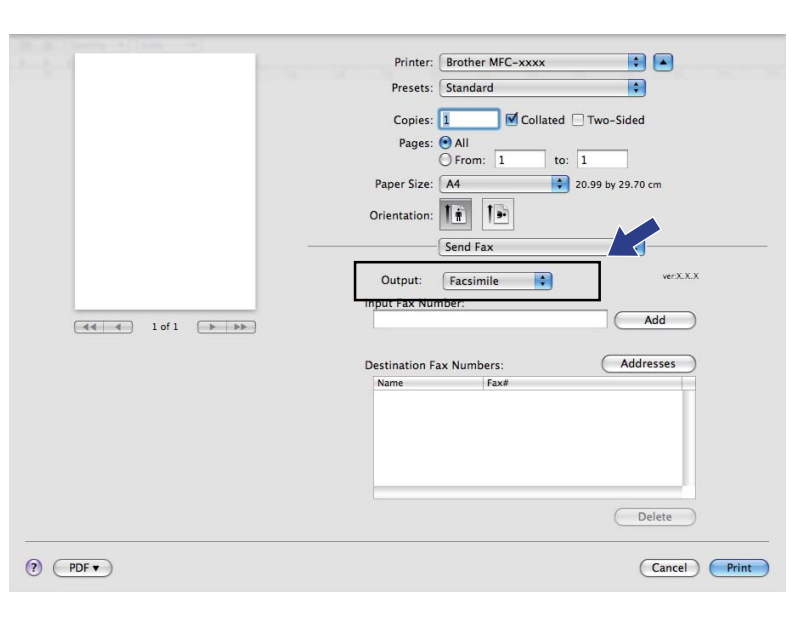

**6** Enter a fax number in the **Input Fax Number** box, and then click **Print** to send the fax.

## **Note**

If you want to send a fax to more than one number, click **Add** after entering the first fax number. The destination fax numbers will be listed in the **Destination Fax Numbers** field.

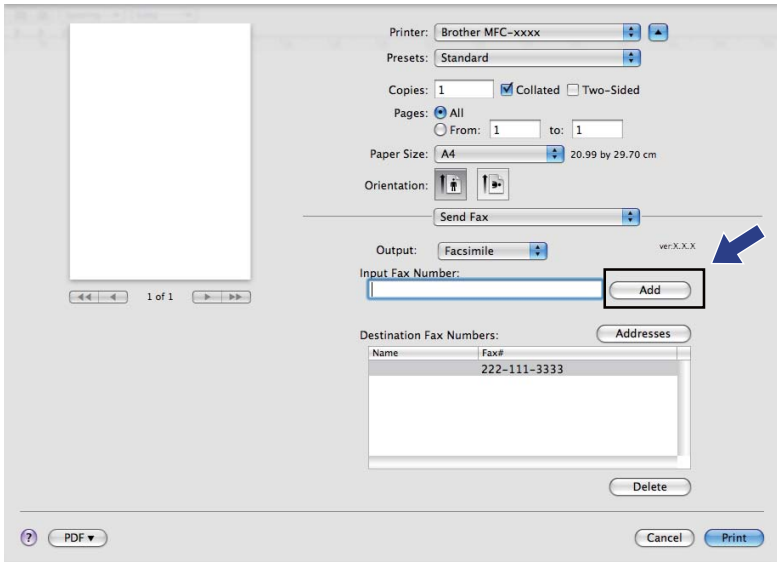

## **Drag a vCard from the Mac OS® X Address Book application (For Mac OS® X 10.2.x to 10.4.x) <sup>9</sup>**

You can address a fax number using a vCard (an electronic business card) from the Mac OS $^{\circledR}$  X **Address Book** application.

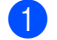

#### **1** Click **Address Book**.

#### **2** For Mac  $OS^{\circledR}$  X 10.2.x to 10.4.x

Drag a vCard from the Mac OS® X **Address Book** application to the **Destination Fax Numbers** field.

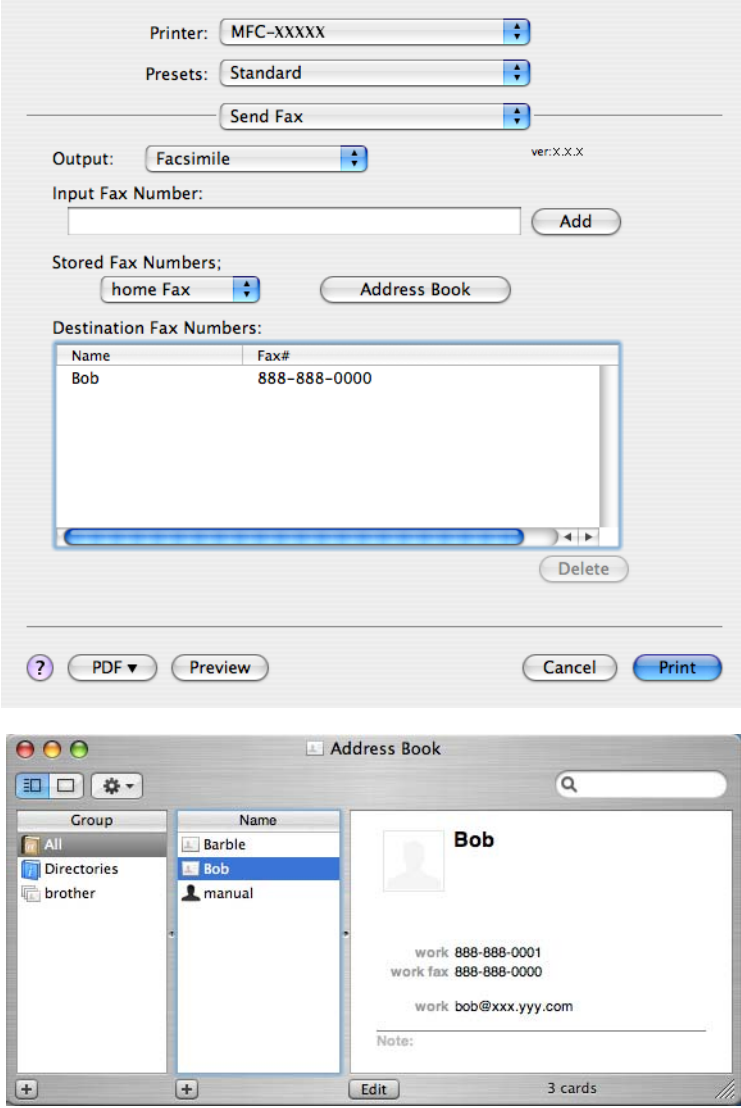

#### **Note**

If both work and home fax numbers are stored in the Mac OS® X Address Book, choose **work fax** or **home fax** from the **Stored Fax Numbers** pop-up menu, and then drag a vCard.

**C** When you are finished addressing your fax, click **Print** to send the fax.

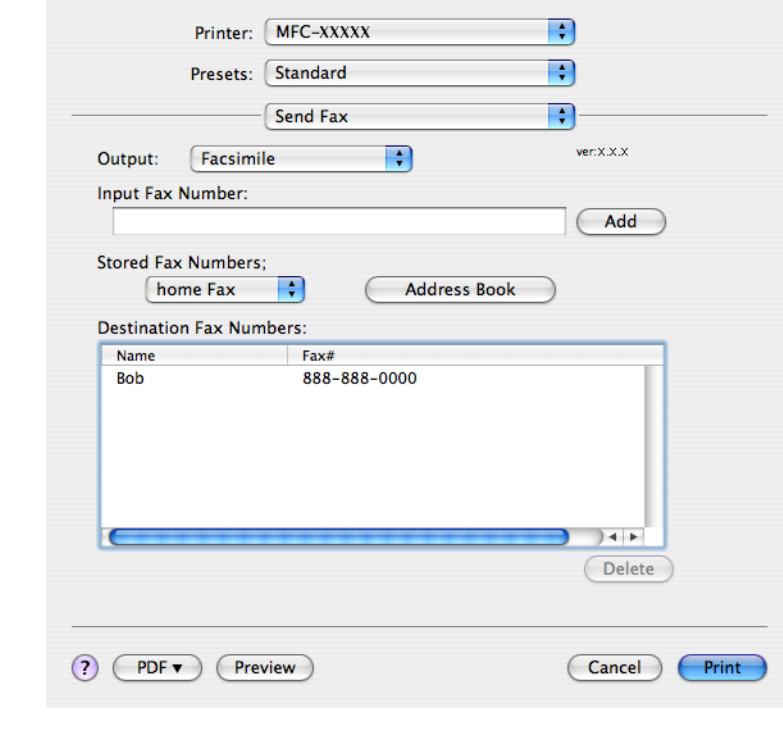

## **Note**

The vCard used must contain a **work fax** or **home fax** number.

## **Using Mac OS® X 10.5.x Addresses panel <sup>9</sup>**

You can address a fax number using **Addresses** button.

**1** Click **Addresses**.

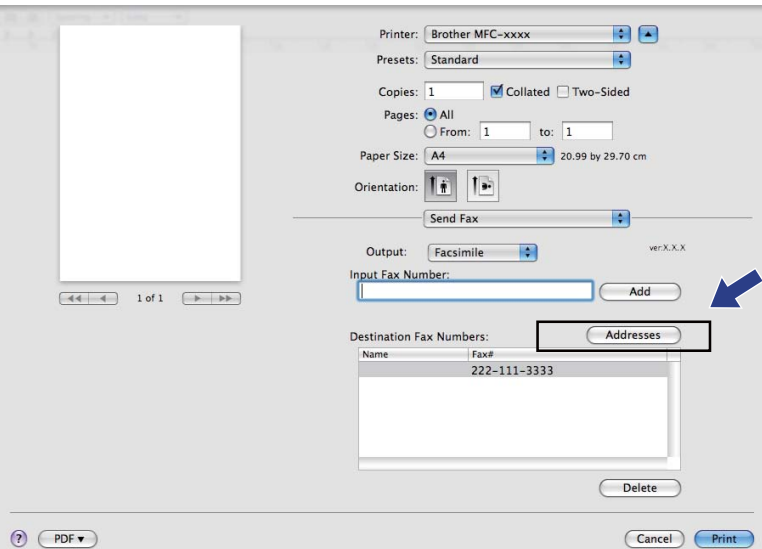

**9**

**2** Choose fax number from **Addresses** panel and then click **To**.

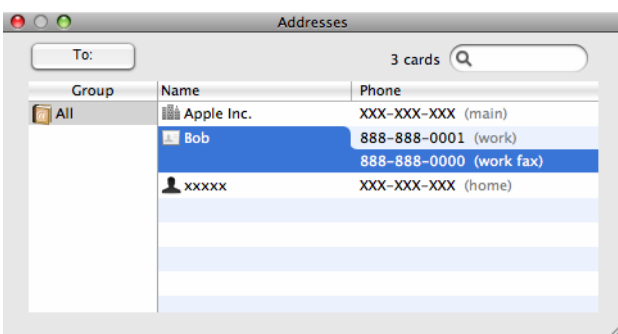

**C** When you are finished addressing your fax, click **Print** to send the fax.

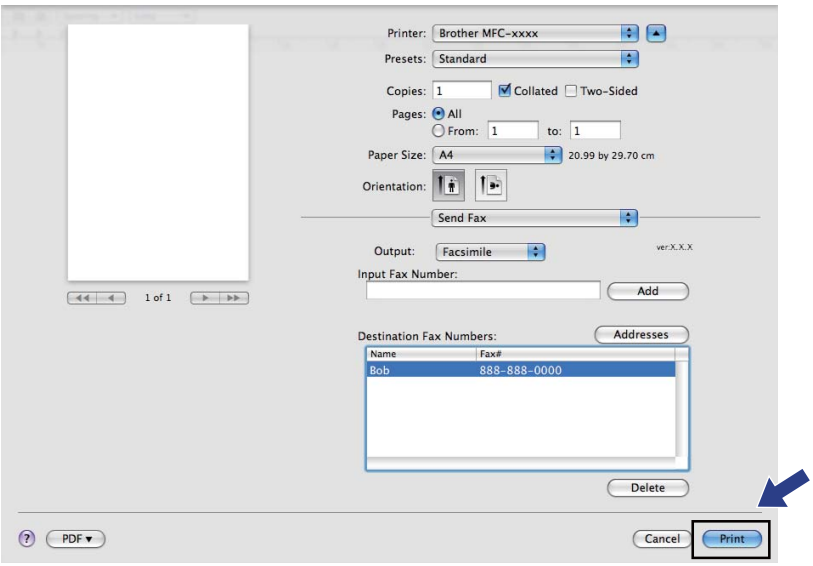
**10 Scanning <sup>10</sup>**

# **Scanning from a Macintosh® <sup>10</sup>**

The Brother machine software includes a TWAIN Scanner driver for Macintosh<sup>®</sup>. You can use this Macintosh<sup>®</sup> TWAIN Scanner driver with any applications that support TWAIN specifications.

When you scan a document, you can either use the ADF (automatic document feeder) or the scanner glass. For more information on loading the documents, see *Using the ADF* (available for ADF models) and *Using the scanner glass* in the *User's Guide*.

# **Note**

If you want to scan from a machine on a network, choose the networked machine in the Device Selector application located in **Macintosh HD**/**Library**/**Printers**/**Brother**/**Utilities**/**DeviceSelector** or from the **Model** pop-up menu of ControlCenter2.

# **Accessing the scanner**

Run your Macintosh<sup>®</sup> TWAIN-compliant application. The first time you use the Brother TWAIN driver, set it as the default driver by choosing **Select Source** (or another menu name for choosing the default driver). For each document you scan after this, choose **Acquire Image Data** or **Start**. The scanner setup dialog box appears.

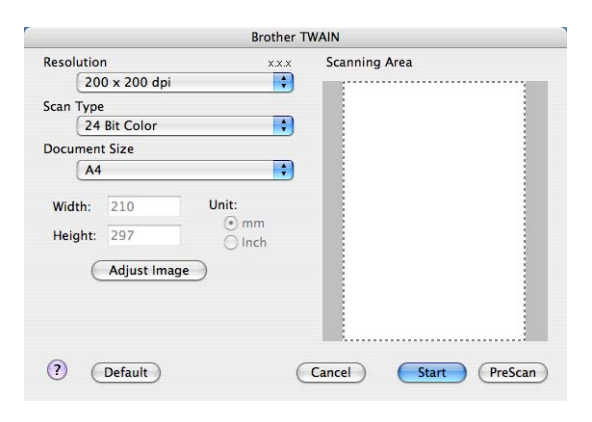

# **Note**

The method of choosing the default driver or scanning a document may vary depending on the application you are using.

# **Scanning an image into your Macintosh® <sup>10</sup>**

You can scan a whole page, or a portion by pre-scanning the document.

#### **Scanning a whole page**

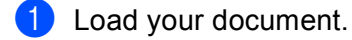

Adjust the following settings, if needed, in the Scanner Setup dialog box:

- **Resolution**
- Scan Type
- **Scanning Area**
- **Document Size**
- **Brightness**
- Contrast
- **3** Click Start. When scanning has finished, the image appears in your graphics application.

# **Pre-Scanning an image**

The **PreScan** button is used to preview and also lets you crop any unwanted areas from the image. When you are satisfied with the preview, click the **Start** button in the Scanner Setup dialog box to scan the image.

<span id="page-181-0"></span>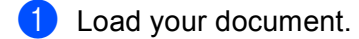

**2** Click **PreScan**.

The whole image is scanned into your Macintosh® and appears in the **Scanning Area**.

 $\overline{3}$  Drag the mouse pointer over the portion you want to scan (1).

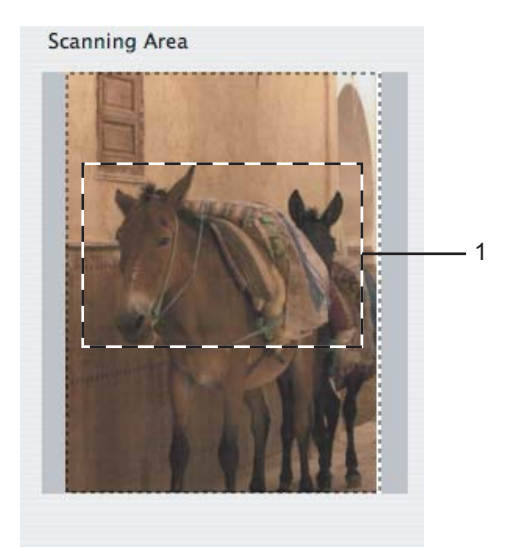

4 Load your document again.

**Note**

Skip this step if you lo[a](#page-181-0)ded the document on the scanner glass in step  $\bigcirc$ .

**6** Adjust the settings for **Resolution**, **Scan Type** (Greyscale), **Brightness** and **Contrast** in the Scanner Setup dialog box as needed.

**6** Click Start.

This time only the chosen area of the document appears in the application window.

**T** You can refine the image in your editing software.

### **Settings in the Scanner window**

#### **Resolution <sup>10</sup>**

You can change the scanning resolution from the **Resolution** pop-up menu. Higher resolutions take more memory and transfer time, but produce a finer scanned image. The following table shows the resolutions you can choose and the available colours.

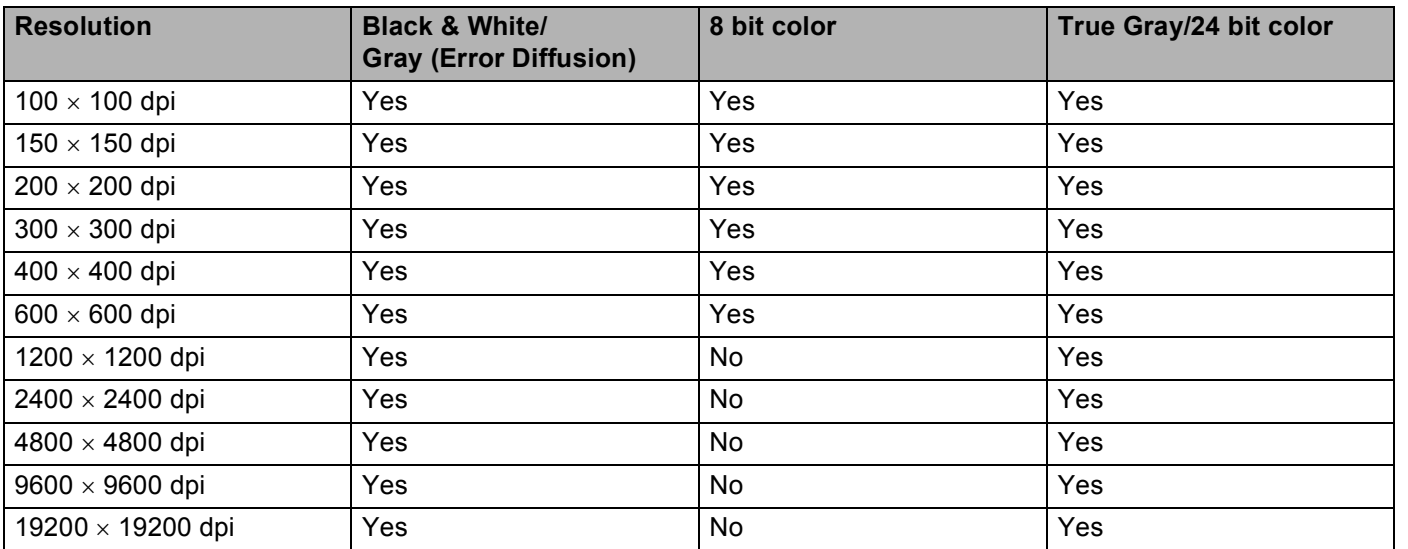

**Scanning** 

### **Scan Type**

#### **Black & White**

Use for text or line art images.

#### **Gray (Error Diffusion)**

Use for photographic images or graphics. (Error Diffusion is a method for creating simulated grey images without using true grey dots. Black dots are put in a specific pattern to give the grey appearance.)

#### ■ True Gray

Use for photographic images or graphics. This mode is more exact because it uses up to 256 shades of grey.

#### **8 Bit Color**

Uses up to 256 colours to scan the image.

#### **24 Bit Color**

Uses up to 16.8 million colours to scan the image.

Although using **24 Bit Color** creates an image with the most accurate colour reproduction, the image file size will be about three times larger than a file created using the **8 Bit Color** option. It requires the most memory and has the longest transfer time.

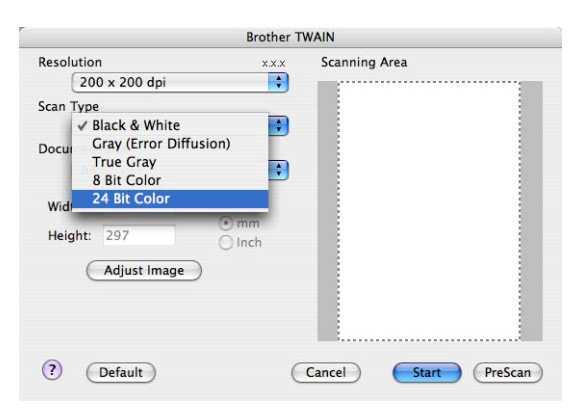

**Scanning** 

#### **Document Size**

Choose one of the following sizes:

 $\blacksquare$  A3 297  $\times$  420 mm

(Available on A3 scanning models only)

Ledger 11  $\times$  17 in

(Available on A3 scanning models only)

 $\blacksquare$  JIS B4 257  $\times$  364 mm

(Available on A3 scanning models only)

- $AA$  210  $\times$  297 mm
- JIS B5 182  $\times$  257 mm
- Letter  $8.5 \times 11$  in.
- Legal  $8.5 \times 14$  in.

(Available on ADF models and A3 scanning models only)

- $\blacksquare$  A5 148  $\times$  210 mm
- Executive 7.25  $\times$  10.5 in.
- Business Card

To scan business cards, choose the **Business Card** size, and then put the business card face down at the top left of the scanner glass.

- Photo  $4 \times 6$  in.
- Index Card  $5 \times 8$  in.
- Photo L 89  $\times$  127 mm
- Photo 2L 127  $\times$  178 mm
- Postcard 1 100  $\times$  148 mm
- Postcard 2 148  $\times$  200 mm
- Custom

After you choose a custom size, you can adjust the scanning area. Click and hold the mouse button as you drag the mouse to crop the image.

**Width:** Enter the width of the custom size.

**Height:** Enter the height of the custom size.

#### **Adjusting the Image**

#### ■ Brightness

Adjust the setting (-50 to 50) to get the best image. The default value is 0, representing an average, and is usually suitable for most images.

You can set the **Brightness** level by dragging the slide bar to the right or left to lighten or darken the image. You can also enter a value in the box to set the level.

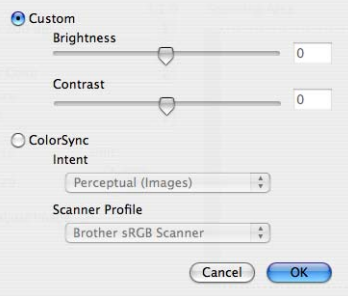

If the scanned image is too light, set a lower **Brightness** level and scan the document again.

If the image is too dark, set a higher **Brightness** level and scan the document again.

**Note**

The **Brightness** setting is only available if you have set **Scan Type** to **Black & White**, **Gray** or **True Gray**.

#### **Contrast**

You can increase or decrease the contrast level by moving the slide bar to the right or left. An increase emphasizes dark and light areas of the image, while a decrease reveals more details in grey areas. You can also enter a value in the box to set the **Contrast**.

# **Note**

The **Contrast** setting is only available if you have set **Scan Type** to **Gray** or **True Gray**.

When scanning photographs or other images for use in a word processor or other graphics application, try different settings for the **Resolution**, **Scan Type**, **Brightness** and **Contrast** to see which setting best suits your needs.

# **Using the Scan key (For USB cable users) <sup>10</sup>**

**Note**

If you use the **Scan** key on a network, see *[Using the Scan key](#page-219-0)* on page 211.

You can use the  $\left\vert \right.$   $\Rightarrow$   $\left\vert$  (**Scan**) key on the control panel to scan documents directly into your word processing, graphics or E-mail applications or to a folder on your Macintosh®, to a USB Flash memory drive or memory card. Before you can use the  $\Rightarrow$  (**Scan**) key on the control panel, you have to install the Brother MFL-Pro Suite and connect the machine to your Macintosh<sup>®</sup>. If you installed the MFL-Pro Suite from the included CD-ROM, then the correct drivers and ControlCenter2 are installed. Scanning by the  $\sum_{i=1}^{\infty}$  (**Scan**) key follows the configuration on the **Device Button** tab. (See *SCAN* [on page 193.](#page-201-0)) For details about how to configure the ControlCenter2 buttons to launch the application of your choice using the  $\sum_{n=1}^{\infty}$  (**Scan**) key, see *[Using ControlCenter2](#page-199-0)* on page 191. **Scan to E-mail** You can scan either a black and white or colour document into your E-mail application as a file attachment. **Load your document.** 

- Press the  $\left( \right.$   $\Rightarrow$   $\left. \right)$  (**Scan**) key.
- **3** Press **A** or ▼ to choose Scan to E-mail. Press **OK**.

#### d Press **Mono Start** or **Colour Start**.

The machine starts scanning the document, creates a file attachment, and launches your E-mail application, displaying the new message waiting to be addressed.

#### **For Touchscreen models**

Load your document.

- Press the  $\left( \implies \right)$  (**Scan**) key.
- Press Scan to E-mail.

#### **Press Mono Start or Colour Start.**

The machine starts scanning the document, creates a file attachment, and launches your E-mail application, displaying the new message waiting to be addressed.

# **Note**

- If you want to change between colour and black and white scanning, choose colour or black and white in the scan type option on the **Device Button** tab of the ControlCenter2 configuration screen. (See *[SCAN](#page-201-0)* [on page 193](#page-201-0).)
- Scan type depends on the settings of the **Device Button** tab, **Mono Start** or **Colour Start** do not change the settings.

# **Scan to Image**

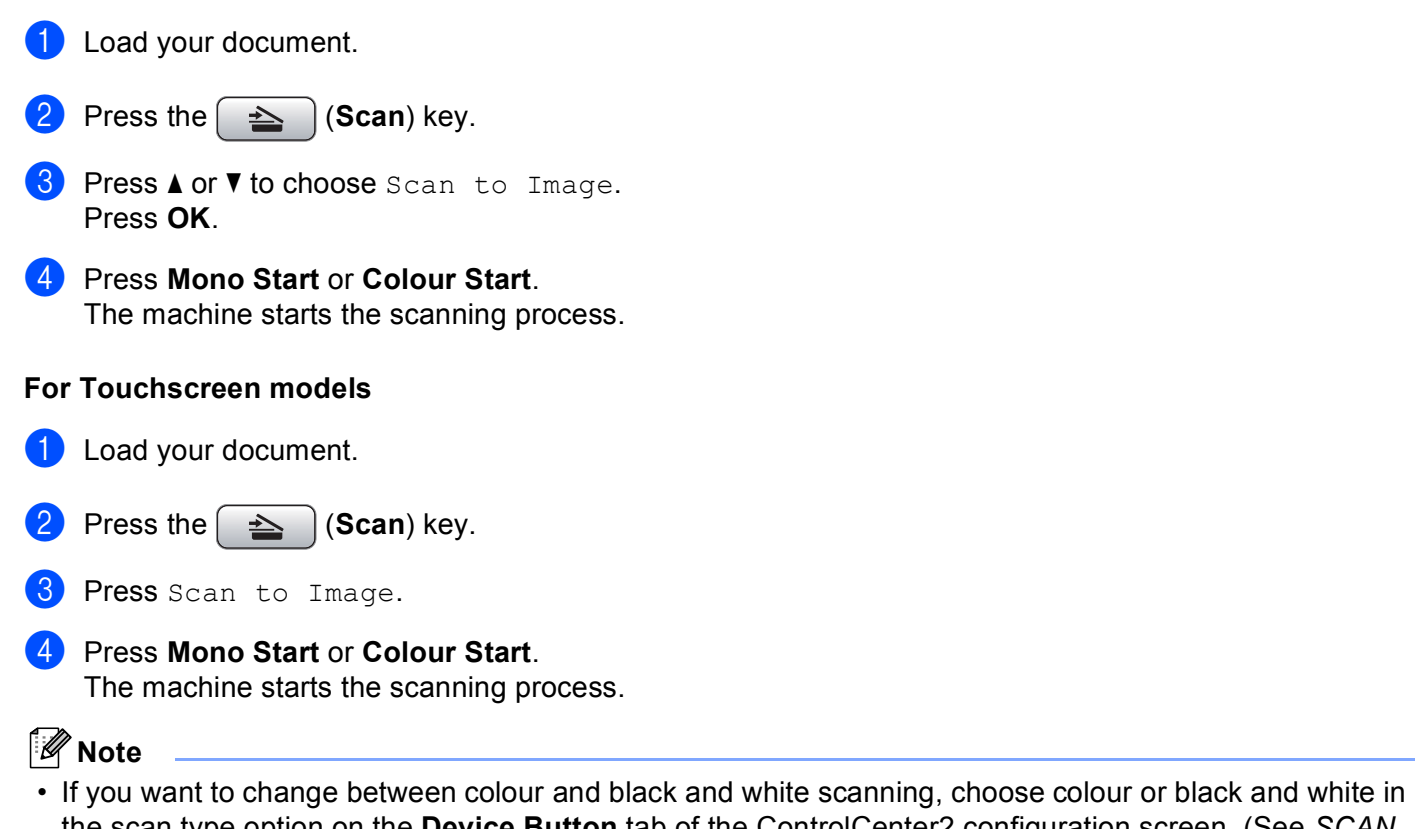

You can scan a colour picture into your graphics application for viewing and editing.

- ur or black and white in the scan type option on the **Device Button** tab of the ControlCenter2 configuration screen. (See *[SCAN](#page-201-0)* [on page 193](#page-201-0).)
- Scan type depends on the settings of the **Device Button** tab, **Mono Start** or **Colour Start** do not change the settings.

# **Scan to OCR**

If your document is text, you can have it converted by Presto! PageManager to an editable text file and then have the result displayed in your word processing application for viewing and editing.

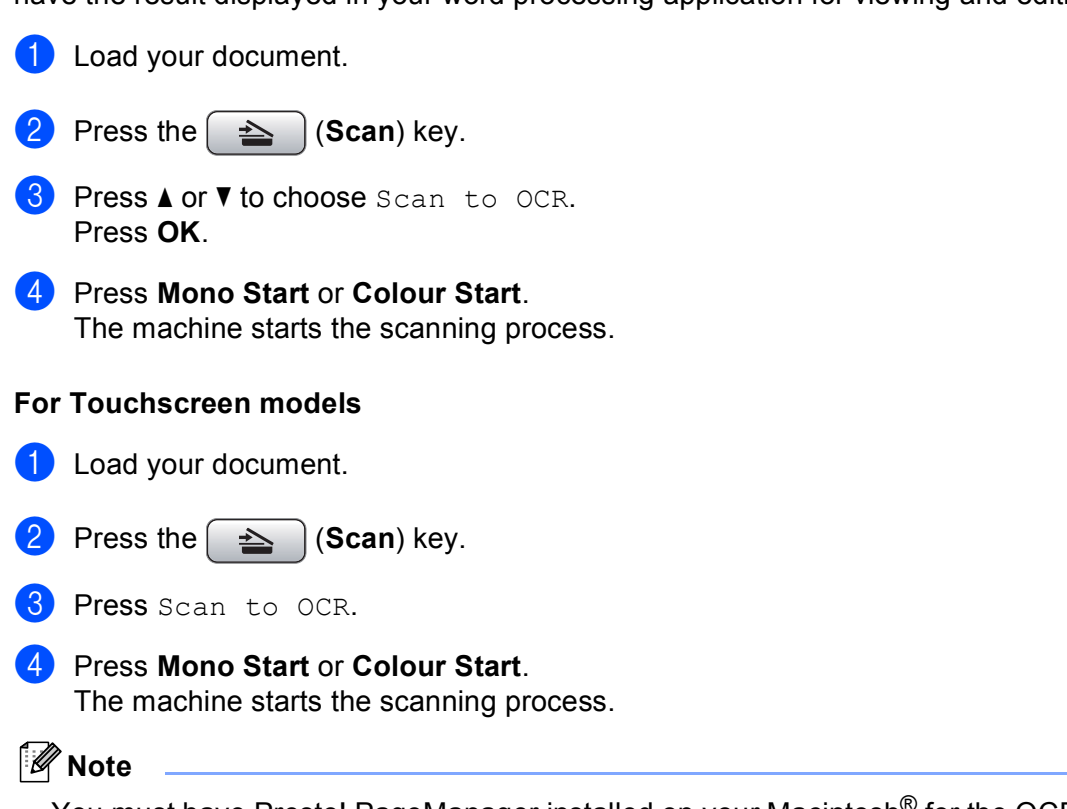

- You must have Presto! PageManager installed on your Macintosh<sup>®</sup> for the OCR feature to work from the **Scan** key or ControlCenter2. (See *[Using Presto! PageManager](#page-196-0)* on page 188.)
- You can't choose colour Scan type for this function. **Mono Start** or **Colour Start** do not change the settings.

# **Scan to File**

You can scan a black and white or a colour document into your Macintosh $^{\circledR}$  and save it as a file in the folder you choose. The file type and specific folder are based on the settings you have chosen in the Scan to File screen of the Brother ControlCenter2. (See *File* [on page 198](#page-206-0).)

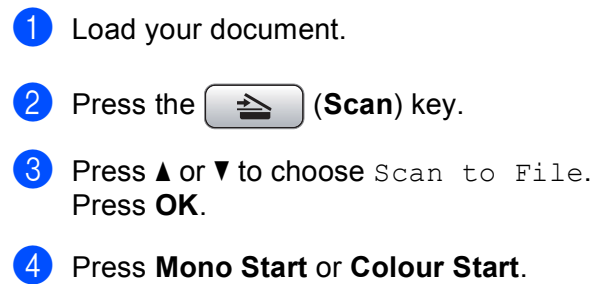

The machine starts the scanning process.

# **For Touchscreen models 1** Load your document. Press the  $\left( \implies \right)$  (**Scan**) key. **B** Press Scan to File. d Press **Mono Start** or **Colour Start**. The machine starts the scanning process. **Note**

- If you want to change between colour and black and white scanning, choose colour or black and white in the scan type option on the **Device Button** tab of the ControlCenter2 configuration screen. (See *[SCAN](#page-201-0)* [on page 193](#page-201-0).)
- If you would like to change the file name of scanned documents, enter the file name in **File Name** section on the **Device Button** tab of the ControlCenter2 configuration.
- Scan type depends on the settings of the **Device Button** tab, **Mono Start** or **Colour Start** do not change the settings.

# **Scan to Media**

You can scan black and white and colour documents directly to a USB Flash memory drive or memory card. Black and white documents will be stored in the PDF (\*.PDF) or TIFF file formats (\*.TIF). Colour documents may be stored in PDF (\*.PDF) or JPEG (\*.JPG) file formats. File names are based on the current date. For example, the fifth image scanned on July 1, 2009 would be named 01070905.PDF. You can change the colour, quality and file name.

# **Note**

DCP models cannot change the file name.

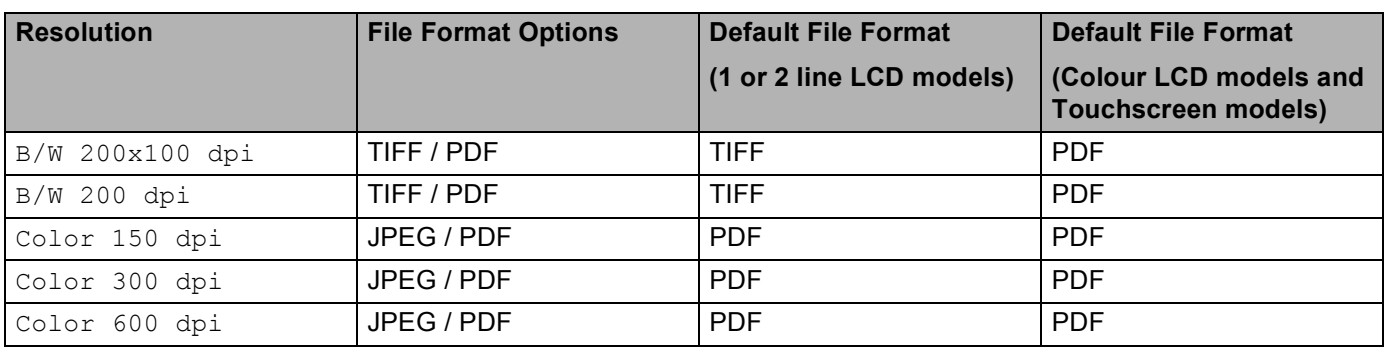

**1** Put a USB Flash memory drive, CompactFlash<sup>® [1](#page-190-0)</sup>, Memory Stick™, Memory Stick PRO™, SecureDigital  $2$  or xD-Picture Card<sup>™</sup> [3](#page-190-2) into your machine.

## **Note**

- DCP-163C, DCP-165C, DCP-167C, DCP-185C, MFC-290C and MFC-297C do not support CompactFlash<sup>®</sup>.
- <span id="page-190-0"></span>• DCP-145C and MFC-250C do not support CompactFlash<sup>®</sup>, Memory Stick™, Memory Stick PRO™, SecureDigital or xD-Picture Card™.
	- <sup>1</sup> This product also supports CompactFlash<sup>®</sup> type1.
	- <sup>2</sup> This product supports SecureDigital High Capacity.
	- <sup>3</sup> This product supports xD-Picture Card™ Type M / Type M<sup>+</sup> / Type H (Large Capacity).

# <span id="page-190-2"></span><span id="page-190-1"></span>**A CAUTION**

DO NOT unplug the power cord or remove a USB Flash memory drive, CompactFlash®, Memory Stick™, Memory Stick PRO™, SecureDigital or xD-Picture Card™ from the machine while it is reading the data (the **Photo Capture** key is flashing). You could lose your data or damage the media.

If you take out the USB Flash memory drive or memory card while the **Photo Capture** key is flashing, you must restart your Macintosh<sup>®</sup> before putting the USB Flash memory drive or memory card in. If you put in another USB Flash memory drive or memory card before the Macintosh<sup>®</sup> is restarted, the data on it may be destroyed.

Load your document.

- Press the  $\left( \implies \right)$  (**Scan**) key.
- 4 **Press A or ▼ to choose** Scan to Media. Press **OK**.

Do one of the following:

- $\blacksquare$  $\blacksquare$  To change the quality, go to  $\spadesuit$ .
- To start scanning without changing any settings, press **Mono Start** or **Colour Start**.

<span id="page-190-3"></span>**•5** (For 1 or 2 line LCD models) Press **▲** or **▼** to choose the quality you want. Press **OK**. (For Colour LCD models) Press **a** or **b** to choose Quality. Press ◀ or ▶ to choose the quality you want. Press **OK**.

- $\blacksquare$  To change the document size, go to  $\bigodot$ . (Available on A3 scanning models)
- $\blacksquare$  To chan[g](#page-191-1)e the file type, go to  $\spadesuit$ .
- To start scanning without changing any settings, press **Mono Start** or **Colour Start**.

<span id="page-191-1"></span><span id="page-191-0"></span>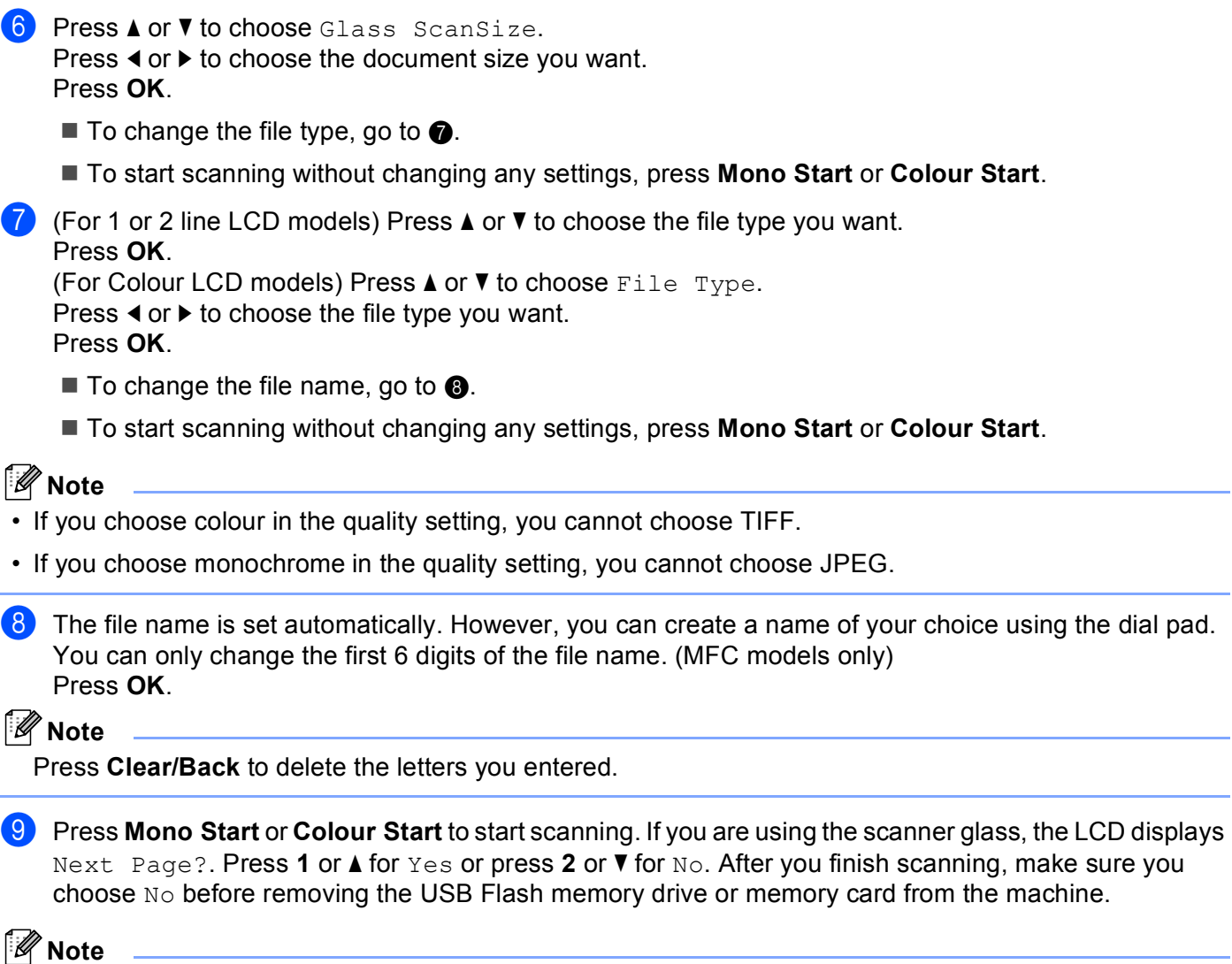

<span id="page-191-2"></span>Scan typ[e](#page-190-3) depends on the settin[g](#page-191-1)s you choose in step  $\bigcirc$  to  $\bigcirc$ , Mono Start or Colour Start does not change the setting.

#### **For Touchscreen models**

- <span id="page-192-0"></span>1 Put a USB Flash memory drive, CompactFlash<sup>® [1](#page-192-0)</sup>, Memory Stick™, Memory Stick PRO™, SecureDigital  $^2$  $^2$  or xD-Picture Card™  $^3$  $^3$  into your machine.
	- <sup>1</sup> This product also supports CompactFlash<sup>®</sup> type1.
	- <sup>2</sup> This product supports SecureDigital High Capacity.
	- 3 This product supports xD-Picture Card™ Type M / Type M<sup>+</sup> / Type H (Large Capacity).

# <span id="page-192-2"></span><span id="page-192-1"></span>**A CAUTION**

DO NOT unplug the power cord or remove a USB Flash memory drive, CompactFlash<sup>®</sup>, Memory Stick™, Memory Stick PRO™, SecureDigital or xD-Picture Card™ from the machine while it is reading the data (the **Photo Capture** key is flashing). You could lose your data or damage the media.

If you take out the USB Flash memory drive or memory card while the **Photo Capture** key is flashing, you must restart your PC before putting the USB Flash memory drive or memory card back in. If you put in another USB Flash memory drive or memory card before the PC is restarted, the data on it may be destroyed.

<span id="page-192-5"></span><span id="page-192-4"></span><span id="page-192-3"></span>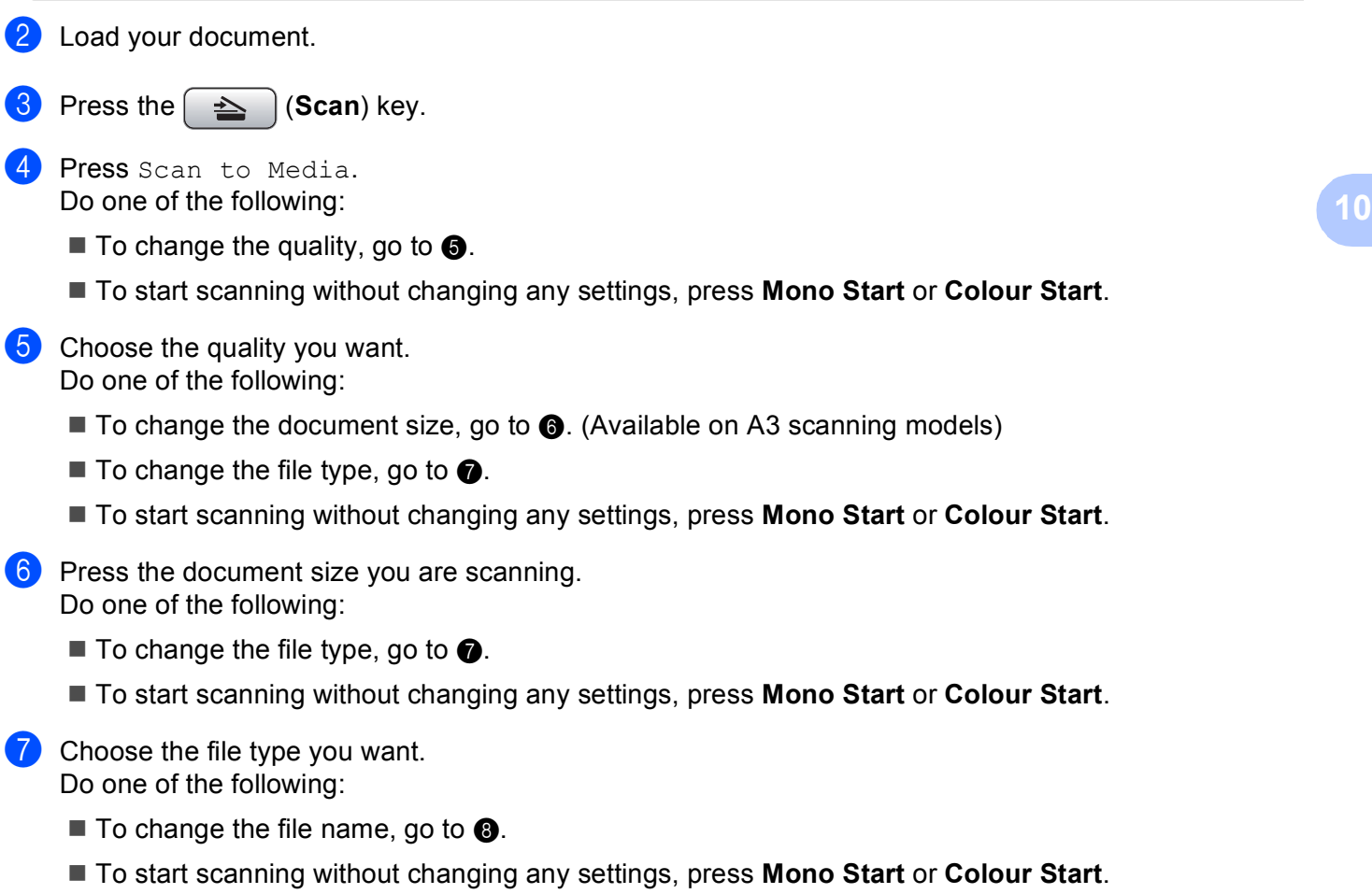

# **Note**

- $\cdot$  If you choose colour in the quality setting, you cannot choose  $TIFF$ .
- $\cdot$  If you choose monochrome in the quality setting, you cannot choose  $JPEG$ .
- <span id="page-193-0"></span> $\left| \frac{8}{2} \right|$  The file name is set automatically. However, you can create a name of your choice using the character keys on the control panel. You can only change the first 6 digits of the file name. Press OK.

**Note**

Press  $\boxed{\text{ }^{\text{}}\text{ }^{\text{}}\text{ }$  to delete the letters you entered.

i Press **Mono Start** or **Colour Start** to start scanning. If you are using the scanner glass, the LCD displays Next Page?. Press Yes or No. After you finish scanning, make sure you choose No before removing the USB Flash memory drive or memory card from the machine.

**Note**

Scan typ[e](#page-192-3) depends on the settin[g](#page-192-5)s you choose in step  $\bigcirc$  to  $\bigcirc$ , Mono Start or Colour Start does not change the setting.

## **How to set a new default for Scan to Media <sup>10</sup>**

You can set your own default settings.

#### **For 1 or 2 Line LCD models**

#### **Changing the default quality <sup>10</sup>**

- **1** Press Menu.
- **Press**  $\triangle$  **or**  $\blacktriangledown$  **to choose** PhotoCapture. Press **OK**.
- **Press A or**  $\overline{v}$  **to choose** Scan to Media. Press **OK**.
- **4** Press **A** or **v** to choose Quality. Press **OK**.
- $\overline{6}$  Choose the quality you want. Press **OK**.
- **6** Press Stop/Exit.

#### **Changing the default black & white file format <sup>10</sup>**

**1** Press Menu. **Press ▲ or ▼ to choose** PhotoCapture. Press **OK**. **8** Press **A** or **v** to choose Scan to Media. Press **OK**. **4** Press **A** or **v** to choose B/W File Type. Press **OK**. **6** Press **A** or **v** to choose TIFF or PDF. Press **OK**. **6** Press Stop/Exit. **Changing the default colour file format <sup>10</sup> 1** Press Menu. **2** Press  $\triangle$  or  $\nabla$  to choose PhotoCapture. Press **OK**. **8** Press **A** or **V** to choose Scan to Media. Press **OK**. **4** Press **A** or **V** to choose ColorFile Type. Press **OK**. **6** Press **A** or **v** to choose PDF or JPEG. Press **OK**. **6** Press Stop/Exit.

#### **For Colour LCD models**

#### **Setting the new default**

- **Press the**  $\leq$  **(Scan) key.**
- **2** Press **A** or **v** to choose Scan to Media. Press **OK**.
- <sup>3</sup> Press and choose your new setting. Repeat this step for each setting you want to change.
- **4** After changing the last setting, press **A** or **V** to choose Set New Default. Press **OK**.
- **b** Press **1** or **H** to choose Yes.
- **6** Press Stop/Exit.

**10**

# **2** Press **A** or ▼ to choose Scan to Media. Press **OK**. **3** Press **A** or ▼ to choose Factory Reset. Press **OK**. **4** Press **1** or  $\textbf{H}$  to choose Yes. **6** Press Stop/Exit. **For Touchscreen models Setting the new default Press the**  $\leq$  **(Scan) key.**

**Press the**  $\leq$  **(Scan) key.** 

- 2 Press Scan to Media.
- <sup>3</sup> Press and choose your new setting. Repeat this step for each setting you want to change.
- 4 After changing the last setting, press Set New Default.
- $\overline{\mathbf{6}}$  Press Yes to confirm.
- **6** Press Stop/Exit.

#### **Factory reset**

**Factory reset** 

- **Press the**  $\leq$  **(Scan) key.**
- 2 Press Scan to Media.
- **3** Press Factory Reset.
- $\overline{4}$  Press Yes to confirm.
- **6** Press Stop/Exit.

# <span id="page-196-0"></span>**Using Presto! PageManager**

Presto! PageManager is an application for managing the documents in your Macintosh<sup>®</sup>. Since it is compatible with most image editors and word processing programs, Presto! PageManager gives you unmatched control over your Macintosh<sup>®</sup> files. You can easily manage your documents, edit your E-mail and files and read documents with the OCR software built into Presto! PageManager.

If you use the machine as a scanner, we recommend that you install Presto! PageManager.

For Mac  $OS^{\circledR}$  X 10.3.9 or greater users, you can directly install Presto! PageManager from the included CD-ROM.

For Mac  $OS^{®}$  X 10.2.4 to 10.3.8 users, you need to download Presto! PageManager from the Brother Solutions Center website. To download, insert the CD-ROM and double-click Presto! PageManager icon. You will be prompted to download the software from the Brother Solutions Center.

### **Note**

The complete NewSoft Presto! PageManager 7 User's Guide can be viewed from the **Help** icon in NewSoft Presto! PageManager 7.

# **Features <sup>10</sup>**

- OCR: In one step you can scan an image, recognize the text, and edit it with a word processor.
- Image Editing: Enhance, crop and rotate images, or open them with an image-editing program of your choice.
- Annotation: Add removable notes, stamps and drawings to images.
- Treeview Window: View and arrange your folder hierarchy for easy access.
- **Thumbnail Window: View files as thumbnails for easy identification.**

### **System requirements for Presto! PageManager**

- $\blacksquare$  Mac OS $\spadesuit$  X 10.2.4 or greater
- CD-ROM drive
- Hard disk drive with at least 400 MB of free disk space

Scanning

# **Technical support**

# **For USA**

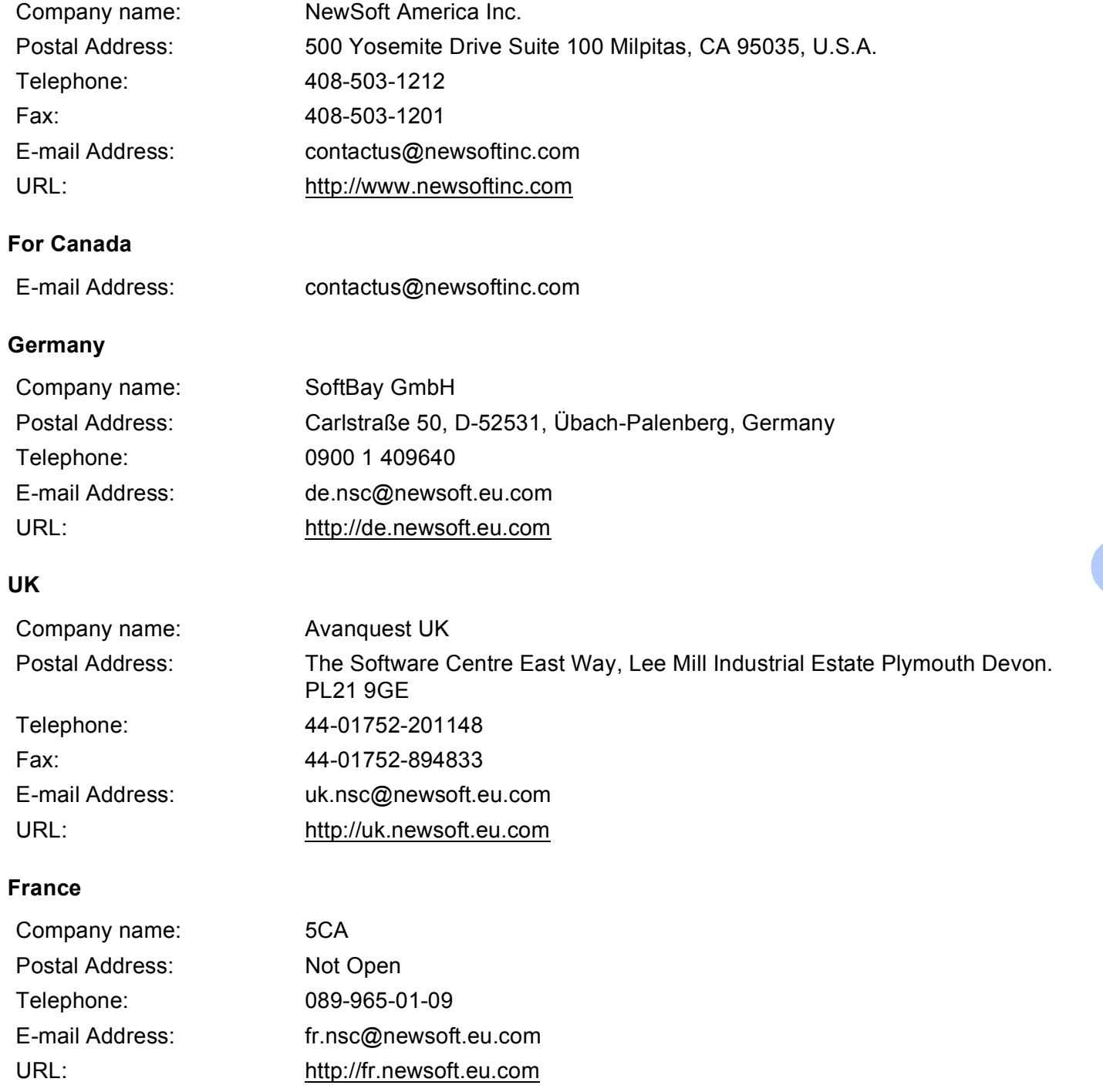

Scanning

## **Italy**

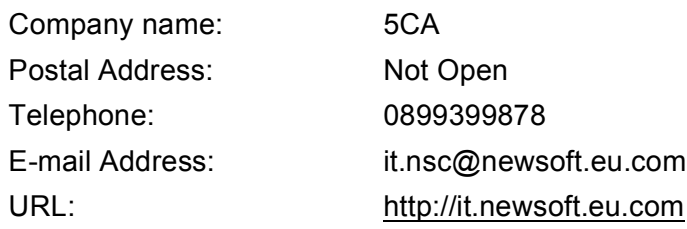

## **Spain**

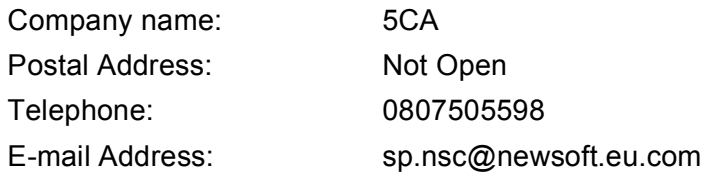

#### **Other countries**

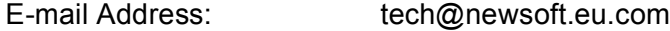

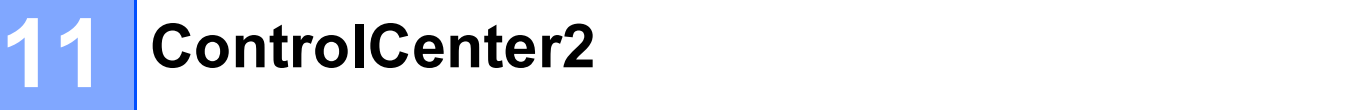

# **Note**

- The screens shown in this section are from Mac OS $^{\circledR}$  X 10.5.x. Screens on your Macintosh $^{\circledR}$  may vary depending on your operating system and application.
- The features available to you in ControlCenter2 may vary depending on the model number of your machine.

# <span id="page-199-0"></span>**Using ControlCenter2**

ControlCenter2 is a software utility that lets you quickly and easily access your often used applications. Using ControlCenter2 eliminates the need to manually launch specific applications. The icon will appear on the

menu bar. To open the ControlCenter2 window, click the icon and choose **Open**. ControlCenter2 has the following operations:

- **1** Scan directly to a file, E-mail, word processor or graphics application of your choice. (1)
- **2** Custom Scan buttons let you configure a button to meet your own application needs. (2)
- $\bullet$  Access the Copy features available via your Macintosh<sup>®</sup> and access the PC-FAX applications available for your device. (3)
- $\overline{4}$  Access the settings available to configure your device. (4)
- e You can choose which machine ControlCenter2 will connect with from the **Model** pop-up menu. (5) You can also open the **Device Selector** window by choosing **Other...** from the **Model** pop-up menu.
- f You can also open the configuration window for each function by clicking the **Configuration** button. (6)

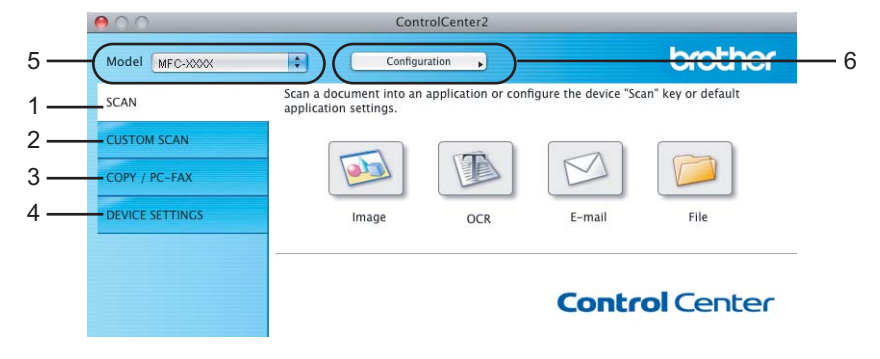

# **Turning the AutoLoad feature off**

If you do not want ControlCenter2 to run automatically each time you start your Macintosh®, do the following.

**1** Click the ControlCenter2 icon in the menu bar and choose **Preferences**. The ControlCenter2 preference window appears.

- **2** Uncheck Start ControlCenter on computer startup.
- Click OK to close the window.

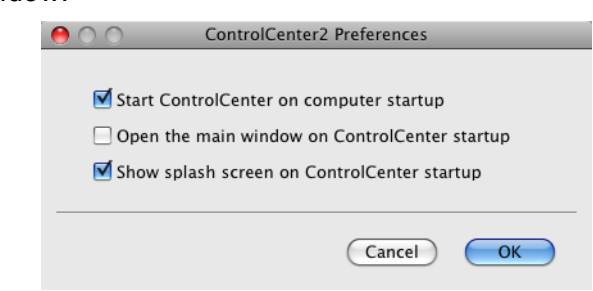

#### **Note**

The ControlCenter2 application icon is in **Macintosh HD**/**Library**/**Printers**/**Brother**/**Utilities**/ **ControlCenter**.

# <span id="page-201-0"></span>**SCAN 111**

There are four scan buttons for the **Scan to Image**, **Scan to OCR**, **Scan to E-mail** and **Scan to File** applications.

**Image** *(Default: Apple® Preview)*

Lets you scan a page directly into any graphic viewer/editor application. You can choose the destination application, such as Adobe<sup>®</sup> Photoshop<sup>®</sup> or any kind of image editing application on your Macintosh<sup>®</sup>.

■ **OCR** *(Default: Apple*<sup><sup>®</sup> *TextEdit)*</sup>

Lets you scan a page or document, automatically run the OCR application and put text (not a graphic image) into a word processing application. You can choose the target word processing application, such as Microsoft<sup>®</sup> Word or any word processing application on your Macintosh<sup>®</sup>. You must have Presto! PageManager installed on your Macintosh<sup>®</sup>.

**E-mail** *(Default: your default E-mail software)*

Lets you scan a page or document directly into an E-mail application as a standard attachment. You can choose the file type and resolution for the attachment.

#### **File**

Lets you scan directly to a disk file. You can change the file type and destination folder, as needed.

ControlCenter2 gives you the ability to configure the hardware **Scan** key on your machine and the ControlCenter2 Software button for each scan feature. To configure the hardware **Scan** key on your machine choose the **Device Button** tab in the configuration menu for each of the **SCAN** buttons. To configure the Software button in ControlCenter2 choose the **Software Button** tab in the configuration menu for each of the **SCAN** buttons

# **Note**

You can configure your machine's **Scan** key for each ControlCenter2 button in the **Device Button** tab. To change the default settings, click the button while holding down the **Ctrl** key and choose the **Device Button** tab.

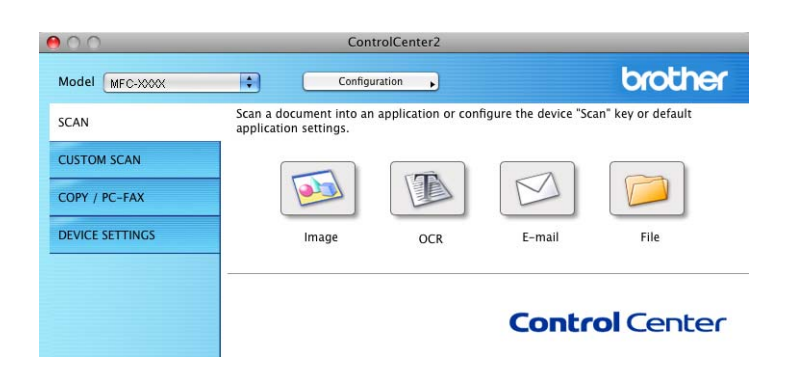

# **File types**

You can choose from the following list of file types for attachments or for saving to a folder.

Choose from the pop-up menu the type of file you want the scanned images to be saved in.

- Windows Bitmap (\*.bmp)
- JPEG (\*.jpg)
- $\blacksquare$  TIFF (\*.tif)
- TIFF Multi-Page (\*.tif)
- Portable Network Graphics (\*.png)
- PDF (\*.pdf)

# **Image (example: Apple® Preview) <sup>11</sup>**

The **Scan To Image** feature lets you scan an image directly into your graphics application for image editing. To change the default settings, click the button while holding down the **Ctrl** key and choose the **Software Button**.

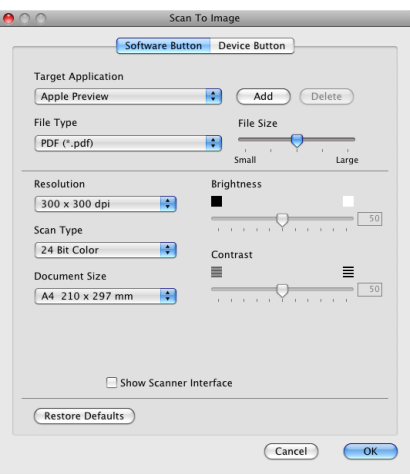

If you want to scan and then crop a portion of a page after pre-scanning the document, check the **Show Scanner Interface** box.

Change the other settings, if needed.

To change the destination application, choose the appropriate application from the **Target Application** pop-up menu. You can add an application to the lists by clicking the **Add** button.

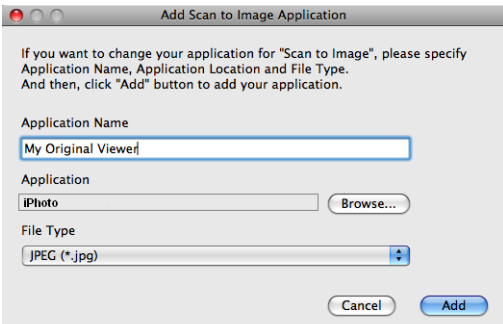

Enter the **Application Name** (up to 30 characters) and choose your preferred application by clicking the **Browse** button. Also choose the **File Type** from the pop-up menu.

You can delete an application that you have added. Just choose the **Application Name** and click the **Delete** button.

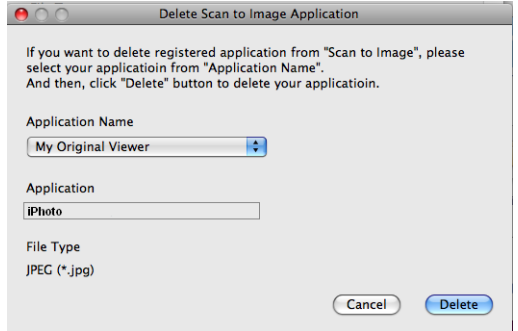

#### **Note**

This function is also available for **Scan to E-mail** and **Scan to OCR**. The window may vary depending on the function.

# **OCR (word processing application)**

**Scan To OCR** converts the graphic page image data into text which can be edited by any word processing application. You can change the default word processing application.

To configure **Scan To OCR**, click the button while holding down the **Ctrl** key and choose the **Software Button**.

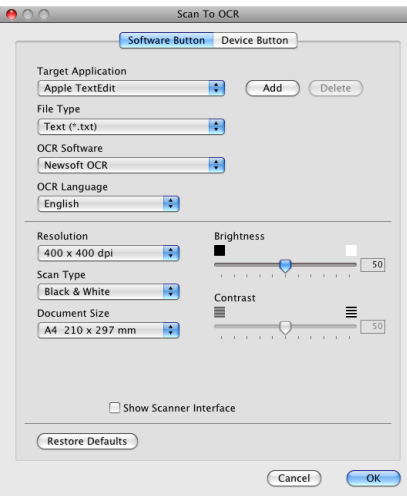

To change the word processing application, choose the destination word processing application from the **Target Application** pop-up menu. You can add an application to the list by clicking the **Add** button. To delete an application, click the **Delete** button.

If you want to scan and then crop a portion of a page after pre-scanning the document, check the **Show Scanner Interface** box.

## **E-mail <sup>11</sup>**

The **Scan To E-mail** feature lets you scan a document to your default E-mail application, so you can send the scanned job as an attachment. To change the default E-mail application or attachment file type, click the button while holding down the **Ctrl** key and choose the **Software Button**.

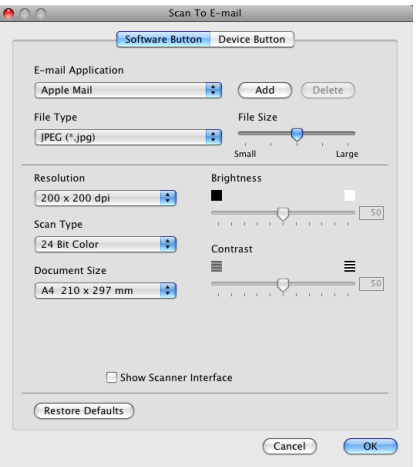

To change the E-mail application, choose your preferred E-mail application from the **E-mail Application** pop-up menu. You can add an application to the lists by clicking the **Add** button [1.](#page-205-0) To delete an application, click the **Delete** button.

<span id="page-205-0"></span><sup>1</sup> When you first start ControlCenter2 a default list of compatible E-mail applications will appear in the pop-up menu. If you are having trouble using a custom application with ControlCenter2 you should choose an application from the list.

If you want to scan and then crop a portion of a page after pre-scanning the document, check the **Show Scanner Interface** box.

## <span id="page-206-0"></span>**File <sup>11</sup>**

The **Scan To File** button lets you scan an image to a folder on your hard disk in any file format. This lets you easily archive your paper documents. To configure the file type and folder, click the button while holding down the **Ctrl** key and choose the **Software Button**.

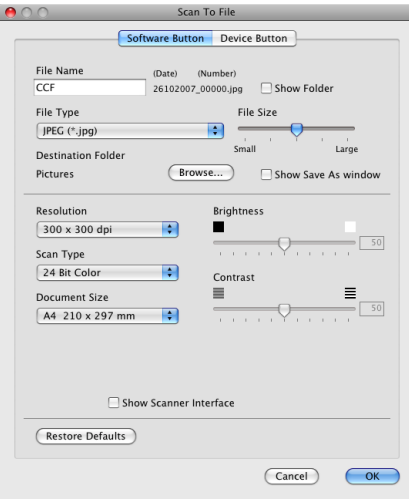

You can change the File Name. Enter the file name you want to use for the document (up to 100 characters) in the **File Name** box. File name will be the file name you registered, current date and sequential number.

Choose the file type for the saved image from the **File Type** pop-up menu. You can save the file to the default folder, or choose your preferred folder by clicking the **Browse** button.

To show where the scanned image is saved when scanning is finished, check **Show Folder** box. To specify the destination of the scanned image everytime, check **Show Save As window** box.

If you want to scan and then crop a portion of a page after pre-scanning the document, check the **Show Scanner Interface** box.

# **CUSTOM SCAN**

There are four buttons which you can configure to fit your scanning needs.

To customize a button, click the button while holding down the **Ctrl** key, and the configuration window appears. There are four scan functions: **Scan to Image**, **Scan to OCR**, **Scan to E-mail** and **Scan to File**.

#### ■ Scan to Image

Lets you scan a page directly into any image viewer/editor software. You can choose any image editor application on your Macintosh<sup>®</sup> as a destination.

#### ■ Scan to OCR

Converts scanned documents into editable text files. You can choose the destination application for the editable text. You must install Presto! PageManager for this feature.

#### ■ Scan to E-mail

Attaches the scanned images to an E-mail message. You can also choose the file attachment type and create a quick send list of E-mail addresses chosen from your E-mail address book.

#### ■ Scan to File

Lets you save a scanned image to any folder on a local or network hard disk. You can also choose the file type to be used.

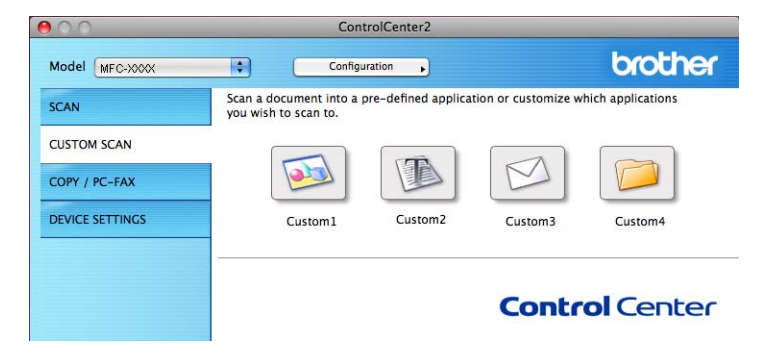

# **File types**

You can choose from the following list of file types for attachments or for saving to a folder.

Choose from the pop-up menu the type of file you want the scanned images to be saved in.

- Windows Bitmap  $(*.bmp)$
- JPEG (\*.jpg)
- $\blacksquare$  TIFF (\*.tif)
- $\blacksquare$  TIFF Multi-Page (\*.tif)
- Portable Network Graphics (\*.png)
- $\blacksquare$  PDF (\*.pdf)

# **User-defined button**

To customize a button, click the button while holding down the **Ctrl** key, and the configuration window appears. Follow these guidelines for button configuration.

# **Scan to Image**

#### **General** tab

Enter a name in **Name for Custom** (up to 30 characters) to create the button name.

Choose the type of scan from the **Scan Action** field.

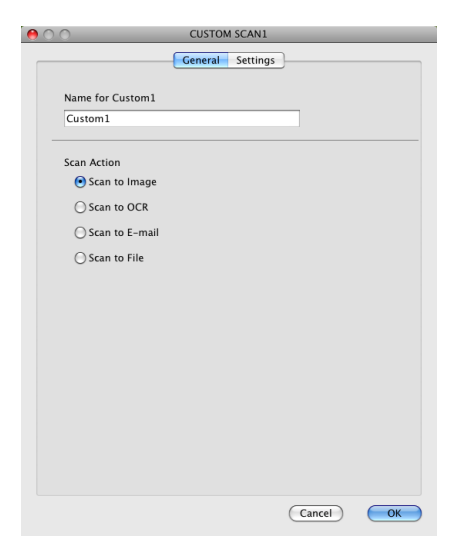

#### ■ Settings tab

Choose the **Target Application**, **File Type**, **Resolution**, **Scan Type**, **Document Size**, **Show Scanner Interface**, **Brightness** and **Contrast** settings.

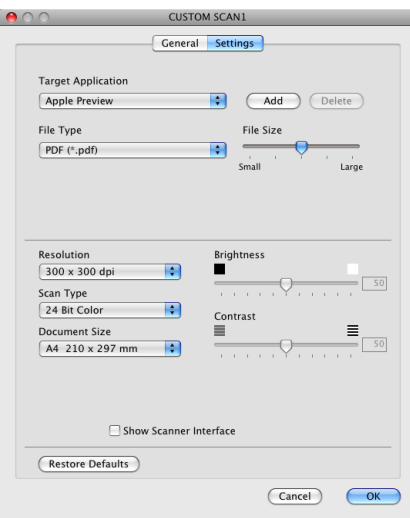

# **Scan to OCR**

#### **General** tab

Enter a name in **Name for Custom** (up to 30 characters) to create the button name.

Choose the type of scan from the **Scan Action** field.

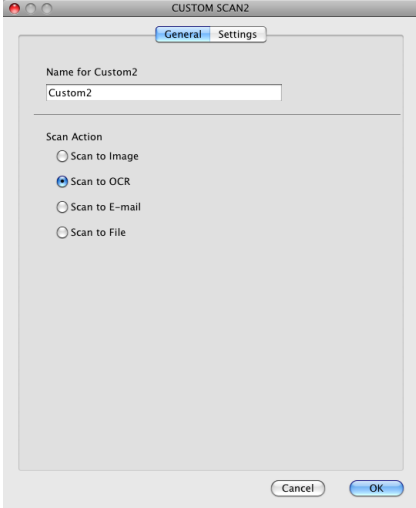

#### ■ Settings tab

Choose the **Target Application**, **File Type**, **OCR Software**, **OCR Language**, **Resolution**, **Scan Type**, **Document Size**, **Show Scanner Interface**, **Brightness** and **Contrast** settings.

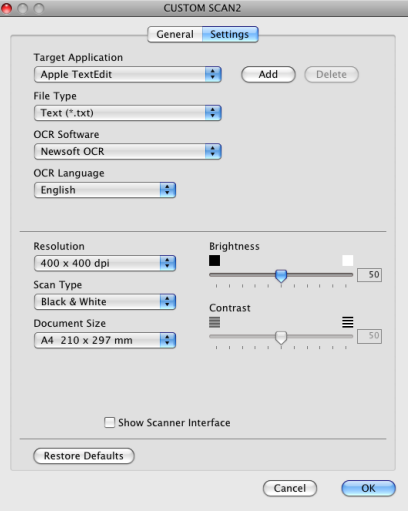

# **Scan to E-mail**

#### **General** tab

Enter a name in **Name for Custom** (up to 30 characters) to create the button name.

Choose the type of scan from the **Scan Action** field.

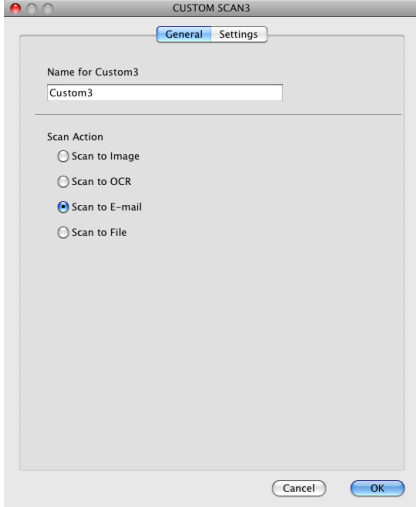

#### ■ Settings tab

Choose the **E-mail Application**, **File Type**, **Resolution**, **Scan Type**, **Document Size**, **Show Scanner Interface**, **Brightness** and **Contrast** settings.

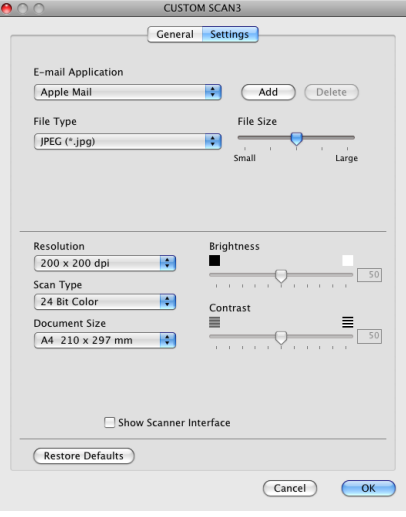

## **Scan to File**

#### **General** tab

Enter a name in **Name for Custom** (up to 30 characters) to create the button name.

Choose the type of scan from the **Scan Action** field.

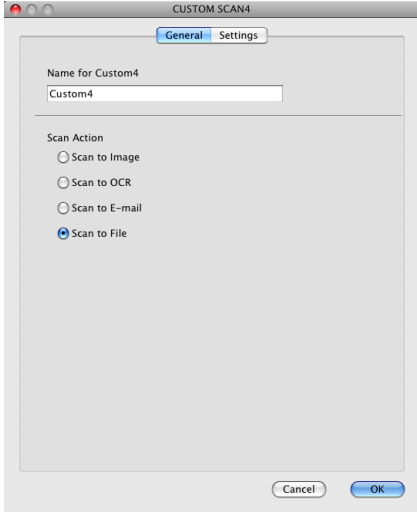

#### ■ Settings tab

Choose the file format from the **File Type** pop-up menu. Save the file to the default folder or choose your preferred folder by clicking the **Browse** button.

Choose the **Resolution**, **Scan Type**, **Document Size**, **Show Scanner Interface**, **Brightness** and **Contrast** settings.

If you want to specify the destination of the scanned image, check the **Show Save As Window**.

If you want to scan and then crop a portion of a page after pre-scanning the document, check the **Show Scanner Interface** box.

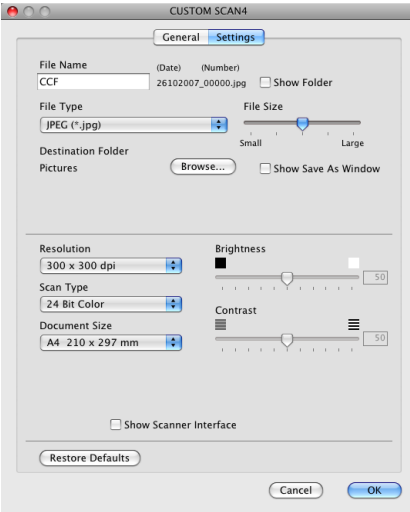

# **COPY / PC-FAX (PC-FAX is MFC models only) <sup>11</sup>**

COPY - Lets you use your Macintosh<sup>®</sup> and any printer driver for enhanced copy operations. You can scan a page on the machine and print the copies using any of the features of the machine's printer driver, or you can direct the copy output to any standard printer driver installed on your Macintosh<sup>®</sup> including network printers.

PC-FAX - Lets you scan a page or document and automatically send the image as a fax from the Macintosh<sup>®</sup>.

You can configure your preferred settings on up to four buttons.

The **Copy1**-**Copy4** buttons can be customized to let you use advanced copy and fax functions such as N in 1 printing.

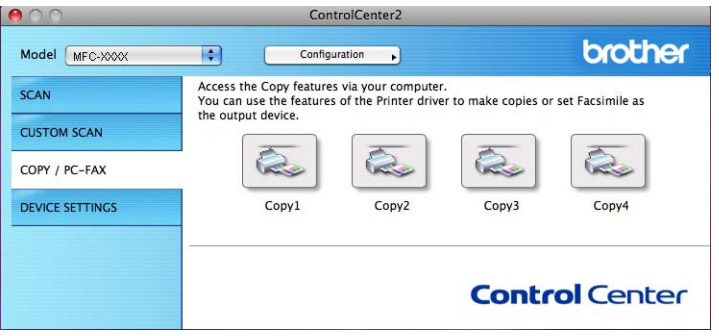

To use the **Copy** buttons, configure the printer driver by clicking the button while holding down the **Ctrl** key.

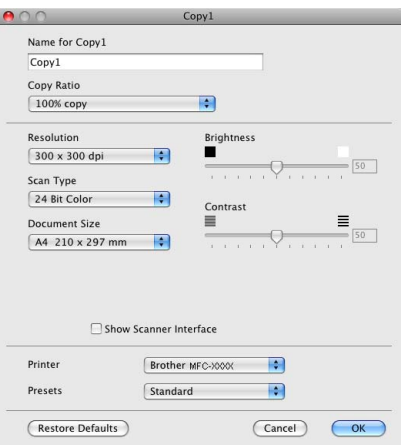

Enter a name in **Name for Copy** (up to 30 characters) and choose **Copy Ratio**.

Choose the **Resolution**, **Scan Type**, **Document Size**, **Show Scanner Interface**, **Brightness** and **Contrast** settings to be used.

Before finishing the **Copy** button configuration, set the **Printer**. Then choose your print settings from the **Presets** pop-up menu, then click **OK** to close the dialog box. By clicking the configured copy button, the print dialog box opens.

### For Mac  $OS^{®}$  X 10.2.x to 10.4.x

To copy, choose **Copies & Pages** from the pop-up menu.

To fax, choose **Send Fax** from the pop-up menu. (See *[Sending a fax \(MFC models only\)](#page-174-0)* on page 166.)

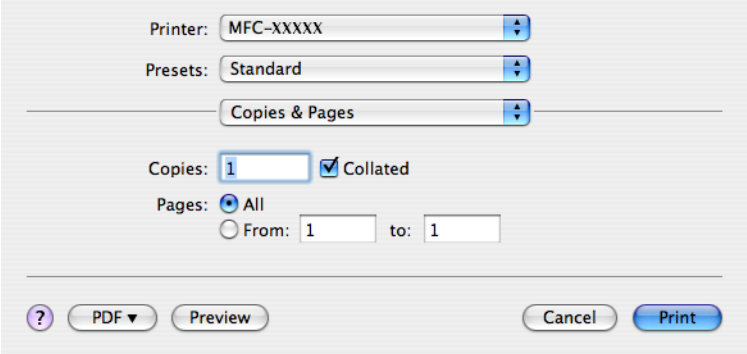

# **For Mac OS® X 10.5.x**

For more options click the triangle beside the Printer pop-up menu. To copy, click the **Print** button. To fax, click the disclosure triangle beside the Printer pop-up menu and then choose **Send Fax** from the pop-up menu. (See *[Sending a fax \(MFC models only\)](#page-174-0)* on page 166.)

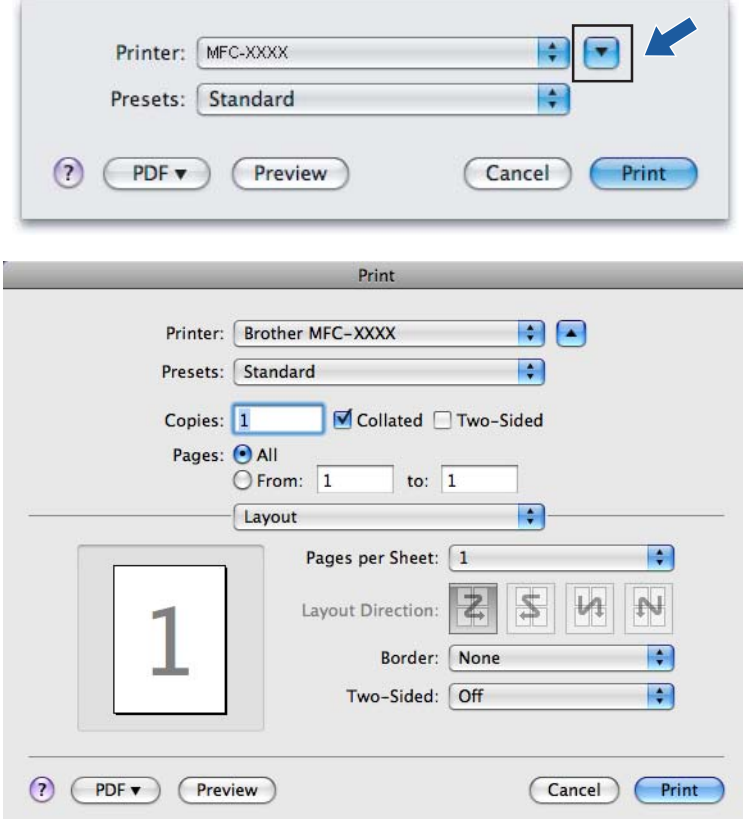

# **DEVICE SETTINGS <sup>11</sup>**

You can configure the machine settings or check ink levels by clicking a button.

#### ■ Remote Setup

Lets you open the Remote Setup Program. (See *[Remote Setup \(Not available for DCP models,](#page-243-0)  [MFC-250C, MFC-290C and MFC-297C\)](#page-243-0)* on page 235.)

#### **Quick-Dial**

Lets you open the Set Quick-Dial window of the Remote Setup. (See *[Remote Setup \(Not available for DCP](#page-243-0)  [models, MFC-250C, MFC-290C and MFC-297C\)](#page-243-0)* on page 235.)

#### ■ Ink Level

Lets you open the Brother Status Monitor, which displays the ink level for each cartridge.

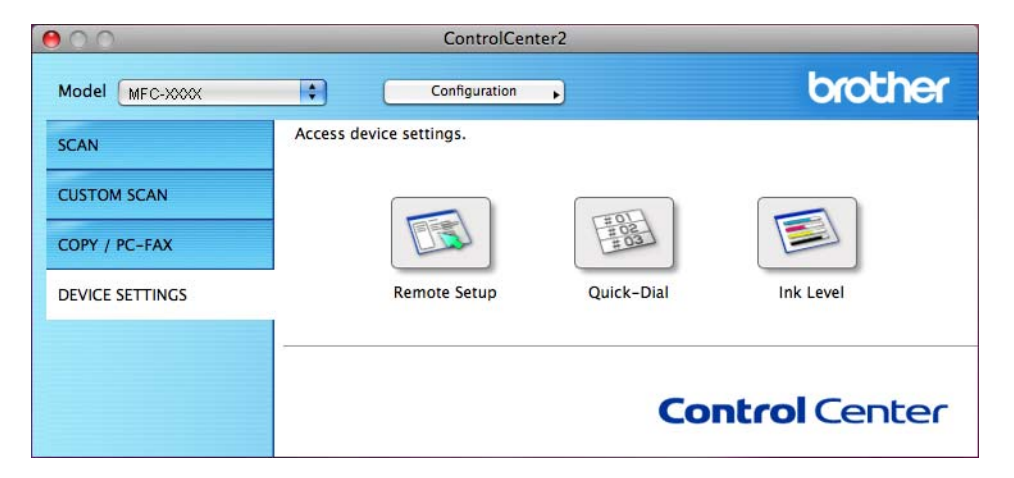

# **Remote Setup (Not available for DCP models, MFC-250C, MFC-290C and MFC-297C) <sup>11</sup>**

The **Remote Setup** button lets you open the Remote Setup Program window to configure the machine setting menus.

## **Note**

For details, see *[Remote Setup \(Not available for DCP models, MFC-250C, MFC-290C and MFC-297C\)](#page-243-0)* [on page 235](#page-243-0).

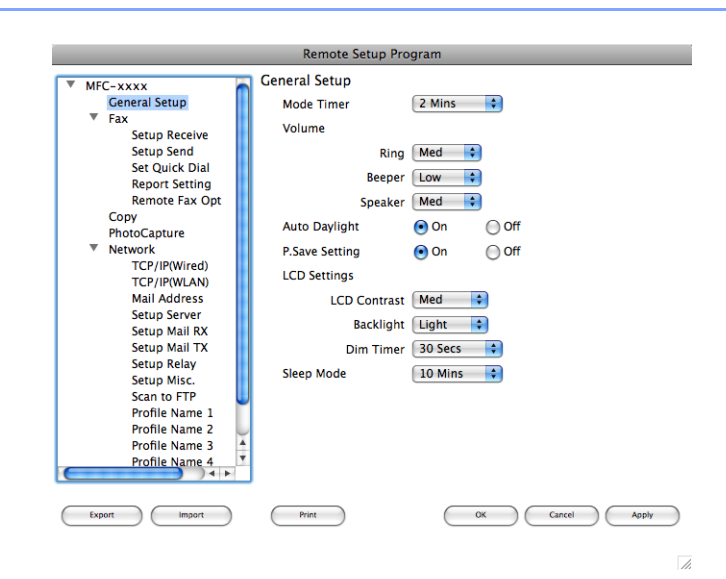

# **Quick-Dial (Not available for DCP models, MFC-250C, MFC-290C and MFC-297C) <sup>11</sup>**

The **Quick-Dial** button lets you open the **Set Quick-Dial** window in the Remote Setup Program, so you can easily register or change the dial numbers from your Macintosh<sup>®</sup>.

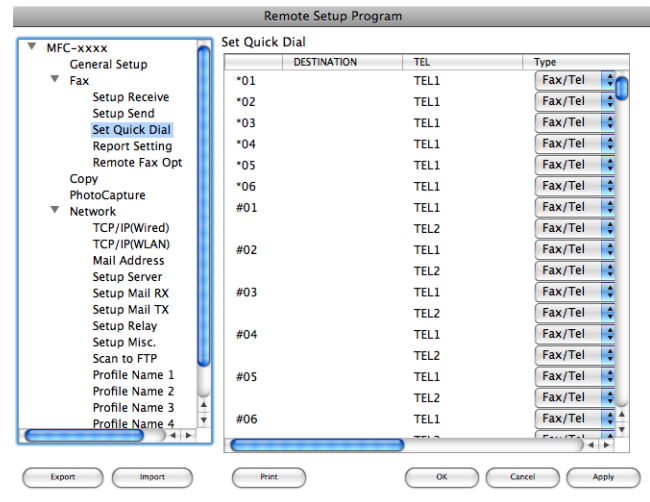
### **Ink Level**

The **Ink Level** button opens the **Brother Status Monitor** window, which displays the ink level for each cartridge.

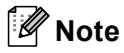

The Brother Status Monitor application is located in **Macintosh HD**/**Library**/**Printers**/**Brother**/**Utilities**.

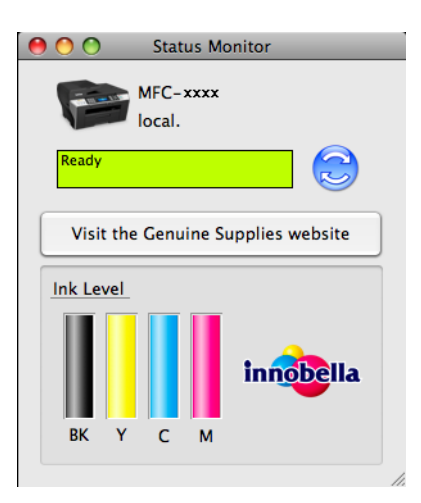

## <span id="page-217-1"></span>**12 Network Scanning (For models with built-in network support)**

If you want to scan from the machine on a network, you must choose the networked machine in the Device Selector application located in **Macintosh HD**/**Library**/**Printers**/**Brother**/**Utilities**/**DeviceSelector** or from the **Model** pop-up menu in the main screen of ControlCenter2. If you have already installed the MFL-Pro Suite Software following the network installation steps in the *Quick Setup Guide* then this selection should already be made.

To use the machine as a network scanner, the machine must be configured with a TCP/IP address. You can set or change the address settings from the control panel. (See *Control Panel Setup* in the *Network User's Guide*.)

### **Note**

For network scanning, maximum of 25 clients can be connected to one machine on a network. For example, if 30 clients try to connect at a time, 5 clients will not be shown on the LCD.

## **Before using Network Scanning**

### **Configuring network scanning**

a From **Library**, choose **Printers**, **Brother**, **Utilities** and **DeviceSelector**, and then double-click **Device Selector**.

The **Device Selector** window appears. This window can also be opened from ControlCenter2. For more information, see *[Using ControlCenter2](#page-199-0)* on page 191.

2) Specify your machine by IP address or mDNS service name. To change the IP address, enter the new IP address.

You can also choose a machine from the list of the machines available. Click **Browse** to show the list.

<span id="page-217-0"></span>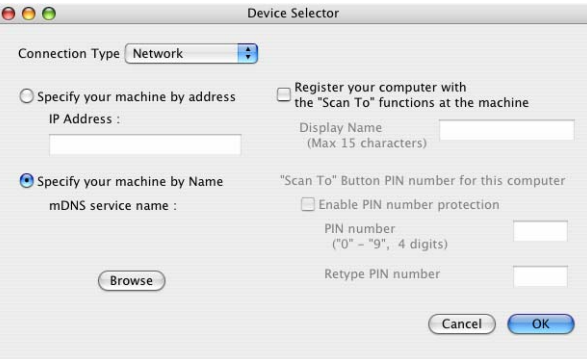

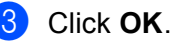

### **Note**

- To use the **Scan** key features on the machine, click the check box for **Register your computer with the "Scan To" functions at the machine**. Then enter the name you want to be displayed on the machine LCD for your Macintosh<sup>®</sup>. You can use up to 15 characters.
- You can avoid receiving unwanted documents by setting a 4-digit PIN number. Enter your PIN number in the **PIN number** and **Retype PIN number** field. To send data to a computer protected by a PIN number, the LCD prompts you to enter the PIN number before the document can be scanned and sent to the machine. (See *[Using the Scan key](#page-219-0)* on page 211.)

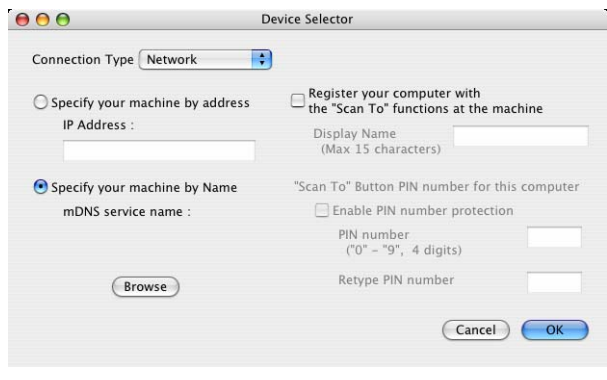

## <span id="page-219-1"></span><span id="page-219-0"></span>**Using the Scan key**

**Note**

If you are connected using USB, see *[Using the Scan key \(For USB cable users\)](#page-186-0)* on page 178.

### **Scan to E-mail (PC)**

When you choose Scan to E-mail, your document will be scanned and sent directly to the Macintosh<sup>®</sup> you designated on your network. ControlCenter2 will activate the default E-mail application on the designated Macintosh<sup>®</sup> for addressing to the recipient. You can scan a black and white or colour document and it will be sent with the E-mail from the Macintosh $^{\circledR}$  as an attachment.

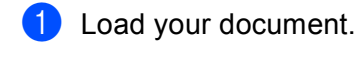

- Press the  $\Rightarrow$   $\infty$  (**Scan**) key.
- Press  $\triangle$  or  $\nabla$  to choose Scan to E-mail. Press **OK**.
- 4 (For MFC-6490CW) Press **a** or **b** to choose PC. Press **OK**.
- **6** Press **A** or ▼ to choose the destination Macintosh<sup>®</sup> you want to use for E-mailing your document. Press **OK**.

If the LCD prompts you to enter a PIN number, enter the 4-digit PIN number for the destination Macintosh<sup>®</sup> on the control panel.

Press **OK**.

### **Note**

For DCP models, press  $\blacktriangle$  or  $\nabla$  repeatedly to enter the first digit of the PIN number. Press  $\blacktriangleright$  to move the cursor, then use  $\blacktriangle$  or  $\blacktriangledown$  to enter the second digit. Repeat until you have entered all four digits of the PIN number. Press **OK**.

## **6** Press Mono Start or Colour Start.

The machine starts the scanning process.

#### **For Touchscreen models**

- Load your document.
- Press the  $\left( \implies \right)$  (**Scan**) key.
- Press Scan to E-mail.

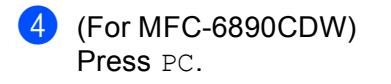

- **6** Press **▲** or **▼** to display the destination Macintosh<sup>®</sup> you want to use for E-mailing your document.
- **6** Press the destination Macintosh<sup>®</sup> and then press  $OK$ . If the LCD prompts you to enter a PIN number, enter the 4-digit PIN number for the destination Macintosh $^{\circledR}$  on the control panel. Press OK
- **Press Mono Start or Colour Start.** The machine starts the scanning process.

**Note**

- If you want to change between colour and black and white scanning, choose colour or black and white in the scan type option on the **Device Button** tab of the ControlCenter2 configuration screen. (See *[SCAN](#page-201-0)* [on page 193](#page-201-0).)
- Scan type depends on the settings of the **Device Button** tab, **Mono Start** or **Colour Start** do not change the settings.

### **Scan to E-mail (E-mail Server, For MFC-6490CW and MFC-6890CDW) <sup>12</sup>**

When you choose Scan to E-mail (E-mail Server) you can scan a black and white or colour document and send it directly to an E-mail address from the machine. You can choose PDF or TIFF for Black and White and PDF or JPEG for colour.

### **Note**

- Scan to E-mail (E-mail Server) requires SMTP/POP3 mail server support. (See the *Network User's Guide* on the CD-ROM.)
- MFC-5890CN can be also assigned an E-mail address allowing you to send, receive or forward documents over a Local Area Network or the Internet to PC's or other Internet Fax machines. In order to use this function, please download the necessary software from the Brother Solutions Center [\(http://solutions.brother.com\)](http://solutions.brother.com).

#### **For MFC-6490CW <sup>12</sup>**

 $\blacksquare$  Load your document.

- Press the  $\geq$  (**Scan**) key.
- **3** Press **A** or ▼ to choose Scan to E-mail. Press **OK**.
- **4** Press **A** or **V** to choose E-mail Server. Press **OK**.
- **6** Press **A** or **v** to choose Quality. If you don't want to c[h](#page-221-0)ange the quality or file type, press **A** and then enter destination address. Go to **<b>. .**

Network Scanning (For models with built-in network support)

**6** Press ◀ or ▶ to choose Color 150 dpi, Color 300 dpi, Color 600 dpi, B/W 200 dpi or B/W 200x100 dpi. Press **OK**.

**7** Press **v** to choose File Type. Press  $\triangleleft$  or  $\triangleright$  to choose PDF or JPEG for colour or greyscale documents and PDF or TIFF for B/W documents. Press **OK**.

### **Note**

If you are using the scanner glass of the machine, choose the document size.

- Press  $\blacktriangledown$  to choose Glass ScanSize.
- Press < or  $\triangleright$  to choose A4, A3, Letter, Legal or Ledger.

Press **OK**.

<span id="page-221-0"></span>**8** Press **A** or **v** to choose  $\Box$ . Enter the destination E-mail address from the dial pad.

### **Note**

You can also use E-mail addresses you have stored in your machine.

• Press **A** or  $\blacktriangledown$  to choose Phone Book.

Press  $\blacktriangleright$ .

• Press **a** or **b** to choose Alphabetical Order or Numerical Order.

Press **OK**.

• Press **a** or **b** to choose the E-mail address you want.

Press **OK**.

Press **OK** again.

#### Press **Mono Start** or **Colour Start**.

The machine starts the scanning process. If you are using the scanner glass, the LCD displays Next Page?. Press **1** for Yes or press **2** for No.

#### **For MFC-6890CDW <sup>12</sup>**

**1** Load your document.

Press the  $\left( \implies \right)$  (**Scan**) key.

- Press Scan to E-mail.
- Press E-mail server.

Press Manual to enter the destination E-mail address.

**Note**

You can also use E-mail addresses you have stored in your machine.

- Press Phone Book.
- Press **to** to search by Alphabetical Order or Numerical Order.
- Press **a** or **b** to choose the E-mail address you want.

If your network supports the LDAP protocol you can search for E-mail addresses on your server. (See Chapter 10 in the *Network User's Guide*.)

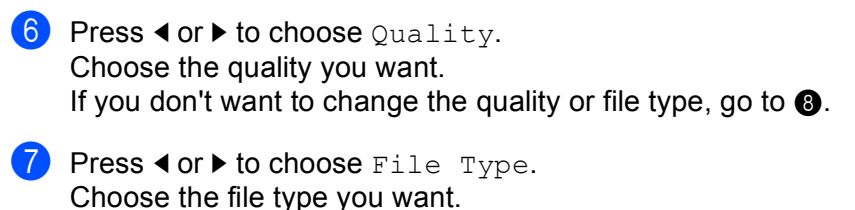

If you don't want to c[h](#page-222-0)ange the file type, go to  $\odot$ .

```
Note
```
If you are using the scanner glass of the machine, choose the document size.

• Press < or  $\triangleright$  to choose Glass Scan Size.

• Choose the document size you want.

#### <span id="page-222-0"></span>**8** Press Mono Start or Colour Start.

The machine starts the scanning process. If you are using the scanner glass, the LCD displays  $Next$  Page?. Press  $Yes$  or  $No$ .

### **Scan to Image**

When you choose Scan to Image, your document will be scanned and sent directly to the Macintosh<sup>®</sup> you designated on your network. ControlCenter2 will activate the default graphics application on the designated Macintosh®. You can change the **Scan** configuration. (See *[Image \(example: Apple](#page-202-0)® Preview)* on page 194.)

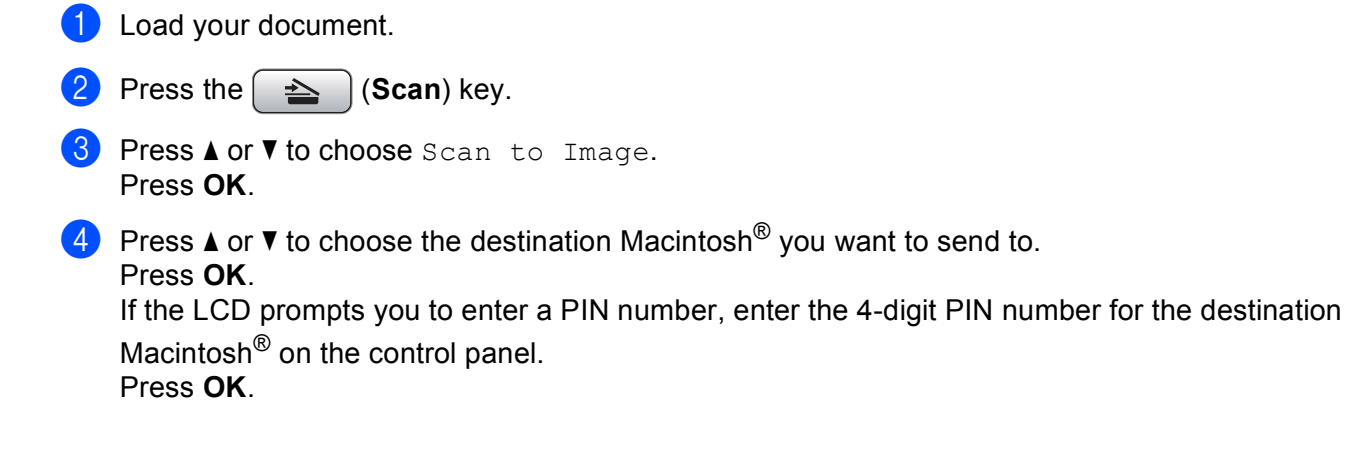

### **Note**

For DCP models, press  $\triangle$  or  $\nabla$  repeatedly to enter the first digit of the PIN number. Press  $\blacktriangleright$  to move the cursor, then use  $\blacktriangle$  or  $\nabla$  to enter the second digit. Repeat until you have entered all four digits of the PIN number. Press **OK**.

**5** Press Mono Start or Colour Start.

The machine starts the scanning process.

#### **For Touchscreen models**

**1** Load your document.

Press the  $\left( \implies \right)$  (**Scan**) key.

- 3) Press Scan to Image.
- Press  $\triangle$  or  $\blacktriangledown$  to display the destination Macintosh<sup>®</sup> you want to send to.
- **E** Press the destination Macintosh<sup>®</sup> and then press  $OK$ . If the LCD prompts you to enter a PIN number, enter the 4-digit PIN number for the destination Macintosh<sup>®</sup> on the control panel. Press OK.
- f Press **Mono Start** or **Colour Start**. The machine starts the scanning process.

#### **Note**

- If you want to change between colour and black and white scanning, choose colour or black and white in the scan type option on the **Device Button** tab of the ControlCenter2 configuration screen. (See *[SCAN](#page-201-0)* [on page 193](#page-201-0).)
- Scan type depends on the settings of the **Device Button** tab, **Mono Start** or **Colour Start** do not change the settings.

## **12**

### **Scan to OCR**

When you choose Scan to OCR, your document will be scanned and sent directly to the Macintosh<sup>®</sup> you designated on your network. The ControlCenter2 will launch the Presto! PageManager and convert your document into text that can be viewed and edited from a word processing application on the designated Macintosh<sup>®</sup>.

**1** Load your document.

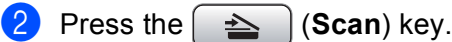

Press  $\triangle$  or  $\nabla$  to choose Scan to OCR. Press **OK**.

**4** Press **▲** or ▼ to choose the destination Macintosh<sup>®</sup> you want to send to.

#### Press **OK**.

If the LCD prompts you to enter a PIN number, enter the 4-digit PIN number for the destination Macintosh<sup>®</sup> on the control panel.

Press **OK**.

### **Note**

For DCP models, press  $\triangle$  or  $\nabla$  repeatedly to enter the first digit of the PIN number. Press  $\blacktriangleright$  to move the cursor, then use  $\blacktriangle$  or  $\nabla$  to enter the second digit. Repeat until you have entered all four digits of the PIN number. Press **OK**.

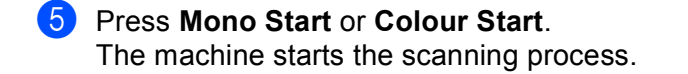

#### **For Touchscreen models**

**i** Load your document.

- Press the  $\left( \implies \right)$  (**Scan**) key.
- 3 Press Scan to OCR.
- **D** Press **▲** or **▼** to display the destination Macintosh<sup>®</sup> you want to send to.

**E** Press the destination Macintosh<sup>®</sup> and then press  $OK$ . If the LCD prompts you to enter a PIN number, enter the 4-digit PIN number for the destination Macintosh<sup>®</sup> on the control panel. Press OK.

**6** Press Mono Start or Colour Start. The machine starts the scanning process.

### **Note**

- Presto! PageManager must be installed on your Macintosh®.
- You can't choose colour Scan type for this function. **Mono Start** or **Colour Start** do not change the settings.

### **Scan to File**

When you choose Scan to File, you can scan a black and white or colour document and send it directly to the Macintosh<sup>®</sup> you designate on your network. The file will be saved in the folder and file format that you have configured in ControlCenter2 on the designated Macintosh®. You can change the **Scan** configuration. (See *File* [on page 198.](#page-206-0))

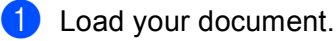

Press the  $\leq$   $\leq$ 

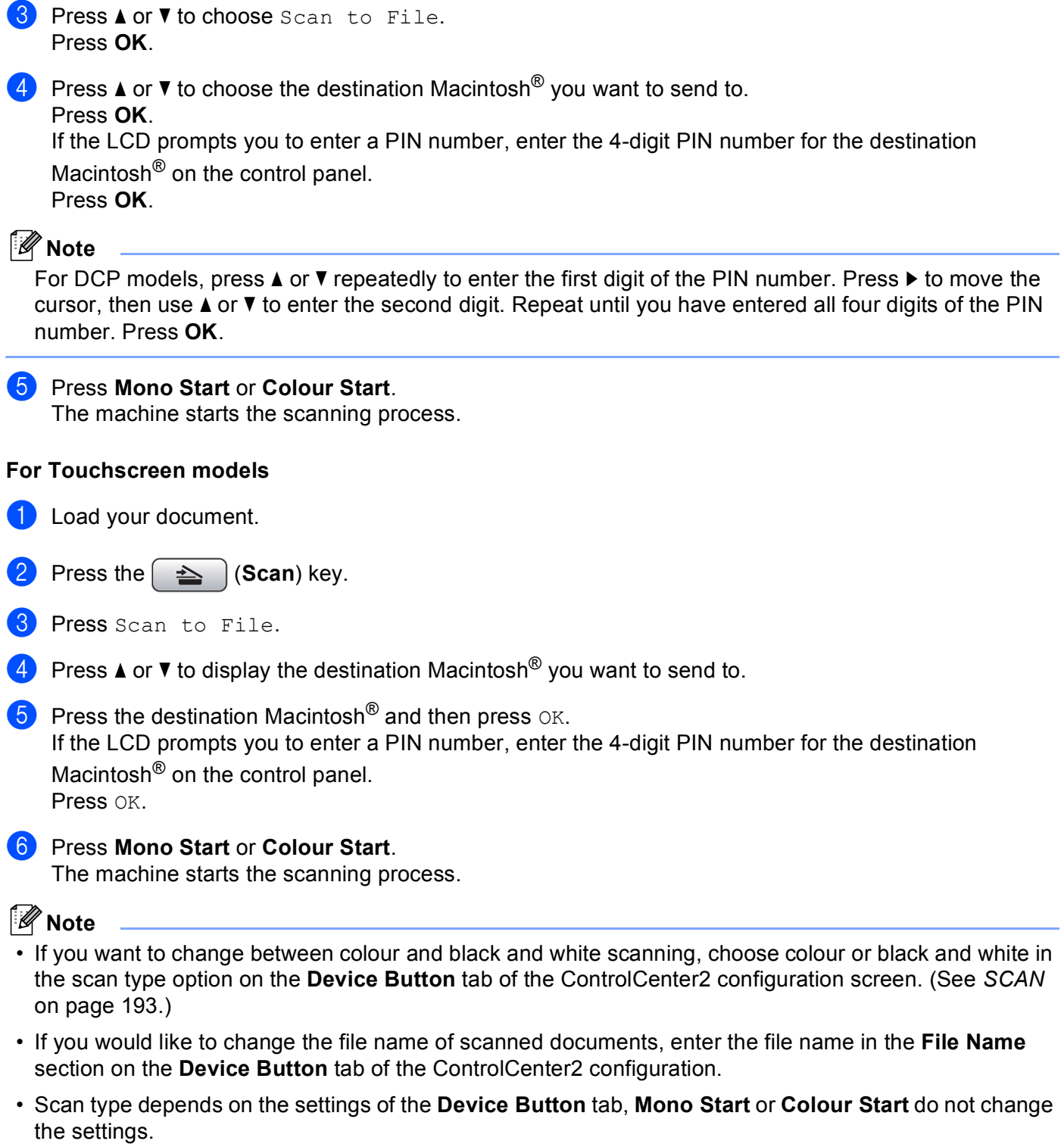

### **How to set a new default for Scan to E-mail (E-mail Server, For MFC-6490CW and MFC-6890CDW) <sup>12</sup>**

You can set your own default settings.

#### **Setting the new default**

#### **For MFC-6490CW**

Press **OK**.

- **Press the**  $\leq$  **(Scan) key. Press ▲ or ▼ to choose** Scan to E-mail.
- **8** Press **A** or **V** to choose E-mail Server. Press **OK**.
- **4** Press and choose your new setting. Repeat this step for each setting you want to change.
- **(5)** After changing the last setting, press **A** or **V** to choose Set New Default. Press **OK**.
- **6** Press 1 to choose Yes.
- **7** Press Stop/Exit.

#### **For MFC-6890CDW <sup>12</sup>**

- **Press the**  $\leq$  **(Scan) key.**
- 2 Press Scan to E-mail.
- 8 Press E-mail server.
- **4** Press and choose your new setting. Repeat this step for each setting you want to change.
- **(5)** After changing the last setting, press **I** or  $\triangleright$  to choose Set New Default.
- 6 Press Yes.

Network Scanning (For models with built-in network support)

#### **Factory reset**

You can reset the factory settings.

#### **For MFC-6490CW**

**6** Press Yes.

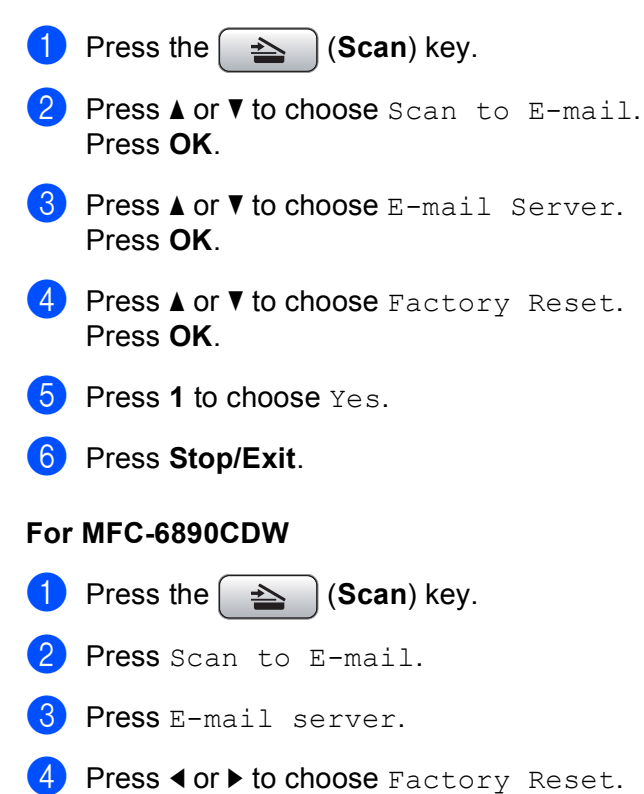

## **Scan to FTP (For MFC-5890CN and MFC-6490CW) <sup>12</sup>**

When you choose Scan to FTP, you can scan a black and white or colour document directly to an FTP server on your local network or on the internet.

The details required to use Scan to FTP can be entered manually at the control panel to pre-configure and store the details in an FTP Profile. You can configure up to five FTP server profiles.

### **Pre-configuring your FTP profiles <sup>12</sup>**

Press **OK**.

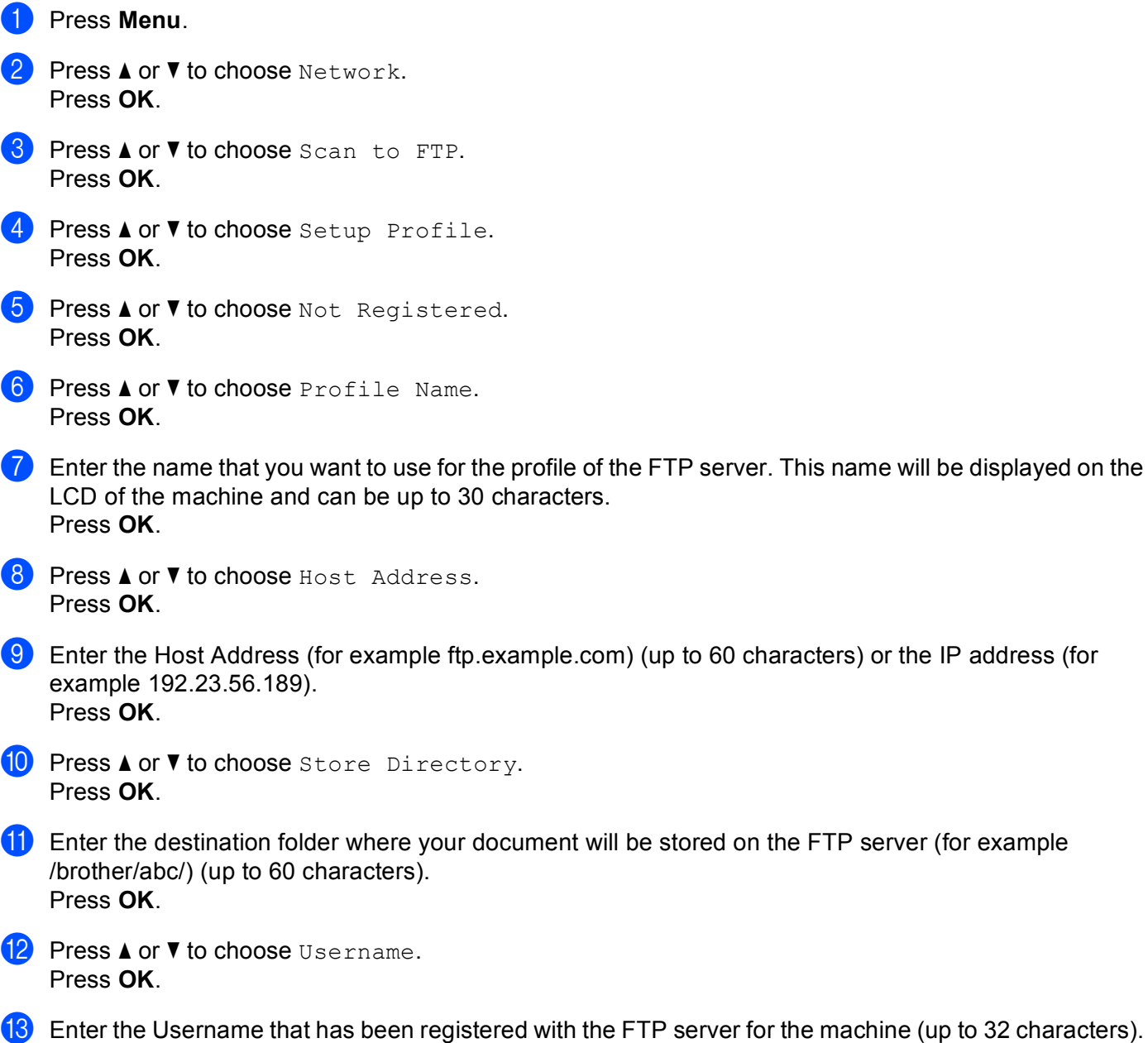

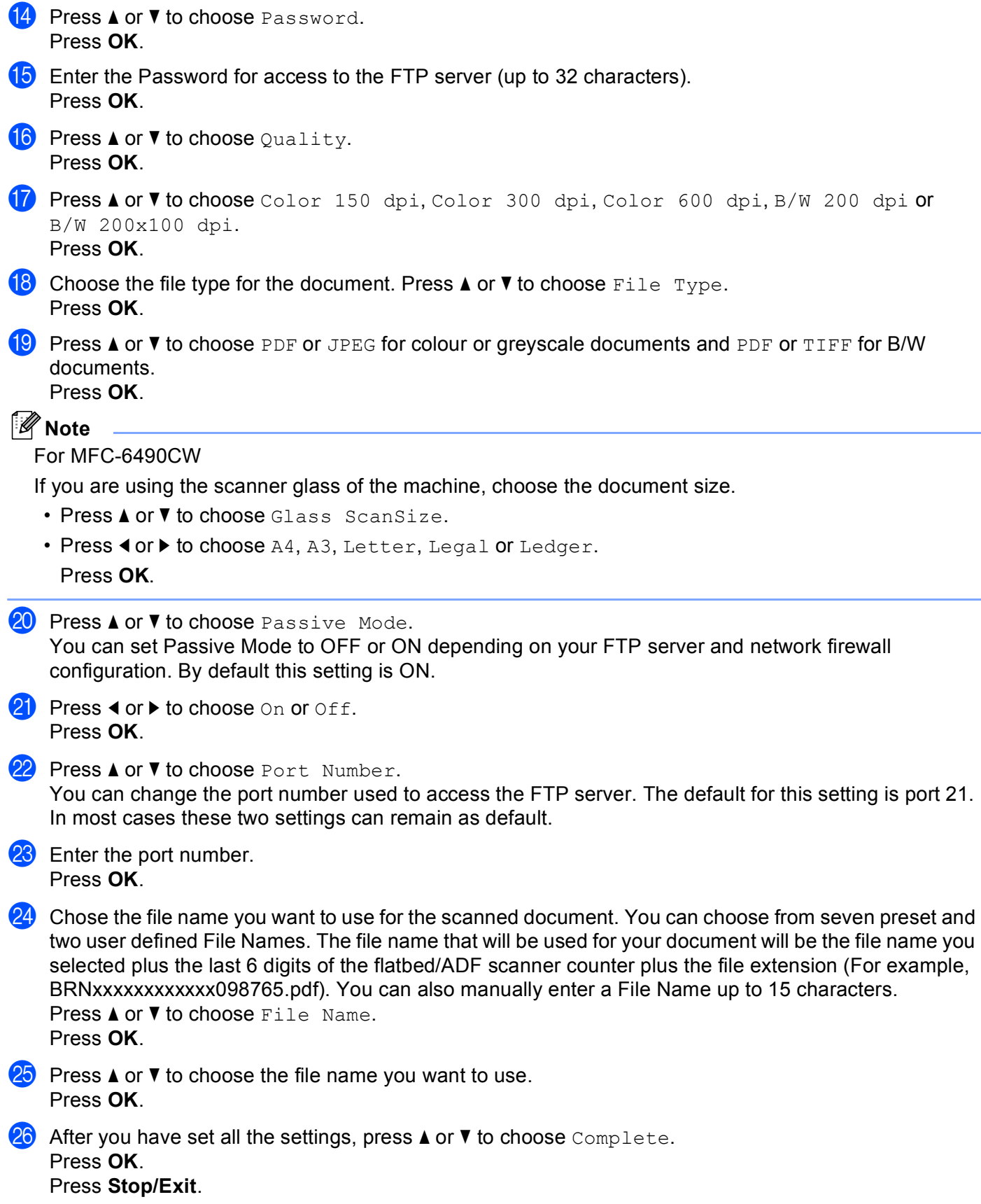

### **Creating a user defined File Name**

In addition to the seven present file names you can store two user defined file names that can be used for creating an FTP Server Profile.

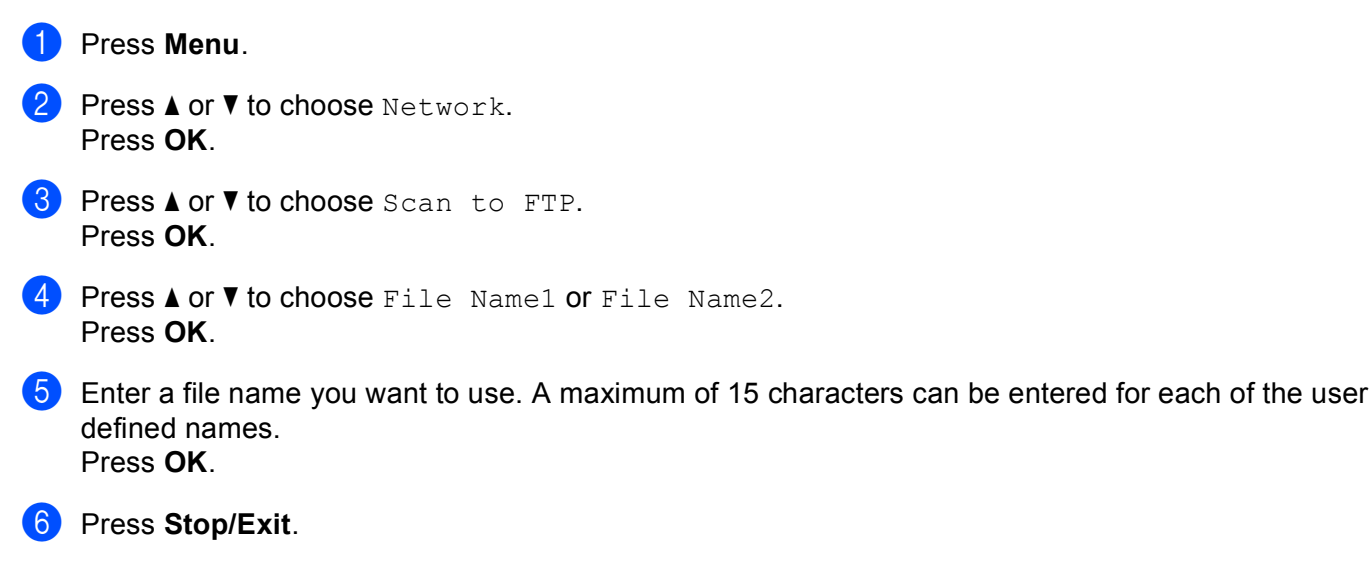

### **Scan to FTP using FTP Server Profiles**

**1** Load your document.

- Press the  $\left( \implies \right)$  (**Scan**) key.
- **3** Press **▲ or ▼ to choose** Scan to FTP. Press **OK**.
- **4** Press **A** or **v** to choose one of the FTP server profiles listed. Press **OK**.

**12**

- If the Scan to FTP profile is complete, you will automatically go to  $\mathbf{0}$ .
- If the Scan to FTP profile is not complete, for instance, the login account name and password are missing or the quality or file type are not chosen, you will be prompted to enter any missing information in the following steps.

#### $\overline{5}$  Choose one of the options below:

- Press **a** or **b** to choose Color 150 dpi, Color 300 dpi or Color 600 dpi. Press **OK** and go to  $\mathbf{\Theta}$  $\mathbf{\Theta}$  $\mathbf{\Theta}$ .
- **Press**  $\triangle$  $\triangle$  $\triangle$  **or**  $\triangledown$  **to choose** B/W 200 dpi or B/W 200x100 dpi. Press OK and go to  $\bigcirc$ .

<span id="page-230-0"></span>**Fress**  $\blacktriangle$  **or**  $\blacktriangledown$  **to c[h](#page-231-2)oose PDF or JPEG for colour or greyscale documents. Press OK and go to**  $\textcircled{\tiny{\textcircled{\textcirc}}}$ **.** 

<span id="page-231-1"></span>**Press**  $\blacktriangle$  **or**  $\blacktriangledown$  **to c[h](#page-231-2)oose PDF or TIFF for B/W documents. Press OK and go to <b>@**.

<span id="page-231-5"></span><span id="page-231-4"></span><span id="page-231-3"></span><span id="page-231-2"></span><span id="page-231-0"></span>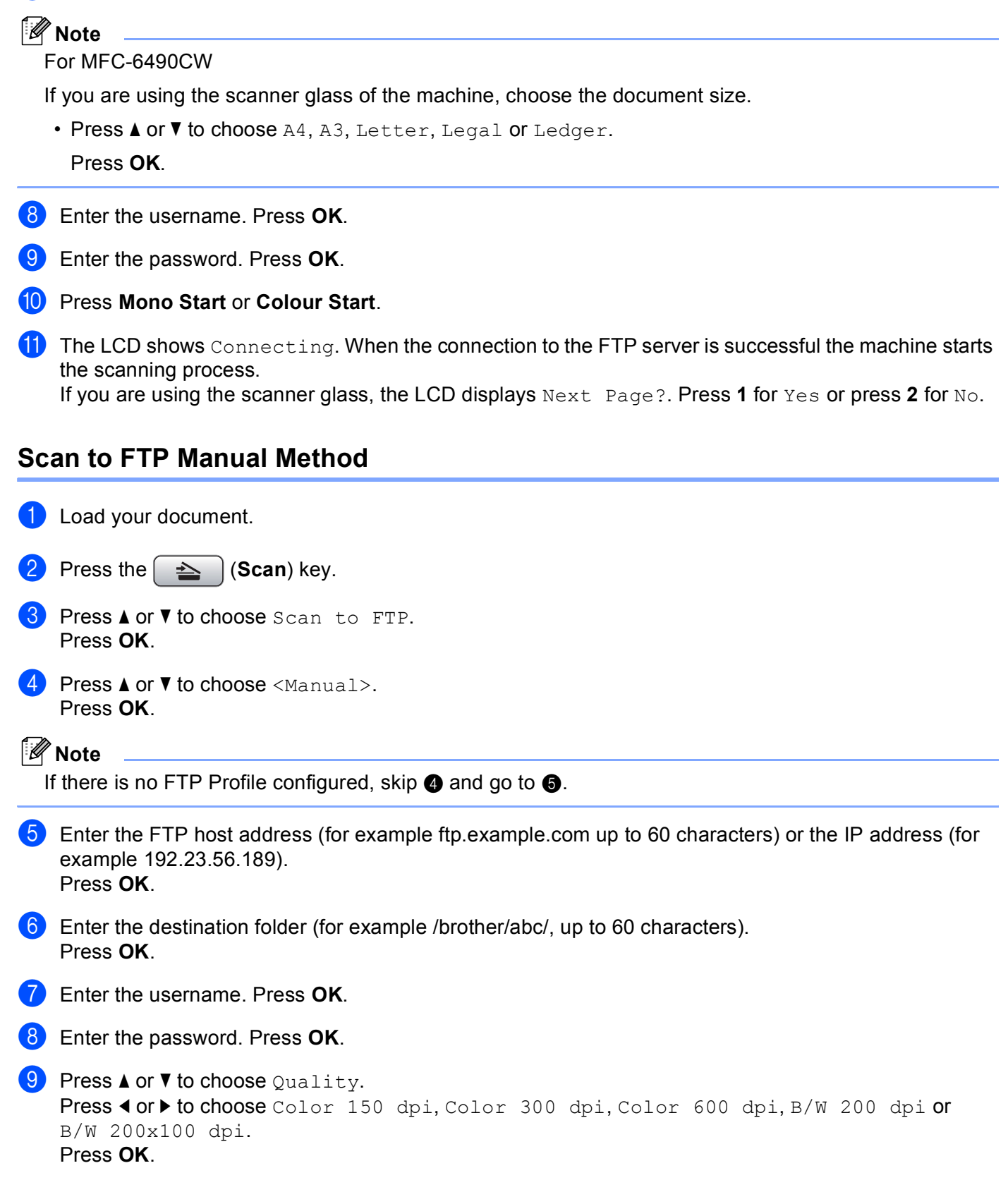

**10** Press **A** or **v** to choose File Type.

Press  $\triangleleft$  or  $\triangleright$  to choose PDF or JPEG for colour or greyscale documents and PDF or TIFF for B/W documents. Press **OK**.

### **Note**

#### For MFC-6490CW

If you are using the scanner glass of the machine, choose the document size.

- Press **a** or **b** to choose Glass ScanSize.
- Press  $\blacktriangleleft$  or  $\blacktriangleright$  to choose A4, A3, Letter, Legal or Ledger.

Press **OK**.

**k** Do one of the following:

- If you wa[n](#page-232-0)t to start scanning, press **Mono Start** or **Colour Start** and go to **@**.
- If you want to change the fi[l](#page-232-2)e name, go to  $\mathbf{\circled{2}}$ .
- <span id="page-232-2"></span>**12** Press **A** or **V** to choose File Name. Press **OK**.

Press **a** or **b** to choose a file name you want to use and press **OK**. Press **Mono Start** or **Colour Start** a[n](#page-232-0)d go to  $\mathbf{\Phi}$ .

#### **Note**

If you want to change the file na[m](#page-232-1)e manually, go to  $\mathbf{\circledB}$ .

<span id="page-232-1"></span>**13** Press **A** or **▼** to choose <Manual>. Press OK. Enter the file name you want to use (up to 15 characters) and press **OK**. Press **Mono Start** or **Colour Start** a[n](#page-232-0)d go to  $\bullet$ .

<span id="page-232-0"></span><sup>14</sup> The LCD shows Connecting. When the connection to the FTP server is successful the machine starts the scanning process.

If you are using the scanner glass, the LCD displays Next Page?. Press **1** for Yes or press **2** for No.

#### **Note**

If [a](#page-231-5) timeout or any other error occurs, start the Scan to FTP process again from the beginning  $\bigcirc$ . If the username is entered incorrectly then the LCD will show Authenticate Err, please start the process [a](#page-231-5)gain from the beginning  $\bigcirc$ .

### **How to set a new default for Scan to FTP <sup>12</sup>**

You can set your own default settings for Quality, File Type, Glass ScanSize and File Name.

#### **Setting the new default**

<span id="page-233-1"></span><span id="page-233-0"></span>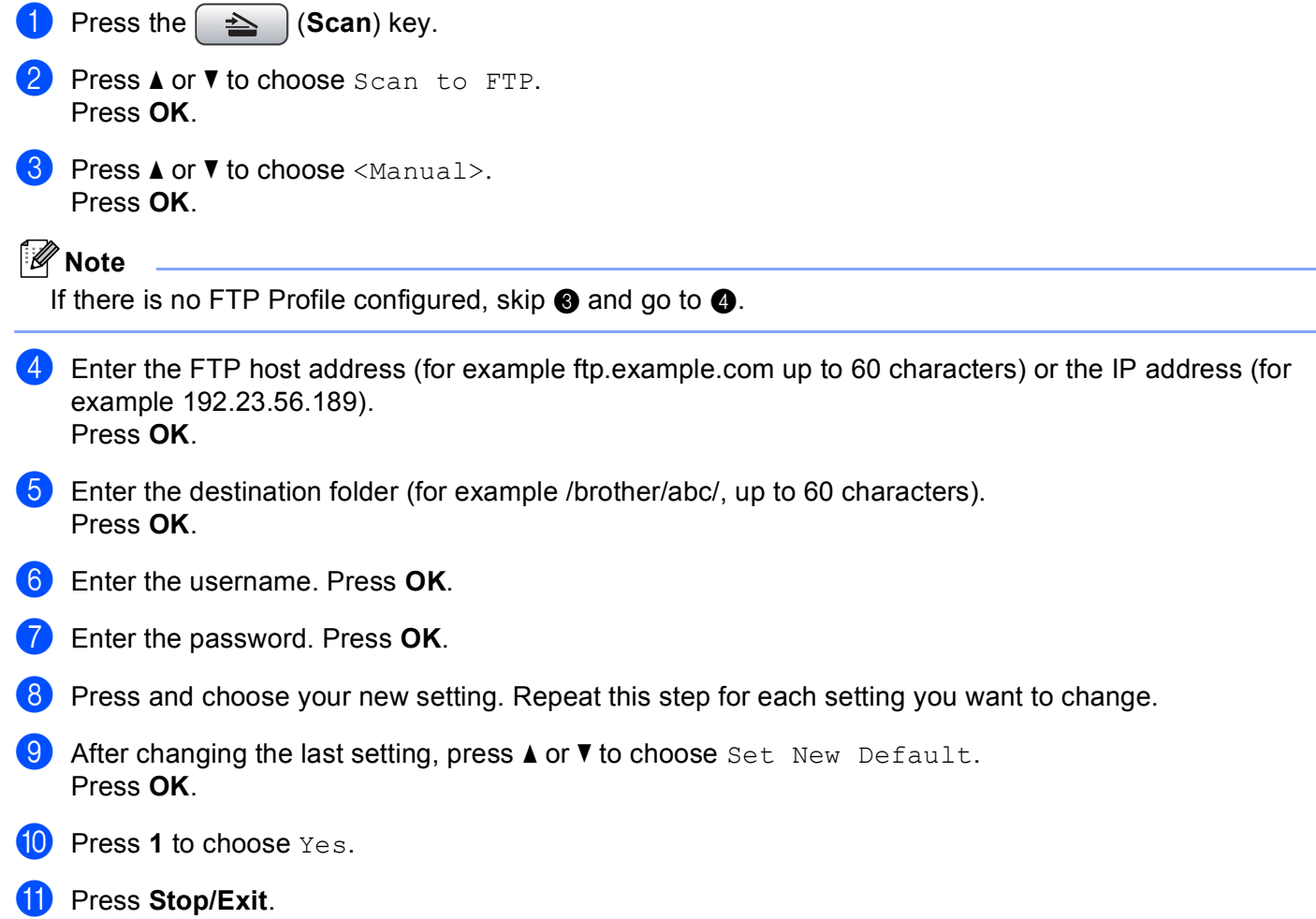

### **Factory reset**

You can reset Quality, File Type, Glass ScanSize and File Name to the factory settings.

<span id="page-234-1"></span><span id="page-234-0"></span>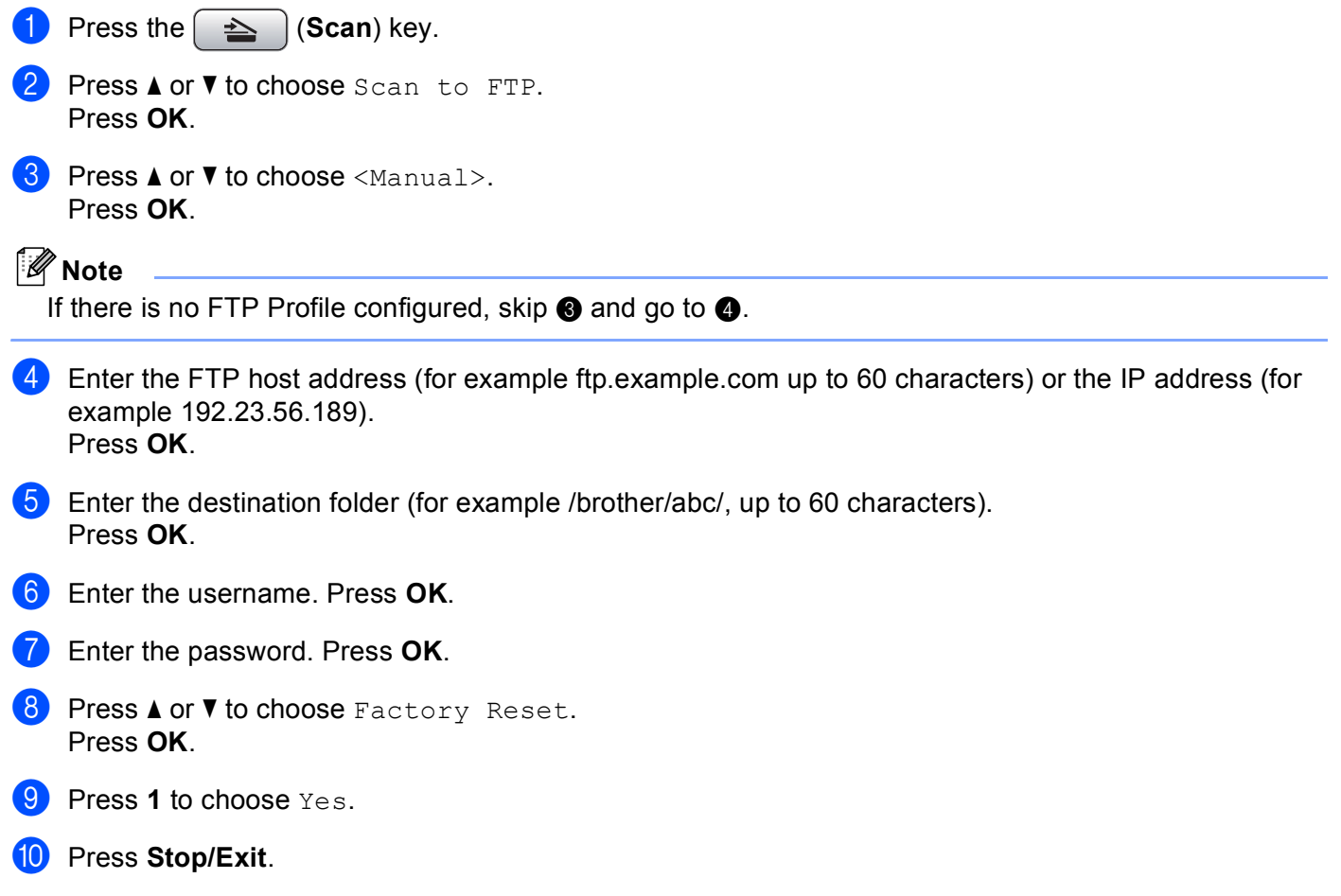

## Scan to FTP (For MFC-6890CDW)

When you choose Scan to FTP, you can scan a black and white or colour document directly to an FTP server on your local network or on the internet.

The details required to use Scan to FTP can be entered manually at the control panel to pre-configure and store the details in an FTP Profile. You can configure up to five FTP server profiles.

### **Pre-configuring your FTP profiles <sup>12</sup>**

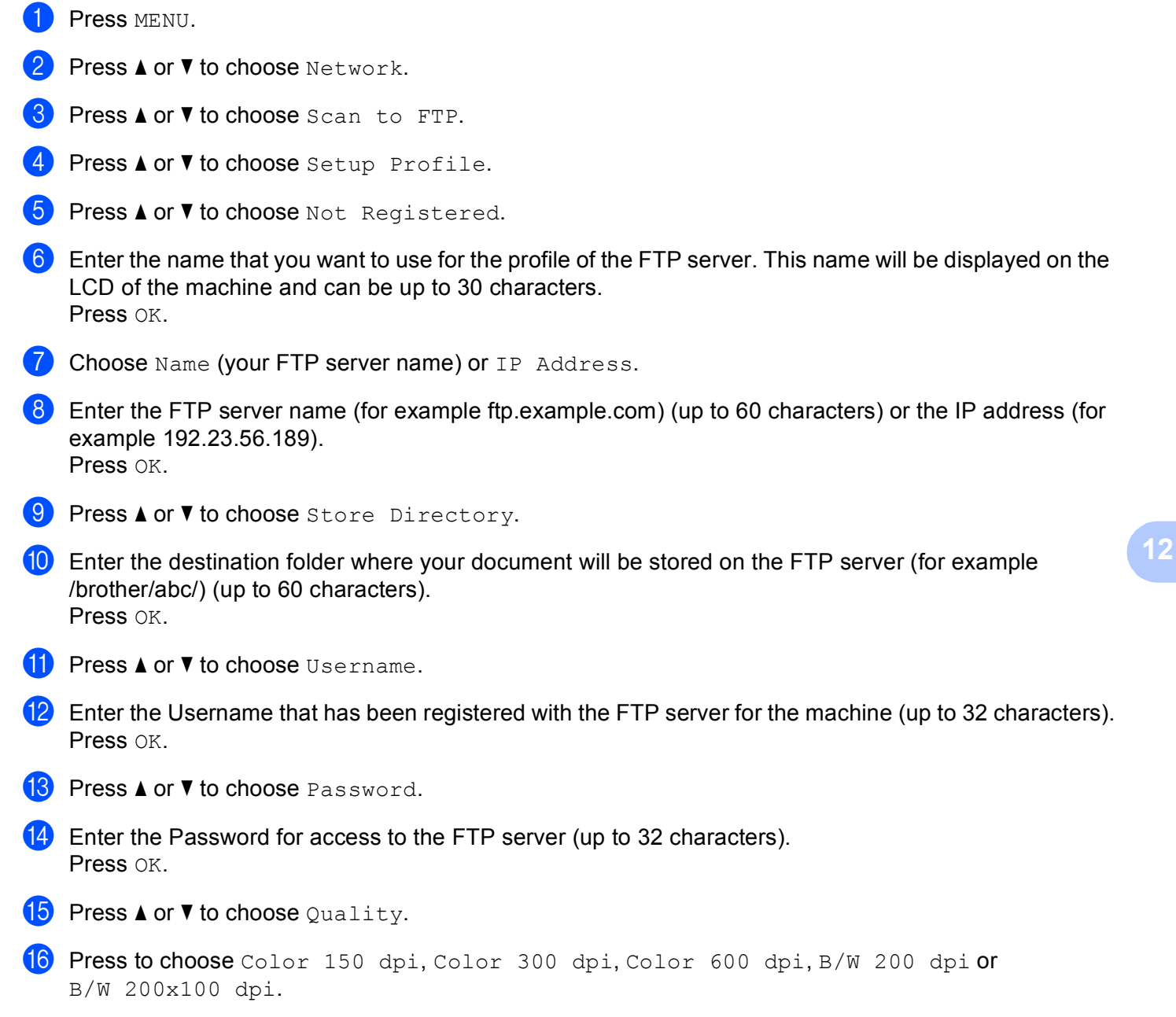

**Choose the file type for the document. Press <b>A** or **V** to choose File Type.

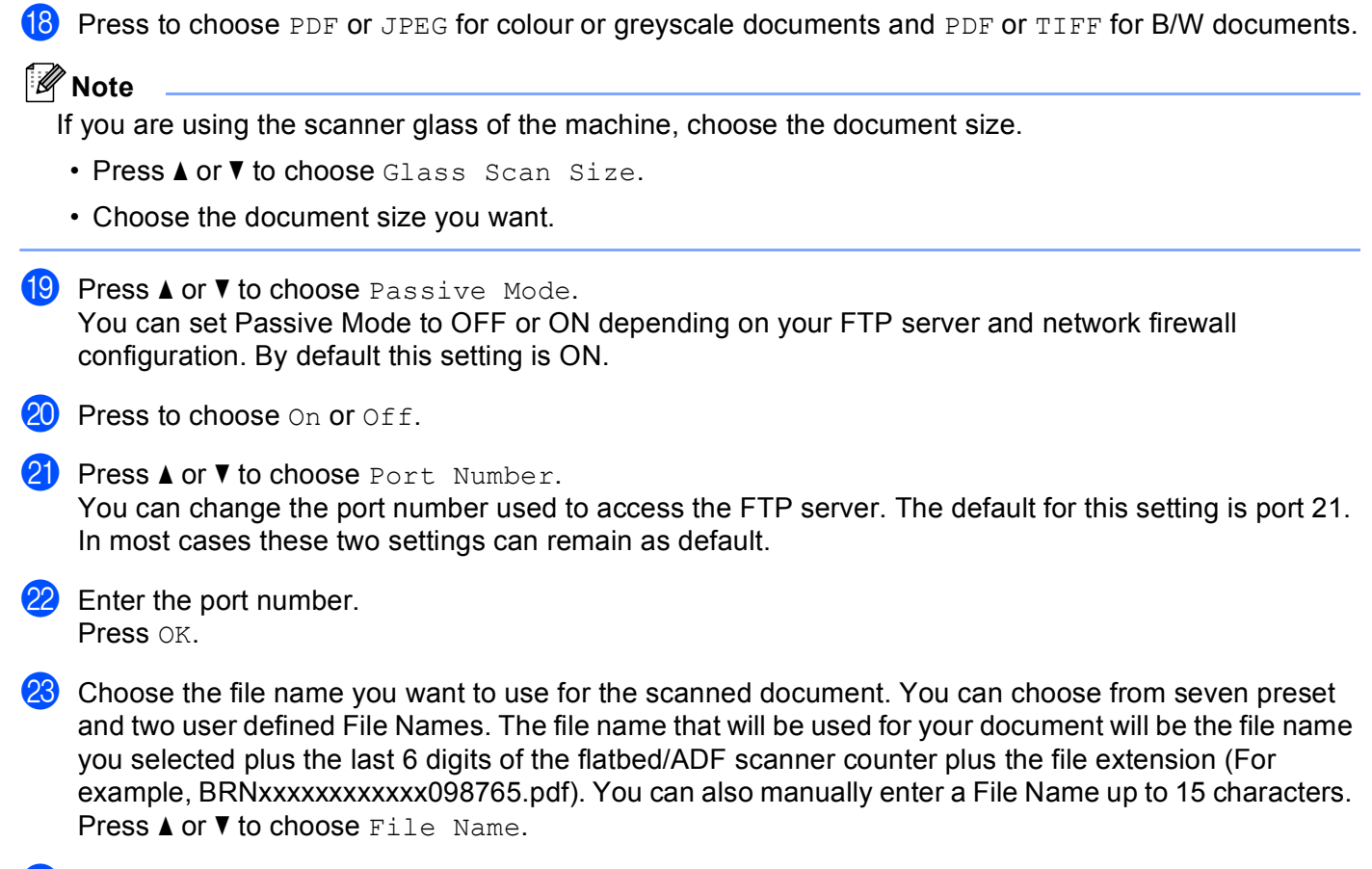

**24** Press  $\triangle$  or  $\blacktriangledown$  to choose the file name you want to use. Press OK.

### **Creating a user defined File Name**

In addition to the seven present file names you can store two user defined file names that can be used for creating an FTP Server Profile.

- Press MENU.
- **Press ▲ or ▼ to choose Network.**
- **Press A or**  $\overline{v}$  **to choose** Scan to FTP.
- 4 **Press ▲ or ▼ to choose** File Name1 or File Name2.
- **(5)** Enter a file name you want to use. A maximum of 15 characters can be entered for each of the user defined names. Press OK.

## **Scan to FTP using FTP Server Profiles <sup>12</sup>**

<span id="page-237-3"></span><span id="page-237-2"></span><span id="page-237-1"></span><span id="page-237-0"></span>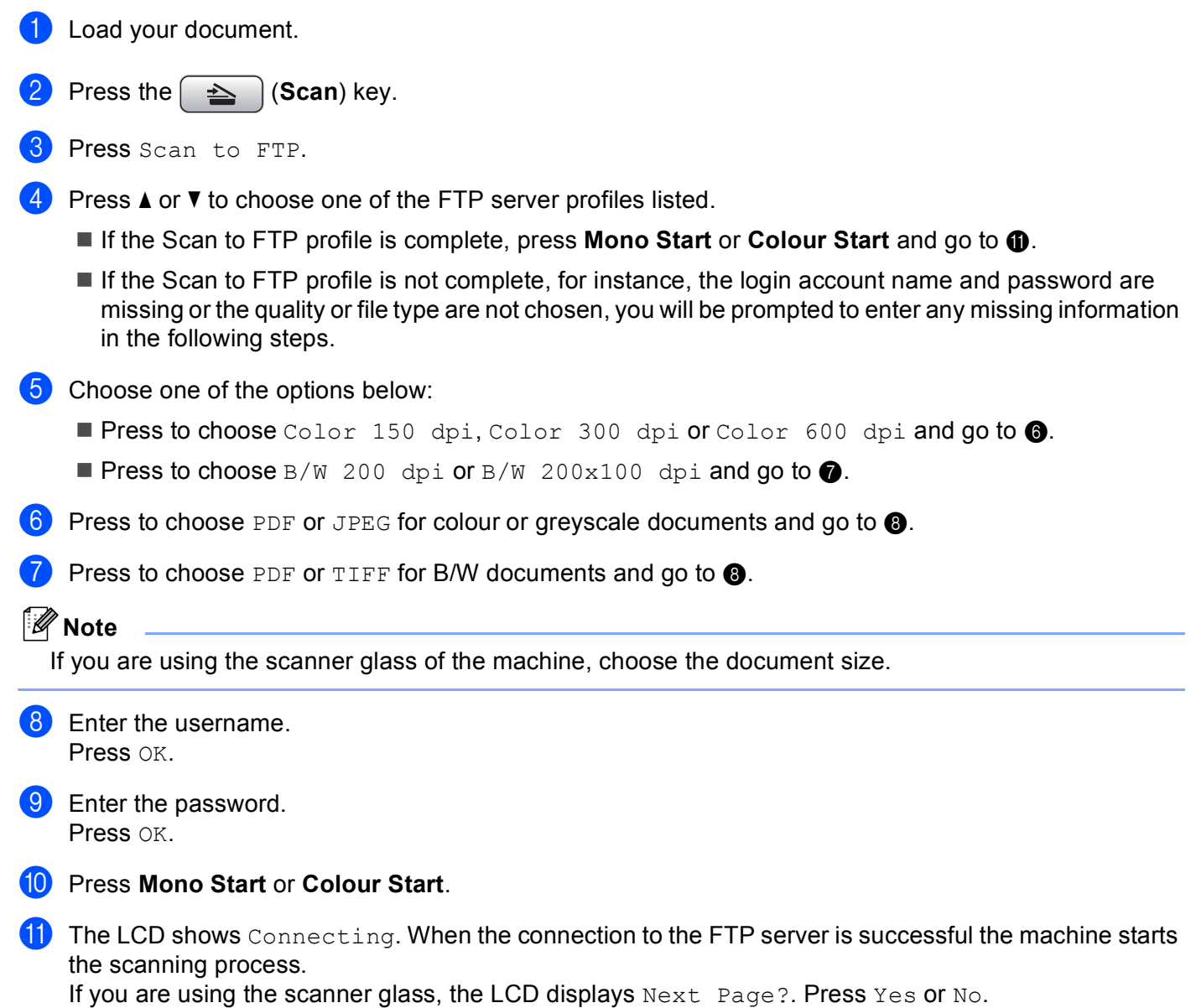

Network Scanning (For models with built-in network support)

### **Scan to FTP Manual Method**

<span id="page-238-3"></span><span id="page-238-2"></span><span id="page-238-1"></span><span id="page-238-0"></span>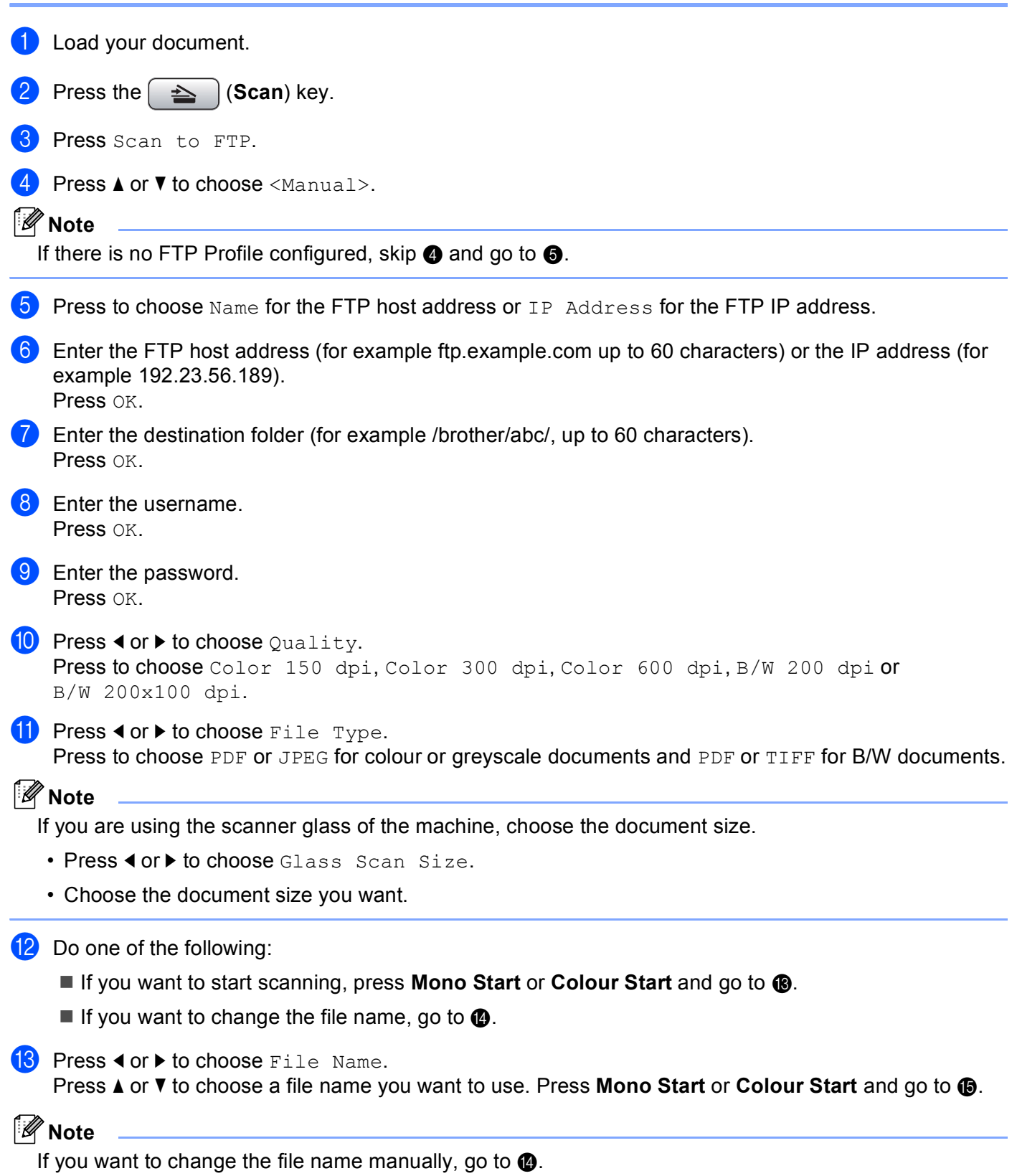

<span id="page-239-0"></span>**14** Press **A** or **v** to choose <Manual>.

Enter the file name you want to use (up to 15 characters) and press OK. Press **Mono Start** or **C[o](#page-239-1)lour Start** and go to  $\textcircled{b}$ .

<span id="page-239-1"></span>**15** The LCD shows Connecting. When the connection to the FTP server is successful the machine starts the scanning process.

If you are using the scanner glass, the LCD displays Next Page?. Press Yes or No.

**Note**

If [a](#page-238-3) timeout or any other error occurs, start the Scan to FTP process again from the beginning  $\bigcirc$ . If the username is entered incorrectly then the LCD will show Authenticate Err, please start the process [a](#page-238-3)gain from the beginning  $\bigcirc$ .

### **How to set a new default for Scan to FTP <sup>12</sup>**

You can set your own default settings for Quality, File Type, Glass Scan Size and File Name.

#### **Setting the new default**

<span id="page-239-3"></span><span id="page-239-2"></span>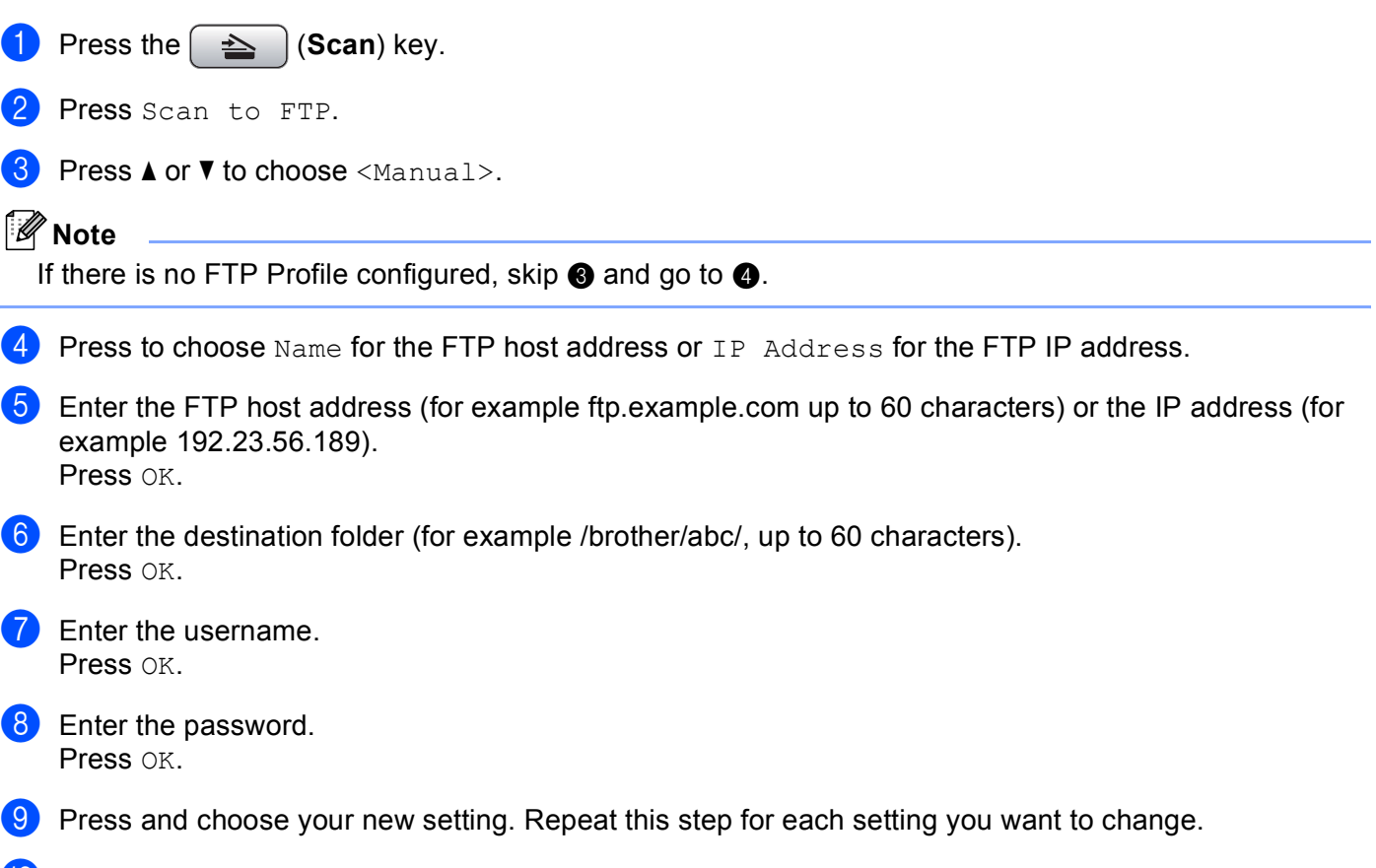

```
Press Yes.
```
Network Scanning (For models with built-in network support)

#### **Factory reset**

You can reset Quality, File Type, Glass Scan Size and File Name to the factory settings.

<span id="page-240-1"></span><span id="page-240-0"></span>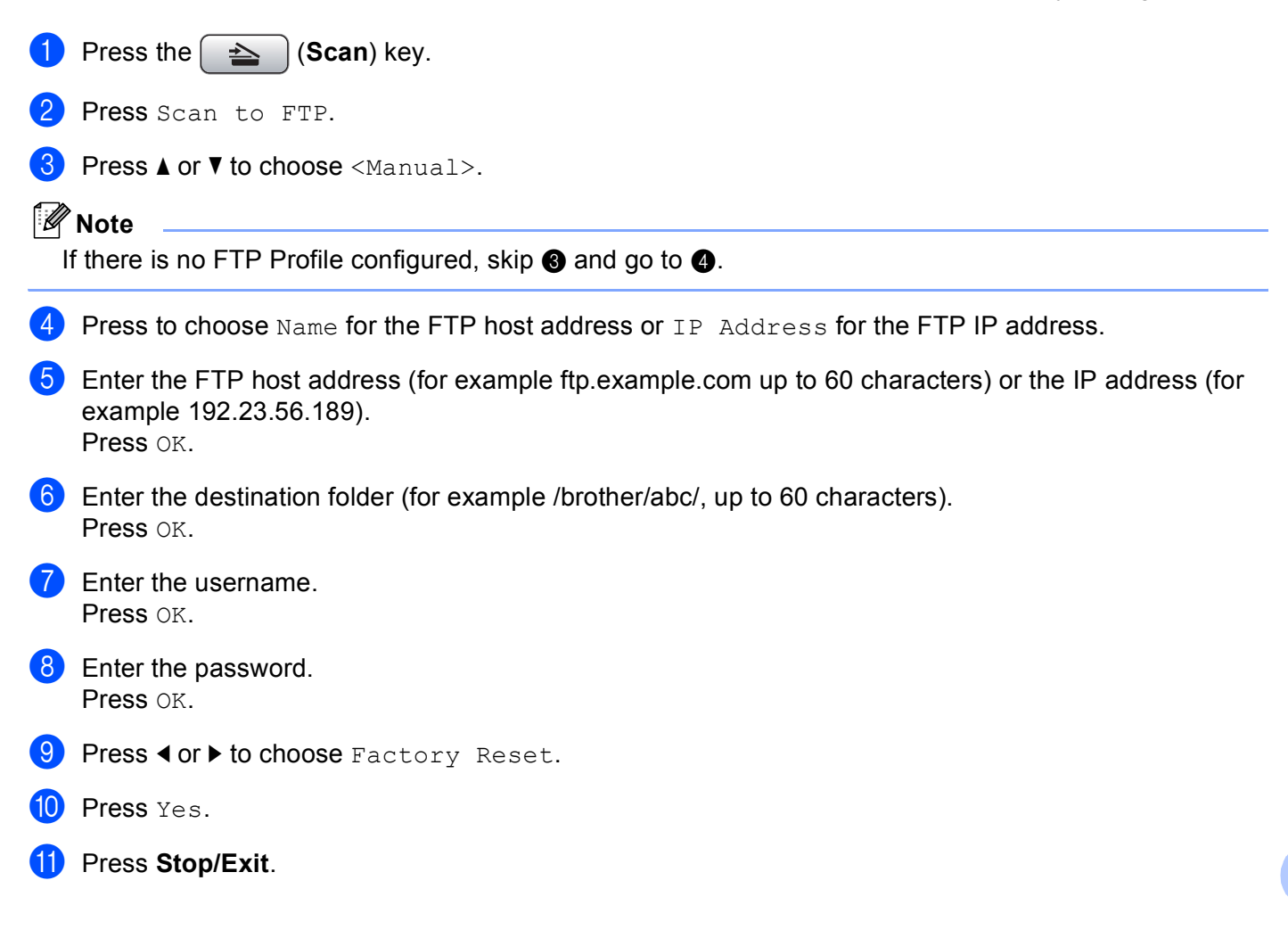

## <span id="page-241-0"></span>**Entering Text**

### **For MFC-5890CN and MFC-6490CW <sup>12</sup>**

When you are setting certain menu selections, you may need to enter text into the machine. Most number keys have three or four letters printed on keys. The keys for 0, # and  $*$  do not have printed letters because they are used for special characters.

By pressing the proper number key repeatedly, you can access the character you want.

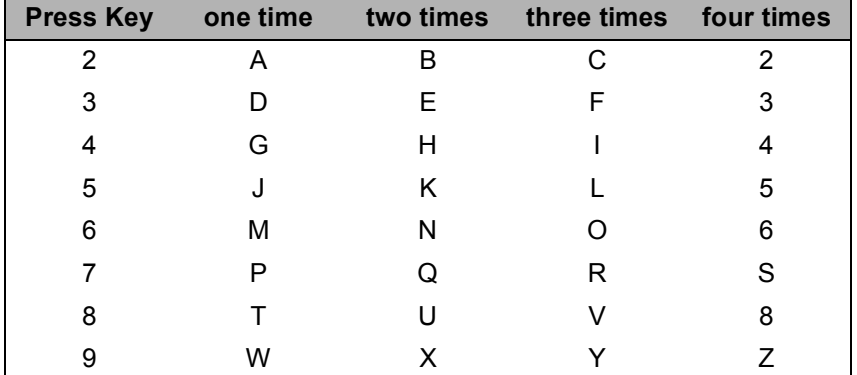

#### **For setting an E-mail address, Scan to FTP menu options and E-mail/IFAX menu <sup>12</sup>**

Press **Shift** + **3** to change between upper case and lower case.

#### **Putting spaces**

To enter a space in a fax number, press ▶ once between numbers. To enter a space in a name, press ▶ twice between characters.

#### **Making corrections**

If you entered a letter incorrectly and want to change it, press  $\triangleleft$  to move the cursor under the incorrect character, press **Clear/Back**. Re-enter the correct character. You can also back up and insert letters.

#### **Repeating letters**

If you need to enter a letter that is on the same key as the letter before, press **c** to move the cursor to the right before you press the key again.

#### <span id="page-241-1"></span>**Special characters and symbols**

Press  $\star$ , **#** or **0**, and then press ◀ or ▶ to move the cursor under the special character or symbol you want. Then press **OK** to choose it. The symbols and characters below will appear depending on your menu selection.

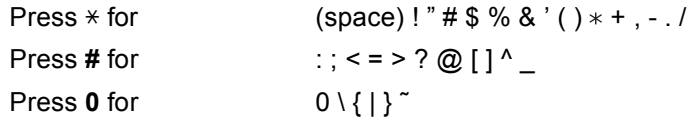

### **For MFC-6890CDW <sup>12</sup>**

When you are setting certain menu selections, you may need to enter text into the machine. Press  $\mathbb{E}$  to choose numbers, letters or special characters. Up to four letters are assigned to each button on the LCD.

By pressing the correct button repeatedly, you can access the character you want.

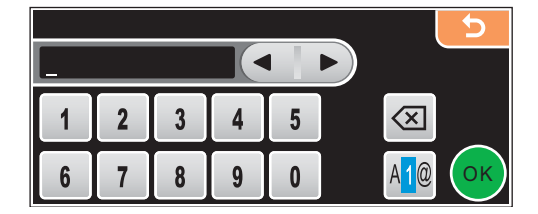

#### **Inserting spaces**

To enter a space, press  $\sqrt{10}$  to choose special characters, then press the space button  $\sqrt{10}$  or  $\sqrt{10}$ .

### **Note**

The characters available may differ depending on your country.

#### **Making corrections**

If you entered an incorrect letter and want to change it, use the arrow buttons to move the cursor under the incorrect character. Then press  $\boxed{\infty}$ . Re-enter the correct character. You can also insert letters by moving the cursor and entering a character.

#### **Repeating letters**

If you need to enter a letter that is on the same button as the letter before it, press  $\triangleleft$  or  $\triangleright$  to move the cursor to the right before you press the same button again.

**13**

# **Remote Setup & PhotoCapture Center™ <sup>13</sup>**

## <span id="page-243-0"></span>**Remote Setup (Not available for DCP models, MFC-250C, MFC-290C and MFC-297C) <sup>13</sup>**

The **Remote Setup** application lets you configure many machine settings from a Macintosh® application. When you access this application, the settings on your machine will be downloaded automatically to your Macintosh<sup>®</sup> and displayed on your Macintosh<sup>®</sup> screen. If you change the settings, you can upload them directly to the machine.

### **Note**

The **Remote Setup** application icon is in **Macintosh HD**/**Library**/**Printers**/**Brother**/**Utilities**.

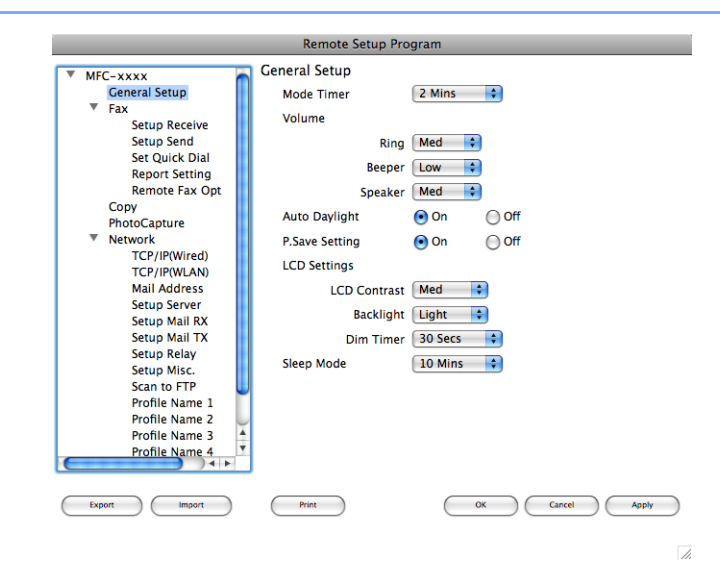

#### **OK**

Lets you start uploading data to the machine and exit the Remote Setup application. If an error message is displayed, enter the correct data again and then click **OK**.

#### **Cancel**

Lets you exit the Remote Setup application without uploading data to the machine.

#### **Apply**

Lets you upload data to the machine without exiting the Remote Setup application.

**Print** 

Lets you print the chosen items on the machine. You cannot print the data until it is uploaded to the machine. Click **Apply** to upload the new data to the machine and then click **Print**.

#### **Export**

Lets you save the current configuration setting to a file.

#### **Import**

Lets you read the setting from a file.

### **Note**

- You can use the **Export** and **Import** buttons to save **Quick-Dial** or all your settings for your machine.
- <span id="page-244-0"></span>• If you need to change the machine that was registered to your Macintosh<sup>®</sup> during the installation of MFL-Pro Suite (see the *Quick Setup Guide*), or if the network environment was changed, you need to specify the new machine. Open the **Device Selector** and choose the new machine. (For network users only)

## <span id="page-245-3"></span>**PhotoCapture Center™ <sup>13</sup>**

You can access a USB Flash memory drive or a memory card installed in the machine from a Macintosh<sup>®</sup>.

### **A CAUTION**

DO NOT start your Macintosh<sup>®</sup> with a USB Flash memory drive or a memory card installed in the media drive of the machine. You could lose your data or damage the media.

### **Note**

- The PhotoCapture Center™ will read only the media that was put in first.
- DCP-163C, DCP-165C, DCP-167C, DCP-185C, MFC-290C and MFC-297C do not support CompactFlash®.
- DCP-145C and MFC-250C do not support CompactFlash<sup>®</sup>, Memory Stick™, Memory Stick PRO™, SecureDigital or xD-Picture Card™.
- While the machine is printing from the PhotoCapture Center™, your Macintosh<sup>®</sup> cannot access the PhotoCapture Center™ for any other operation.

### **For USB cable users**

1 Put a USB Flash memory drive, CompactFlash<sup>® [1](#page-245-0)</sup>, Memory Stick™, Memory Stick PRO™, SecureDigital  $^2$  $^2$  or xD-Picture Card™  $^3$  $^3$  into your machine. The **Removable Disk** icon appears on the Desktop.

- <span id="page-245-0"></span><sup>1</sup> This product also supports Compact Flash<sup>®</sup> type 1.
- <span id="page-245-1"></span><sup>2</sup> This product supports SecureDigital High Capacity.
- This product supports xD-Picture Card™ Type M / Type M<sup>+</sup> / Type H (Large Capacity).

### <span id="page-245-2"></span>**Note**

If you create a name for the volume level of the USB Flash memory drive or memory card, the name appears instead of "**Removable Disk**".

b Double-click the **Removable Disk** icon. The files and folders on the USB Flash memory drive or memory card appear on your screen.

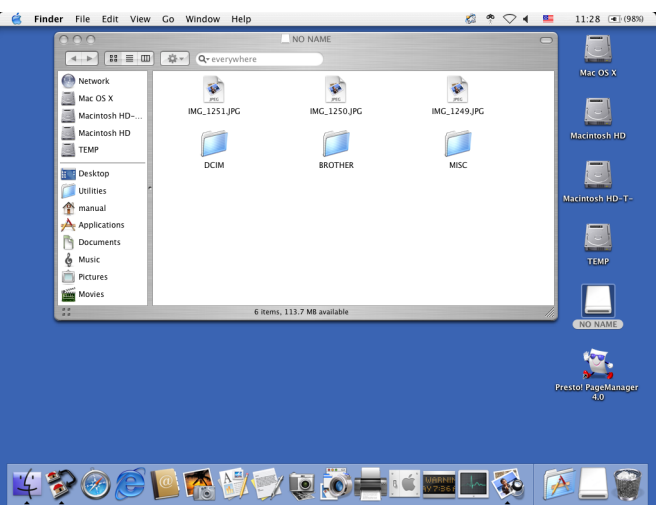

You can edit a file and save it to another drive on your Macintosh $^{\circledR}$ .

4) Quit all applications that are running stored data on the USB Flash memory drive or memory card and drag the **Removable Disk** icon into the **Trash** icon before you remove the memory card from the machine.

### **A CAUTION**

DO NOT unplug the power cord, USB cable or remove a USB Flash memory drive, CompactFlash<sup>®</sup>, Memory Stick™, Memory Stick PRO™, SecureDigital or xD-Picture Card™ from the machine while it is reading it (when the  $\begin{pmatrix} \bullet & \bullet \\ \bullet & \bullet \end{pmatrix}$  (**Photo Capture**) key is flashing). You could lose your data or damage the data.

If you take out the memory card while the **Photo Capture** key is flashing, you must restart your Macintosh® before putting the same media back into the machine. If you do not restart your Macintosh<sup>®</sup>, the data on your media may be destroyed.

### **For network users (For models with built-in network support) <sup>13</sup>**

- <span id="page-247-0"></span>**A** Put a USB Flash memory drive, CompactFlash<sup>® [1](#page-247-0)</sup>, Memory Stick™, Memory Stick PRO™, SecureDigital  $^2$  $^2$  or xD-Picture Card™  $^3$  $^3$  into your machine.
	- <sup>1</sup> This product also supports Compact Flash<sup>®</sup> type 1.
	- <sup>2</sup> This product supports SecureDigital High Capacity.
	- <sup>3</sup> This product supports xD-Picture Card™ Type M / Type M<sup>+</sup> / Type H (Large Capacity).
- <span id="page-247-2"></span><span id="page-247-1"></span>**2)** Launch any FTP software or any web browser in which FTP is supported. (e.g. Safari, Internet Explorer<sup>®</sup>) Your browser software accesses the memory card using the FTP protocol and the network Host Name of the machine. In the address bar, enter ftp://XXX.XXX.XXX.XXX (where XXX.XXX.XXX.XXX is the IP address of your Brother machine).

Your browser software appears and a list of file names on your memory card is shown.

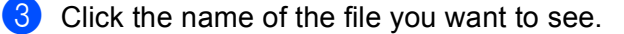

#### **Note**

Using certain characters or symbols in a file name on the USB Flash memory or memory card may cause a problem accessing the file. We recommend to only use combinations of the following characters in a file name.

#### **1234567890**

ABCDEFGHIJKLMNOPQRSTUVWXYZ

abcdefghijklmnopqrstuvwxyz

 $!$  # \$ % & ' ( ) - , @ ^ \_ ' { }  $\tilde{ }$ 

#### **When you take out a USB Flash memory drive or memory card, do the following to prevent damage to the memory card: <sup>13</sup>**

Close the browser.

**b** Wait until the  $\begin{bmatrix} \bullet \\ \bullet \end{bmatrix}$  (Photo Capture) key stops blinking before taking out the memory card.

### **A CAUTION**

DO NOT unplug the power cord, USB cable or remove a USB Flash memory drive, CompactFlash<sup>®</sup>, Memory Stick™, Memory Stick PRO™, SecureDigital or xD-Picture Card™ from the machine while it is

reading it (when the  $\begin{bmatrix} \bullet \\ \bullet \end{bmatrix}$  (**Photo Capture**) key is flashing). You could lose your data or damage the data.

If you take out the memory card while the **Photo Capture** key is flashing, you must restart your Macintosh® before putting the same media back into the machine. If you do not restart your Macintosh<sup>®</sup>, the data on your media may be destroyed.

## Index  $\mathbf{A}$

## $\mathbf C$

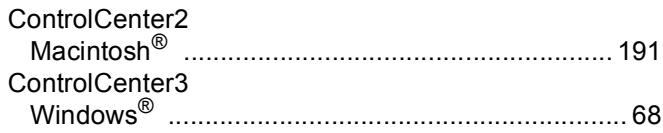

## <u>D</u> and the contract of the contract of the contract of the contract of the contract of the contract of the contract of the contract of the contract of the contract of the contract of the contract of the contract of the co

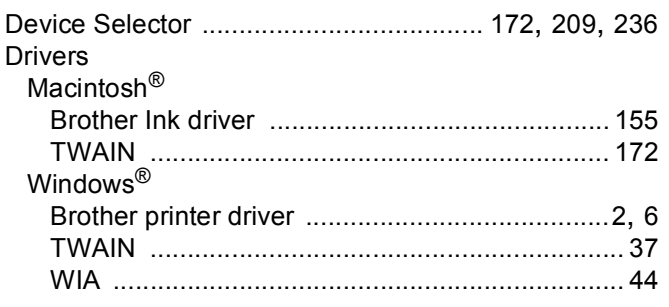

### F

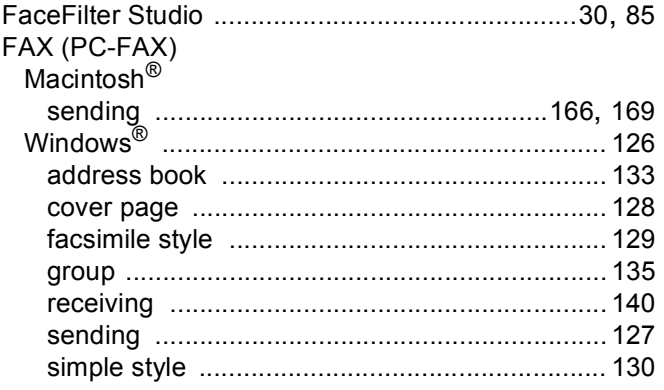

### P

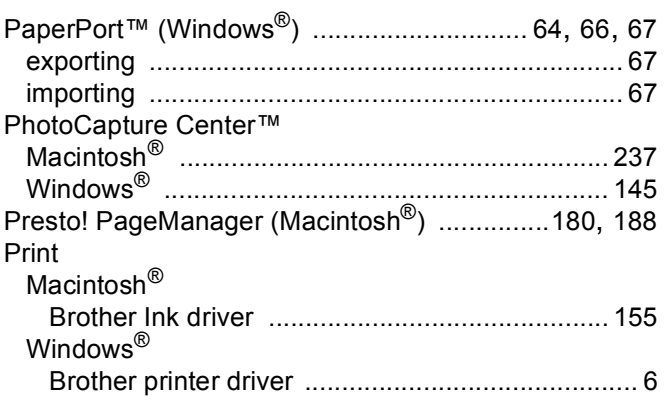

### **R** and the state of the state of the state of the state of the state of the state of the state of the state of the state of the state of the state of the state of the state of the state of the state of the state of the st

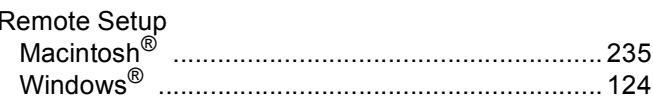

<u> 1980 - Johann Barbara, martxa alemaniar a</u>

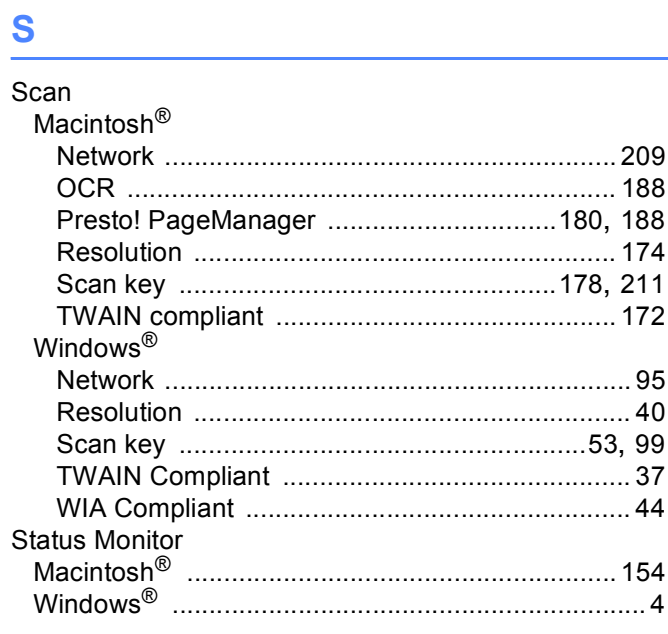

### $\mathsf T$

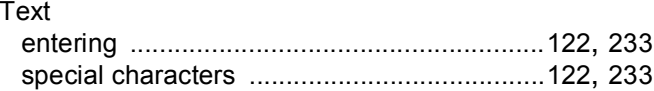

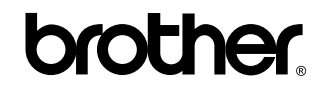

**Visit us on the World Wide Web <http://www.brother.com>**

This product is approved for use in the country of purchase only. Local Brother companies or their dealers will only support machines purchased in their own countries.